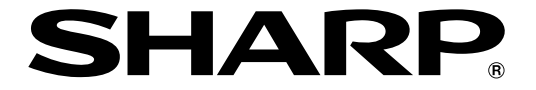

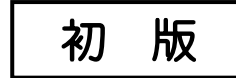

# **液晶コントロールターミナル**

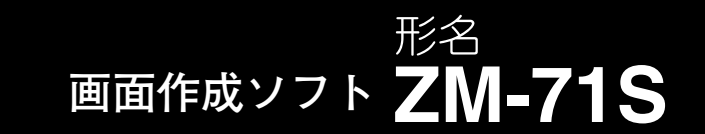

# **ユーザーズマニュアル(導入編)**

**<導入マニュアル>** 

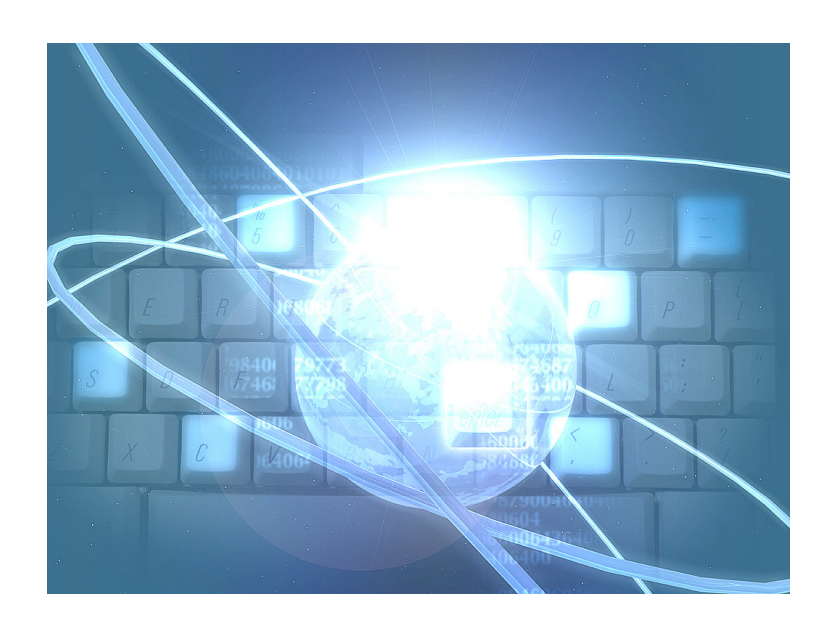

このたびは、液晶コントロールターミナル ZM シリーズ用画面作成ソフト ZM-71S をお買いあげいただき、 まことにありがとうございます。

本書は ZM シリーズの中で ZM-500 シリーズの機能に関するマニュアルです。 ご使用前に、本書をよくお読みいただき ZM-71S の機能を十分理解したうえ、正しくご使用ください。 なお、ZM-71S(Ver.5)には下記マニュアルがありますので、本書と共にお読みください。

### ·ZM-71S ── ユーザーズマニュアル(機能編) <リファレンスマニュアル> ユーザーズマニュアル(追加機能編) <リファレンス追加機能マニュアル> ユーザーズマニュアル(操作編) <オペレーションマニュアル> ユーザーズマニュアル(マクロ編) <マクロリファレンス> ユーザーズマニュアル(導入編) <導入マニュアル> 【本書】

【留意点】本書では上記マニュアルを各々< >で記載しています。 たとえば、ZM-71Sユーザーズマニュアル(機能編)はリファレンスマニュアルと 記載しています。

ソフトバージョンについて

本書は、ZM-71S のソフトバージョンが Ver.5 について記載しています。

#### 本書の記載について

・Windows は、米国 Microsoft Corporation の米国およびその他の国における登録商標です。

・その他記載されている会社名、製品名、商品名は、各社の商標または登録商標です。

### ご注意

- ・当社制御機器(以下、当社製品)をご使用いただくにあたりましては、万一当社製品に故障・不具合などが 発生した場合でも重大な事故に至らない用途であること、および故障・不具合発生時にはバックアップや フェールセーフ機能が機器外部でシステム的に実施されることをご使用の条件とさせていただきます。
- ・当社製品は、一般工業などへの用途を対象とした汎用品として設計・製作されています。したがいまし て、各電力会社様の原子力発電所およびその他発電所向けなどの公共への影響が大きい用途などで、特 別品質保証体制をご要求になる用途には、当社製品の適用を除外させていただきます。ただし、これら の用途であっても、用途を限定して特別な品質をご要求されないことをお客様に承認いただいた場合に は、適用可能とさせていただきます。

 また、航空、医療、鉄道、燃焼・燃料装置、有人搬送装置、娯楽機械、安全機械など人命や財産に大きな影響 が予測され、安全面や制御システムに特に高信頼性が要求される用途へのご使用をご検討いただいてい る場合には、当社の営業部門へご相談いただき、必要な仕様書の取り交しなどをさせていただきます。

おねがい

- ・本書の内容および本ソフトウェアについては十分注意して作成しておりますが、万一ご不審な点、お気付 きのことがありましたらお買いあげの販売店、あるいは当社までご連絡ください。
- ・本書および本ソフトウェアの内容の一部または全部を、無断で複製することを禁止しています。
- ・本書の内容および本ソフトウェアは、改良のため予告なしに変更することがありますので、あらかじめご 了承ください。
- ・本ソフトウェアを使用したことによるお客様の損害、および逸失利益、または第三者からのいかなる請求 につきましても、当社はその責任を負いかねますので、あらかじめご了承ください。

### お客様へのお願い

弊社は商品に同梱の登録カードをご返却いただくことにより本契約書に同意いただいた方にのみ、画面作成ソフト ZM-71Sを提供致します。

### ソフトウェア使用許諾契約書

お客様(以下、甲と言う)に対し、シャープマニファクチャリングシステム株式会社(以下、乙と言う)は本契約にもと づき提供するソフトウェア(以下、本ソフトウェアと言う)使用に関する譲渡不能かつ非独占的な権利を下記条項により 承諾するものとし、お客様は下記条項にご同意いただくものとします。

#### 1.使用許諾範囲

甲は、本契約にもとづき使用許諾されたソフトウェア を対応機種(裏面参照)のコンピュータシステム(以下、 本システムと言う)1台のみで使用することができま す。

甲は、乙の書面による同意を得なければ、本契約によ る使用権の譲渡および第三者への許諾はできません。

また本契約で定められている場合を除き、本ソフトウェ アの全部または一部を印刷または複製することはできま せん。

- 2.本ソフトウェアの複製
- 1)甲は、乙から本システムに読み込み可能な形式で提 供された本ソフトウェアの全部または一部を、下記 の場合、本システムに読み込み可能な形で1部まで 複製することができます。
- (1) 本ソフトウェアを予備のため保存する目的の場合。
- (2) 本システムで甲が使用するため本ソフトウェアを改 良する場合。
- 2)甲は、前号にもとづく複製物について保有数並びに 管理場所を記録するものとし、乙より問い合わせが あればこれに応ずるものとします。
- 3)甲が乙から提供された本ソフトウェアそのものはも とより、甲が複製したソフトウェアも乙の所有物と なります。但し、本ソフトウェアが記録されている 媒体は甲の所有物となります。
- 4)甲は、甲のみが使用する場合に限って、本ソフト ウェアを改良すること並びに他のソフトウェアと組 み合せて、新たなソフトウェアを作ることができま す。
- 5)甲は、乙から提供された取扱説明書等の印刷物を複 写できません。
- 3.著作権表示

甲は、本ソフトウェアのすべての複製物並びに改良ソ フトウェアに本ソフトウェアの表示と同様の著作権表示 をしなければなりません。

4.契約の有効期間

本契約の有効期間は、甲が本ソフトウェアを受け取っ た日から解除、解約等によって本契約が終るまでとしま す。

#### 5.契約解除

- 1) 乙は、甲が本契約のいずれかの条項に違反した時 は、甲に対し何等の通知、催告を行うことなく直ち に解除することができます。
- 2) 前号の場合、乙は甲によってこうむった損害を甲に 請求することができます。
- 3) 甲は解約しようとする日の1ケ月前までに乙に書面 で通知することによって本契約を解除することがで きます。
- 6.契約終了後の義務

甲は、前項によって本契約が終了した時は、1ケ月以 内に乙から提供を受けた本ソフトウェアのオリジナル及 びすべての複製物(改良ソフトウェアを含む)を破棄した その旨を証明する文書を乙に送付するか、これらを甲の 費用負担により乙に返還するものとします。但し、乙の 書面による事前の承諾を得た場合は、甲は保存用の複製 物を1部保有することができます。

#### 7.譲渡等の禁止

甲は乙の書面により事前の同意を得ることなく本ソフ トウェアの全部または一部をいかなる形態においても第 三者に譲渡したり、転貸したり若しくは使用させたりす ることはできません。

#### 8.秘密保持

甲は乙から提供された本ソフトウェアに関する情報及 びノウハウを公開若しくは第三者に漏洩しないものとし ます。

#### 9.限定保証

乙は本ソフトウェアに関して、いかなる保証も行いま せん。従って、甲が本ソフトウェアを使用することに よって如何なる損害が生じても乙は一切責任を負いませ ん。但し、本ソフトウェアの提供後1年以内に乙が本ソ フトウェアの誤りを修正したソフトウェアを発表した時 には、そのソフトウェアまたはそれに関する情報の提供 に最大の努力を払うことを唯一の責任とします。

シャープマニファクチャリングシステム株式会社 〒581-8581 大阪府八尾市跡部本町4丁目1番33号

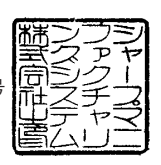

### ■ パソコンの動作環境

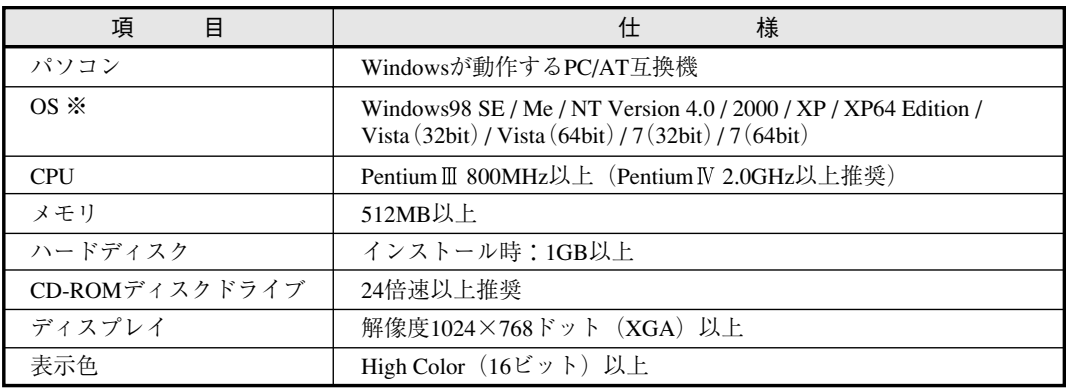

本ソフト ZM-71S(Ver.5)は下記の動作環境を備えているパソコンで使用できます。

※ Windows NT Version 4.0 / 2000 / XP / XP64 Edition / Vista(32bit) / Vista(64bit) / 7(32bit) / 7(64bit) に インストールする場合、Administrator の権限が必要です。

・Windowsは、米国Microsoft Corporationの登録商標です。

・Pentiumは、米国Intel Corporationの登録商標です。

# ZM-500 シリーズの種類と表記について

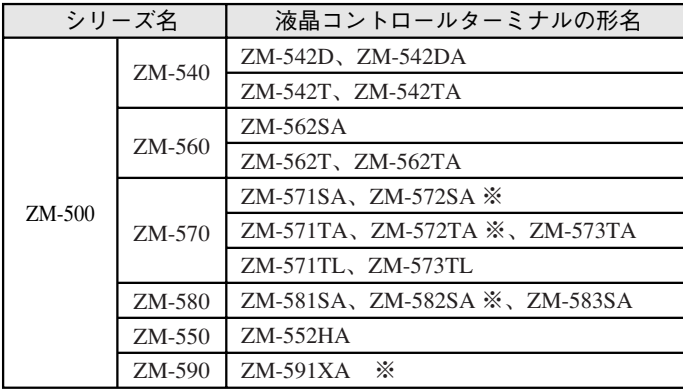

液晶コントロールターミナル ZM-500 シリーズの形名を次のように総称表記しています。

※ ZM-572SA、ZM-572TA、ZM-582SA、ZM-591XAは受注生産品です。

# 目次

### 1 はじめるまえに

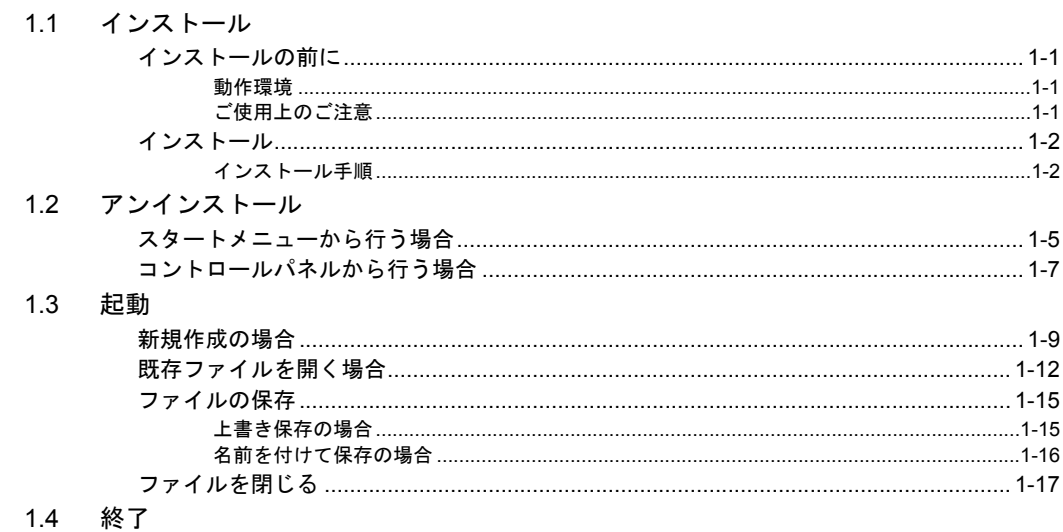

# 2 ZM-500 について

2.1 特長

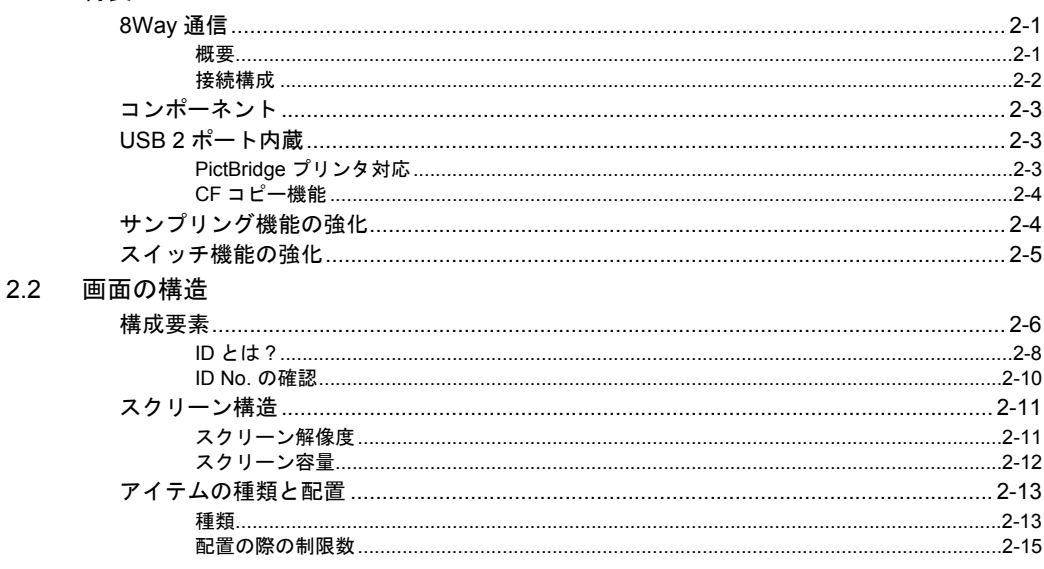

### 3 接続機器設定

- 3.1 設定手順
- 3.2 接続機器設定について

### 3.3 設定例

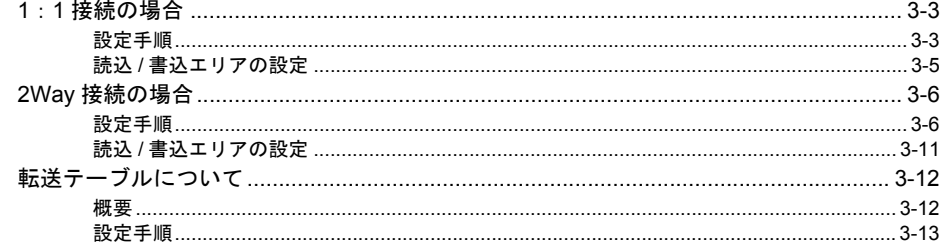

### 4 画面の編集

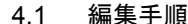

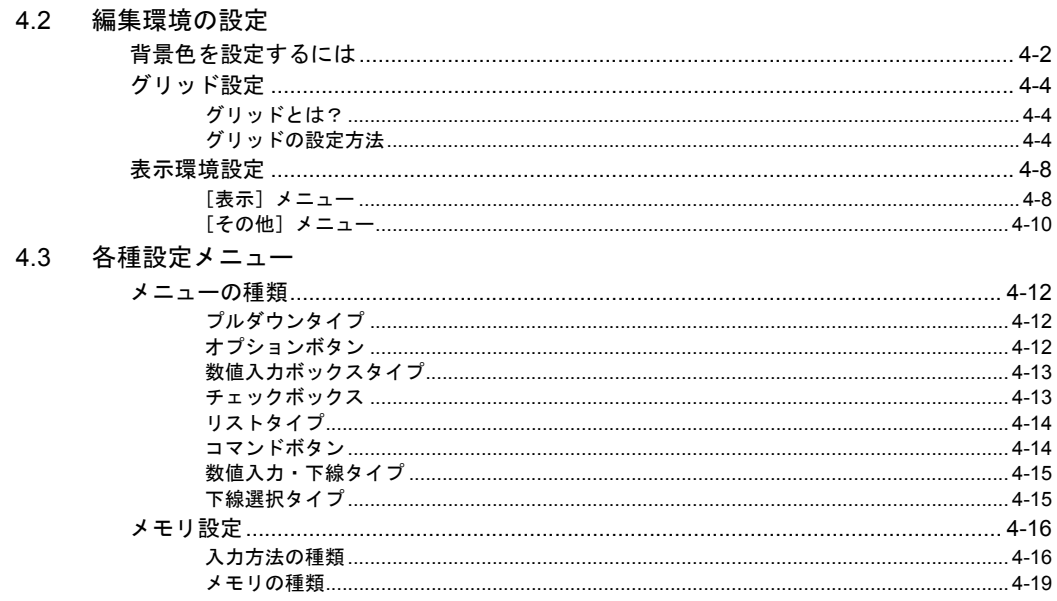

### 4.4 作画

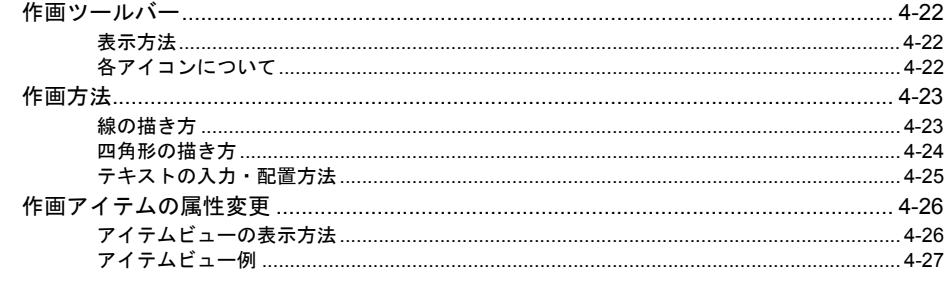

### 4.5 パーツ

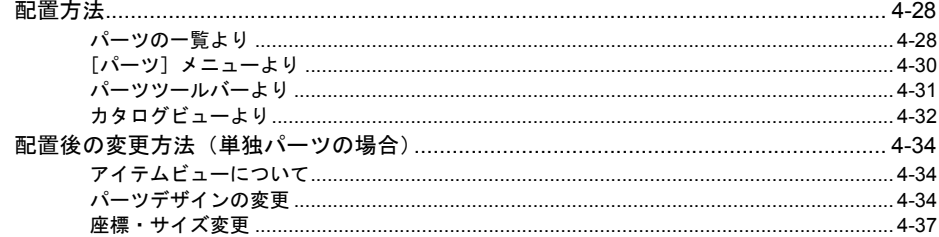

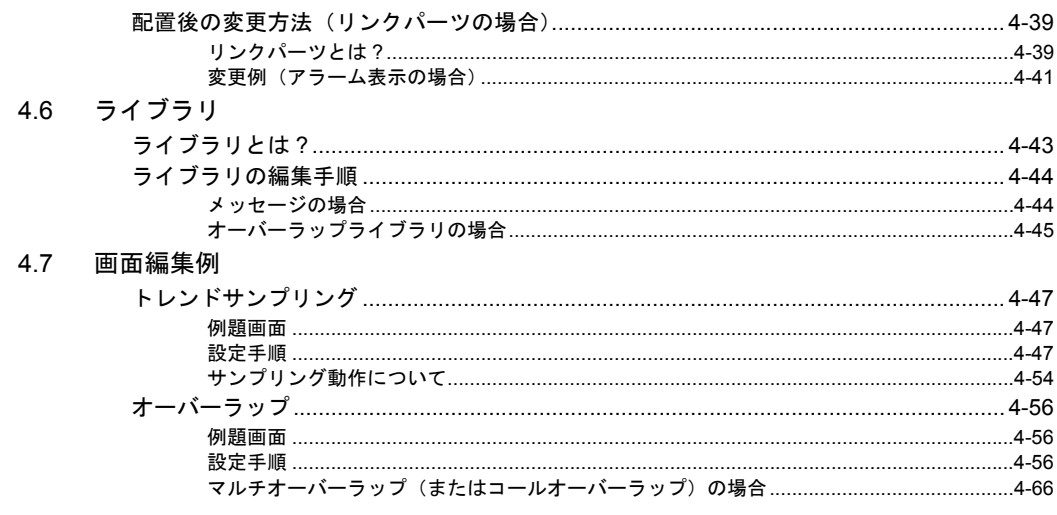

#### 転送  $5<sup>5</sup>$

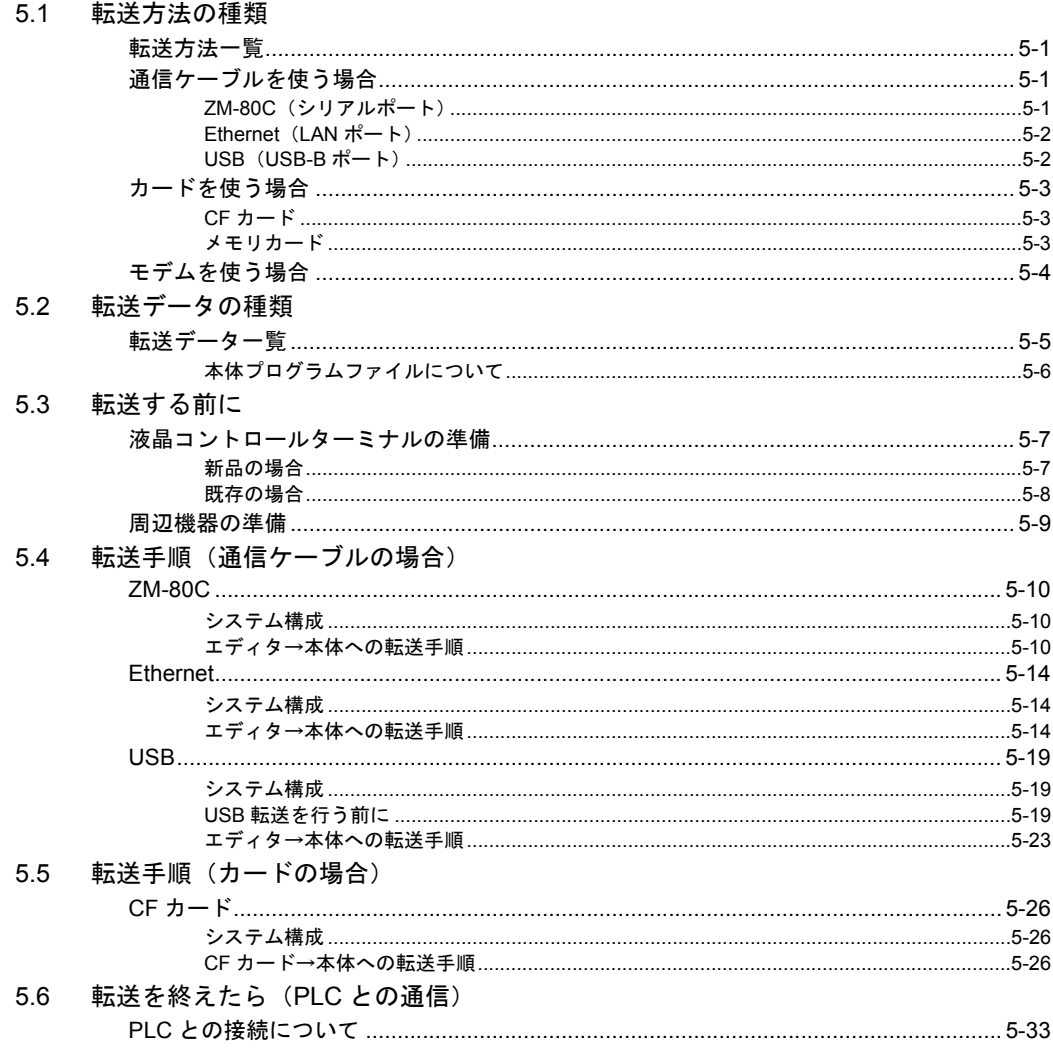

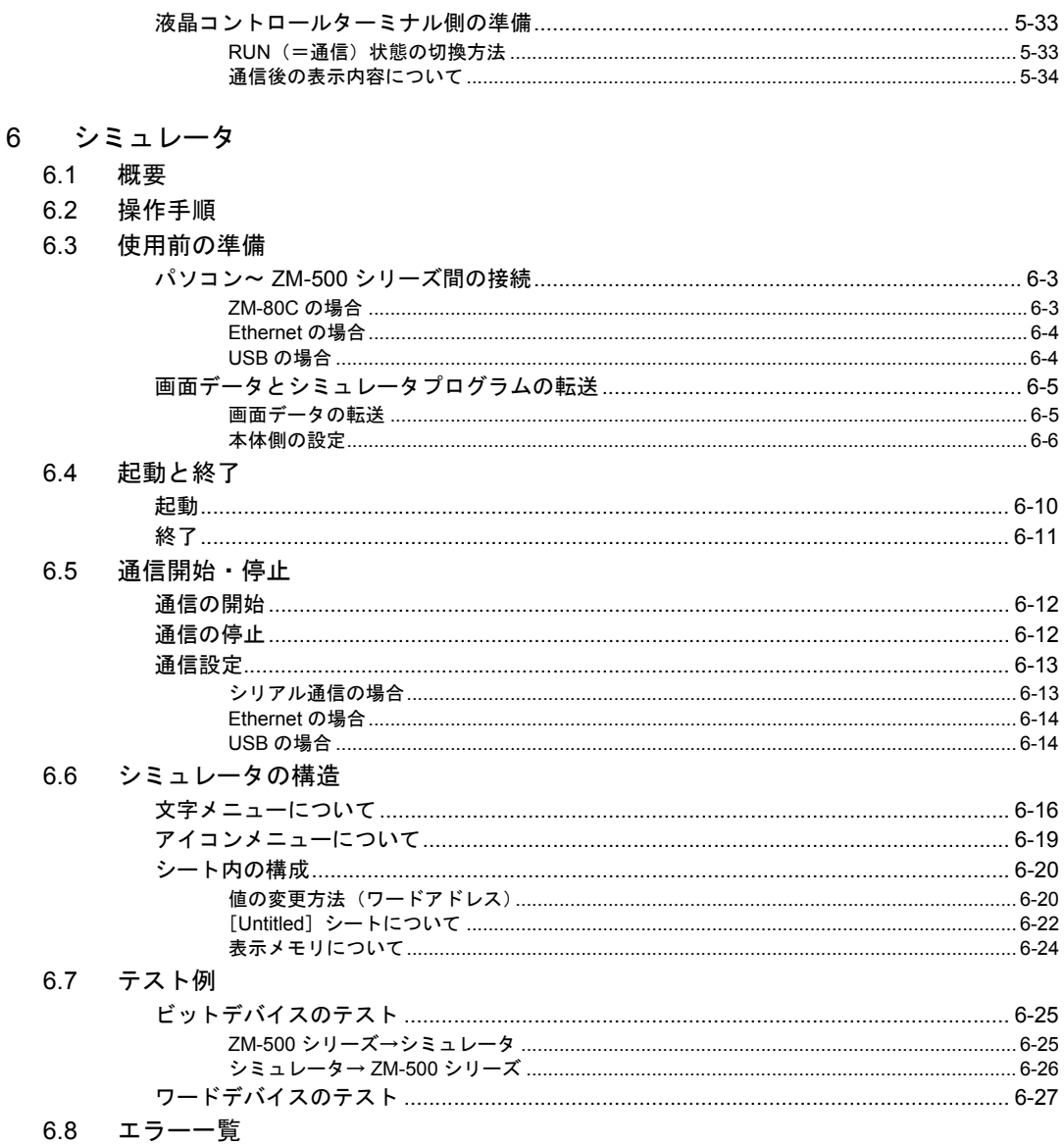

# <span id="page-9-0"></span>**1** はじめるまえに

# <span id="page-9-1"></span>**1.1** インストール インストールの前に

### <span id="page-9-3"></span><span id="page-9-2"></span>動作環境

ZM-71S Ver. 5 を起動するために、以下の環境を確保してください。

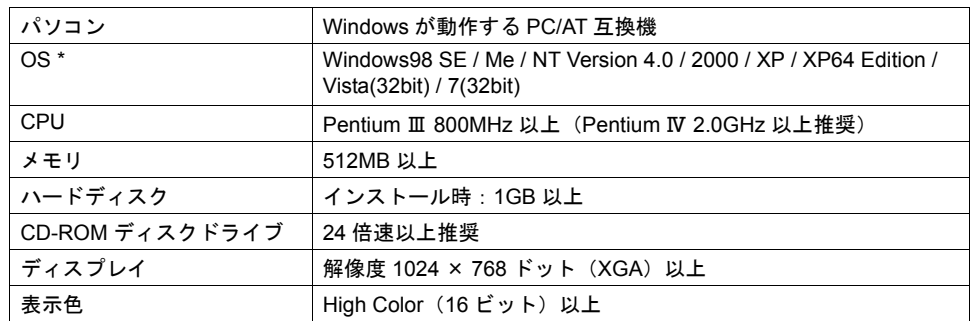

\* Windows NT Version 4.0 / 2000 / XP / XP64 Edition / Vista(32bit) / 7(32bit) にインストールする場 合、Administrator の権限が必要です。

### <span id="page-9-4"></span>ご使用上のご注意

- アプリケーションやウィルススキャンなどの常駐ソフトを起動していると、正常にインストール されない場合があります。全てのアプリケーションを終了させてから、インストールを行ってく ださい。
- CD-ROM ディスクは製品名が書かれている面が表で、何も書かれていない面が裏です。 CD-ROM を鋭利なもので傷つけると、正常に読みとれない場合があります。また、裏面はパソ コンが読みとる面なので、手で触ったりして指紋を残すと不正な動作の原因になります。両面と もに丁寧に取り扱ってください。
- CD-ROM ディスクをパソコンの CD-ROM ディスクドライブにセットする際は、ディスクの向き に注意し、パソコンの取扱説明書に従ってセットしてください。
- 作画ソフトを起動中に、パソコンの空きメモリが不足すると、Windows がソフトを強制的に終 了することがあります。 強制終了によるデータの消失を未然に防ぐため、定期的に画面データファイルの保存を行ってく ださい。

# <span id="page-10-0"></span>インストール

### <span id="page-10-1"></span>インストール手順

以下の手順に沿って、インストールを行います。

- 1. Windows を起動します。
- 2. CD-ROM ディスクドライブに「ZM-71S Ver. 5」の CD-ROM ディスクを入れます。
- 3. [マイコンピュータ] アイコンをダブルクリックして開きます。
- 4. CD-ROM をセットした CD-ROM ドライブのアイコンをダブルクリックして開きます。
- 5. 「setup.exe」をダブルクリックします。
- 6. 次のダイアログが表示されます。[次へ]をクリックします。

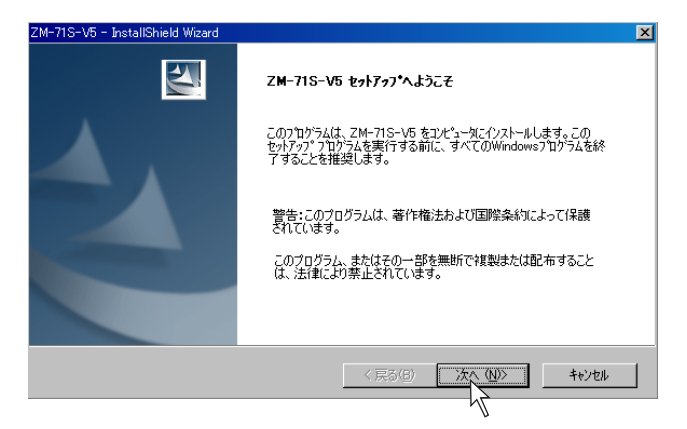

7. [ユーザー情報]ダイアログが表示されます。 [ユーザー名]と[会社名]を入力し、[次へ]をクリックします。

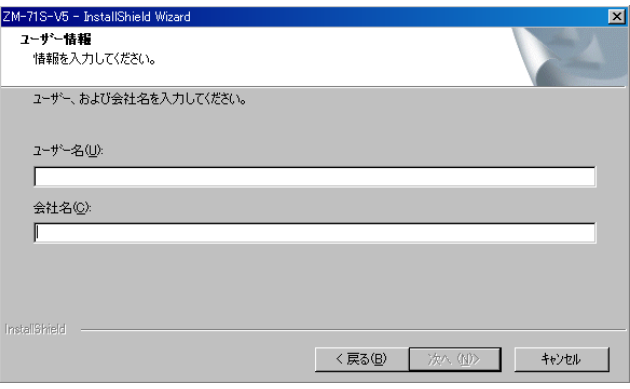

- 8. [インストール先の選択]ダイアログが表示されます。 指定されているインストール先がそのままでよい場合は、[次へ]をクリックします。変更する 場合は[変更]をクリックし、変更した後で[次へ]をクリックします。 インストール先のデフォルトはお使いの OS によって異なります。
	- Windows XP/2000/98/Me/NT の場合 C:\Program Files\SHARP\ZM71SV5
	- Windows Vista(32bit)/7(32bit) の場合 C:\SHARP\ZM71SV5

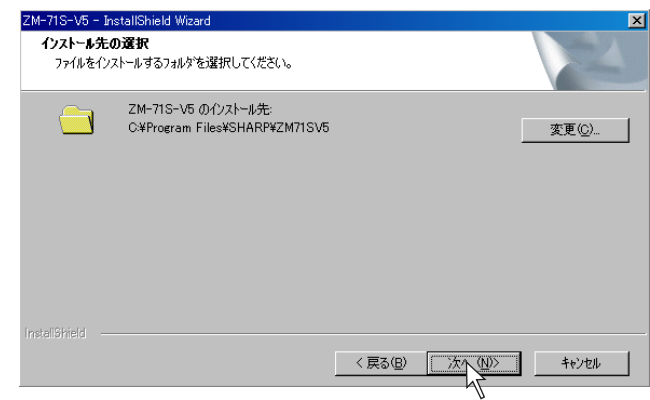

9. [インストール準備の完了]ダイアログが表示されます。 [インストール]をクリックします。

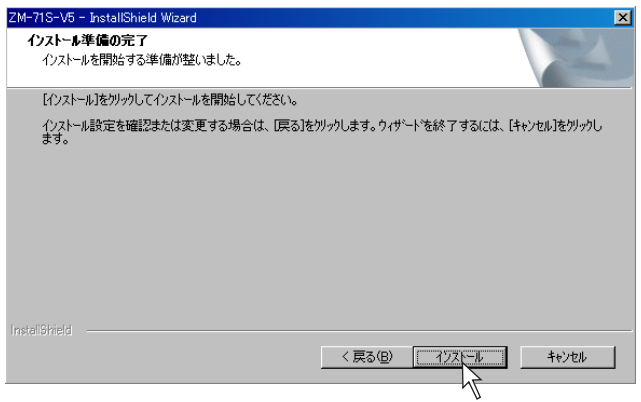

10. 自動的にインストールが開始されます。 インストールを中止する場合は、[キャンセル]をクリックします。

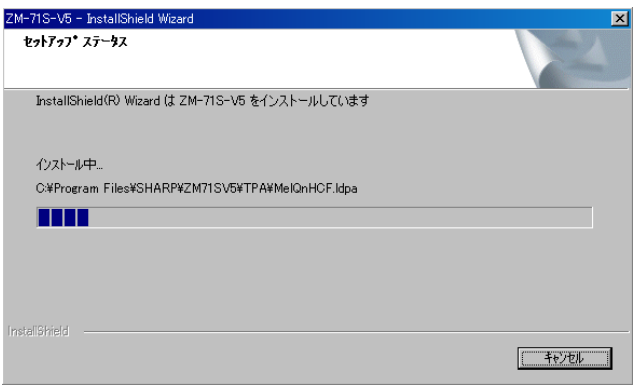

11. インストールが終了すると、以下のようなダイアログが表示されます。

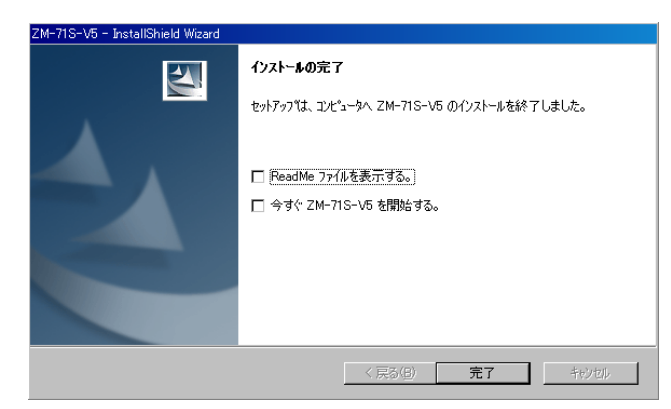

README ファイルを読む場合は、[□ ReadMe ファイルを表示する。]にチェックを入れます。 エディタをすぐに起動する場合は、[口今すぐ ZM-71S-V5 を開始する。]にチェックを入れます。 [完了]をクリックすると、インストールウィザードは終了します。

以上でインストールは終了です。

# <span id="page-13-0"></span>**1.2** アンインストール

ハードディスクにインストールした ZM-71S Ver. 5 をアンインストール(削除)する方法について説 明します。

# <span id="page-13-1"></span>スタートメニューから行う場合

1. [スタート]→[プログラム]→[ZM-71S V5]→[アンインストール]をクリックします。

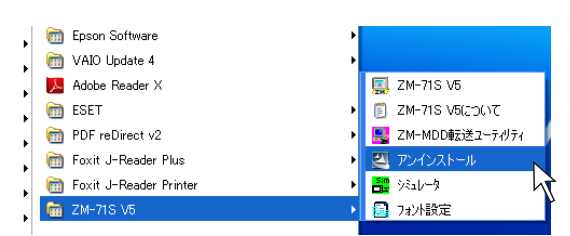

2. 以下のようなダイアログが表示されます。 [削除]を選択し、[次へ]をクリックします。

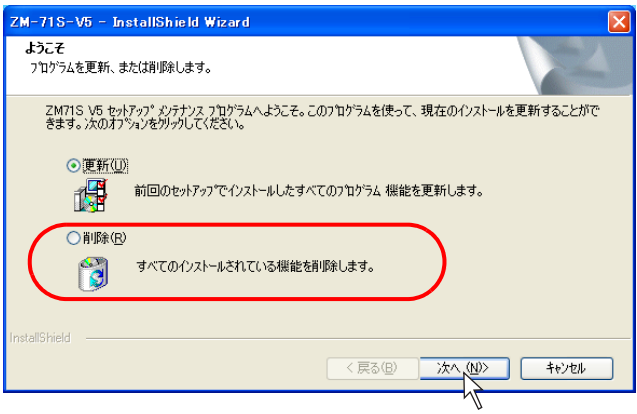

3. 以下のような確認のダイアログが表示されます。 [はい] をクリックします。

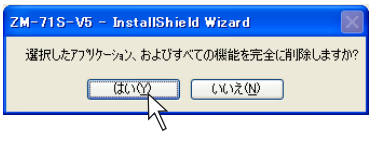

4. アンインストールを開始します。

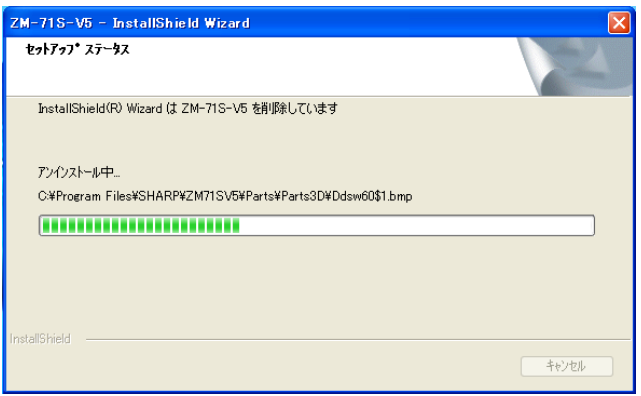

5. アンインストールが完了したら、以下のようなダイアログが表示されます。 [完了]をクリックします。

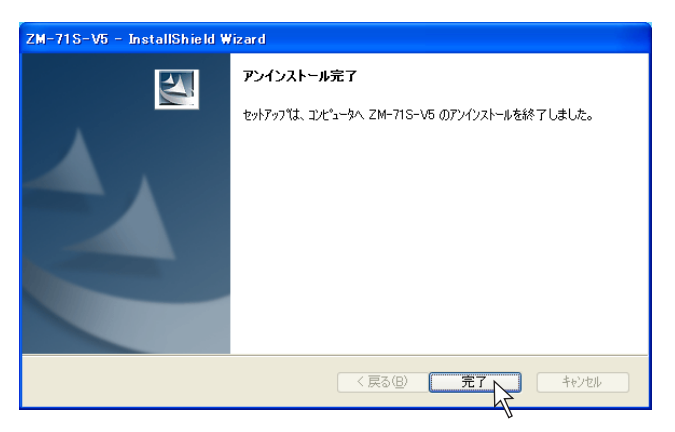

以上でアンインストールは終了です。

# <span id="page-15-0"></span>コントロールパネルから行う場合

1. [コントロールパネル]内の[プログラムの追加と削除]をクリックします。

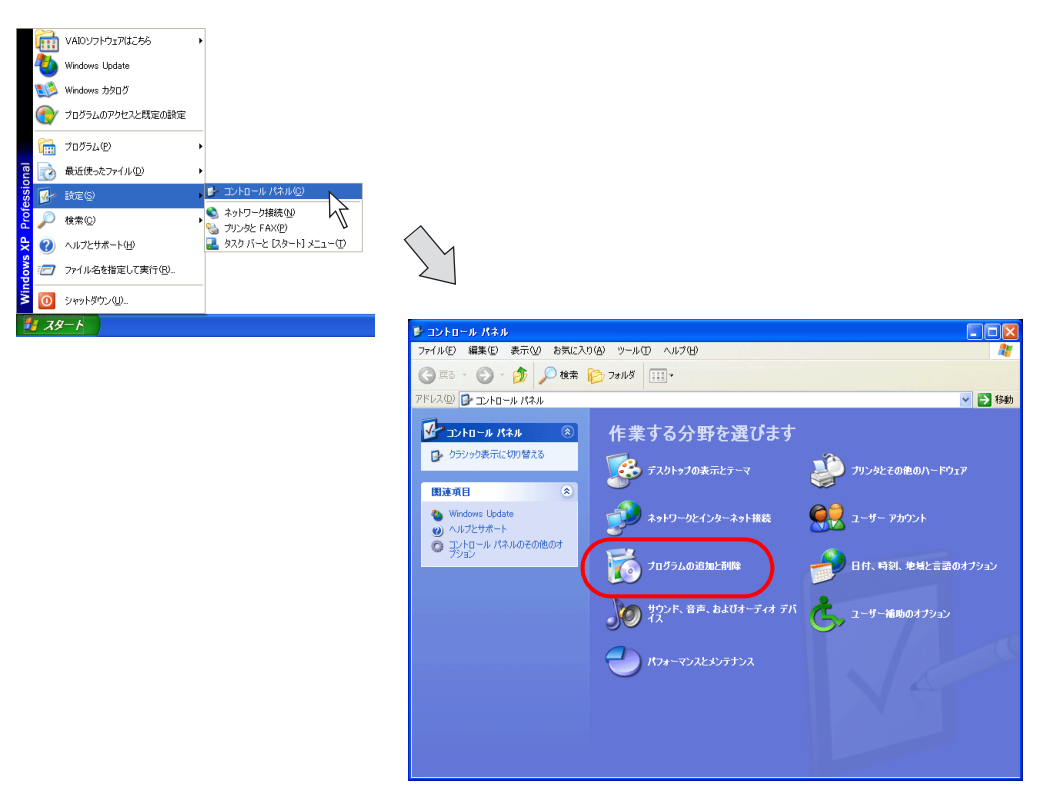

2. [プログラムの追加と削除]ダイアログが表示されます。 [ZM-71S Version 5.0]を選択し、[削除]ボタンをクリックします。

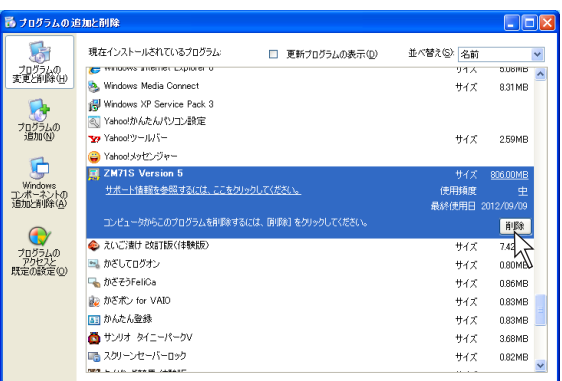

3. 以下のような確認のダイアログが表示されます。 [はい]をクリックします。

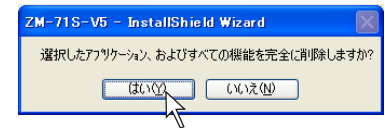

4. アンインストールを開始します。

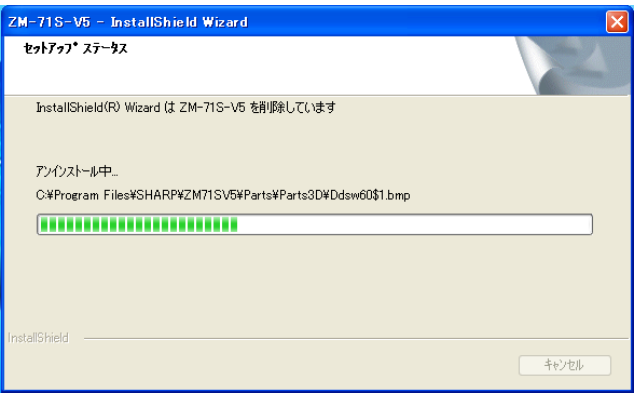

5. アンインストールが完了したら、以下のようなダイアログが表示されます。 [完了]をクリックします。

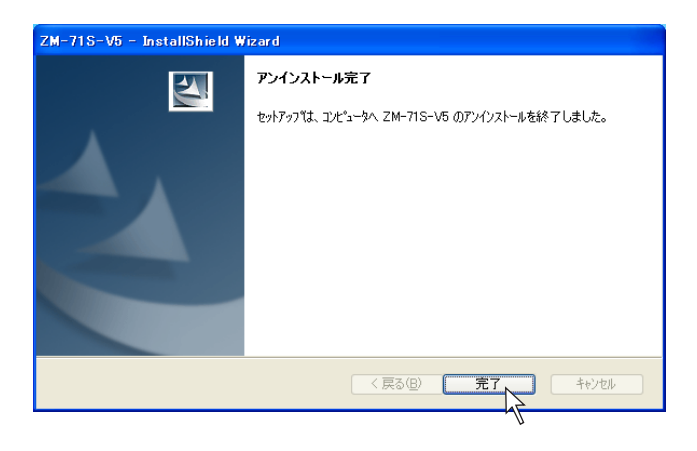

6. [プログラムの追加と削除のプロパティ]ダイアログに戻ります。 アンインストールを終了する際は[OK]をクリックします。

以上でアンインストールは終了です。

# <span id="page-17-0"></span>**1.3** 起動 新規作成の場合

<span id="page-17-1"></span>以下の手順で起動し、新規画面作成に入ります。

1. [スタート]→[プログラム]→[ZM-71S V5]→[ZM-71S V5]をクリックします。

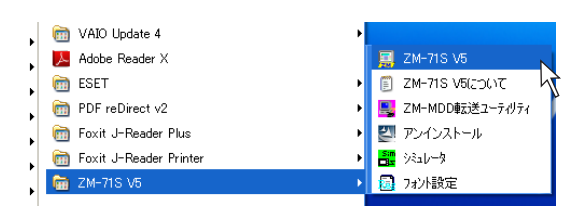

2. ZM-71S Ver. 5 が起動します。

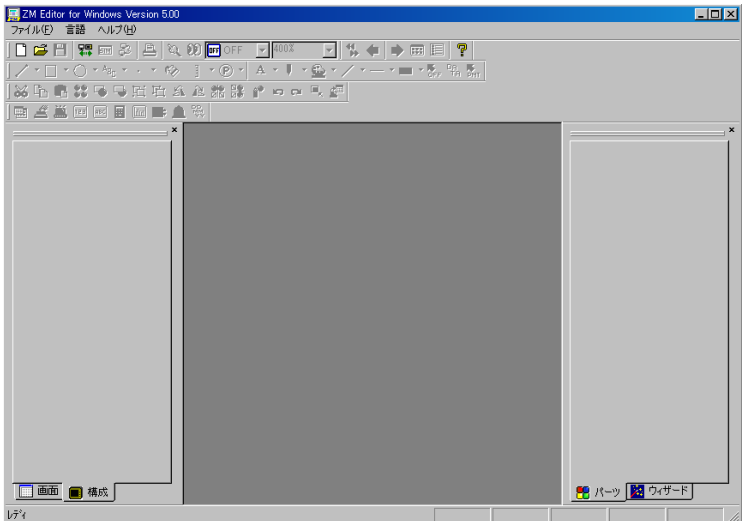

3. [ファイル]→[新規作成]、または [新規作成] アイコンをクリックします。

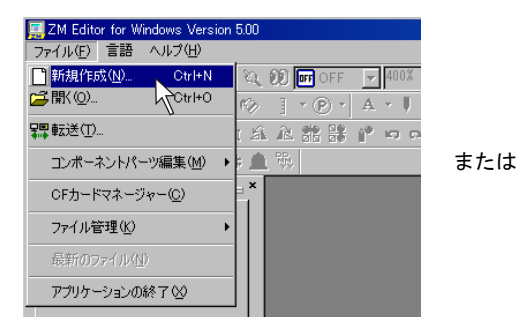

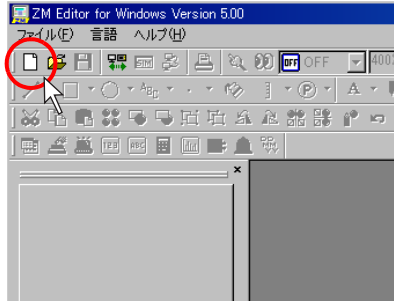

4. [編集機種選択]ダイアログが表示されます。 使用する機種を選択し、[OK]をクリックします。

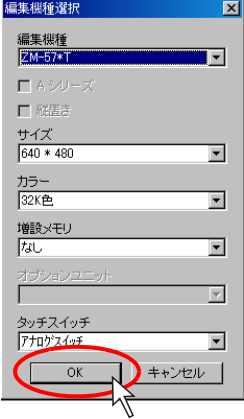

5. [PLC1 接続機器選択]ダイアログが表示されます。 使用する PLC タイプを選択し、[OK]をクリックします。

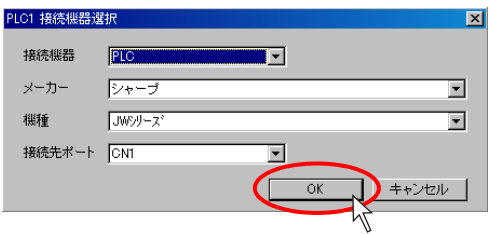

6. 選択した機器の[接続機器設定]ビューと、新規ファイルの [スクリーン [0] 編集] ウィンド ウが、同時に表示されます。

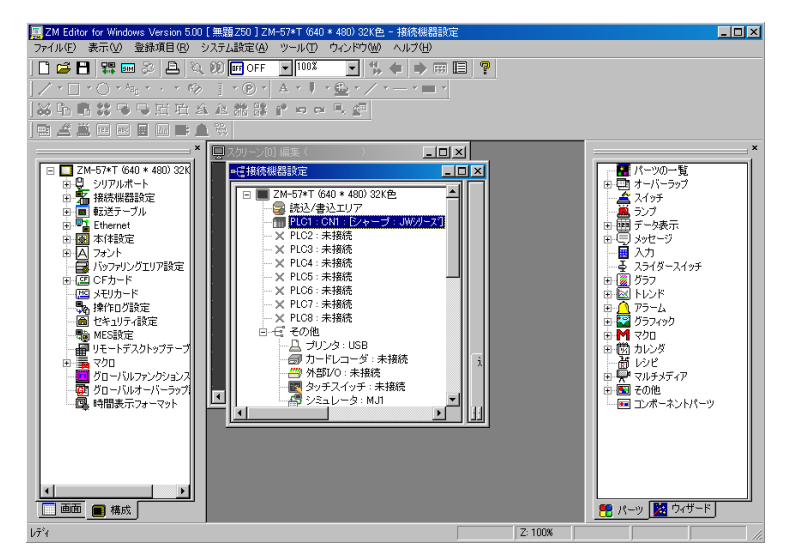

7. [接続機器設定]ビューにおいて、必要な設定を行った上で、ビューを閉じます。 [スクリーン [0] 編集] ウィンドウが残るので、画面の編集を行います。 [接続機器設定]については、『3 接続機器設定』を参照してください。

以上で新規ファイルの起動は完了です。

# <span id="page-20-0"></span>既存ファイルを開く場合

以下の手順で既存ファイルを開きます。

1. [スタート]→[プログラム]→[ZM-71S V5]→[ZM-71S V5]をクリックします。

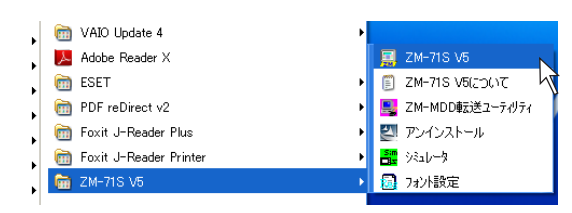

2. ZM-71S Ver. 5 が起動します。

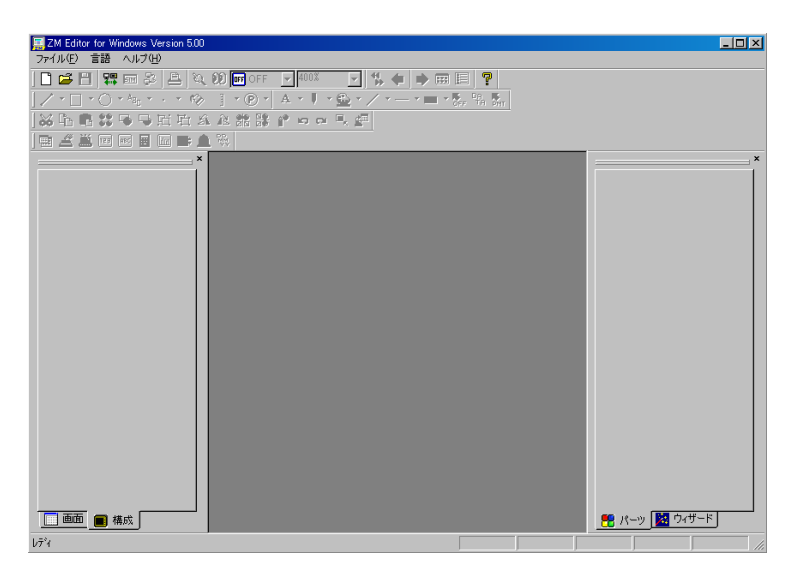

3. [ファイル]→[開く]、または[開く]アイコンをクリックします。

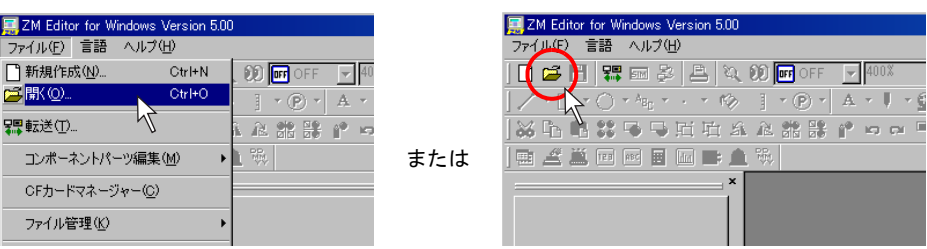

4. [ファイルを開く]ダイアログが表示されます。 [ファイルの種類]で該当するファイルタイプに変更し、対象ファイルを選択したら、[開く]を クリックします。

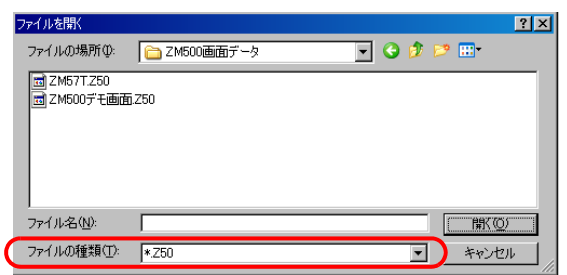

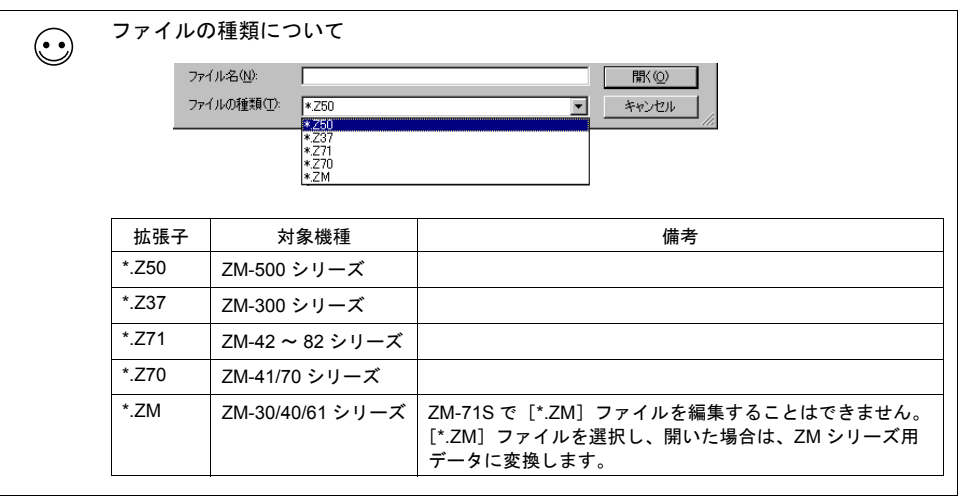

5. 選択した画面データファイルが開きます。

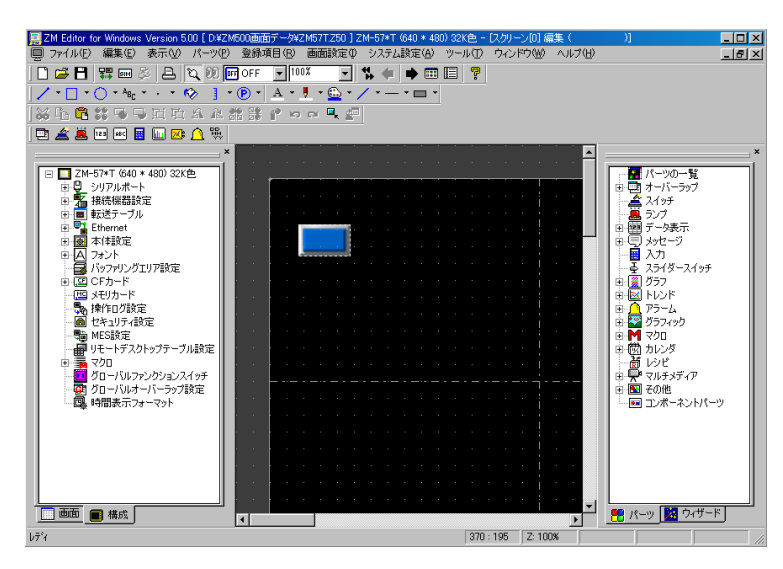

# <span id="page-23-0"></span>ファイルの保存

### <span id="page-23-1"></span>上書き保存の場合

1. [ファイル]→[上書き保存]、または [上書き保存] アイコンをクリックします。

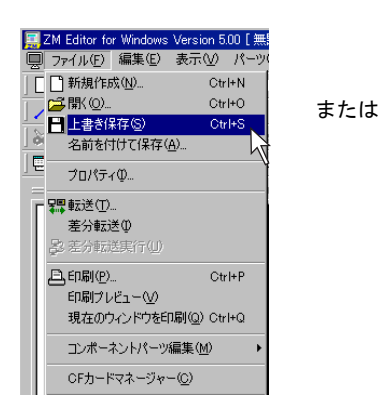

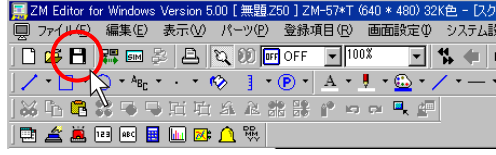

2. 既存ファイルを開いている場合は、そのまま上書き保存されます。 新規作成の場合、以下のような確認ダイアログが表示されます。 [はい] をクリックします。

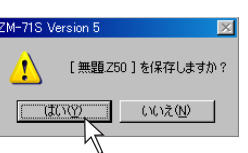

3. [保存する画面データを選択]ダイアログが表示されます。 任意のファイル名を付けて [保存]をクリックします。

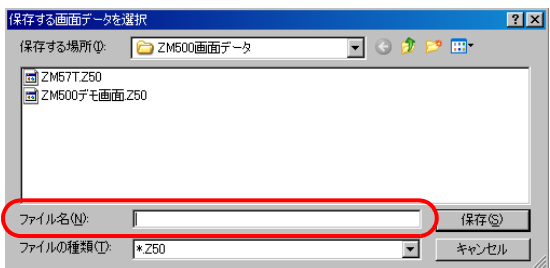

画面データファイルが保存されます。

### <span id="page-24-0"></span>名前を付けて保存の場合

1. [ファイル]→ [名前を付けて保存]をクリックします。

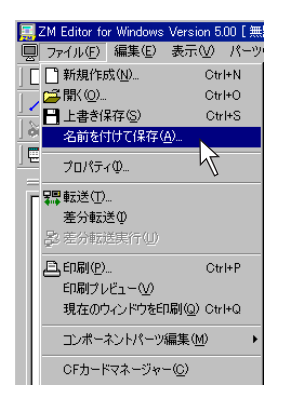

2. [保存する画面データを選択]ダイアログが表示されます。 任意のファイル名を付けて [保存]をクリックします。

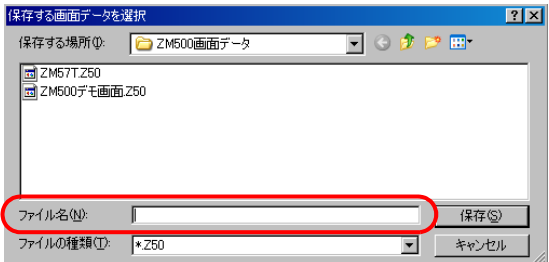

画面データファイルが保存されます。

<span id="page-25-0"></span>1. [スクリーン編集]ウィンドウの一番左上のアイコンをクリックし、[閉じる]をクリックしま す。

または、[スクリーン編集] ウィンドウの右上隅の [X] ボタンをクリックします。

[スクリーン編集]のアイコンをクリック [閉じる]をクリック

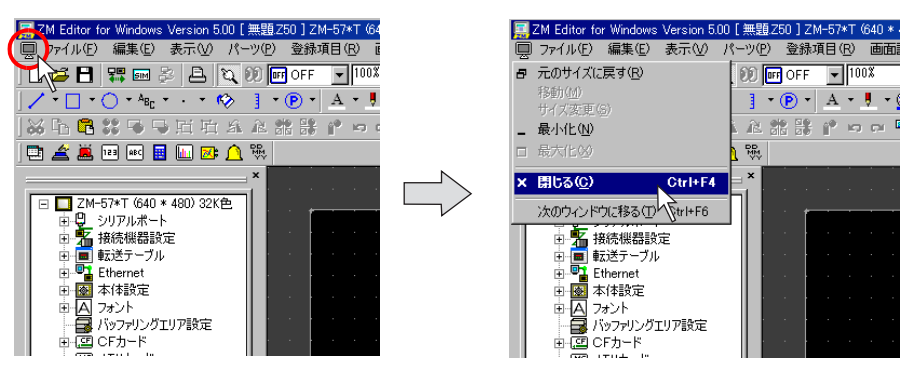

または

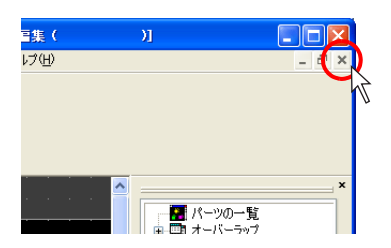

2. 開いていたファイルが閉じます。

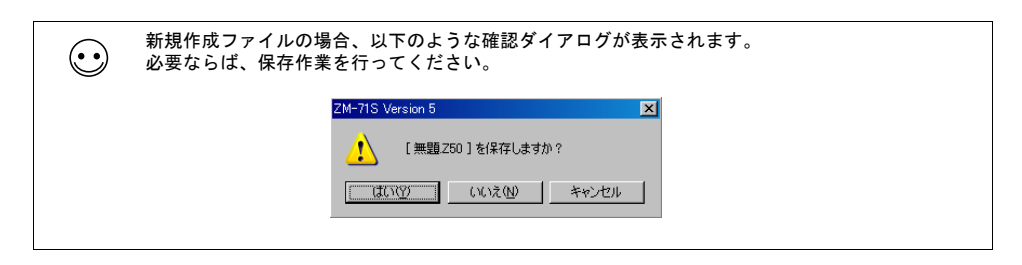

# <span id="page-26-0"></span>**1.4** 終了

ZM-71S Ver. 5 の終了手順は以下のとおりです。

1. [ファイル]→ [アプリケーションの終了]、または一番右上隅の [X] ボタンをクリックします。

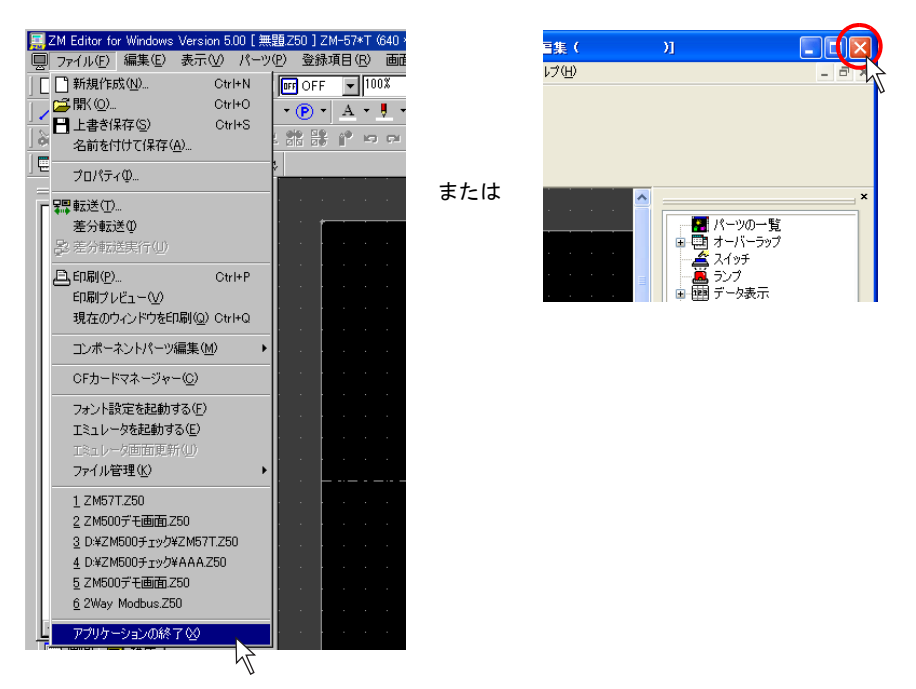

2. 開いていたファイルが閉じます。

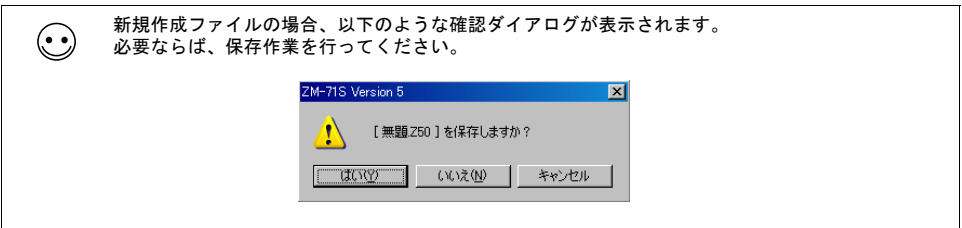

# <span id="page-27-0"></span>**2 ZM-500** について

# <span id="page-27-1"></span>**2.1** 特長

### <span id="page-27-2"></span>**8Way** 通信

### <span id="page-27-3"></span>概要

• ZM-500 シリーズには、シリアルポート 3 つ、LAN ポート 1 つ、ネットワーク通信用ポート 1 つ \*1 の計 5 つの物理ポートがあります。そのうち LAN ポートは、同時に 8 つのポートをオープンで きます。

これらのポートに最大 8 種類の機器を接続し、同時通信することを 8Way 通信と呼びます。

\*1 ネットワーク通信を行うには、通信インターフェースユニット (受注生産品 xx) が必要で す。

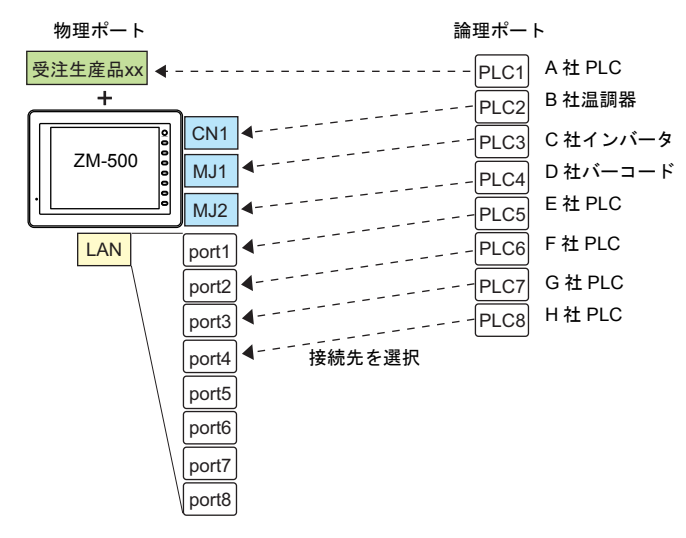

• これにより、複数台の異機種や他メーカーの PLC を同時に接続することが可能になります。

例 1)シリアル通信

3 つのシリアルポートで同時に3機種と通信できます。各シリアルポートには同一機種を最 大 31 台接続できます。

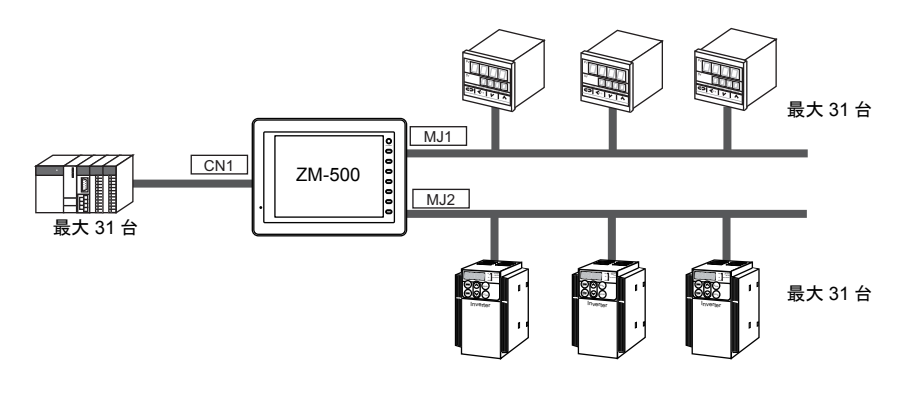

例 2)シリアル、Ethernet 通信混在

シリアル、Ethernet 通信混在で同時に 8 機種と通信できます。 (シリアル 3 機種、Ethernet 5 機種の例)

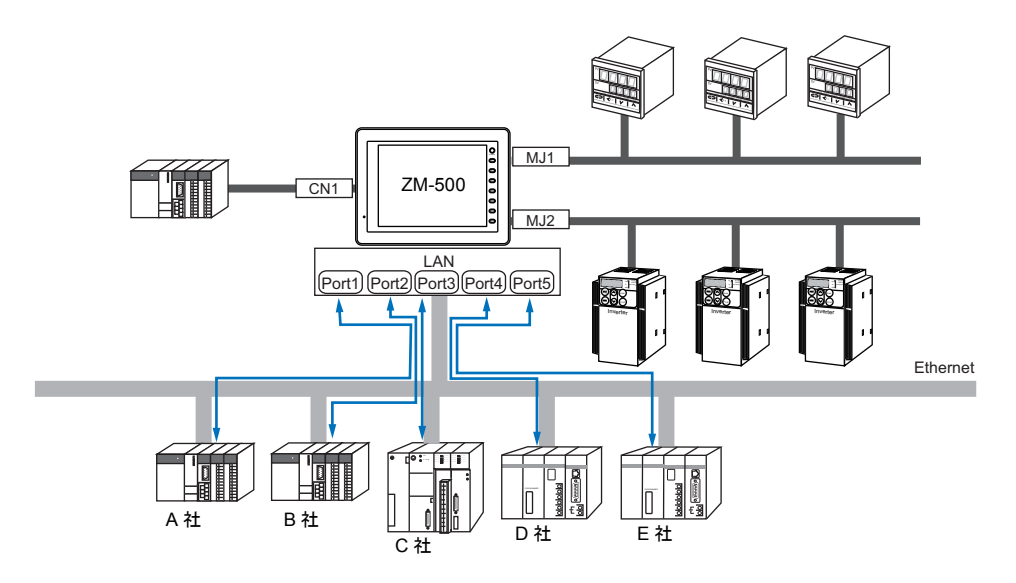

### <span id="page-28-0"></span>接続構成

8Way 通信で接続できるポートの種類と数、および接続可能機器は、以下のとおりです。

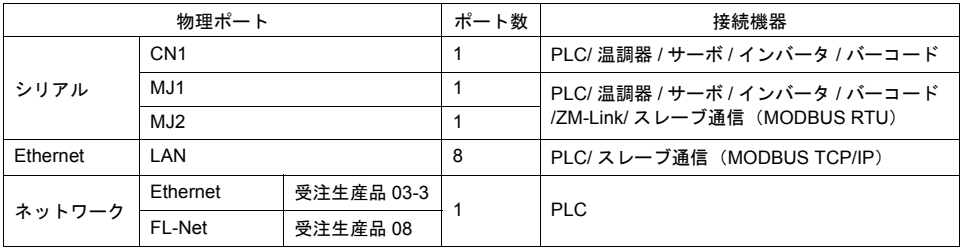

• 以下の機器、および機能は論理ポート PLC1 のみ選択可能です。よって、これらの同時接続はで きません。

#### • 接続機器

ネットワーク接続(受注生産品 xx)、PLC 接続なし、Allen-Bradley Control Logix、 Siemens S7-200PPI、Siemens S7-300/400MPI 接続

• 機能

マルチリンク 2、マルチリンク、ラダー転送機能、ラダーモニタ機能、 Micrex SX 変数名連携機能

# <span id="page-29-0"></span>コンポーネント

各パーツ・アイテム等を組み合わせて、一つの機能として動作する状態に仕上げたものを、「コン ポーネント」として供給します。

これにより、複雑な設定を行うことなく、配置するだけで希望の動きを実現できます。

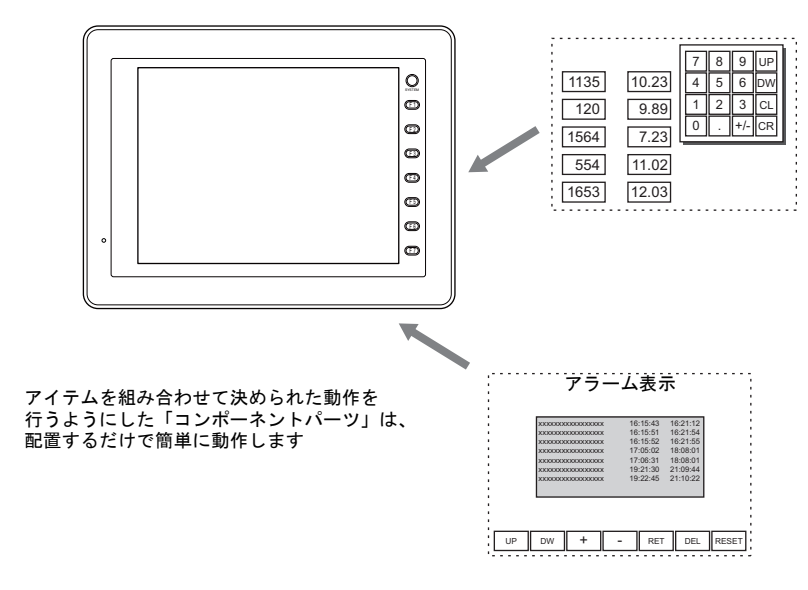

# <span id="page-29-1"></span>**USB 2** ポート内蔵

ZM-500 シリーズでは、標準で USB ポートを 2 ポート内蔵します。 これにより、以下の機能に対応します。

### <span id="page-29-2"></span>**PictBridge** プリンタ対応

USB-B ポート接続による、PictBridge プリンタへの対応が可能となります。 デジタルカメラ用に広く普及している PictBridge プリンタとのダイレクト接続ができ、ハードコ ピーや帳票印刷に対応します。

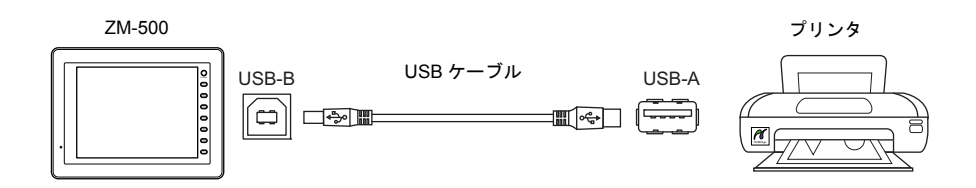

### <span id="page-30-0"></span>**CF** コピー機能

内蔵の CF カードとは別に、USB-A ポートへの USB CF カードリーダライタ接続も可能なため、2 ドライブからの CF カード接続が可能です。

これにより、内蔵 CF カードに格納されたデータを、USB CF カードリーダライタ側にコピーできる ようにしました。

バックアップを取ったり、パソコン側へ渡すためのデータ移動方法として利用できます。

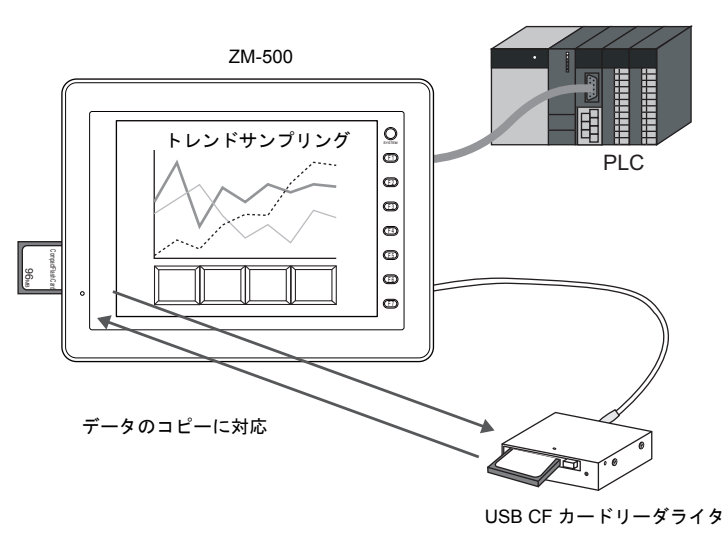

コピーには、マクロコマンド [COPY FILE] を使います。

詳しくは別途『マクロリファレンス』を参照してください。

# <span id="page-30-1"></span>サンプリング機能の強化

• データやアラーム状況等の変化を蓄積する「サンプリング機能」を強化しました。 データの格納先を一次と二次に分けることで、サンプリング動作を止めることなく、CF カード 等へのメディアへのバックアップを行います。これにより、バックアップ時のサンプリングの空 白を作ることなく、常時監視することが可能となります。

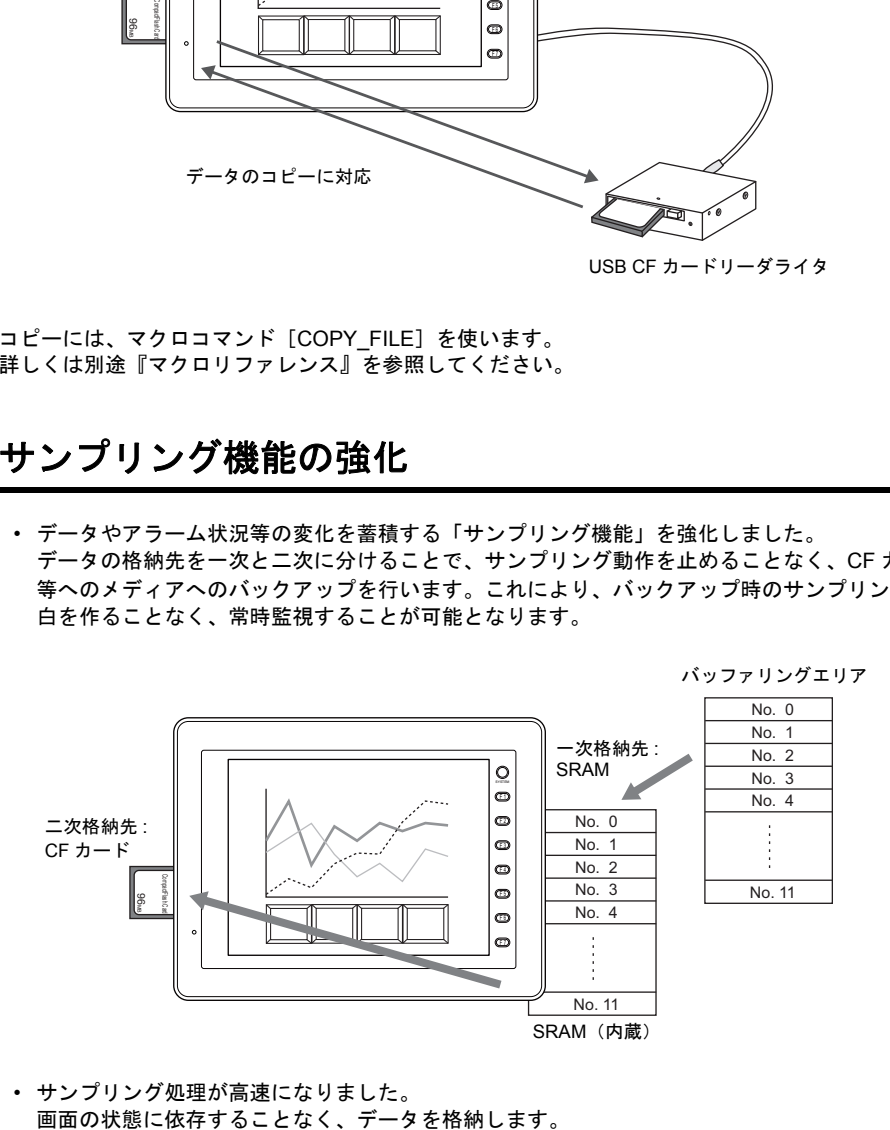

• サンプリング処理が高速になりました。

## <span id="page-31-0"></span>スイッチ機能の強化

• スイッチを押すと、PLC メモリや内部メモリなど、一度に複数のビットまたはワードに対して、 ON / OFF 情報または値を送ることができます。(マルチ出力機能)

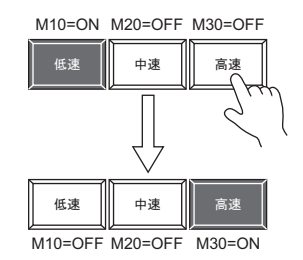

[高速]スイッチを押すと、 M30 を ON するだけでなく、 同時に M10 と M20 を OFF することが可能です。 ラジオボタンが簡単に作成可能となります。

• スイッチにディレー機能が追加されます。 一定時間押し続けないとメモリが出力できない「ON ディレー」機能、指を離してから一定時間 経過しないとメモリが OFF できない「OFF ディレー」機能などを設定することが可能です。

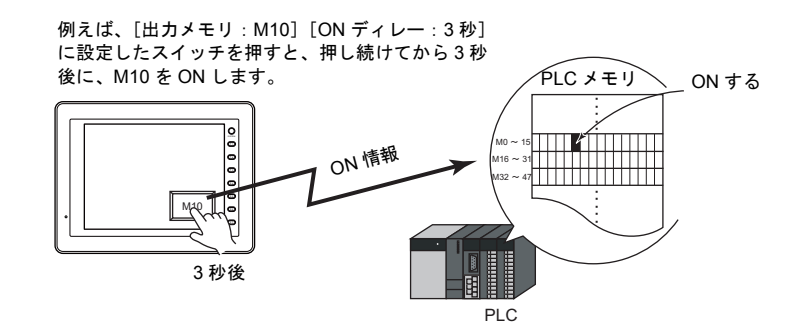

• スイッチを押すと、その動作が[OK]か[キャンセル]か確認させる「メッセージボックス」 を自動的に表示させることができます。 面倒なプログラミングを行うことなく、液晶コントロールターミナル上だけで、確認作業および 動作実行の設定ができます。

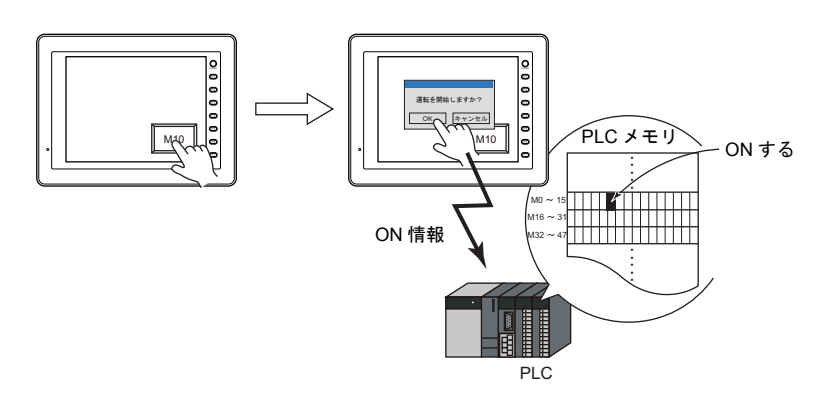

### <span id="page-32-0"></span>**2.2** 画面の構造

液晶コントロールターミナルの画面を総称してスクリーン(=画面)と呼びます。 スクリーンは 1 ファイルあたり最大 1024 枚まで登録が可能です。 ここではスクリーンの構造や、スクリーンを構成するさまざまな要素(各パーツや作画アイテムな ど)について説明します。

### <span id="page-32-1"></span>構成要素

• スクリーンを構成する基本画面は、ベース(必ず存在)および各オーバーラップ(設定により最 大 3 枚まで配置可能)です。

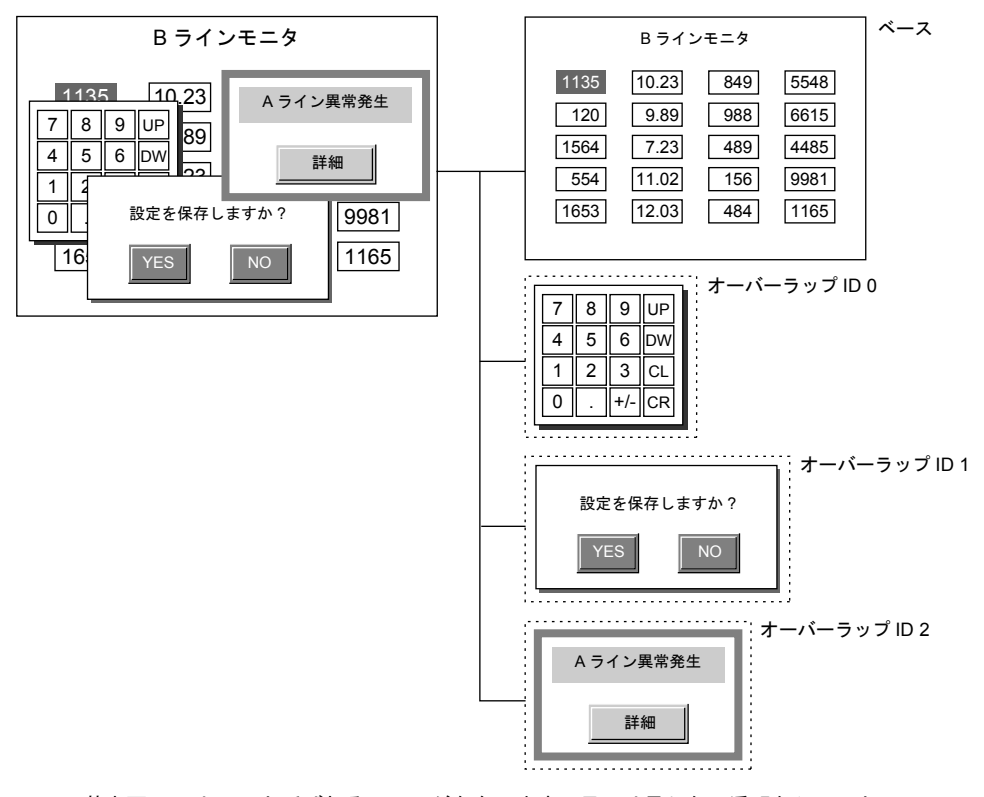

• 基本画面には、ID と呼ばれるエリアが存在します。目には見えない透明なシートとして、256 枚 のシートが何層にも重なって存在します。

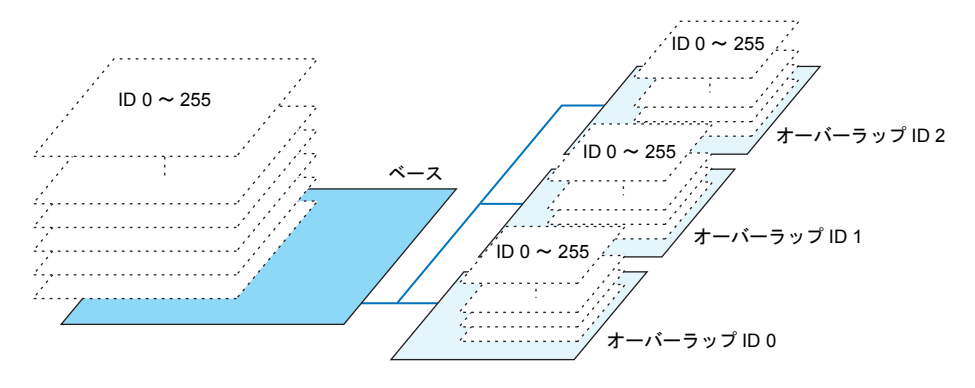

• 各シート上にはパーツが配置され、各パーツには必ず配置された先のシートの No. (= ID No.) が設定されます。ベースやオーバーラップには、作画アイテムが直接配置され、それらの作画ア イテムには ID No. はありません。

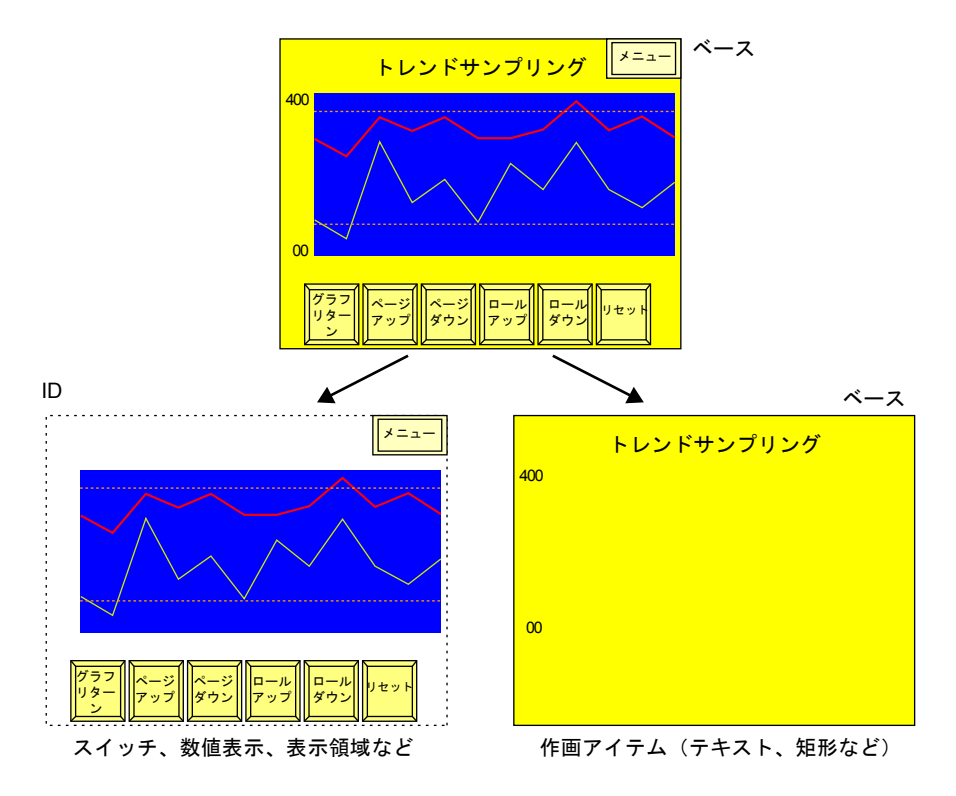

### <span id="page-34-0"></span>**ID** とは **?**

- 目には見えないシートを No. 付けした番号です。 画面の機能を構成する各パーツは、必ずシート上に配置されるので、そのシート No. を見分ける ため、各パーツに ID No. が設定されます。 パーツの種類によって、1 シート上に複数個配置できるタイプと、1 シートにつき 1 個のみ配置 という制限のあるタイプが存在します。 (パーツの配置の制限については、[P 2-15](#page-41-0) を参照してください。)
- ID No. は、エディタが判断した上で、自動的にパーツに割り付けるため、ユーザー側で特別に意 識する必要はありません。

スイッチやランプ、数値表示やバーグラフなど、そのパーツ単体で機能を実行できるタイプにつ いては、シート 1 枚あたりの配置制限はありません ([P 2-15](#page-41-0) 参照)。 ID No. を意識せずに配置してください。 シート 1 枚あたり 1 個しか配置できない機能について、詳しくは下記を参照してください。

#### パーツを組み合わせた機能

例えば、以下のように複数のパーツを組み合わせて 1 つの機能を作り上げる場合には、お互いの パーツの ID No. を一致させなければなりません。

- エラーメッセージを表示する(=アラーム表示)
- 数値を液晶コントロールターミナル上で入力する機能(=入力モード) ... など

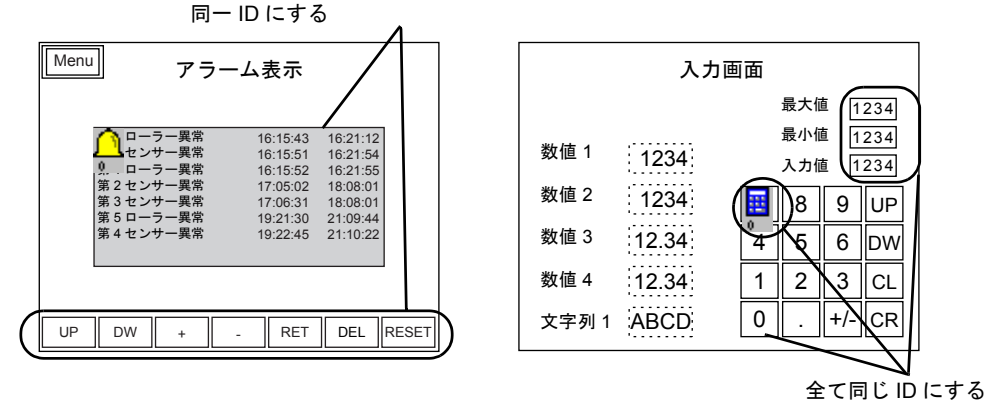

表示領域とスクロールスイッチは

各パーツに設定された ID No. が一致していない場合、正常に動作しません。 ID No. を確認し、設定し直してください。

#### スクリーンライブラリを利用する場合

スクリーンライブラリという編集エリアを使って、同じパーツを繰り返し違う画面に利用すること ができます。

このアイテムを利用する際、スクリーンライブラリに登録しているパーツの ID No. が、あらかじめ 画面に配置されているパーツの ID No. と重ならないように気をつける必要があります。 配置数に制限のあるパーツの ID No. が重なってしまうと正常に動作しません。

(スクリーンライブラリについて、詳しくは『オペレーションマニュアル』を参照してください。)

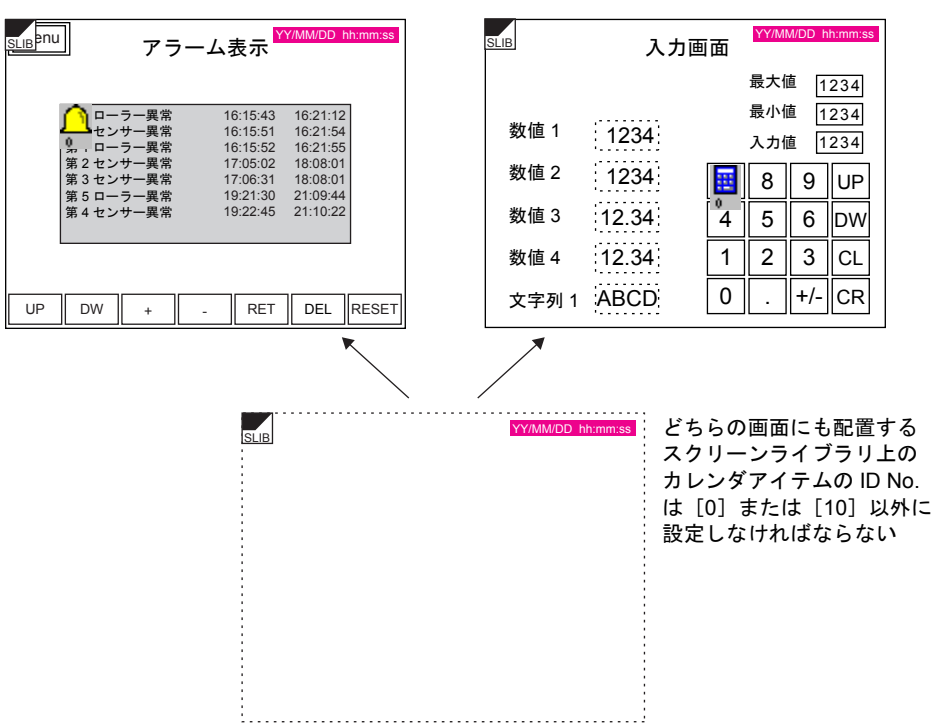

例えばアラーム表示の ID No. が[10]

入力モードの ID No. が [0] の時...
#### **ID No.** の確認

画面上に配置されたパーツの ID No. を一目で確認するには、[表示]→[表示環境設定]をクリック し、[詳細]内の [□ ID No を表示]にチェックマークを入れます。

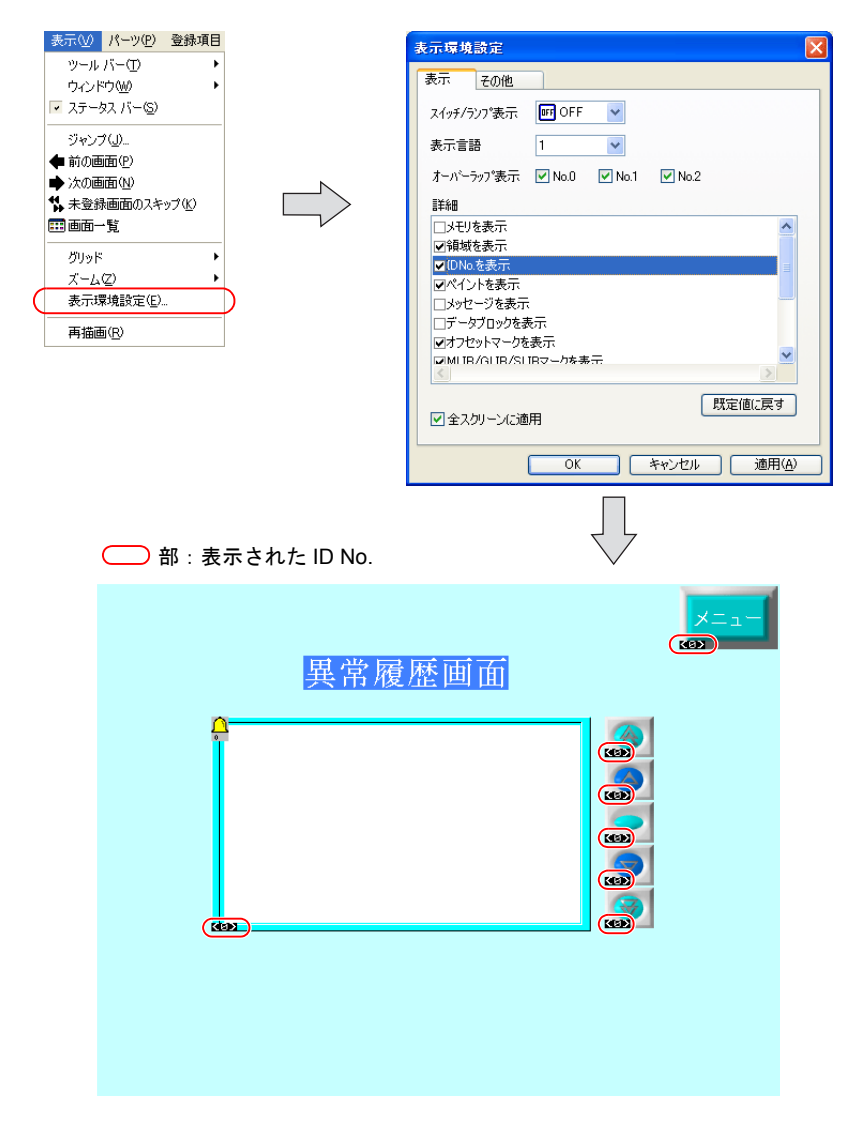

[表示環境設定]について、詳しくは「4.2 [編集環境の設定」](#page-64-0)[の「表示環境設定」\(](#page-70-0)[P 4-8](#page-70-0))を参照し てください。

### スクリーン構造

#### スクリーン解像度

スクリーンの解像度は液晶コントロールターミナルの機種によって異なります。

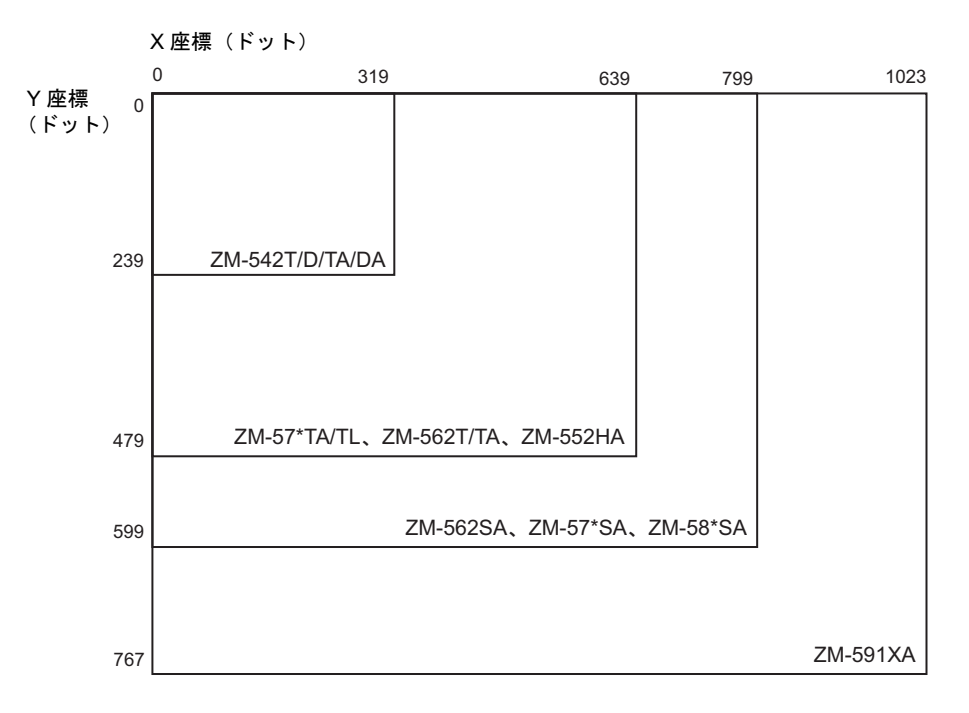

#### ライン **/** カラムについて

ライン / カラムは、オーバーラップの座標や文字表示の場合のサイズの目安になる単位です。

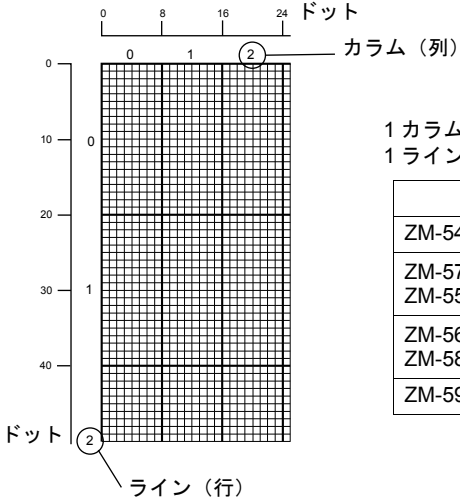

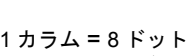

1 ライン = 20 ドット

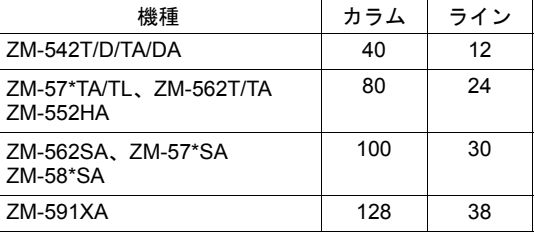

### スクリーン容量

- 1 スクリーンあたりの容量は ZM-500 シリーズには特にありません(ZM-300 シリーズの場合は 256K バイト、ZM-42 ~ 82 シリーズの場合は 128K バイトです)。 ただし、登録できるアイテム数については、制限があります。 詳しくは[「配置の際の制限数」\(](#page-41-0)[P 2-15](#page-41-0))を参照してください。
- 1 ファイルあたり、スクリーンは最大で 4000 スクリーンまで登録可能です。
- 1 ファイルあたりの容量は、使用する液晶コントロールターミナルの機種、および使用するフォ ントタイプにより異なります。 詳しくは別途『リファレンスマニュアル』の「付録 3 表示言語」を参照してください。
- 必ずお使いの環境を確認された上で、容量内に収まるようにスクリーンを登録してください。
- **\* 1** スクリーンの容量を超えたスクリーンを含む画面データファイルを液晶コントロールターミナ ル本体に転送すると、設定した機能が正常に動作しません。必ず制限内でスクリーンを作成して ください。
- **\* 1** ファイルの容量を超えたデータファイルを転送しようとすると、[サイズが大きすぎるので転 送できません]という警告メッセージが表示され、転送できません。

# アイテムの種類と配置

### 種類

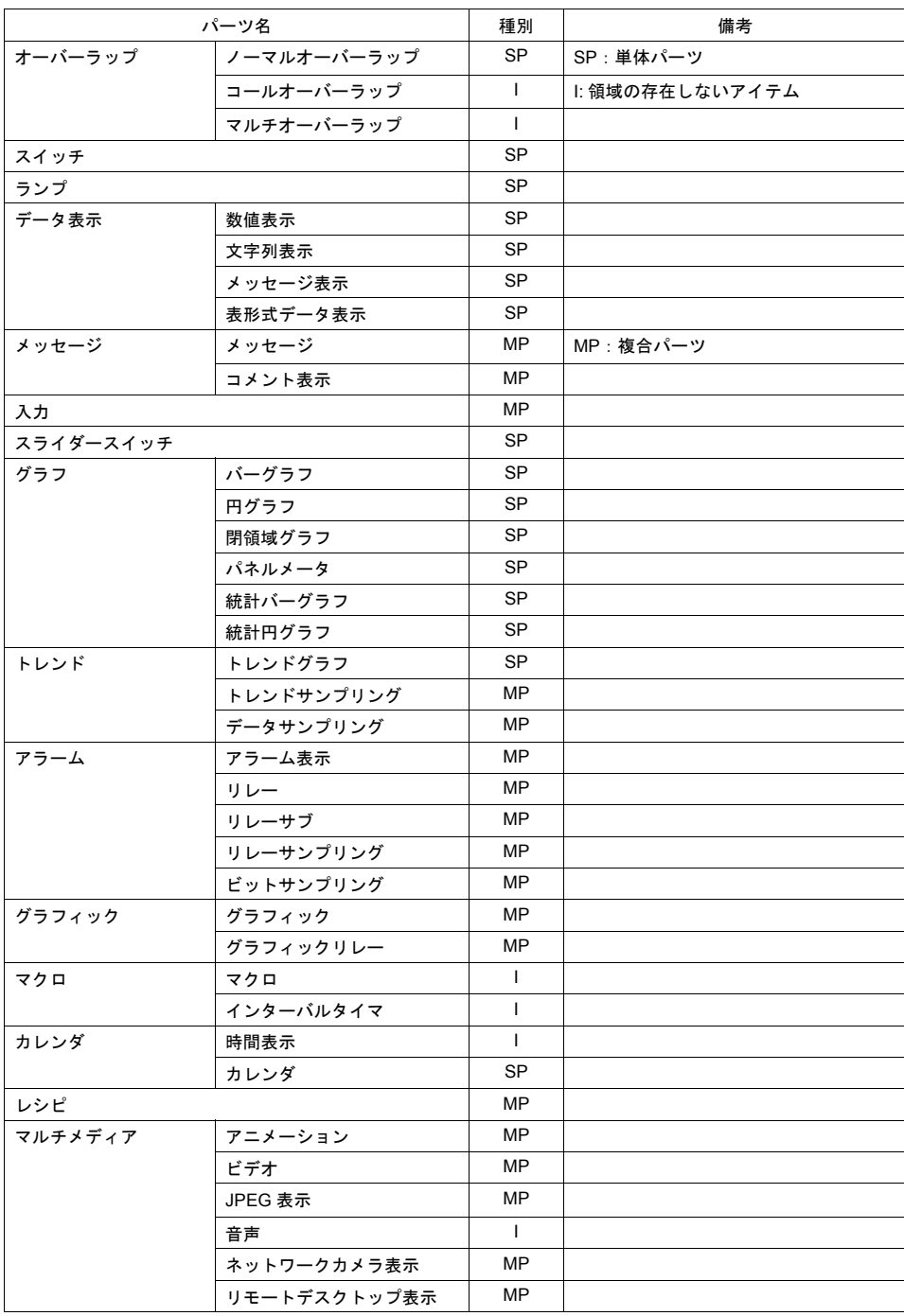

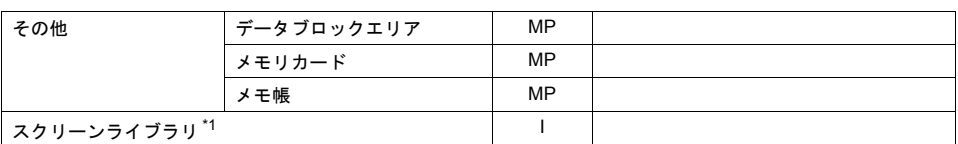

\*1 スクリーンライブラリ内にどのアイテムが登録されているかによって、種別も異なります。

### <span id="page-41-0"></span>配置の際の制限数

スクリーンにパーツを配置する際、パーツの種類によって 1 スクリーンあたりに登録できる数に制 限があります。パーツの数の制限については下表を参考にしてください。

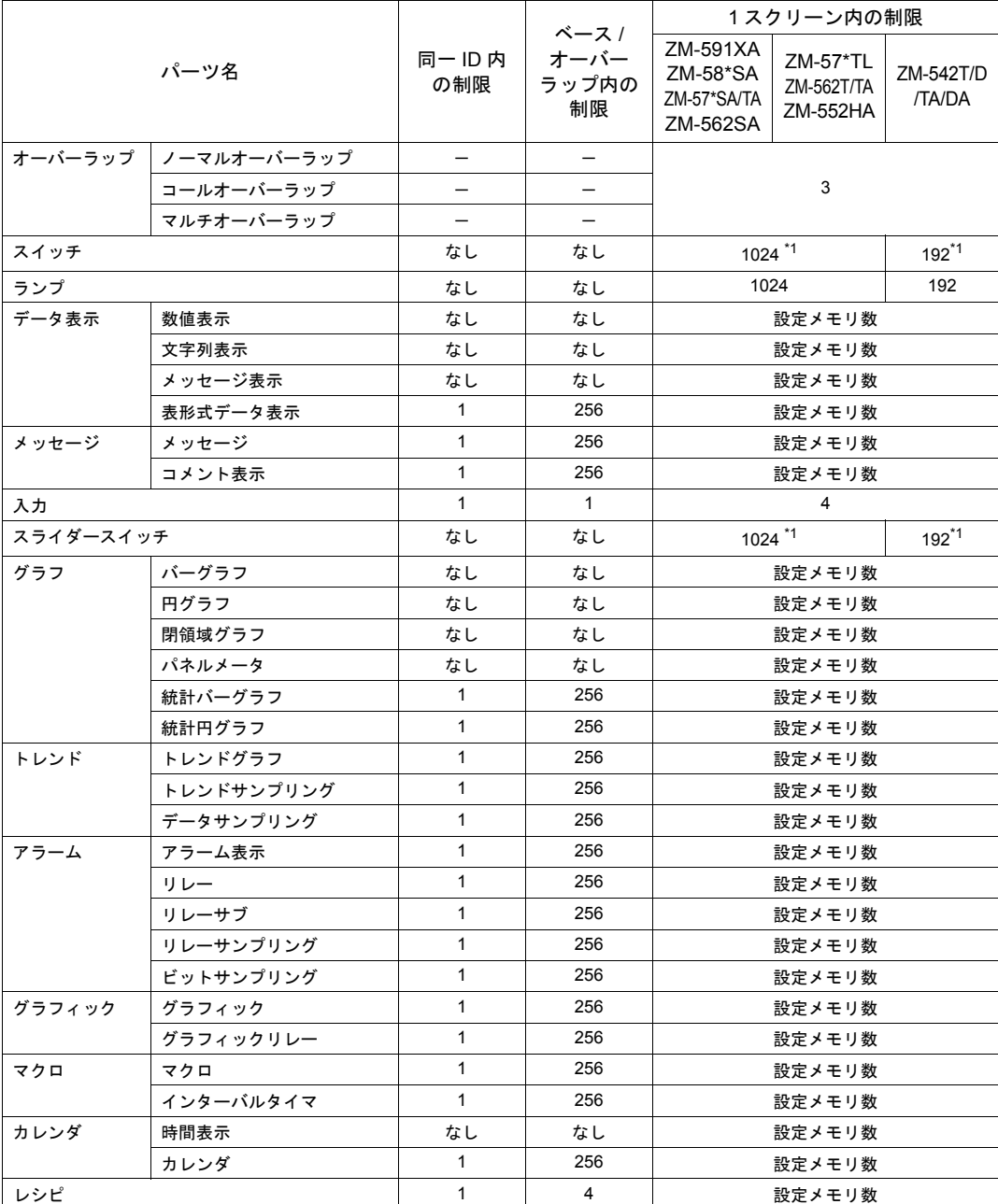

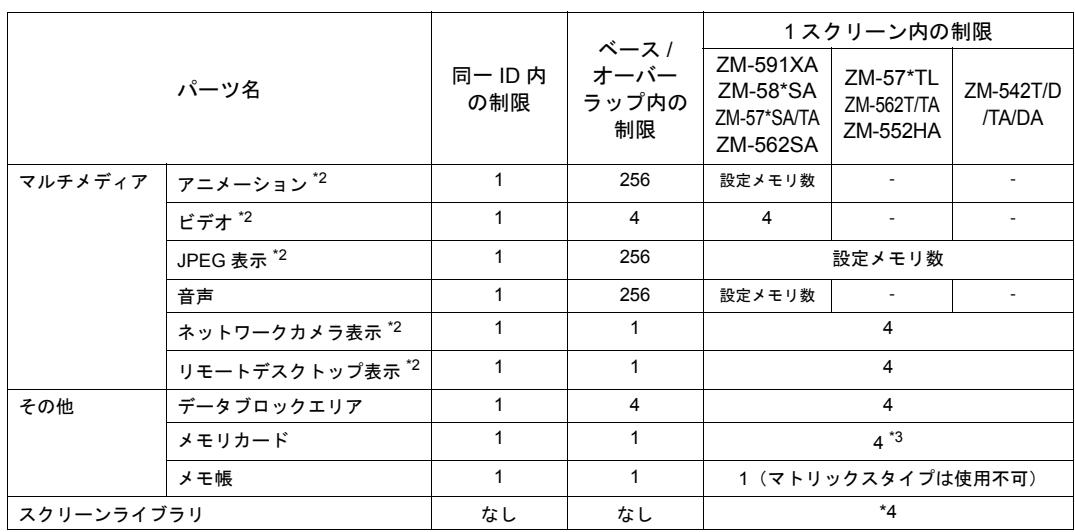

- \*1 スイッチ、スライダースイッチ、スクロールバーを合わせた制限数です。
- \*2 128 色モードでは使用不可。
- \*3 機能限定で最大 4 個まで配置可能です。 例えばメモリカード内のリスト表示機能を 2 個設定するのは不可能。リスト表示を 1 個、 フォーマット画面を 1 個であれば可能。
- \*4 スクリーンライブラリをスクリーンに配置する場合、スクリーンライブラリに登録されている パーツも上表の制限事項の対象となります。

#### 設定メモリ数について

前頁表の「設定メモリ数」とは、1 スクリーンに設定した、読み込みを行うメモリ項目数で、使用 ワードではありません。

液晶コントロールターミナルの機種により最大設定メモリ数は異なります。

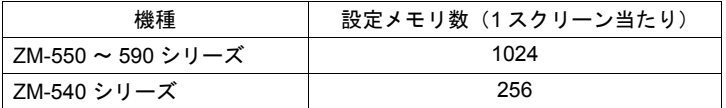

また、設定メモリ数は必ず [システム設定] の [読込エリア] を「1」カウントする([書込エリア] はカウントしません)ので、上記の表より「1」引いた数がパーツの最大設定メモリ数となります。

<カウント例>

- リレーモードで 10 ワード使用しても設定メモリ数は 1 カウントとなります。
- スイッチの [出力メモリ]はカウントしません。[ランプメモリ]を使用すると 1 カウントとな ります。
- データ表示は 1 カウントとなりますが、最大値、最小値を使用した場合、個々に 1 カウントし、 合計 3 カウントとなります。

# <span id="page-43-0"></span>**3** 接続機器設定

## **3.1** 設定手順

新規で ZM-500 シリーズの画面を設定し、本体に転送するまでの流れは以下のとおりです。

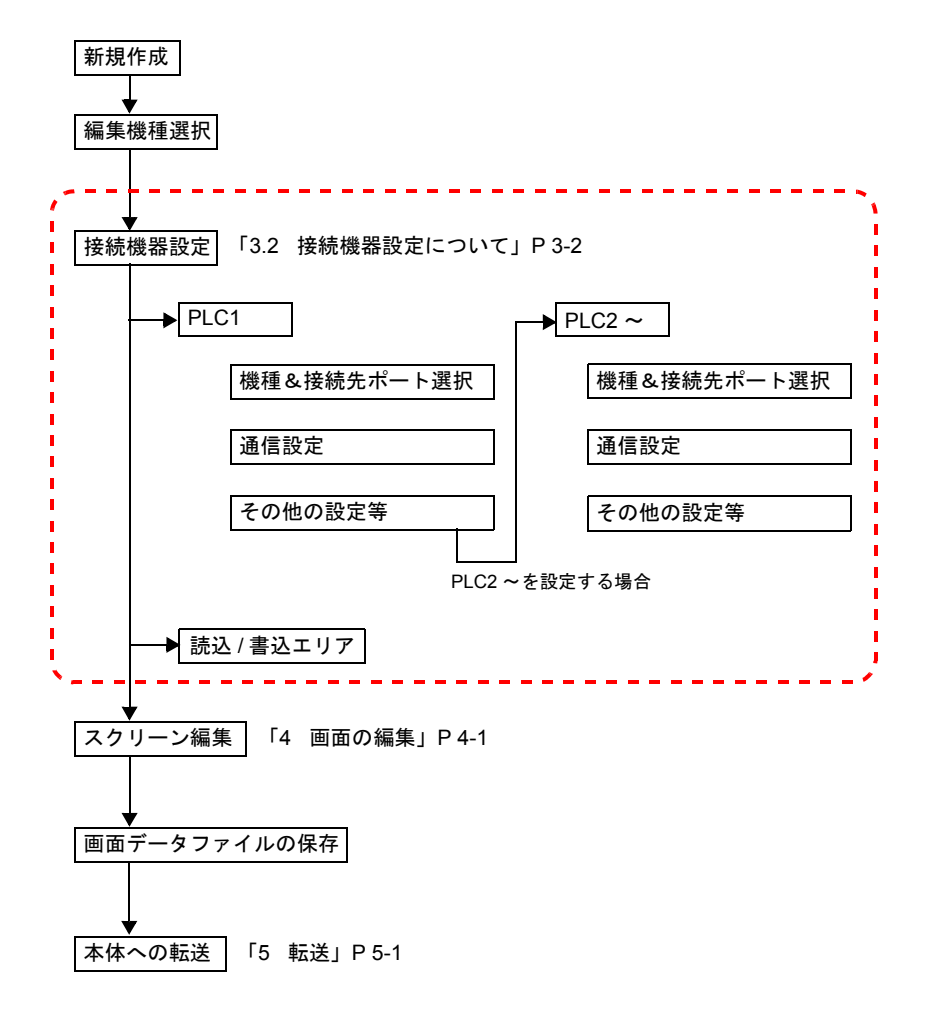

本章では、上図の点線枠の箇所の設定手順について、詳しく説明します。

### <span id="page-44-0"></span>**3.2** 接続機器設定について

- ZM-500 シリーズと各機器を接続するための、接続先ポートや通信設定等を設定するのが[接続 機器設定]です。 新規作成時には、必ず自動的に設定メニューが起動します。
- 既存ファイルを編集時には、[システム設定] → [接続機器設定] をクリックすると、表示され ます。

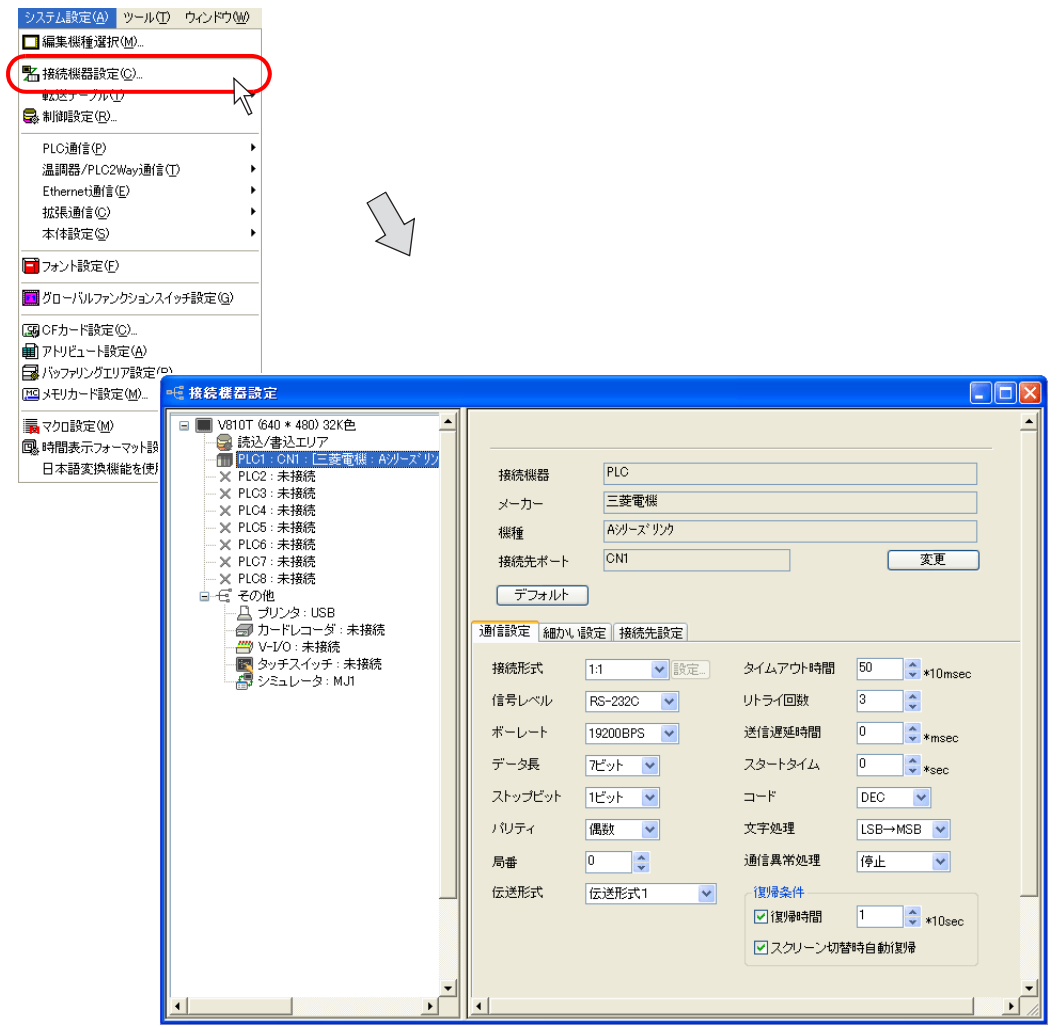

• PLC や温調器・インバータ等の「8Way 通信」に含まれる機器の他に、プリンタや ZM-322ME 等、その他の機器との設定もここで行います。

## **3.3** 設定例

## **1**:**1** 接続の場合

以下のような機器構成で、ZM-500 シリーズと接続する場合の設定手順を説明します。

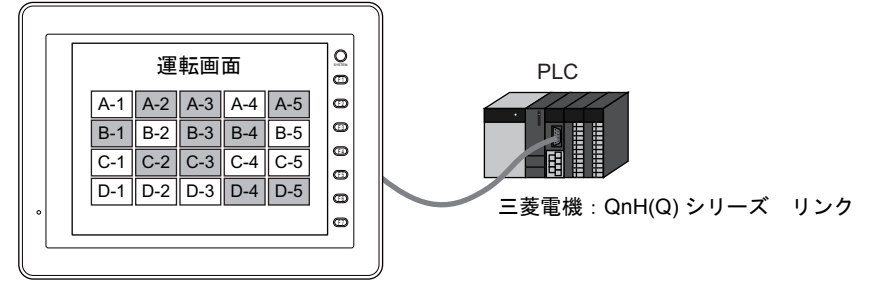

液晶コントロールターミナル:ZM-571TA

#### 設定手順

1. [ファイル]→[新規作成]、または [新規作成]アイコンをクリックします。 [編集機種選択] ダイアログが表示されます。

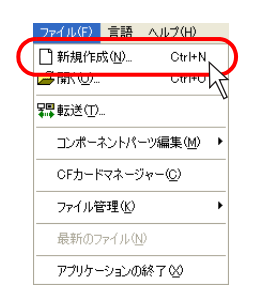

または

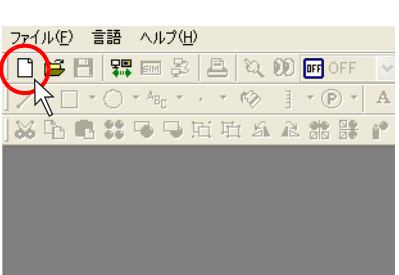

2. [編集機種]を選択します。本例では[ZM-57\*T]を選択します。 [カラー: 64K色ブリンクなし]、[タッチスイッチ:アナログスイッチ]をそれぞれ選択し、 [OK] をクリックします。

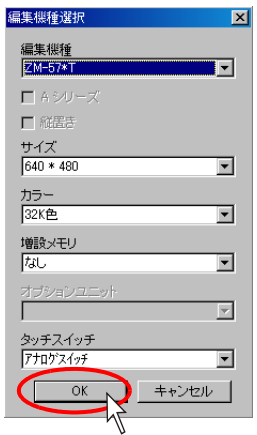

3. [PLC1 接続機器選択]ダイアログが表示されます。 以下のように設定します。

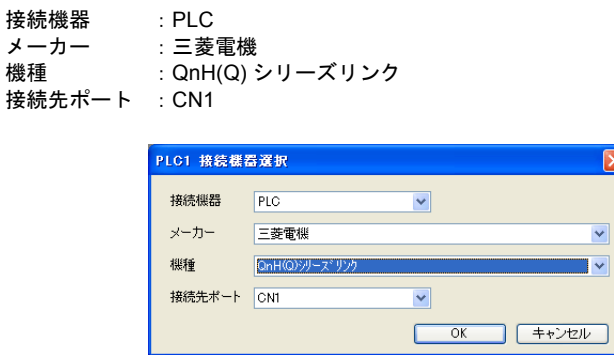

4. [OK]をクリックすると、[接続機器設定]ビューが起動し、[PLC1]の設定が確認できます。

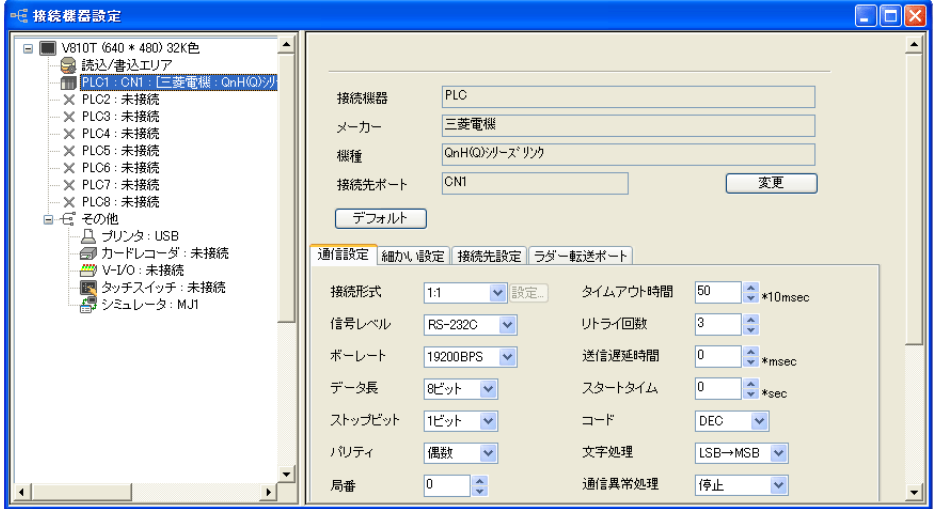

5. [通信設定]メニュー内の各パラメータ設定が、相手 PLC(本例では三菱 PLC「QnH(Q) シリー ズリンク」)と一致するように設定します。

液晶コントロールターミナル側の設定と PLC 側の設定が一致しないと、本体上で「通信エラー PLC1 タイムアウト」と表示して、正常に通信しません。必ず双方の設定を確認してください。

### 読込 **/** 書込エリアの設定

- 液晶コントロールターミナルの画面データファイルを作成すると、必ず「読込エリア」「書込エ リア」というエリアを確保しなければなりません。このエリアを PLC 側のアドレスで設定する か、もしくは液晶コントロールターミナル側の内部メモリで設定します。
- [読込エリア][書込エリア]の設定は、[接続機器設定]メニュー上で行います。

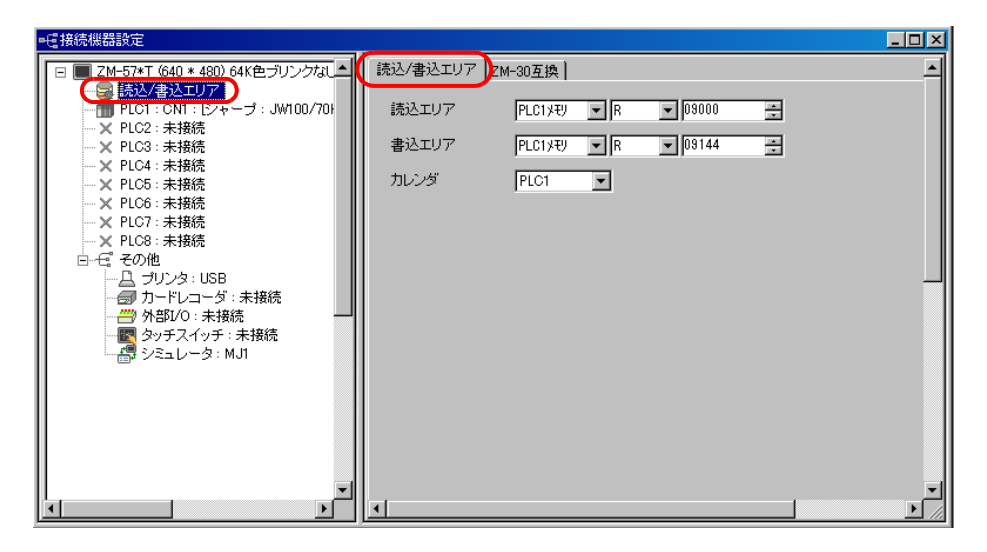

• [読込エリア][書込エリア]について、詳しくは『リファレンスマニュアル』の「第 1 章 シス テム設定」を参照してください。

## **2Way** 接続の場合

以下のような機器構成で、ZM-500 シリーズと接続する場合の設定手順を説明します。

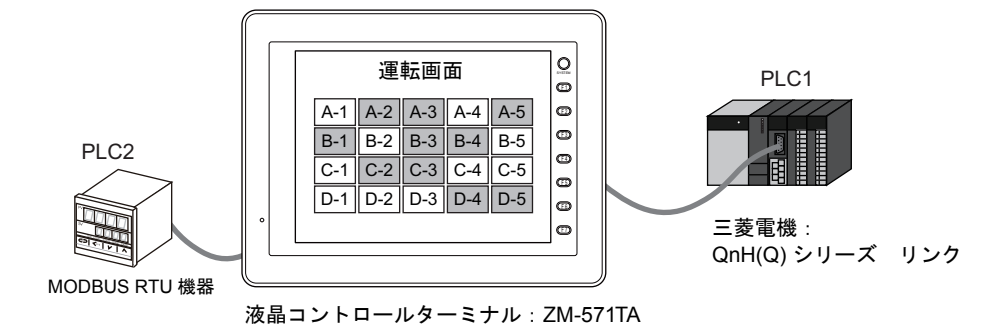

#### 設定手順

1. [ファイル]→ [新規作成]、または [新規作成] アイコンをクリックします。 [編集機種選択]ダイアログが表示されます。

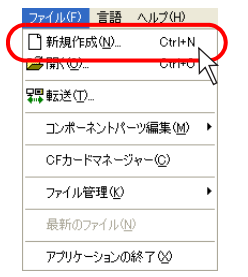

または

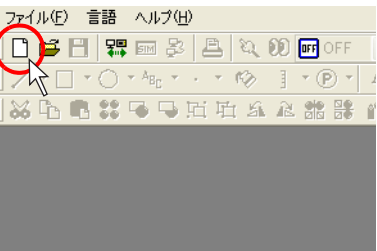

2. [編集機種]を選択します。本例では[ZM-57\*T]を選択します。 [カラー: 32K 色]、[タッチスイッチ:アナログスイッチ]をそれぞれ選択し、[OK]をクリッ クします。

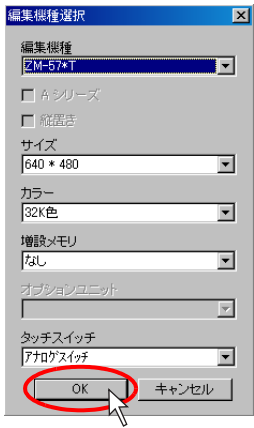

3. [PLC1 接続機器選択]ダイアログが表示されます。 以下のように設定します。

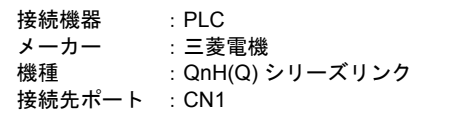

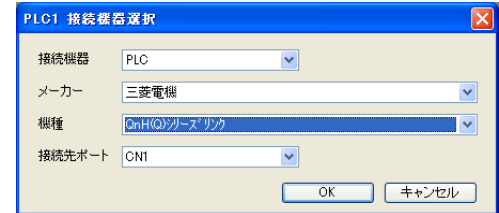

4. [OK]をクリックすると、[接続機器設定]ビューが起動し、[PLC1]の設定が確認できます。

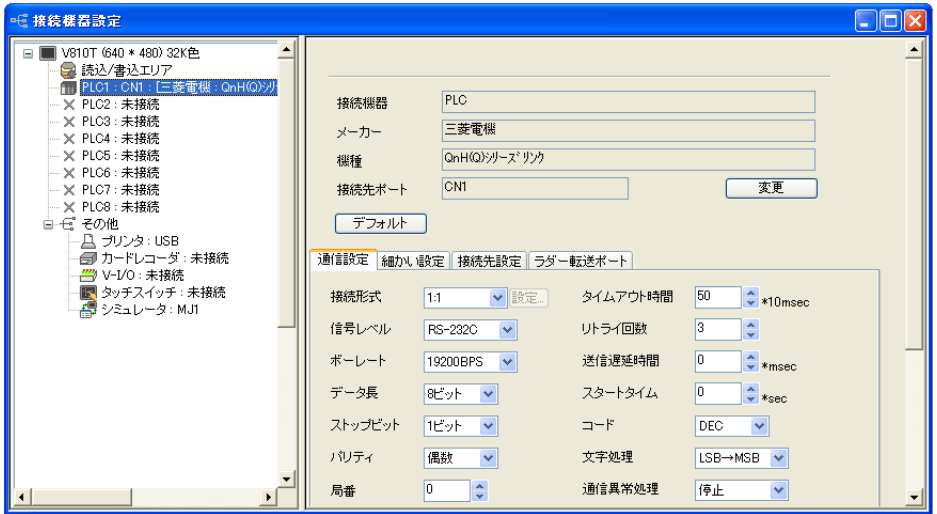

5. [通信設定]メニュー内の各パラメータ設定が、相手 PLC(本例では三菱 PLC「QnH(Q) シリー ズリンク」)と一致するように設定します。

 $\odot$ 

液晶コントロールターミナル側の設定と PLC 側の設定が一致しないと、本体上で「通信エラー PLC1 タイムアウト」と表示して、正常に通信しません。必ず双方の設定を確認してください。 6. 次に PLC2 を設定します。 [接続機器設定]ビューの[PLC2:未接続]の箇所をクリックします。 ビュー上に以下のようなメニューが表示されます。

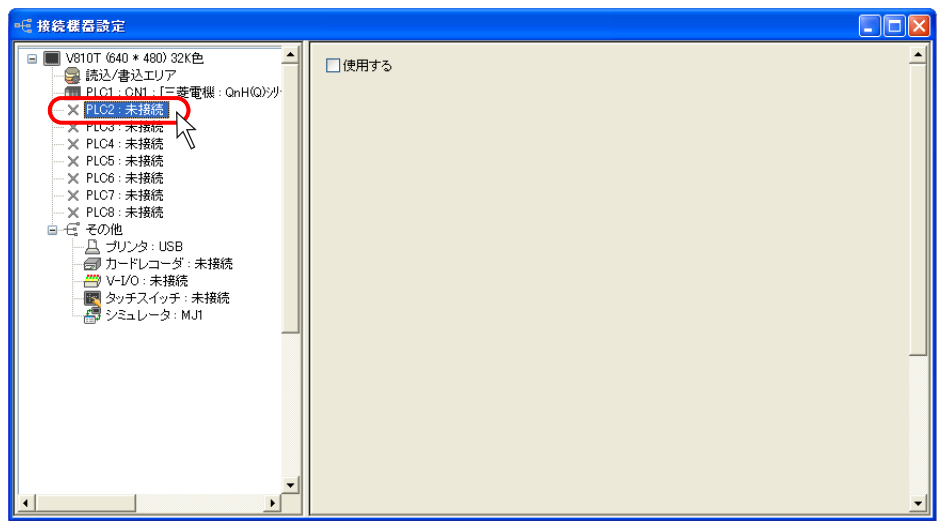

7. [口使用する]にチェックを入れます。 [接続機器:PLC]として、自動的にデフォルトの機種が選択されます。

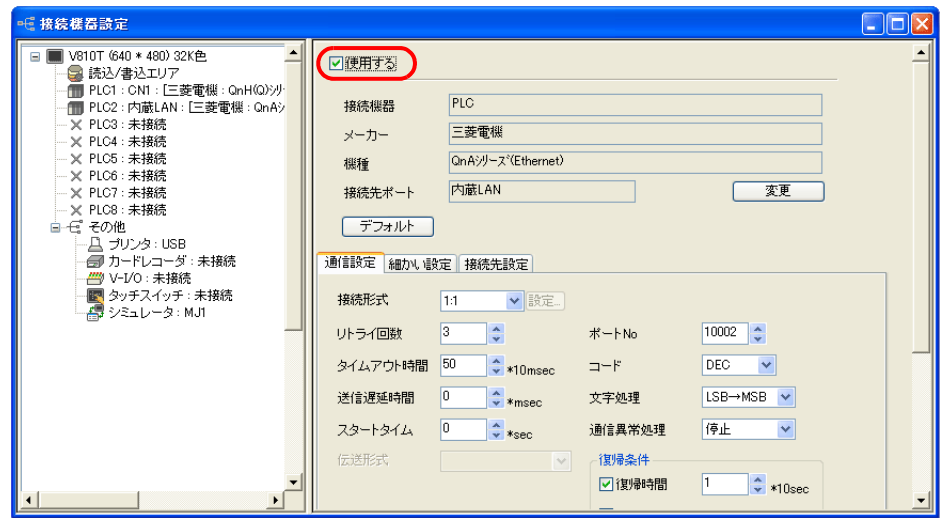

8. 本例では、PLC2 には、「MODBUS RTU」に対応した機器を接続するため、機種選択を [MODBUS RTU]に設定する必要があります。 まず最初に[変更]ボタンをクリックします。 [PLC2 接続機器選択]ダイアログが表示されます。

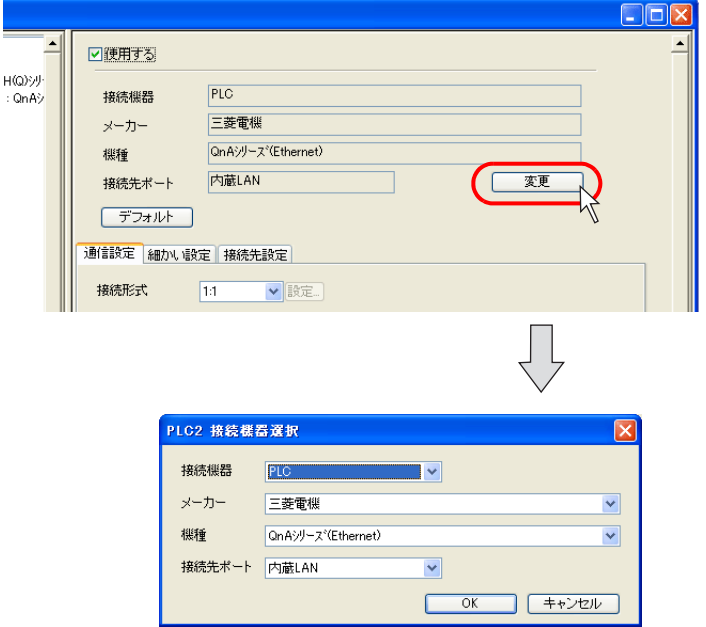

9. [接続機器:PLC]であることを確認した上で、[メーカー:なし]を選択します。 また[機種]で [MODBUS RTU]を選択します。

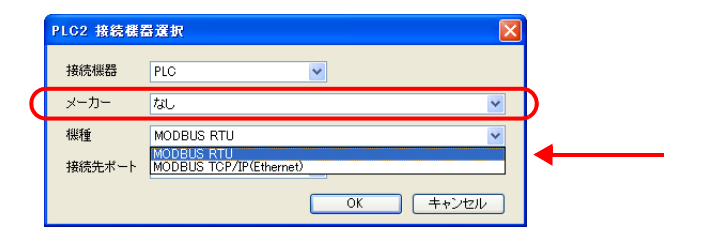

10.[接続先ポート]は[MJ2]を選択します。

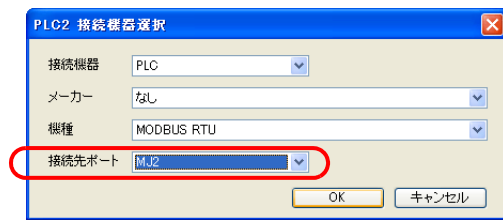

11.[OK]をクリックします。 以下のような確認ダイアログが出ます。 [はい]をクリックすると、さらに[デバイス変換を行いますか?]と出ます。 今回は新規で PLC2 に機種追加するので[いいえ]をクリックします。

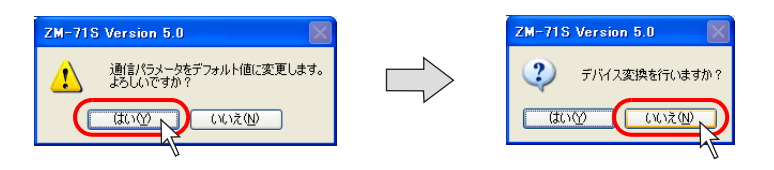

12.[接続機器設定]ビューは、[MODBUS RTU]の内容に変わります。

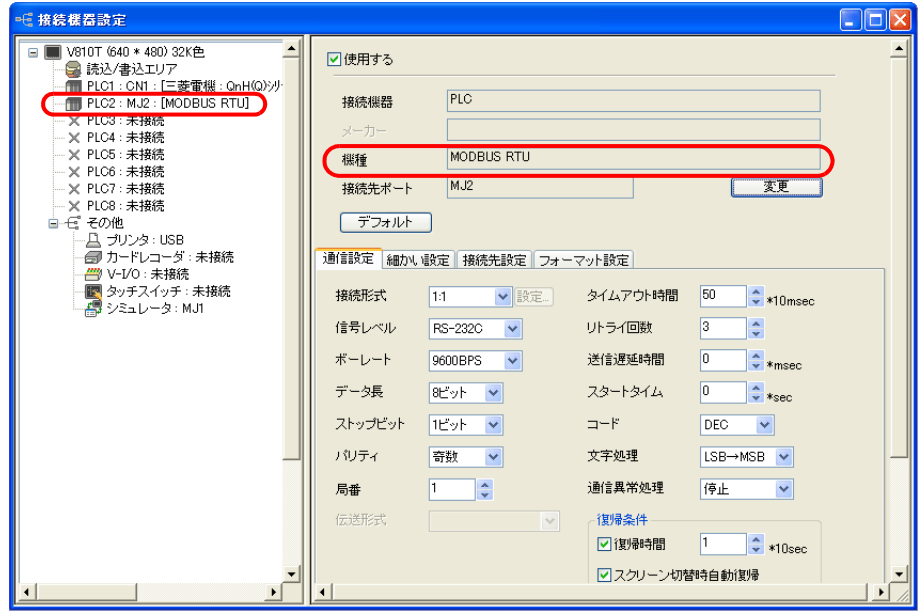

13.[通信設定]メニュー内の各パラメータ設定が、相手側の MODBUS RTU 機器と一致するように 設定します。

14. その他、[MODBUS RTU]の場合には、必ず [フォーマット設定] メニューにおいて、 「MODBUS フォーマット設定」を行う必要があります。

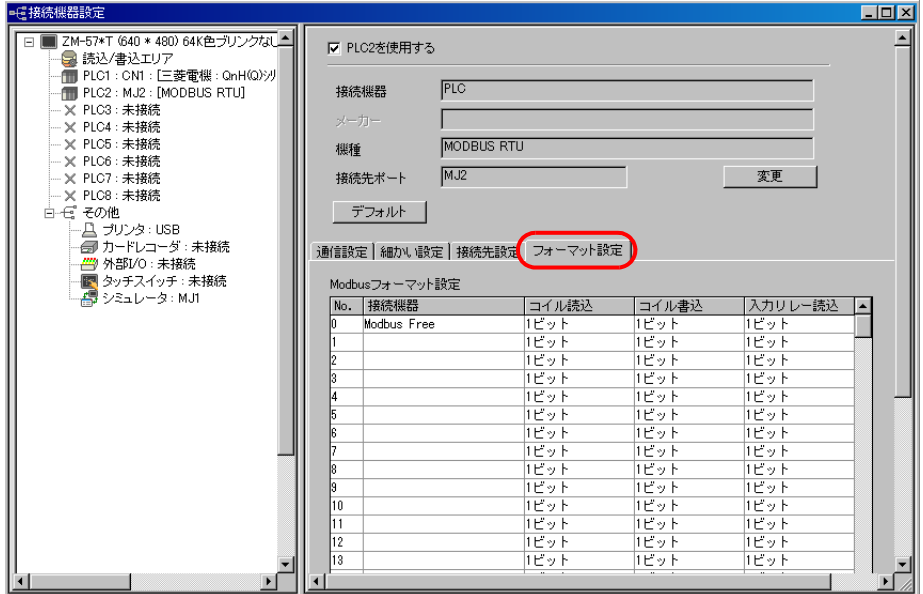

[フォーマット設定]メニューについて、詳しくは『接続マニュアル』を参照してください。

#### 読込 **/** 書込エリアの設定

- 液晶コントロールターミナルの画面データファイルを作成すると、必ず「読込エリア」「書込エ リア」というエリアを確保しなければなりません。このエリアを PLC1 側のアドレスで設定する か PLC2 側のアドレスで設定するか、もしくは液晶コントロールターミナル側の内部メモリで設 定します。
- [読込エリア][書込エリア]の設定は、[接続機器設定]メニュー上で行います。

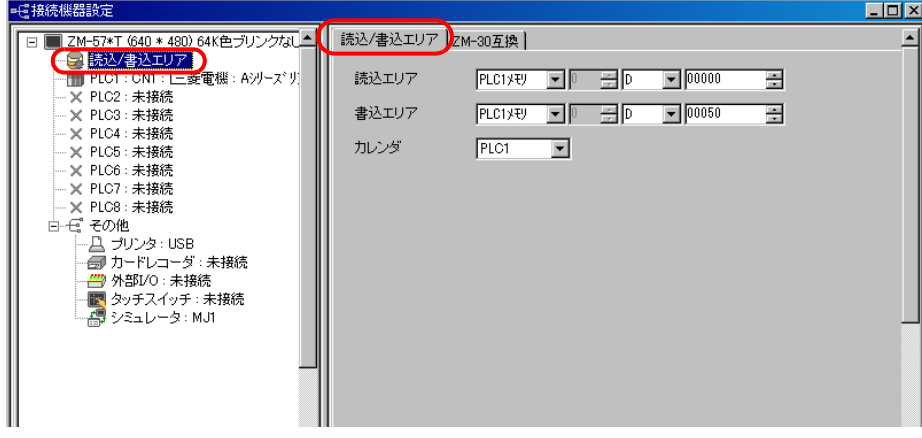

• [読込エリア][書込エリア]について、詳しくは『リファレンスマニュアル』の「第 1 章 シス テム設定」を参照してください。

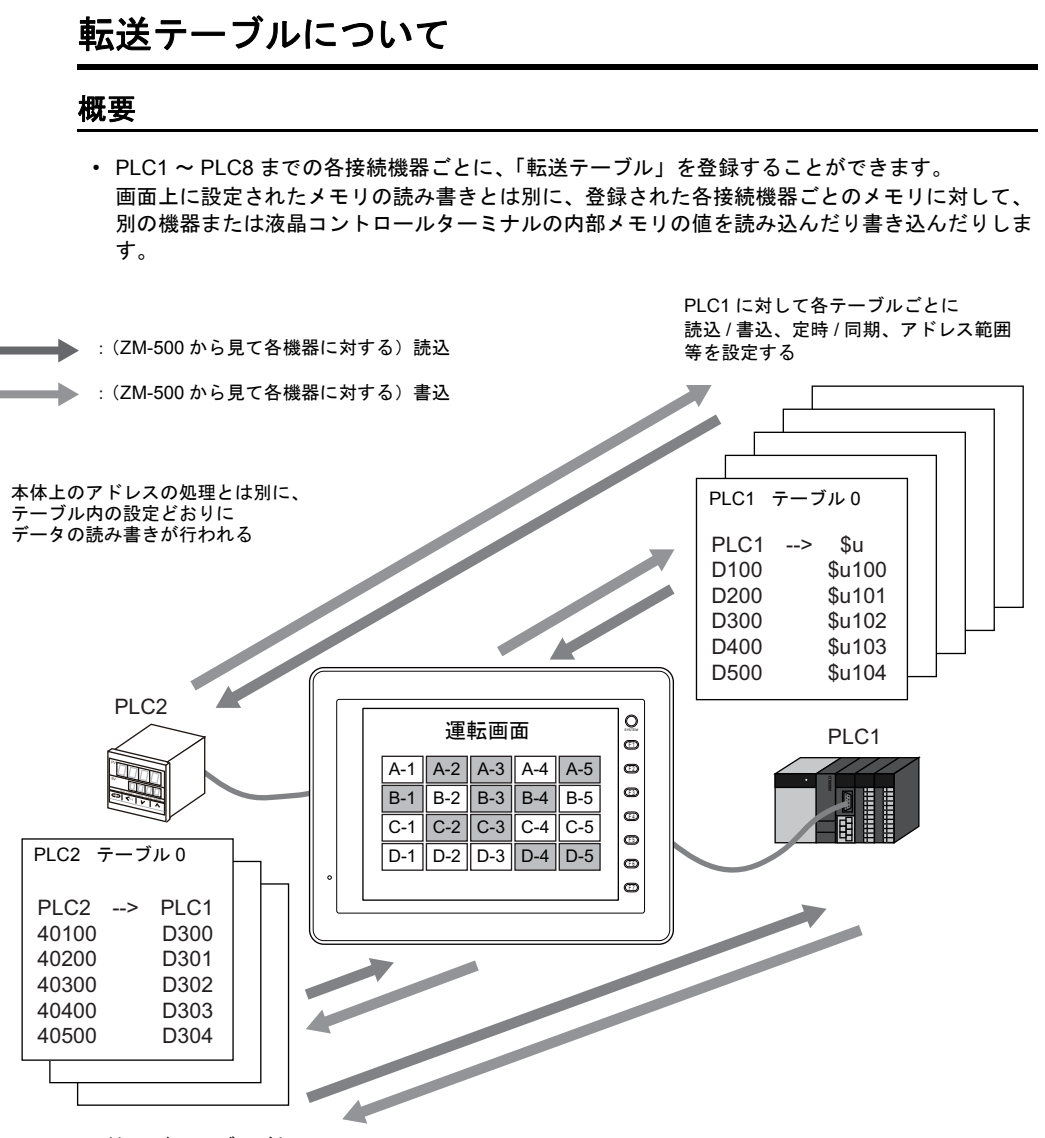

PLC2 に対して各テーブルごとに 読込 / 書込、定時 / 同期、アドレス範囲 等を設定する

> • 「転送テーブル」を登録することで、画面上のアイテムの処理に負荷をかけることなく、大量の データの読み書きを、効率よく行うことができます。

#### 設定手順

例として、2Way の設定をした画面データファイルにおいて、PLC1 および PLC2、それぞれに「転 送テーブル」を登録する場合について説明します。

1. [システム設定]→[接続機器設定]ビューにおいて、[PLC1]および[PLC2]それぞれに設定 がされていることを確認します。 (例では、PLC1 には[三菱電機:QnH(Q) シリーズリンク]、PLC2 には[MODBUS RTU]が設 定されています。)

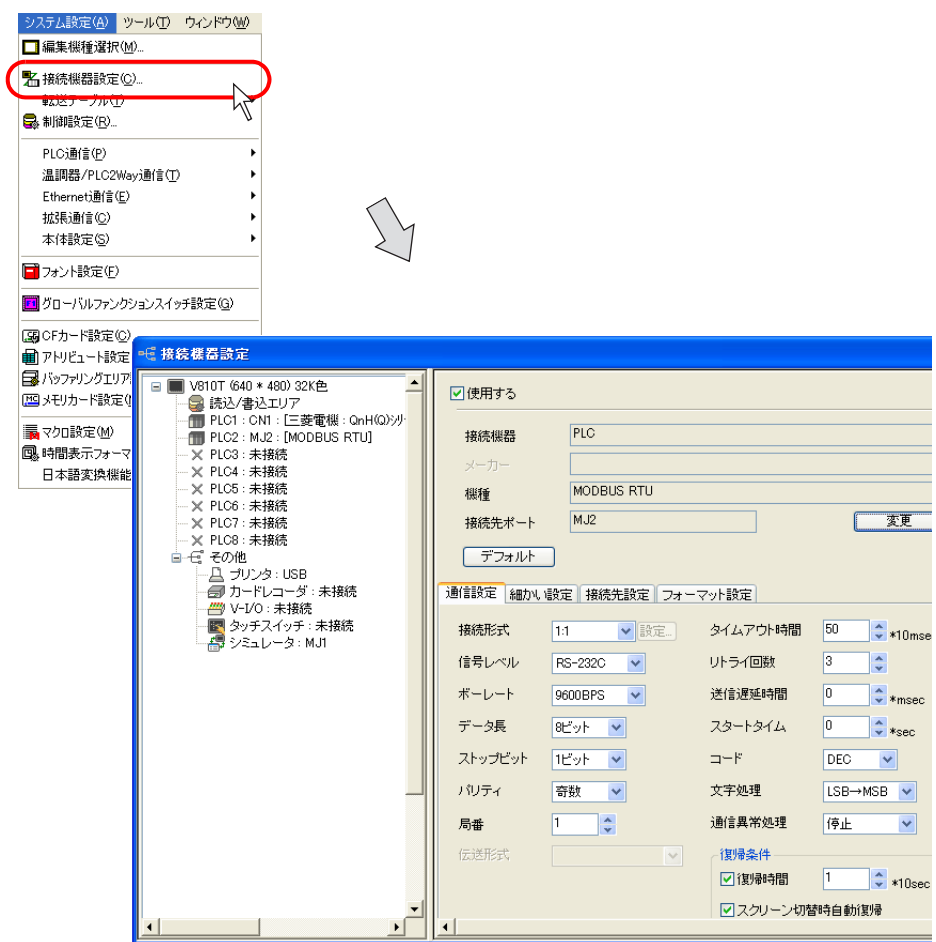

2. [システム設定]→ [転送テーブル]にマウスを置くと、[PLC1] と [PLC2]が有効になったメ ニューが表示されます。

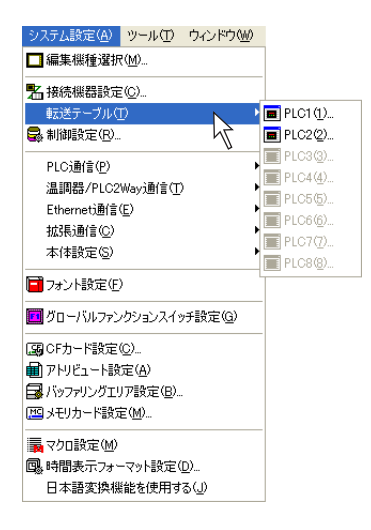

3. まず [PLC1]の「転送テーブル」を登録します。 [システム設定]→ [転送テーブル] → [PLC1] をクリックします。 以下のようなダイアログが表示されます。

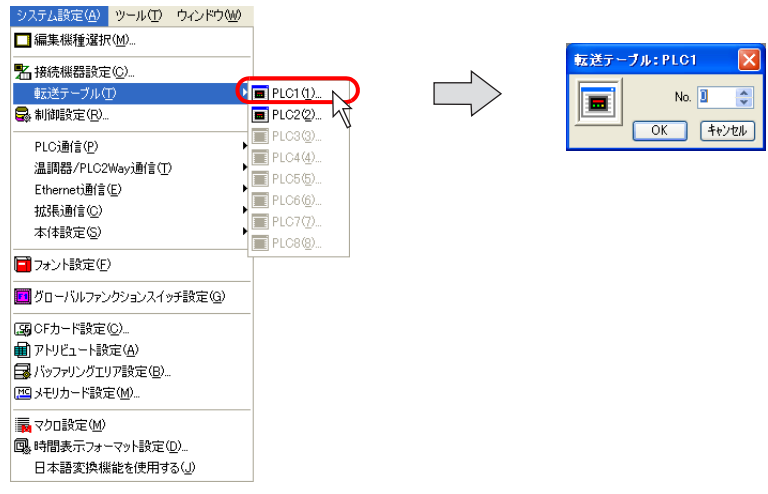

4. [No.] が [0] となっていることを確認し、[OK] をクリックします。 [転送テーブル:PLC1[0]編集]ウィンドウが表示されます。

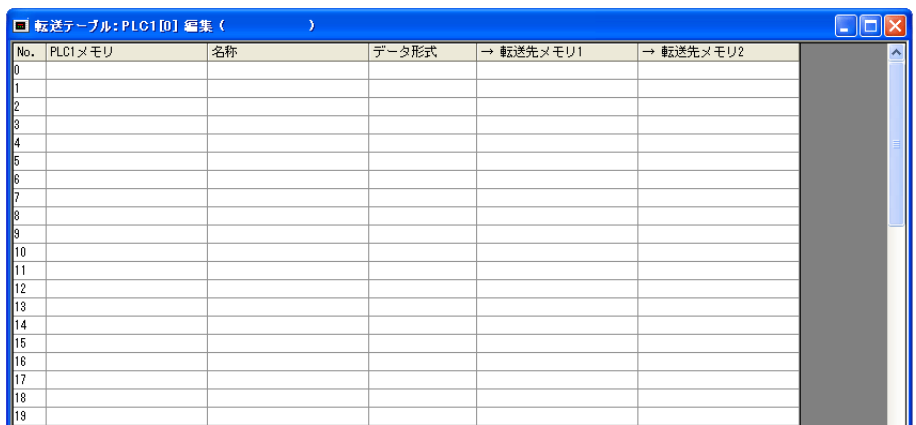

5. 例として、テーブル No. 0 は、PLC1 のアドレスから、内部メモリに定期的に値を読み込む設定 を行います。一番左側の列は、PLC1 側のアドレスを設定します。 以下のように 5 ワード分設定します。

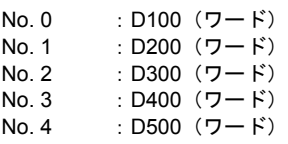

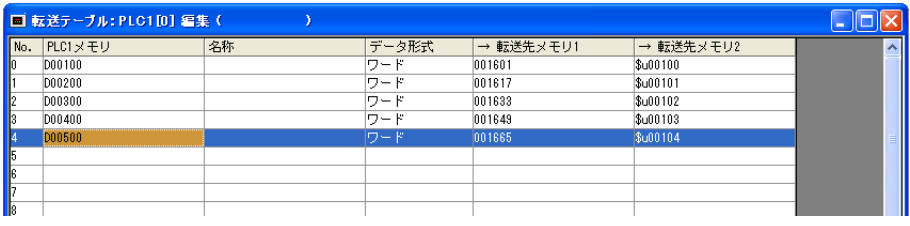

6. 次に、テーブル No. 0 を[定期読み込み]にする設定を行います。 テーブルのタイトル行の[→転送先メモリ]をダブルクリックするか、または[編集]→ [転送 テーブル設定]をクリックします。

または

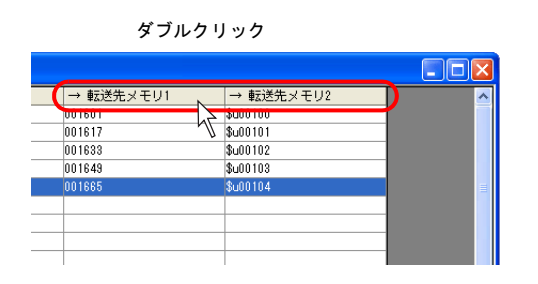

編集(E) 表示<br 登録項目  $\blacksquare$ 元に戻す(U) Ctrl+Z rw やり直し(R)  $Ctr$  + Y 36切り取り(I) Ctrl+X ⊕ע∸יש  $CrH + C$  $\bullet$  MORTO  $\bullet$ Ctrl+V 挿入(I) 削除(D) 追加(A) 転送テーブル設定(S)... **コメント(M)...** 全て選択(L) Ctrl+A 全で消去(A)

7. テーブル No. 0 の[転送テーブル設定]が表示されます。

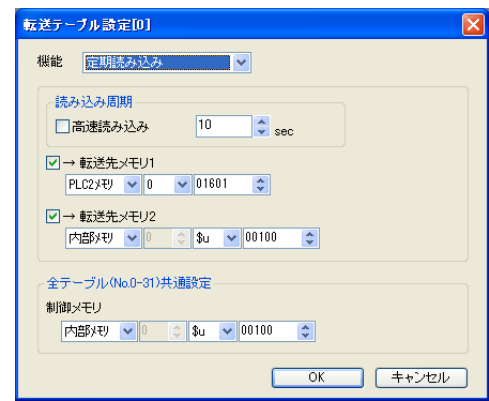

8. 以下のように設定します。

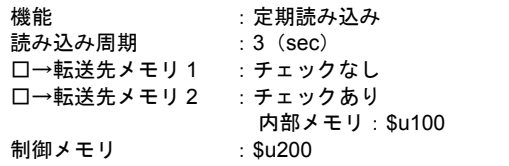

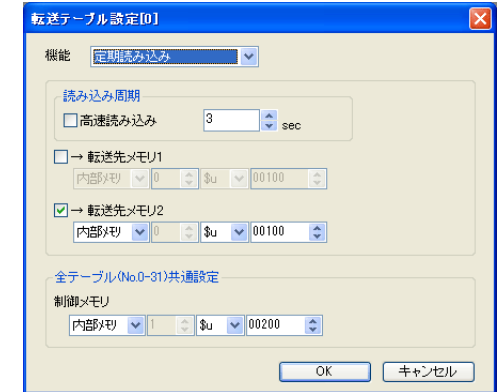

設定を終えたら、[OK]をクリックします。

9. 同様に [PLC2] の転送テーブルの設定に入ります。 [システム設定]→ [転送テーブル] → [PLC2] をクリックします。 以下のようなダイアログが表示されます。

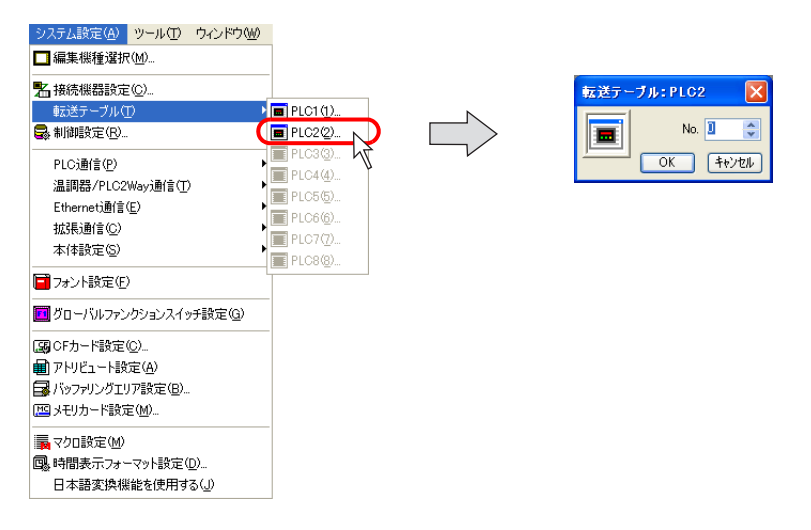

10. [No.] が [0] となっていることを確認し、[OK] をクリックします。 [転送テーブル:PLC2[0]編集]ウィンドウが表示されます。

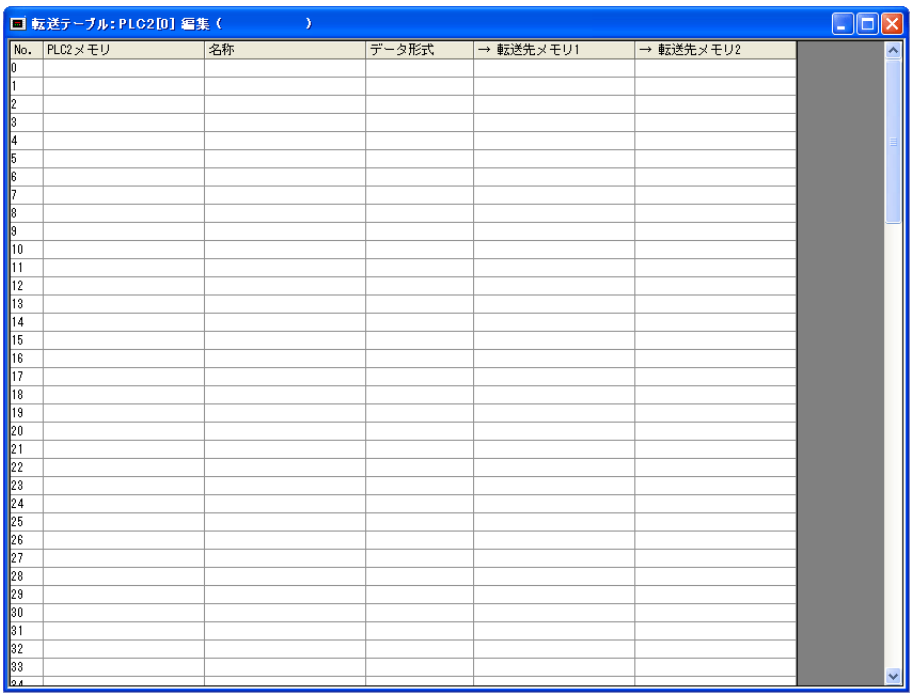

11. 今度は、PLC2 のアドレスを、PLC1 のアドレスに読み込む設定を行います。 一番左側の列は、PLC2 側のアドレスを設定します。 以下のように 5 ワード分設定します。

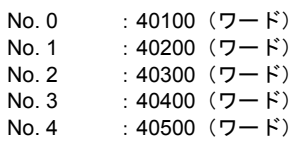

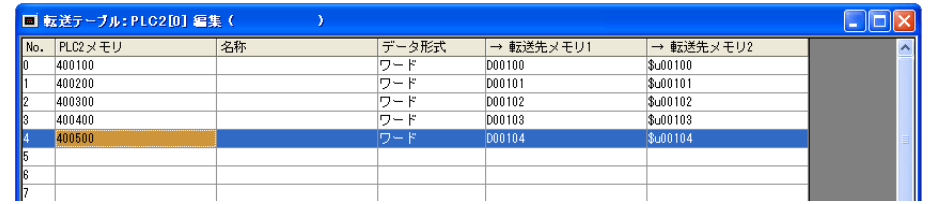

12. 次に、テーブル No. 0 を[定期読み込み]にする設定を行います。 テーブルのタイトル行の[→転送先メモリ]をダブルクリックするか、または[編集]→[転送 テーブル設定]をクリックします。

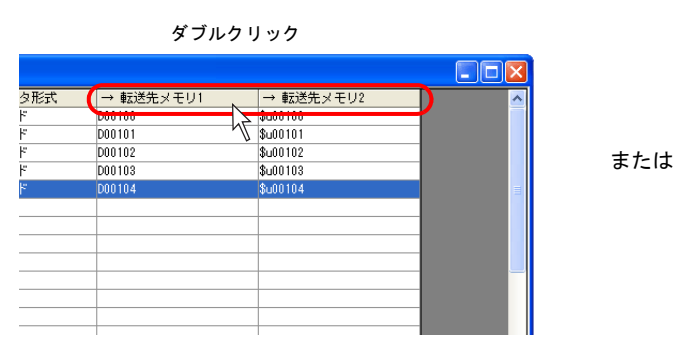

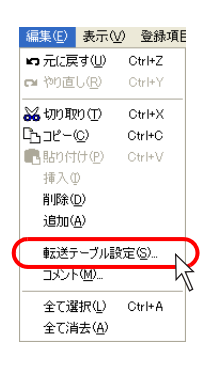

13. テーブル No. 0 の [転送テーブル設定]が表示されます。

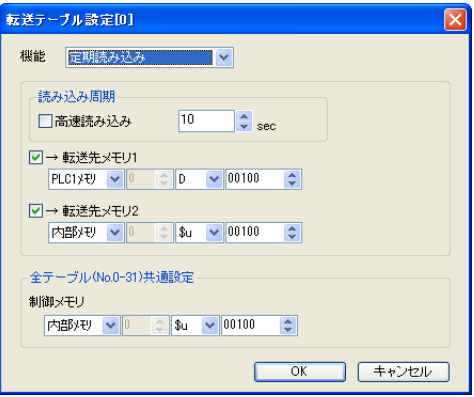

14. 以下のように設定します。

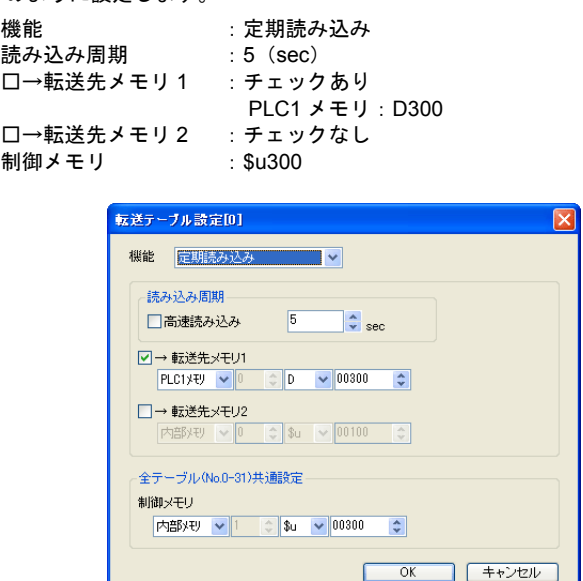

設定を終えたら、[OK]をクリックします。

#### 動作イメージ

今回の設定例で設定した動きは、以下のようになります。

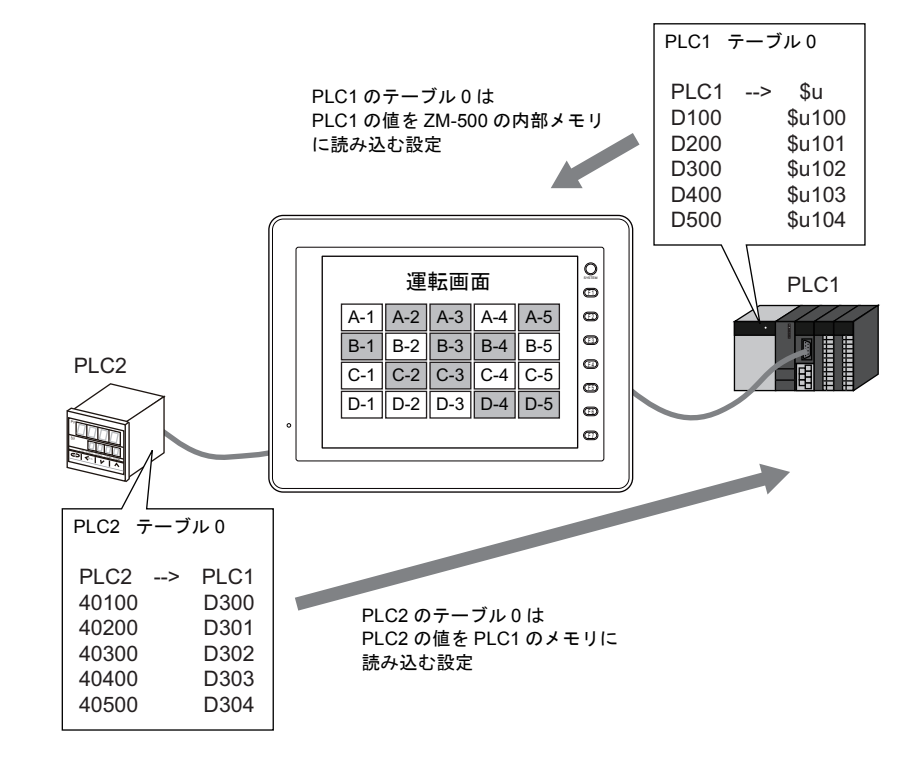

**MEMO**  $\frac{d}{dt}$ このページは、ご自由にお使いください。

# <span id="page-63-0"></span>**4** 画面の編集

## **4.1** 編集手順

新規で画面データを編集して液晶コントロールターミナルに転送するまでの流れは以下のとおりで す。

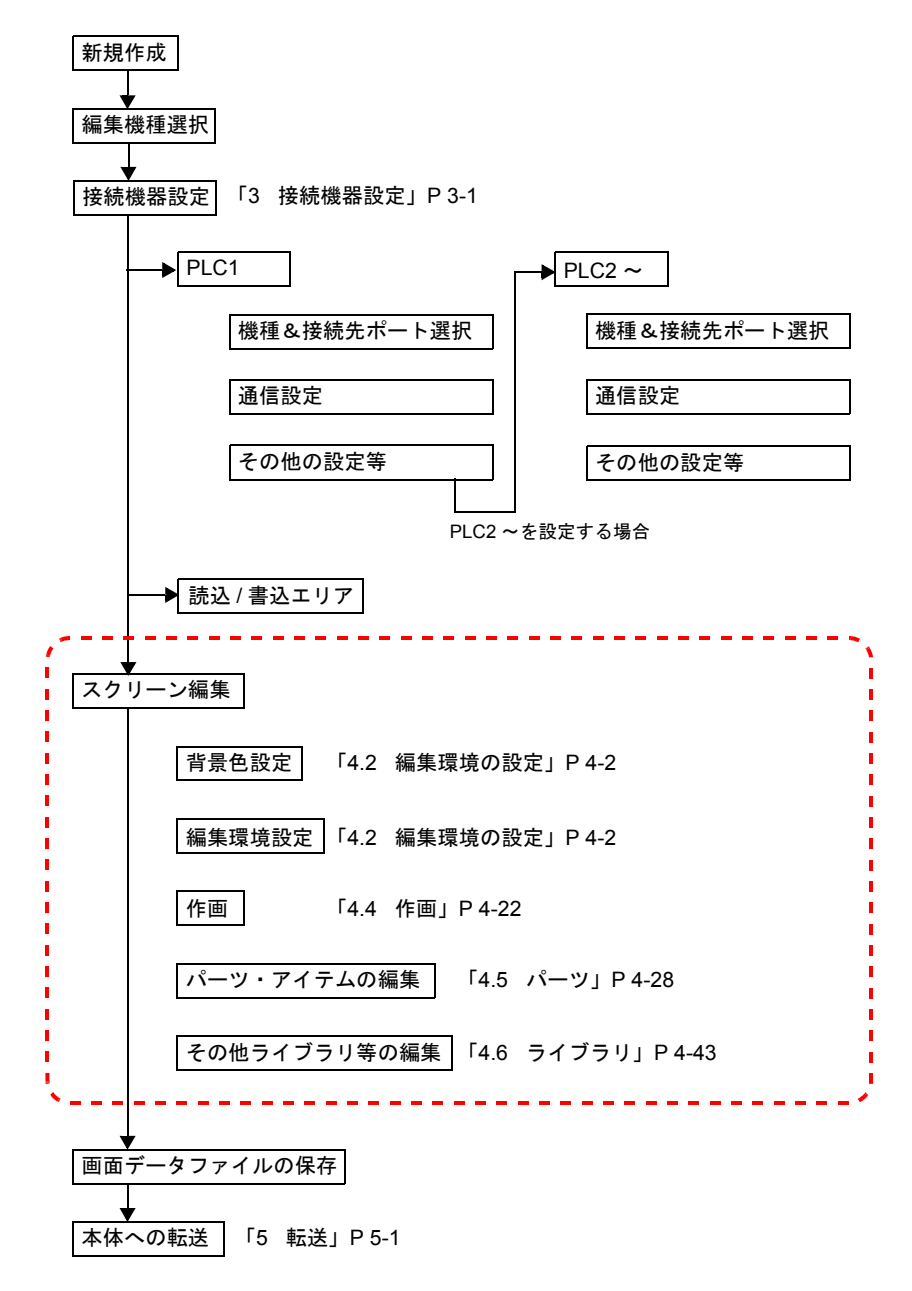

本章では、上図の点線枠の箇所の設定手順について、詳しく説明します。

# <span id="page-64-2"></span><span id="page-64-0"></span>**4.2** 編集環境の設定 背景色を設定するには

<span id="page-64-1"></span>スクリーン編集時、背景色を変更する手順は以下のとおりです。

1. [画面設定]→[スクリーン設定]をクリックします。 [スクリーン設定] ダイアログが表示されます。

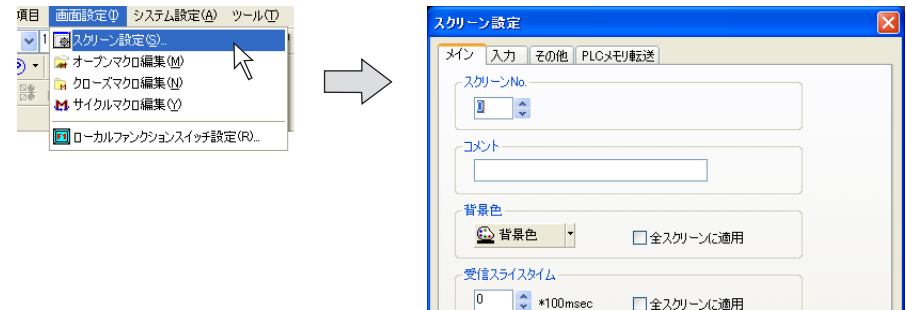

2. [背景色]ボタンをクリックします。カラー選択のプルダウンメニューが表示されます。 任意のカラーを選択します。

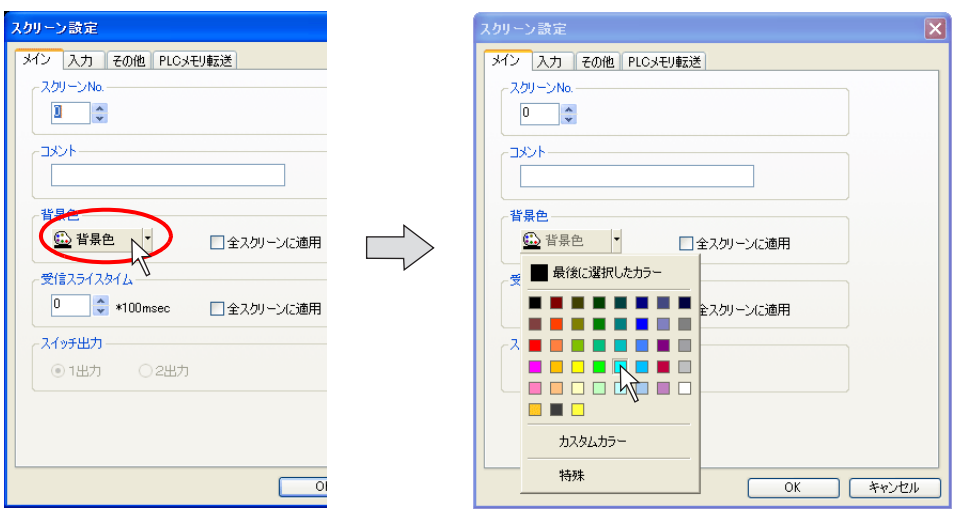

3. 選択したカラーがアイコン上に表示されます。

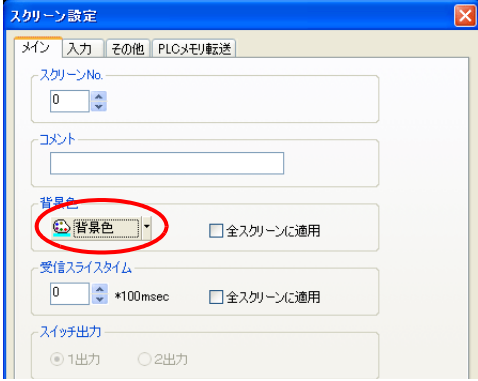

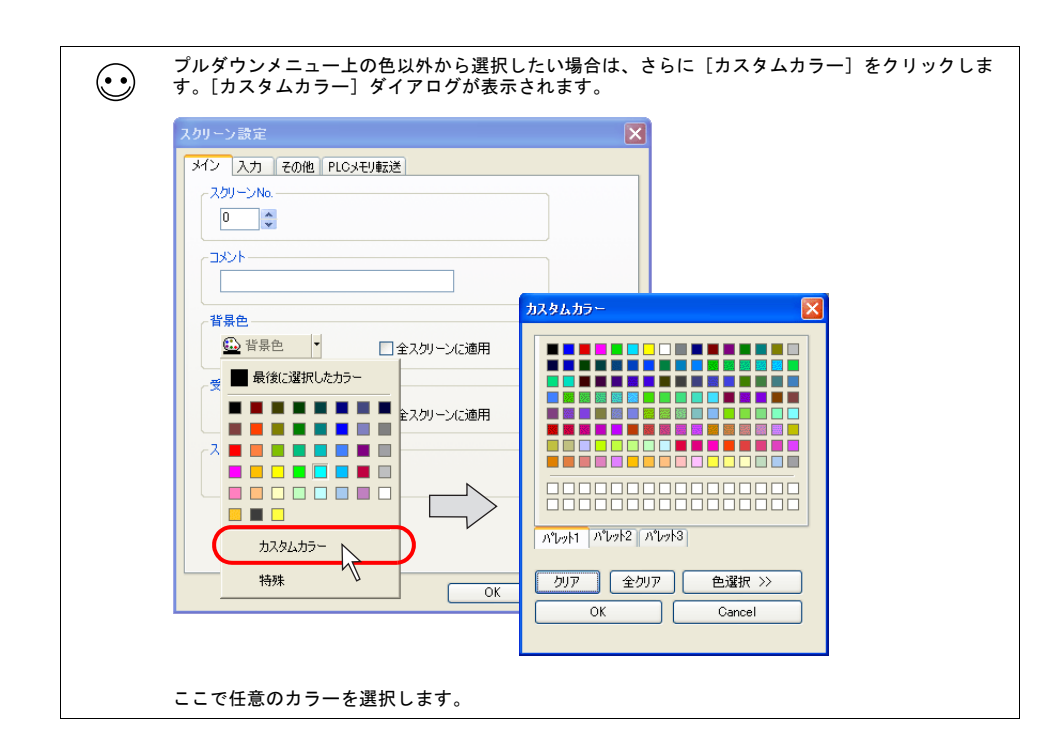

### グリッド設定

### グリッドとは?

作画アイテムやパーツを配置する際に、目安となるポイントとして利用します。本体では表示され ず、エディタ上でのみ有効な表示です。

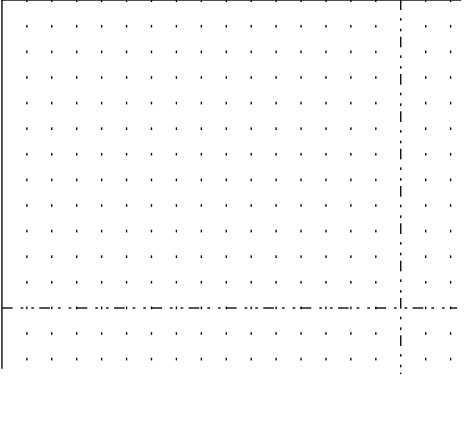

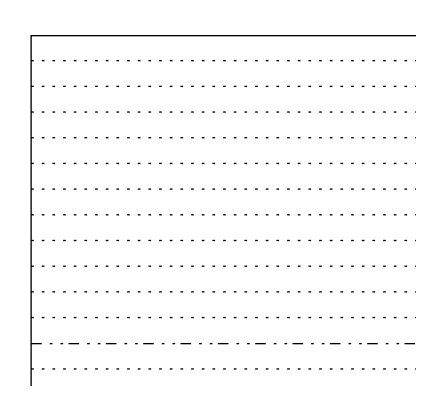

### グリッドの設定方法

[表示] → [グリッド]、または画面上で右クリック→ [グリッド]をクリックします。

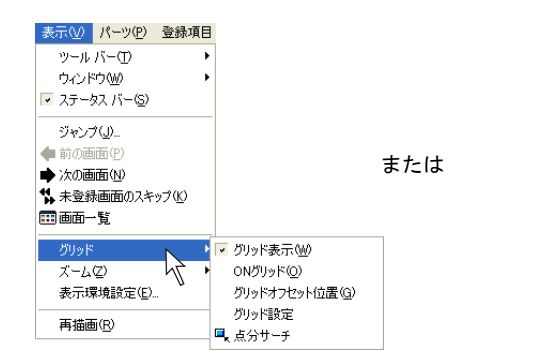

右クリック

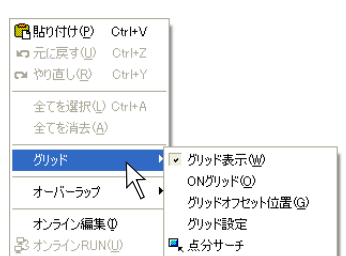

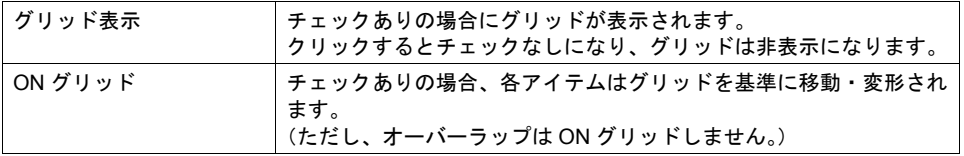

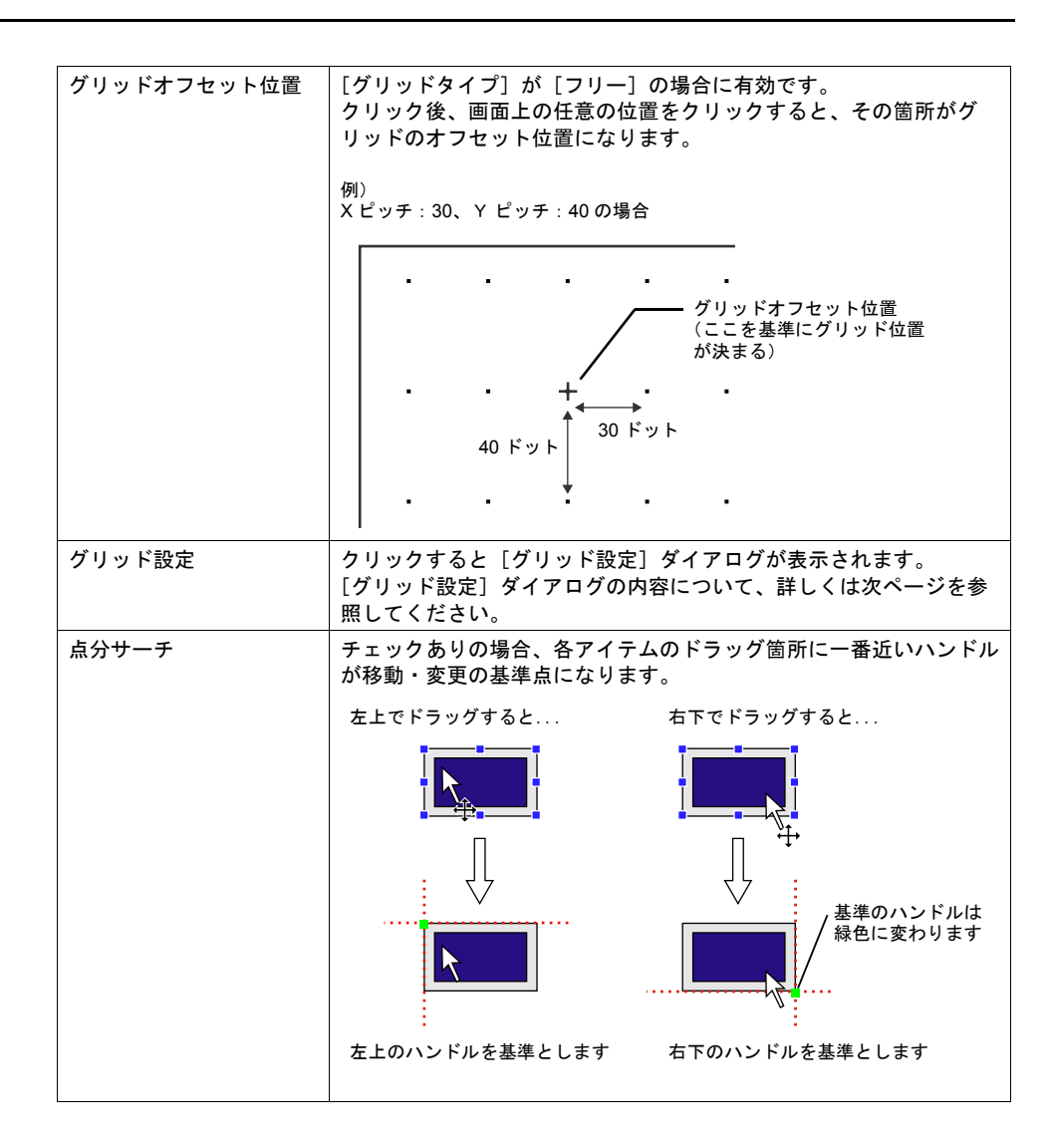

[グリッド設定] ダイアログ

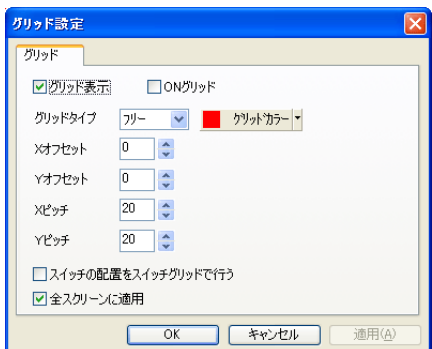

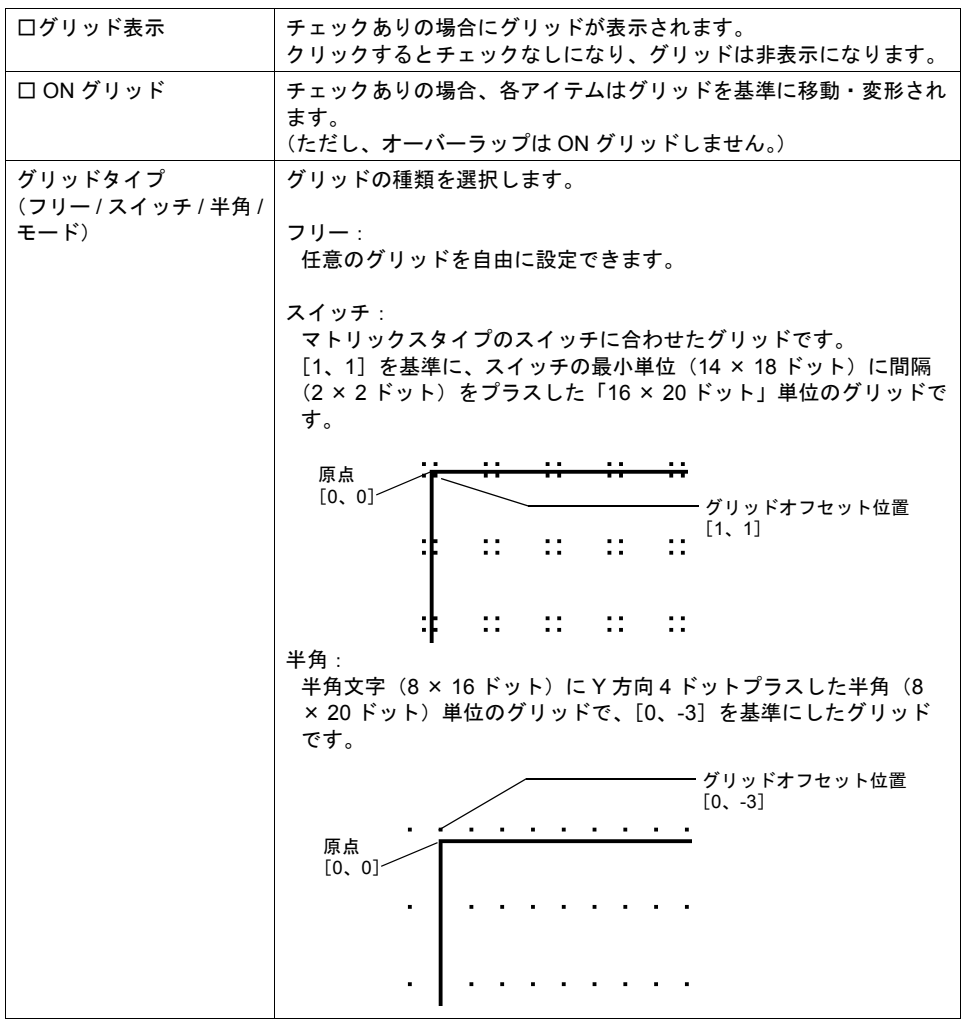

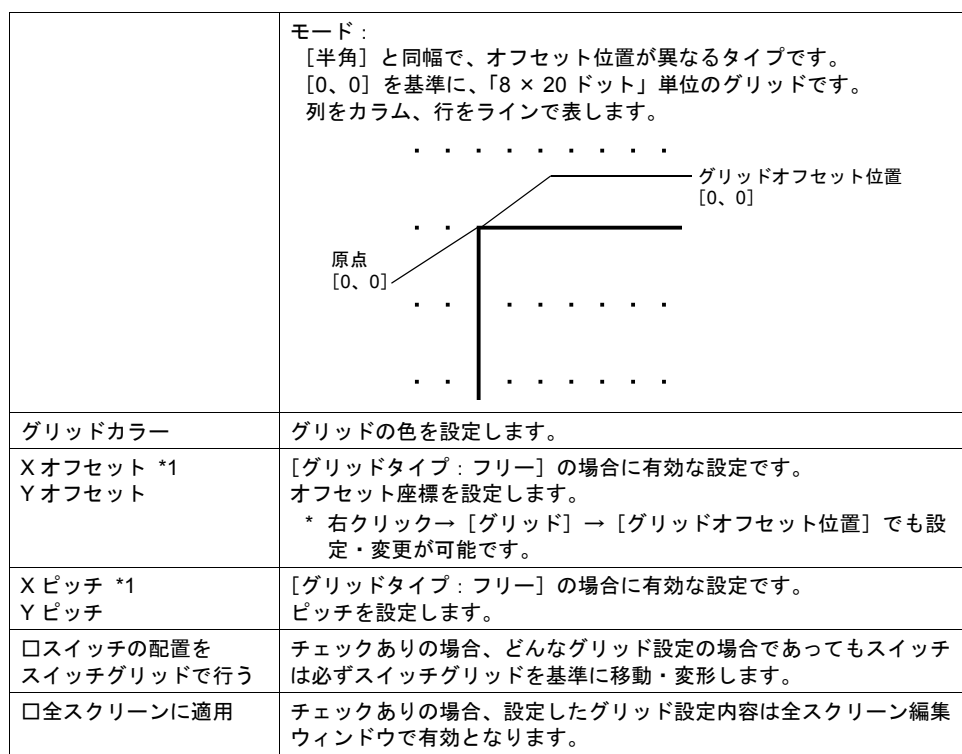

\*1 [オフセット]と[ピッチ]について 例えば、以下のように設定すると、[フリー]グリッドは以下のように表示します。

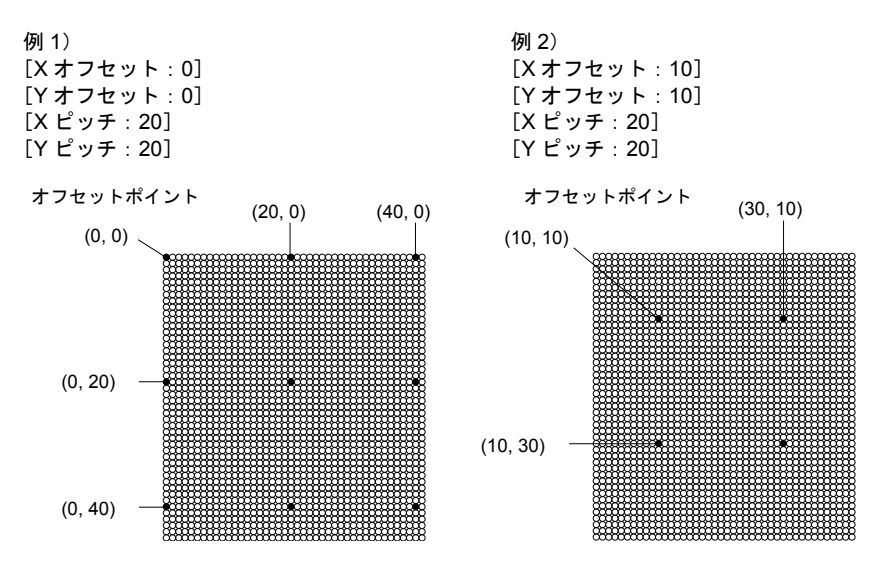

## <span id="page-70-0"></span>表示環境設定

画面上の表示内容を一括設定できます。

[表示]→[表示環境設定]をクリックします。[表示環境設定]ダイアログが表示されます。

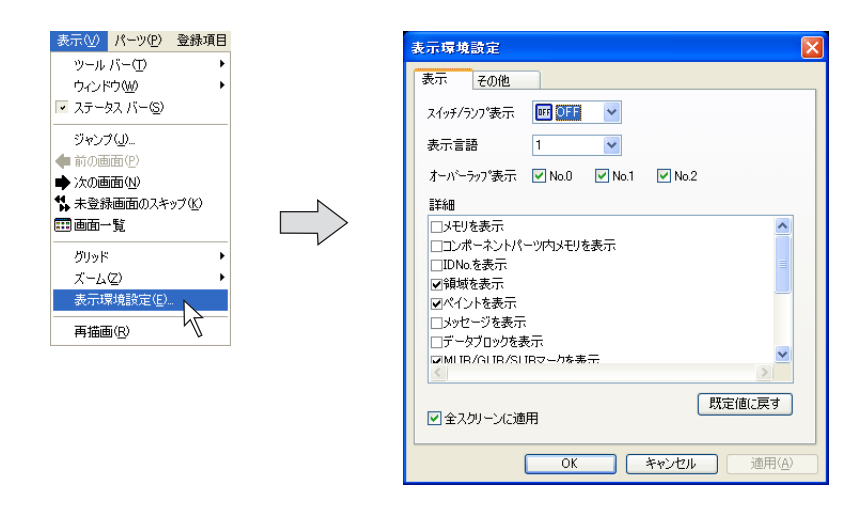

#### [表示]メニュー

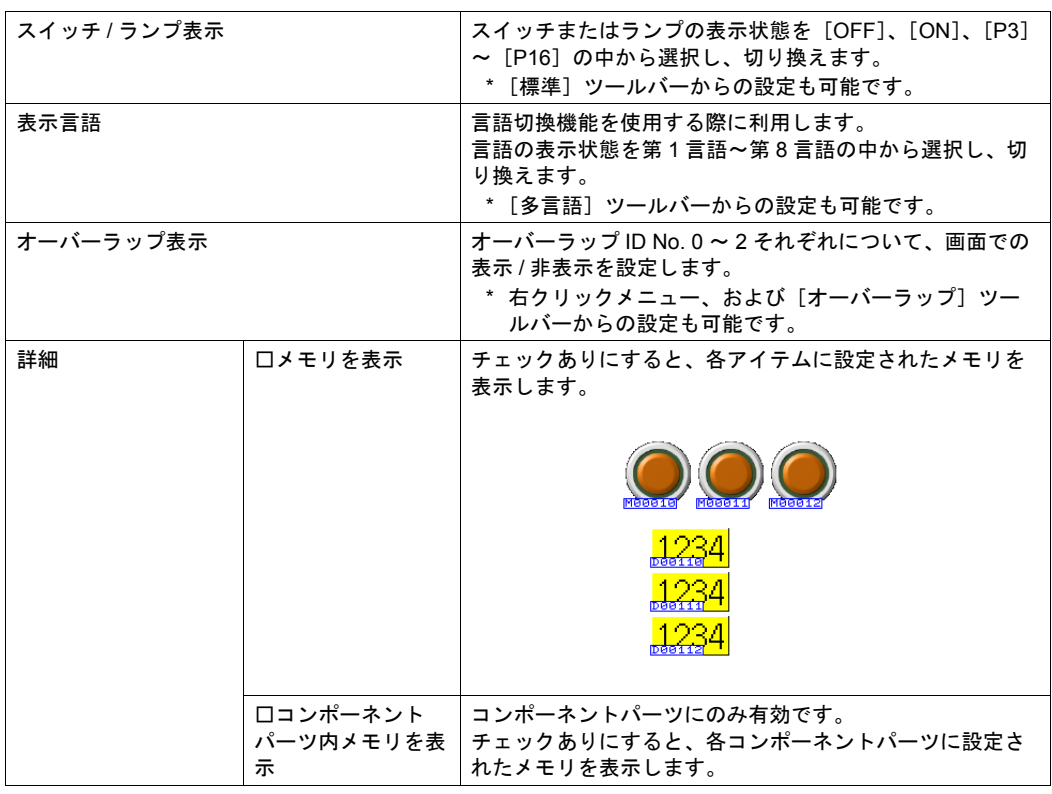

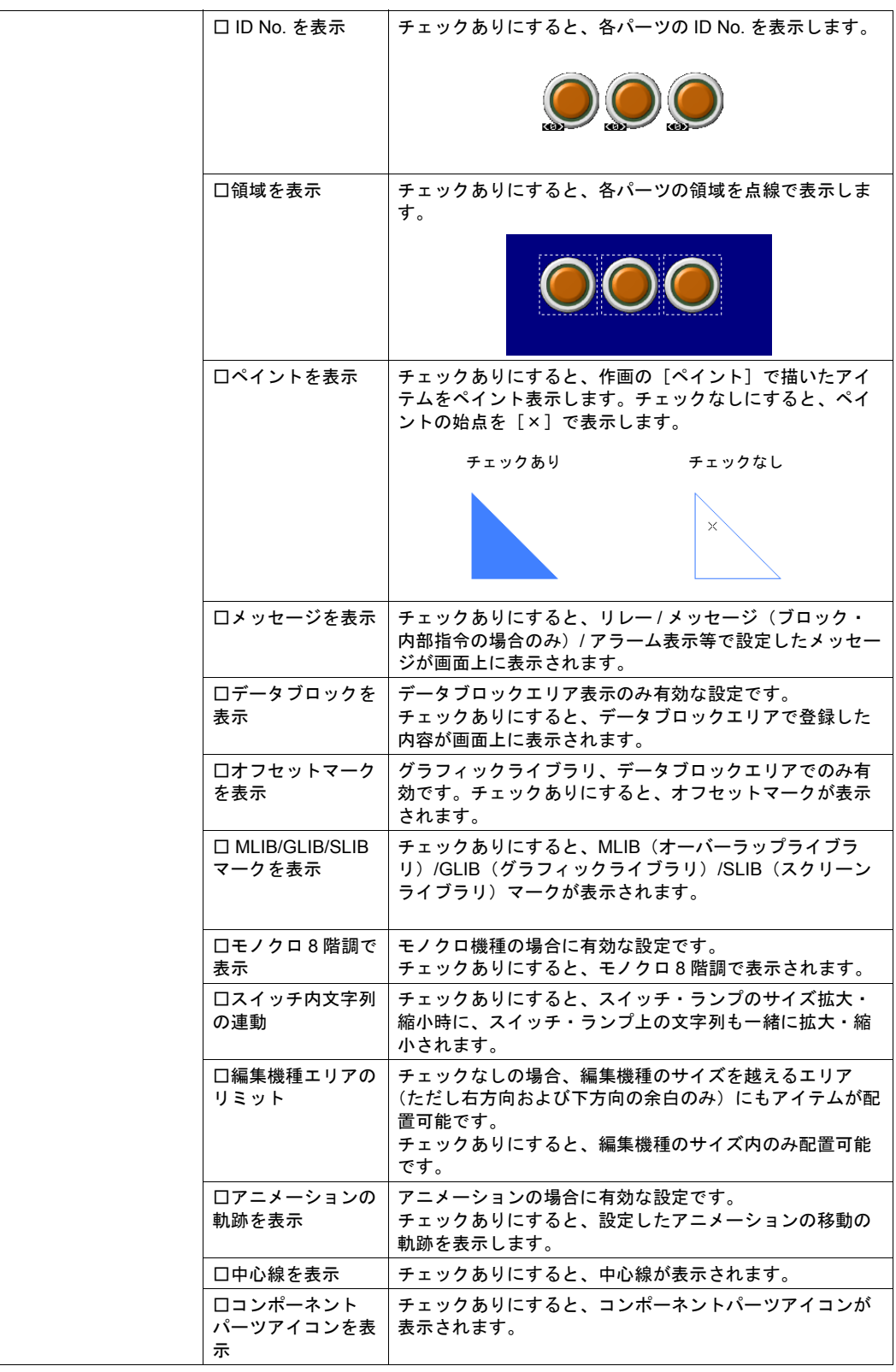
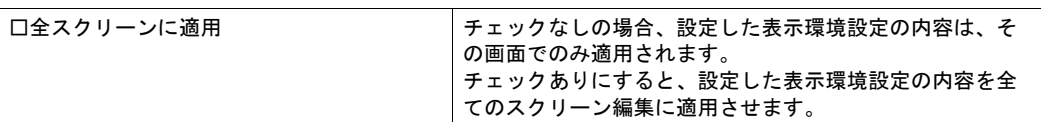

### [その他]メニュー

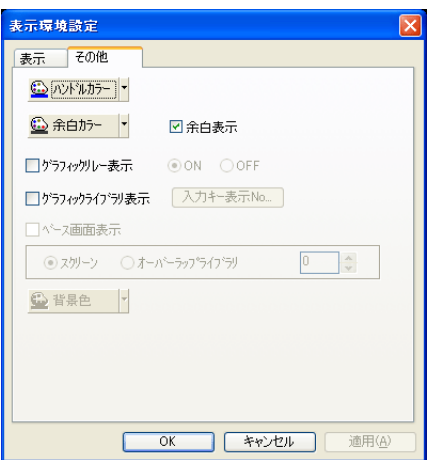

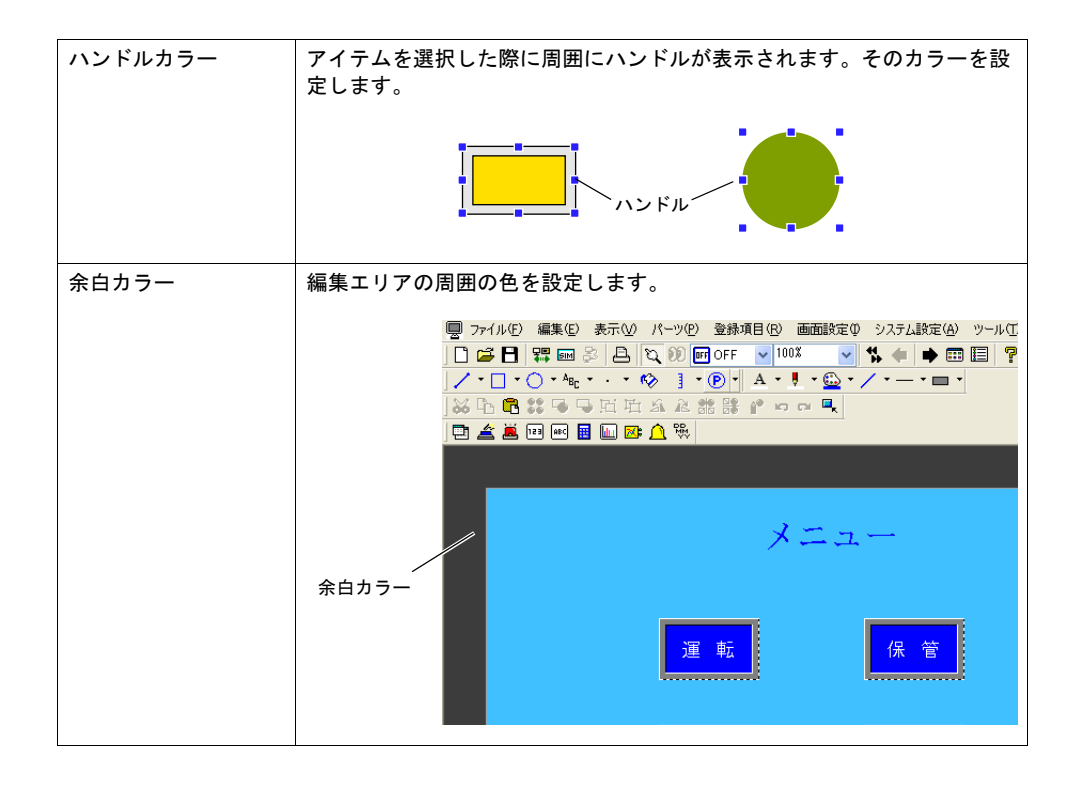

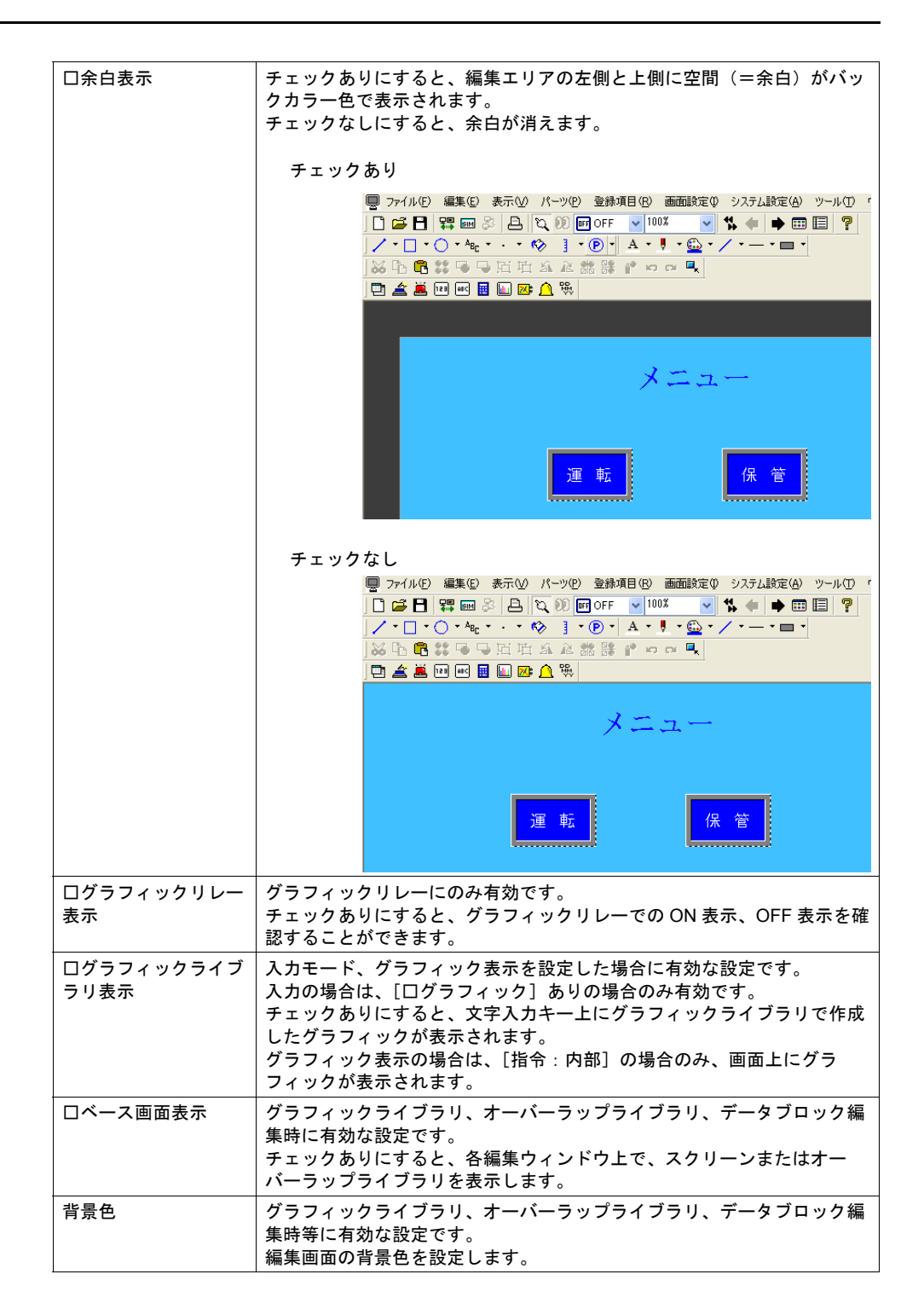

### **4.3** 各種設定メニュー

エディタの各ビューまたはダイアログ上には、何種類かの設定メニューがあります。 以下に例を挙げて説明します。

### メニューの種類

### プルダウンタイプ

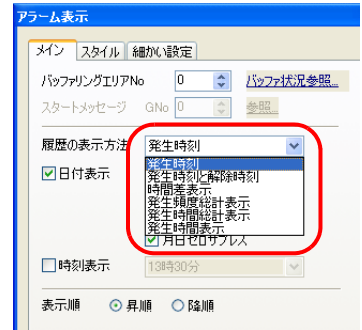

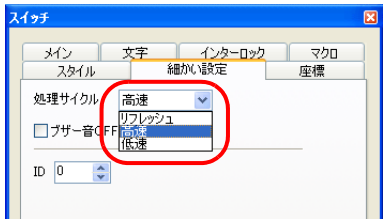

- 矢印ボタン、または項目全体をクリックし、プルダウンメニューを表示します。
- 任意の項目を選択リストから選び、クリックすると決定します。
- 例外として、ズーム表示の % 指定用プルダウンでは、直接数値を入力することが可能です。

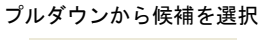

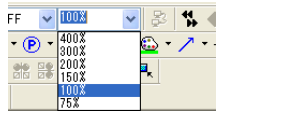

または

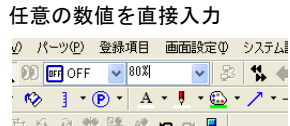

### オプションボタン

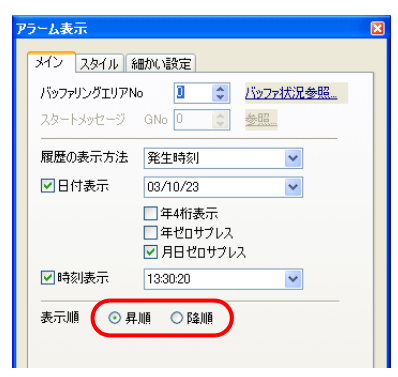

• 2 択、もしくは 3 択の場合に使われます。

数値入力ボックスタイプ

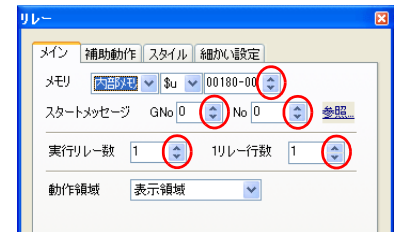

- 上下の矢印ボタンで数値を変更します。
- 直接、値を入力することも可能です。

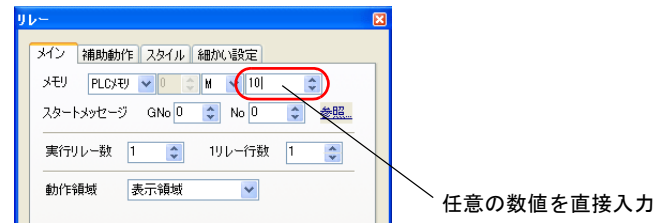

### チェックボックス

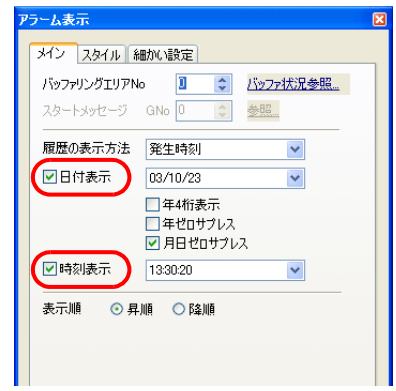

• クリックするとチェックマークが表示され、設定が有効になります。

### リストタイプ

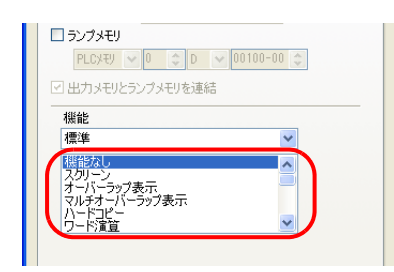

- リスト上に表示した項目をクリックすると反転表示します。 この状態で選択されたことになります。
- リストが隠れている場合にはスクロールバーを使って表示が可能です。

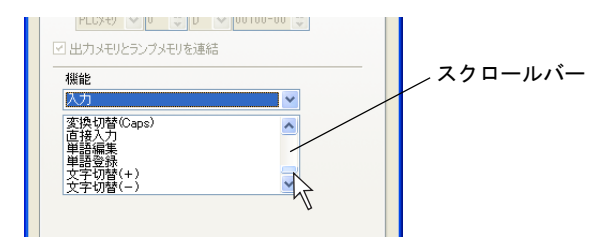

### コマンドボタン

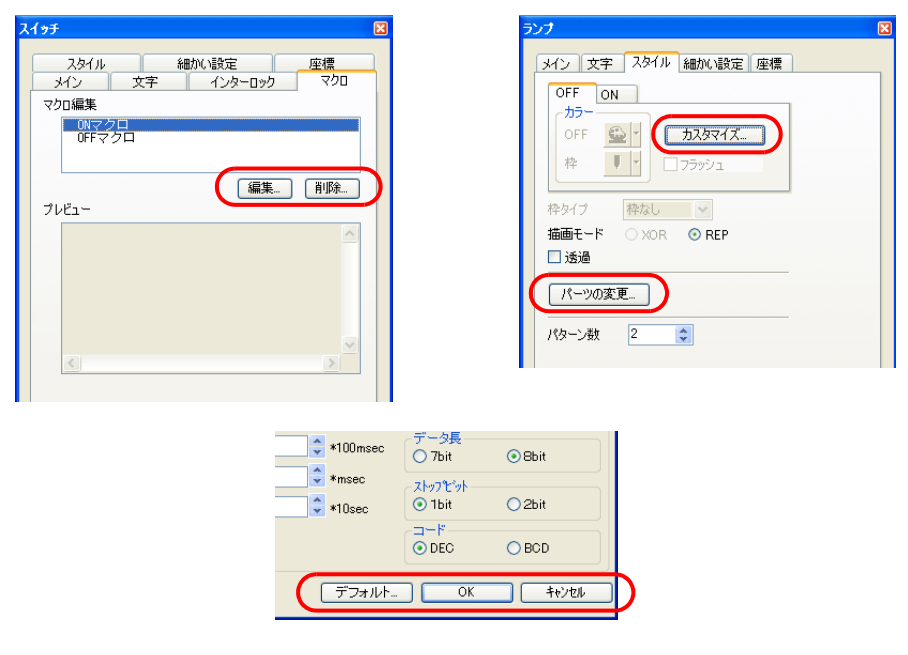

• クリックによって、次の編集内容に移動、もしくは現在の編集を終了します。

### 数値入力・下線タイプ

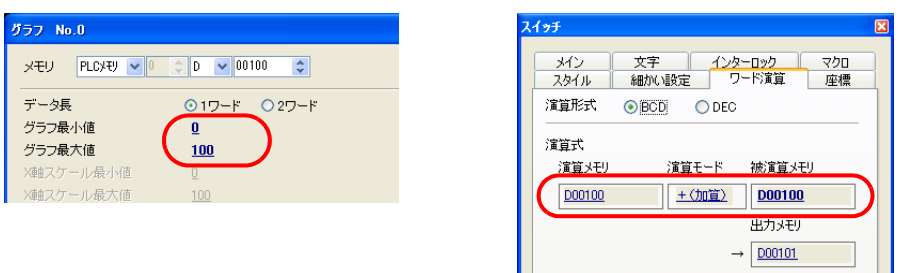

• クリックによって、入力用メニューが表示されます。 入力用メニュー上で値を入力します。

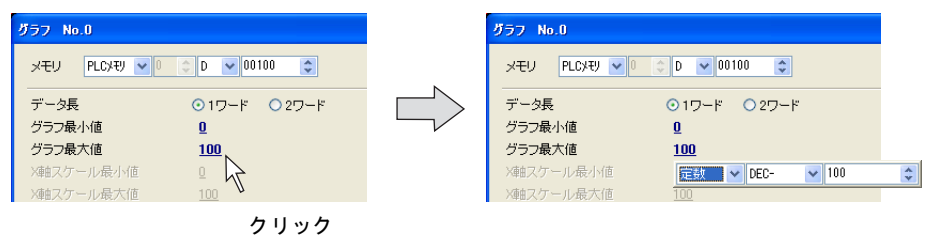

### 下線選択タイプ

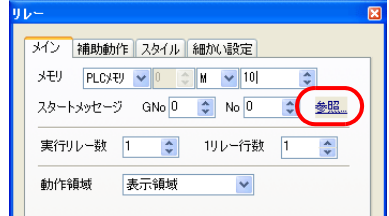

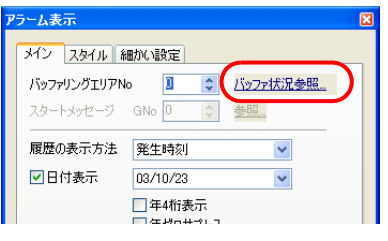

• 参照先の設定内容・編集領域にジャンプします。

### メモリ設定

ランプや数値表示などに使われるメモリアドレスや、液晶コントロールターミナルで表示している スクリーン No. を監視・制御する [読込エリア][書込エリア]などは、[メモリ]として扱われ、 何種類かのタイプによるメニューから設定します。

### 入力方法の種類

### 通常表示タイプ

以下の表示タイプになります。

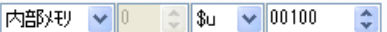

プルダウンによって、メモリの種類、アドレスのタイプを選びます。

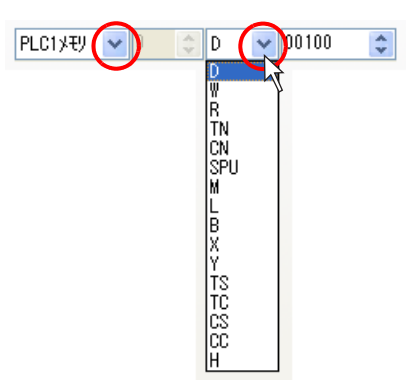

数値入力ボックスの上下矢印ボタンで値を変更するか、または、ボックス内で値を直接入力して、 設定します。

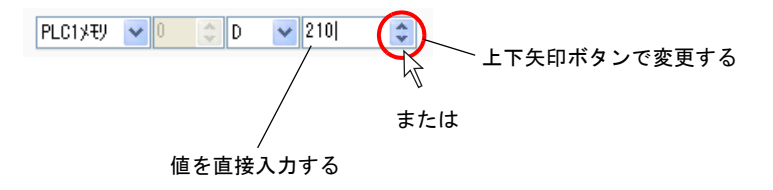

#### 簡易表示タイプ

以下の表示タイプになります。

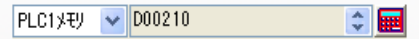

[電卓]アイコンをクリックすると、メモリ入力用ダイアログが表示されます。 ここで任意のアドレスを設定します。

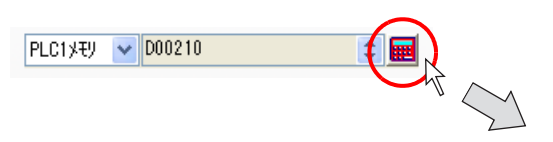

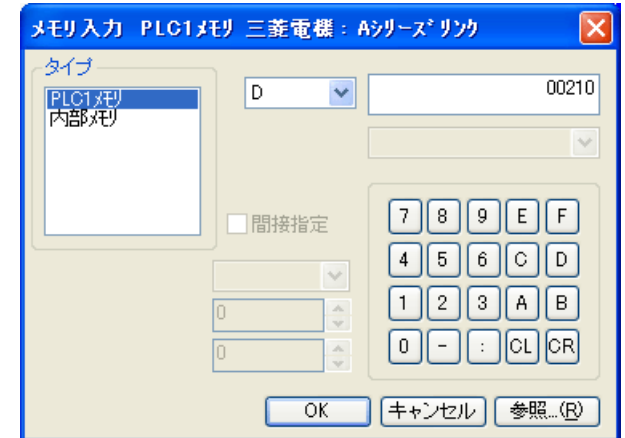

**\*** 数値入力ボックスで値を直接入力することはできません。 ただし、上下矢印ボタンが存在する場合は、そのボタンで値を変更することが可能です。

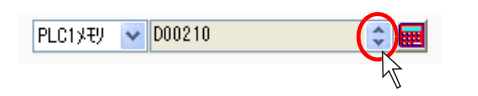

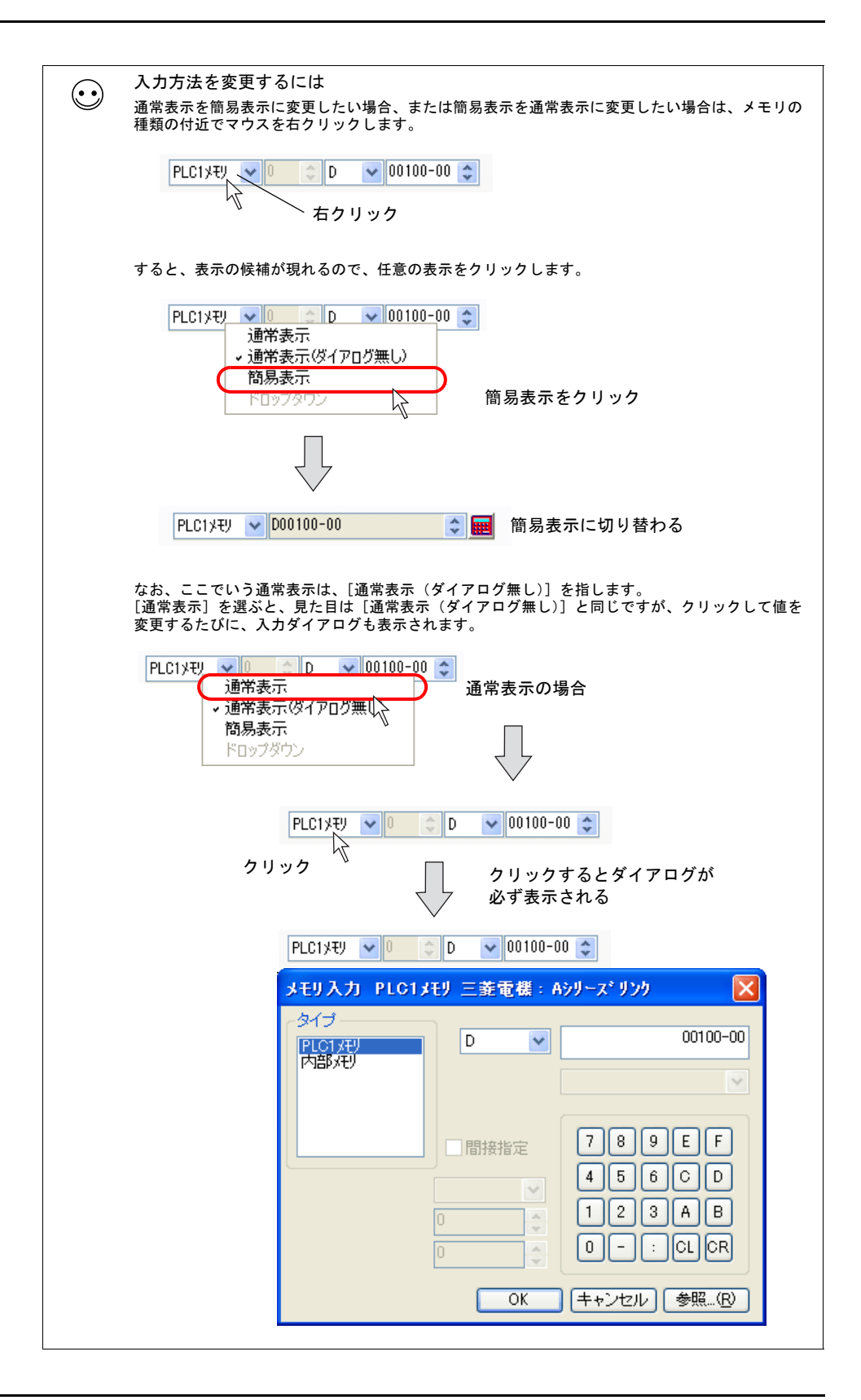

### メモリの種類

#### **PLC1** ~ **PLC8** メモリ

接続先の PLC1 ~ PLC8 のメモリを設定します。

例)三菱電機[A シリーズリンク](1:1)の場合

(「SPU」の場合に設定するユニット No.)

例)横河電機[FA-M3](1:1)の場合

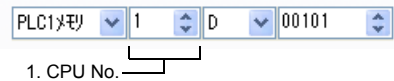

例) 三菱電機 [A シリーズリンク] (1:n) の場合

2. 局番 (「SPU」の場合に設定するユニット No.)

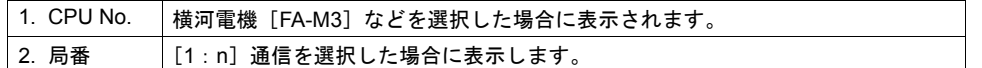

#### 内部メモリ

液晶コントロールターミナル内に存在するメモリアドレス領域を設定します。

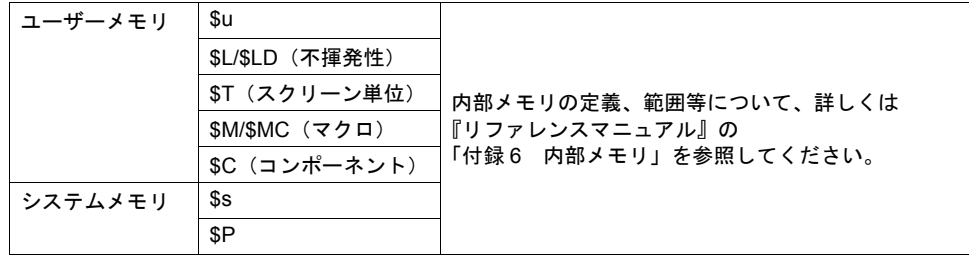

#### リストファイルありのメモリ

温調器、インバータ等を選択した場合には、以下のように表示されます。

PLC2 y+U v 1:#0064 ↓ ↓

[電卓]アイコンをクリックすると、[メモリ入力]ダイアログが表示されます。

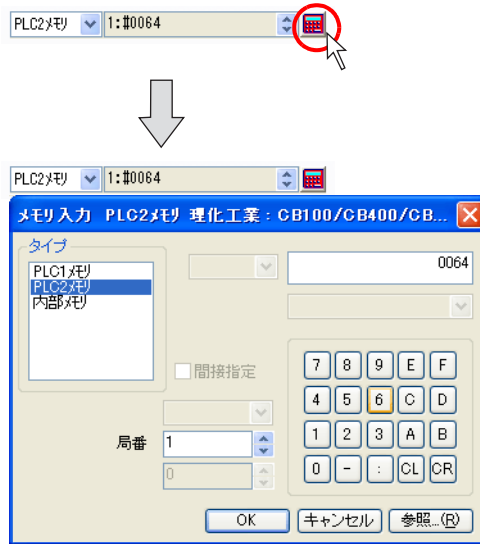

[参照]ボタンをクリックすると、選択した温調機種のリストファイルの一覧が表示されます。

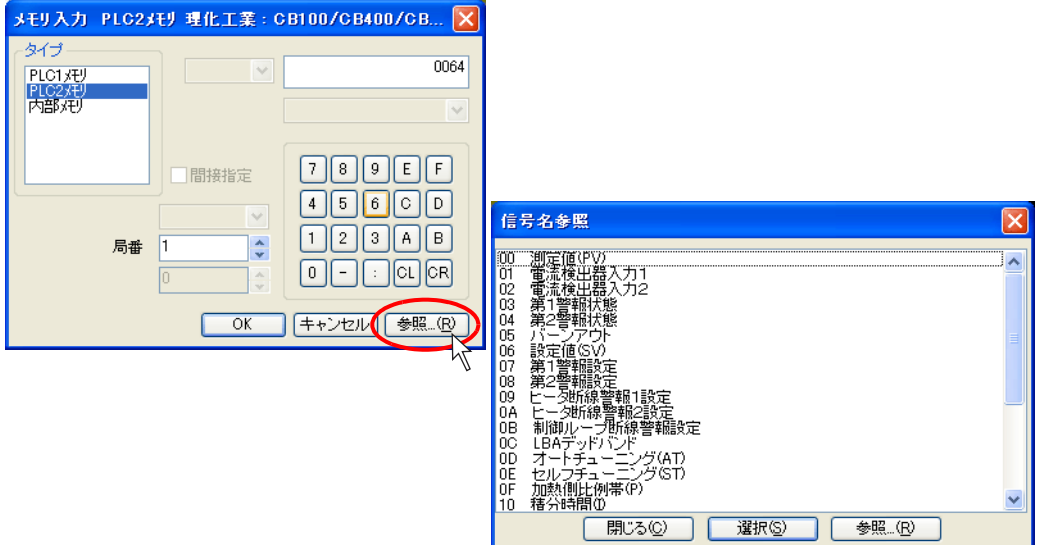

任意のアドレスをクリックし、[選択]ボタンをクリックすると、アドレスが選択され、元の設定メ ニューに戻ります。

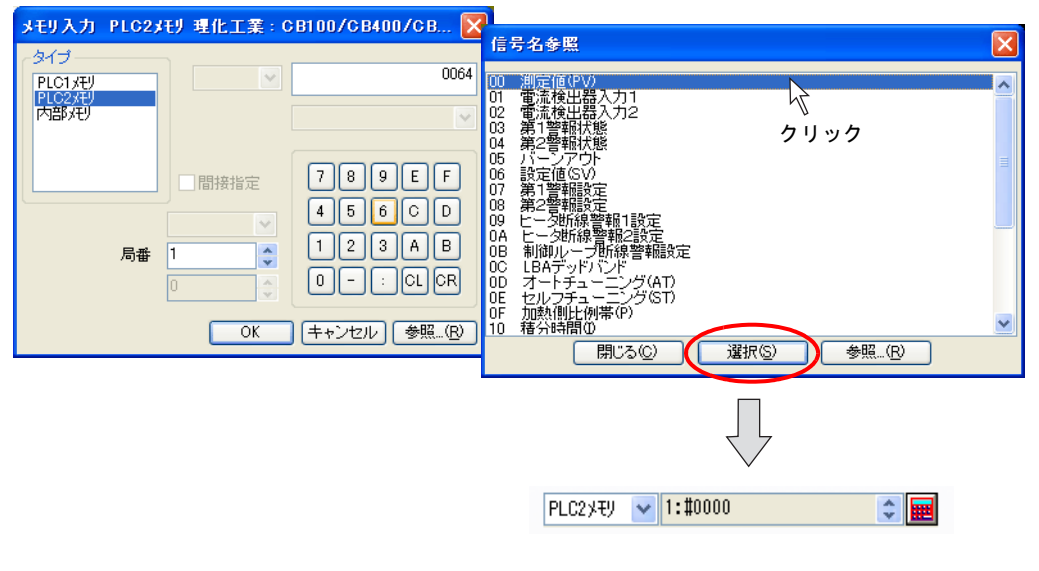

クリックしたアドレスが表示される

メモリカード

[システム設定]→[メモリカード設定]において、[タイプ:データファイル]を設定した場合に、 使用可能になるメモリです。

ファイル No. とレコード No. を指定し、レコード内のデータのアドレスを指定します。

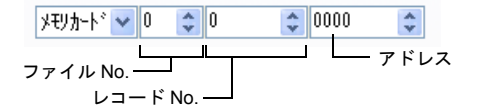

# **4.4** 作画

### 作画ツールバー

#### 表示方法

作画を行う場合、作画ツールバーを表示させる必要があります。初回起動時には表示します。 前回、非表示にした場合、次回起動時には非表示のままとなります。 非表示の場合、以下の手順で画面にツールバーを出します。

1. [表示]→[ツールバー]→[作画]をクリックします。

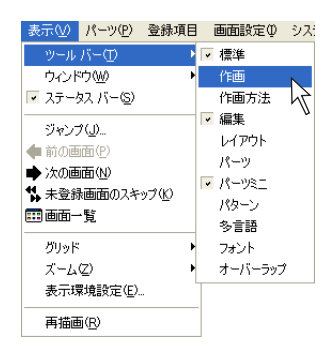

2. [作画]ツールバーが表示されます。

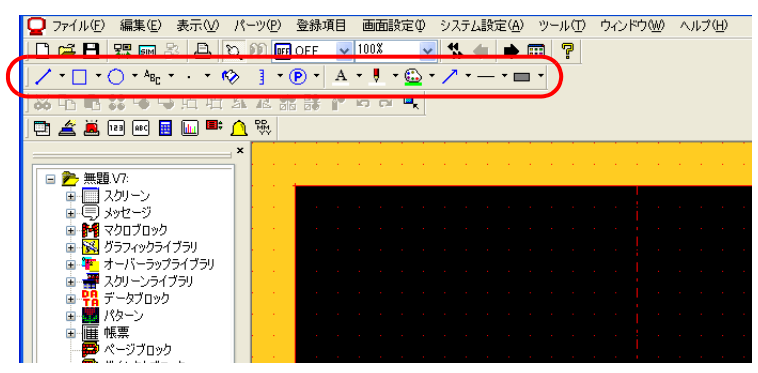

### 各アイコンについて

作画ツールバーの各アイコンは以下のとおりです。

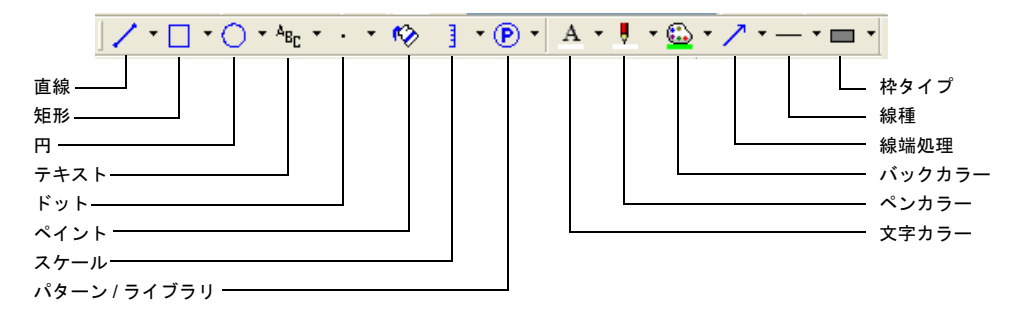

### 作画方法

### 線の描き方

1. 作画ツールバー上で [ペンカラー]アイコンの右側にある▼をクリックします。 カラーリストが表示されるので、任意のカラーを選択します。

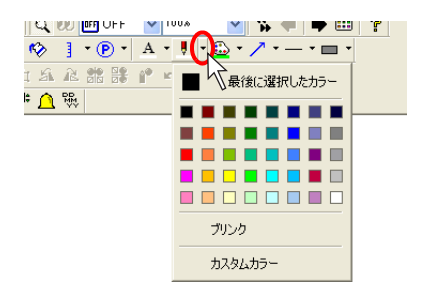

2. 「線種〕アイコンの右側にある▼をクリックします。 線種のリストが表示されるので、任意の線種を選択します。

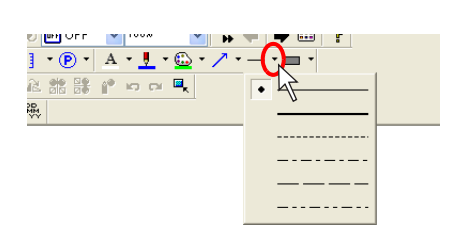

3. 作画ツールバー上で [直線] アイコンをクリックします。 [直線] アイコンは凹んだ状態になります。

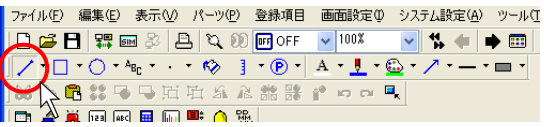

4. 画面上で始点から終点にドラッグします。 1. で選択したカラーと 2. で選択した線種で直線が描かれます。

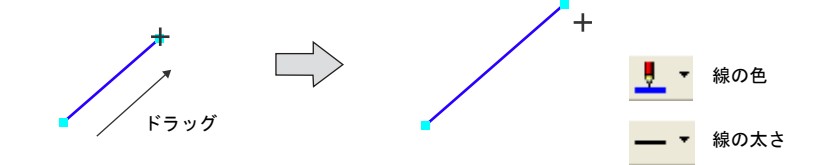

5. 直線の作画状態をキャンセルするには、右クリック、もしくはスクリーン上の任意の位置をク リックします。

キャンセルせずに再びドラッグすると、続けて直線を描くことができます。

#### 四角形の描き方

1. 作画ツールバー上で[枠種]アイコンの右側にある▼をクリックします。 枠のタイプが表示されるので、任意の枠タイプを選択します(例では[枠あり(ペイント)])。

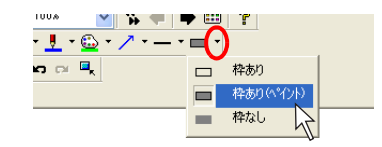

2. 同様に、[線種]アイコン、[ペンカラー]アイコンで、枠の線種とカラーをそれぞれ選択しま す。

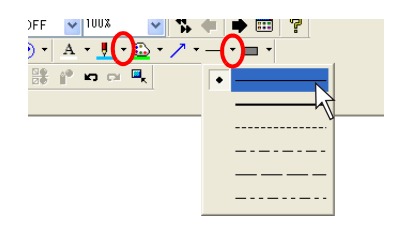

3. 枠の中の塗りつぶしの色を [ペイント] アイコンで選択します。

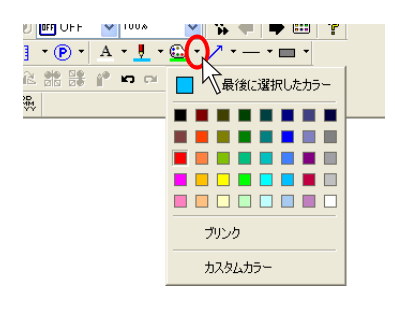

4. 作画ツールバー上で[矩形]アイコンをクリックします。 [矩形] アイコンは凹んだ状態になります。

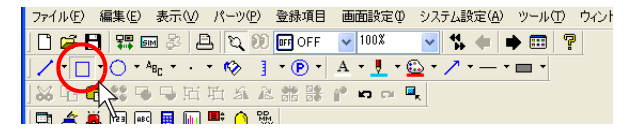

5. 画面上でマウスを始点から終点にドラッグします。 1. ~ 3. で選択した属性で矩形が描かれます。

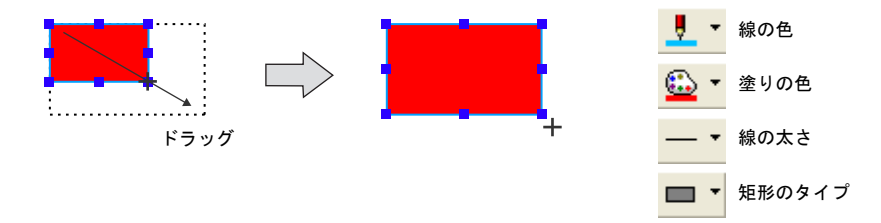

6. 矩形の作画状態をキャンセルするには、右クリック、もしくはスクリーン上の任意の位置をク リックします。 キャンセルせずに再びドラッグすると、続けて矩形を描くことができます。

4-24

### テキストの入力・配置方法

1. 作画ツールバー上で [テキスト] アイコンをクリックします。 「テキスト〕アイコンは凹んだ状態になります。

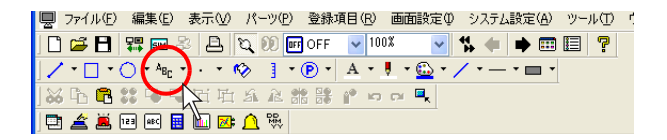

2. 画面上で始点から終点にドラッグします。 画面上に、任意の領域と点滅したカーソルが表示されます。

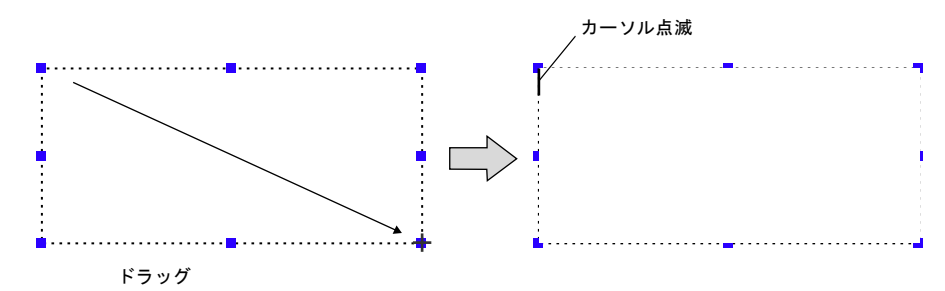

3. テキストを入力します。 (この時、テキストは実際の属性では表示されません。4. の確定後に属性が反映されます。)

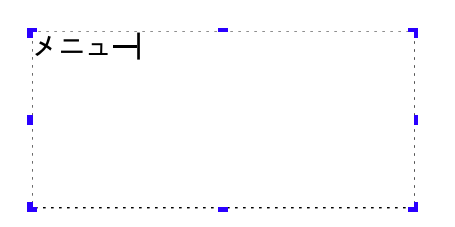

4. 画面上のテキスト以外の箇所をクリックします。 3. で入力したテキストが表示されます。

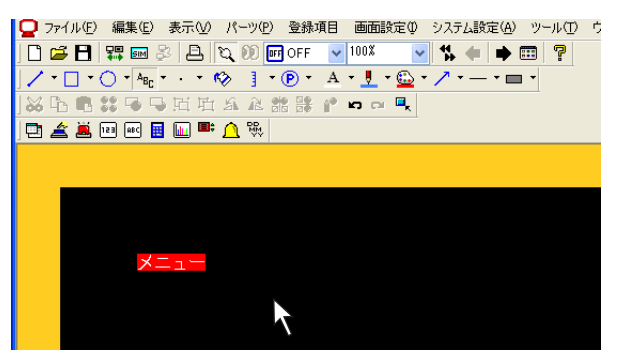

5. テキストの属性を変更する場合は、アイテムビューで行います。 (アイテムビューの表示方法について、詳しくは次項を参照してください。)

### 作画アイテムの属性変更

作画アイテムの属性を変更する場合、それぞれの「アイテムビュー」より変更を行います。

#### アイテムビューの表示方法

#### クリック時に表示

デフォルトではクリックすると、対象の作画アイテムのアイテムビューが表示されます。

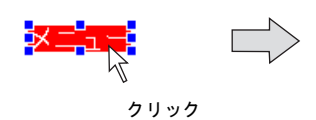

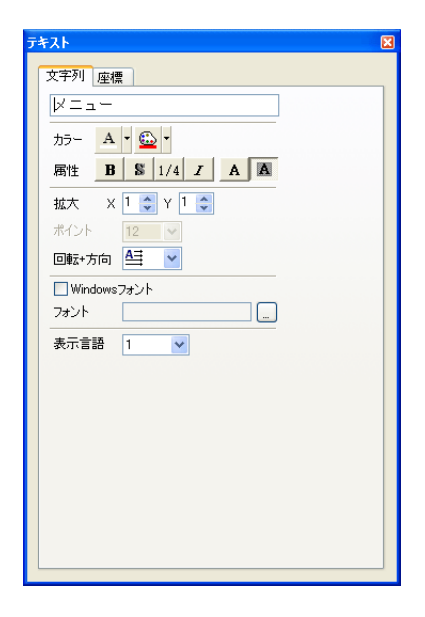

#### ダブルクリック時に表示

ダブルクリック時に表示させることも可能です。 [ファイル]→[プロパティ]→[環境]メニューを開き、[□シングルクリックでのアイテム ビューの表示を禁止]にチェックを入れます。

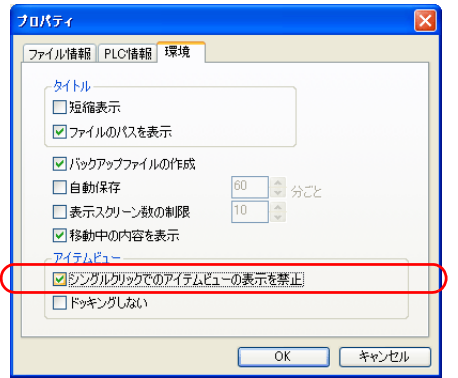

これによって、アイテムビューはクリック時には表示せずにダブルクリック時に表示します。

アイテムビュー例

直線タイプ

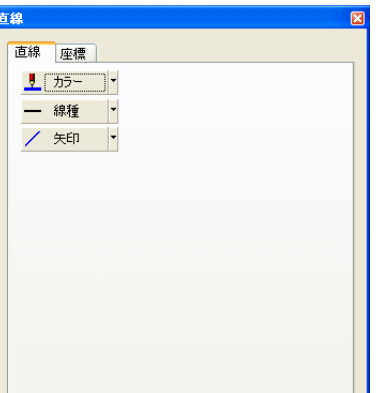

#### 矩形タイプ

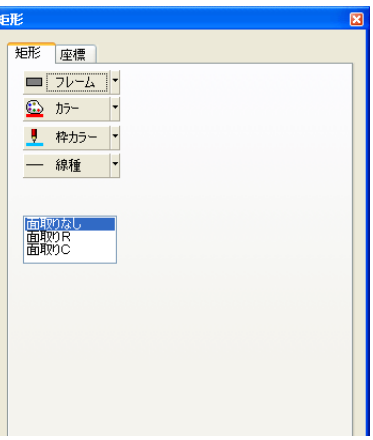

テキスト

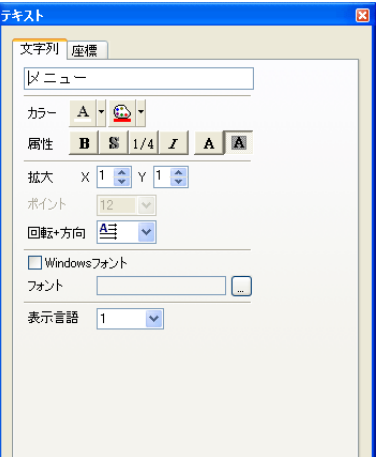

### **4.5** パーツ

ここでは各パーツを配置・編集する方法について、説明します。

### 配置方法

4 種類の方法があります。以下にそれぞれの方法について説明します。

#### パーツの一覧より

#### パーツの一覧とは **?**

一覧上に色々なパーツを表示し、そこからパーツを選択できるウィンドウです。 パーツファイルだけでなく、画面データファイル(拡張子[\*.Z50])を参照して開くこともできます。

#### 配置手順(例:スイッチ)

1. まず始めにパーツの一覧を画面上に表示します。  $[\Lambda - \mathcal{Y}] \rightarrow [\Lambda - \mathcal{Y} \mathcal{0} - \mathbb{S}]$ をクリックします。 [パーツの一覧]ウィンドウが表示されます。

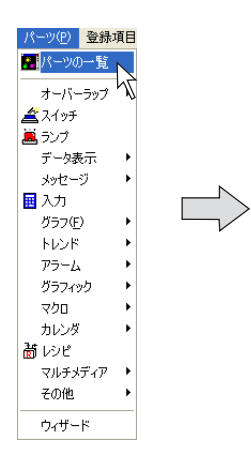

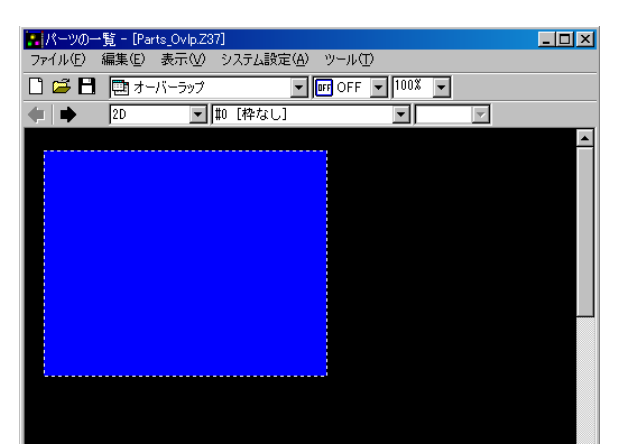

2. プルダウンメニューより、[スイッチ]を選択します。(既に選択されている場合は 3. へ)

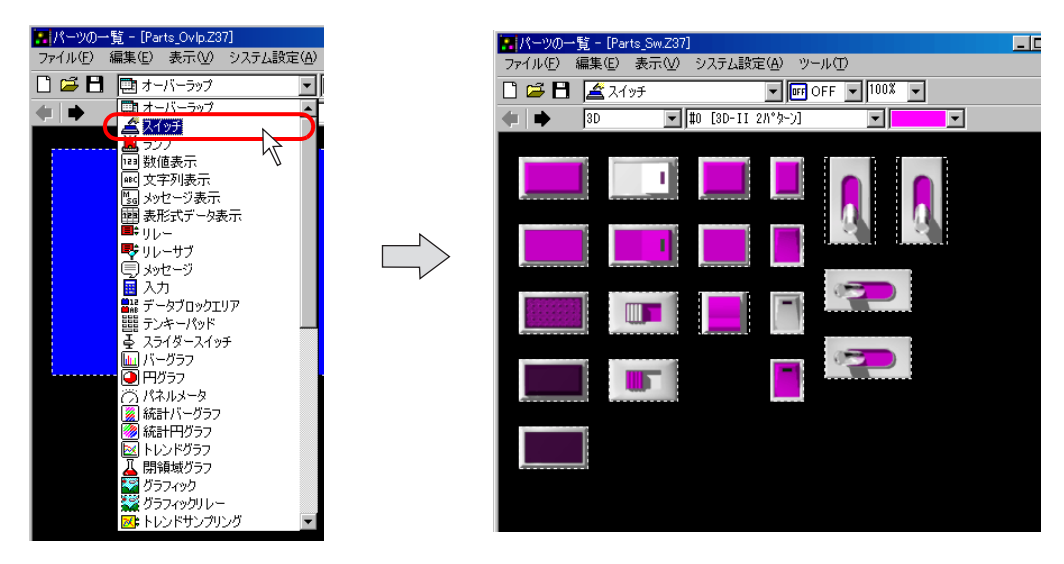

- $\Box$  $\Box$  $\times$ ■パーツの一覧 - [Parts\_Sw.V7] ファイル(E) 編集(E) 表示(V) システム設定(A) DEB KX195  $\sqrt{m}$  OFF  $\sqrt{100\%}$  $\blacktriangledown$  $\frac{1}{\sqrt{2\pi}}$  $\overline{\phantom{a}}$ **PERSONAL PROPERTY AND**  $|O|$  $\bullet$ 0  $\bullet$ 1011233 C  $\vert \star \vert$
- 3. 各矢印アイコン、またプルダウンメニューより、スイッチリストを切り換えて候補を探します。

4. 任意のスイッチを選択し、画面上にドラッグします。 画面上にスイッチが配置されます。

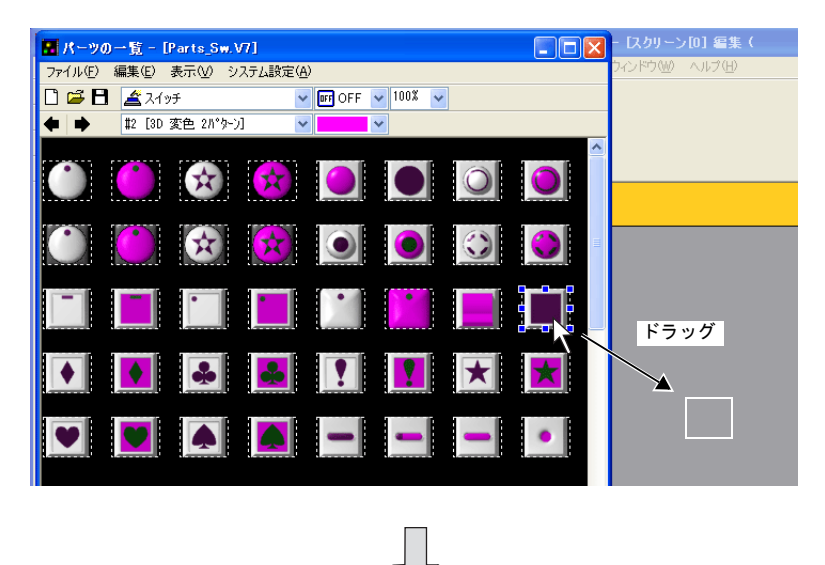

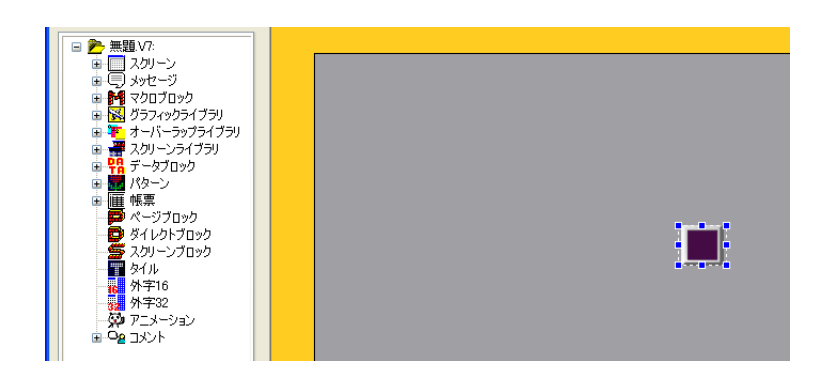

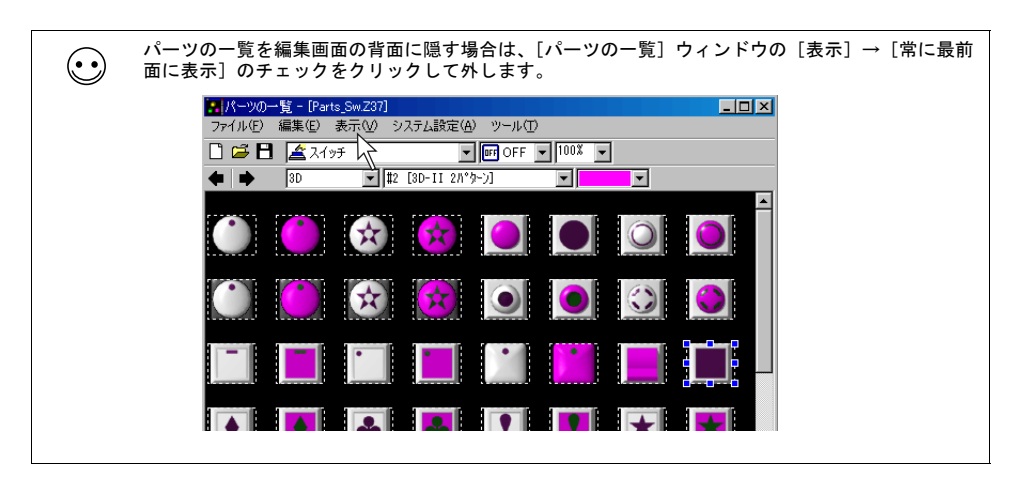

### [パーツ]メニューより

#### 配置手順(例:スイッチ)

1. [パーツ]→[スイッチ]をクリックします。 そのまま画面上にマウスを移動させると、マウスと一緒にパーツが表示されます。

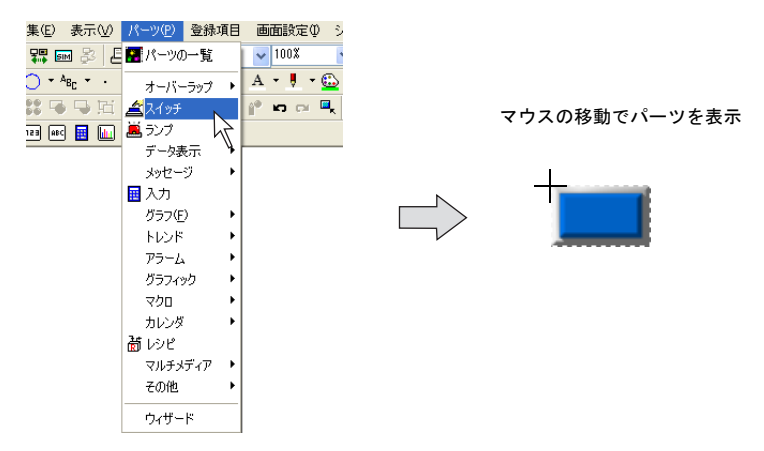

- **\*** ここで表示されるパーツはデフォルト、または最後に変更・選択したパーツです。
- 2. 任意の位置でクリックします。1. のスイッチが配置されます。

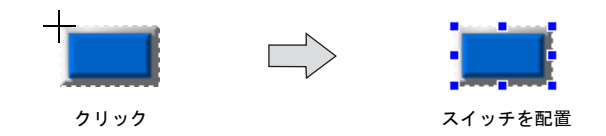

#### パーツツールバーより

#### パーツツールバーとは **?**

アイコン化されたメニューのことを指します。 全てのパーツが用意された[パーツ]ツールバーと、頻度の高いパーツのみカスタマイズして使用 する[パーツミニ]ツールバーがあります。ここでは [パーツ]ツールバーで手順を説明します。

#### 配置手順(例:ビットサンプリング)

1. まず始めに [パーツ] ツールバーを画面上に表示します。 [表示]→[ツールバー]→[パーツ]をクリックします。 (既にチェックが入っている場合は 2. へ) [パーツ] ツールバーが表示されます。

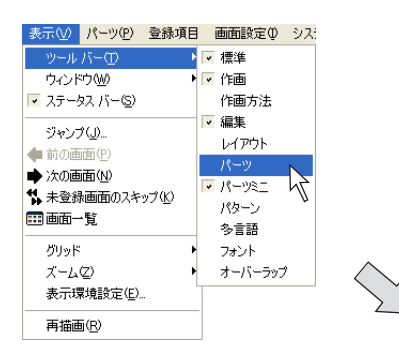

● ファイル(F) 編集(E) 表示(M) パーツ(P) 登録項目 画面設定(D) システム設定(A) ツール(D) ウィンドウ(M) ヘルプ(H) **D # B # B & B Q @ @ OFF v 100% v 11 1 + + @ ? 电直急图图图图 第一日图 2000 图图图 2000 图 2000 图 2000 图 D M O 图 A R M** ᇮ∱₫₩₽₽ **HAARRY**OOL **同盒萬兩兩圓圓■介貌** 

2. [ビットサンプリング]アイコンをクリックします。 そのまま画面上にマウスを移動させると、マウスと一緒にパーツが表示されます。

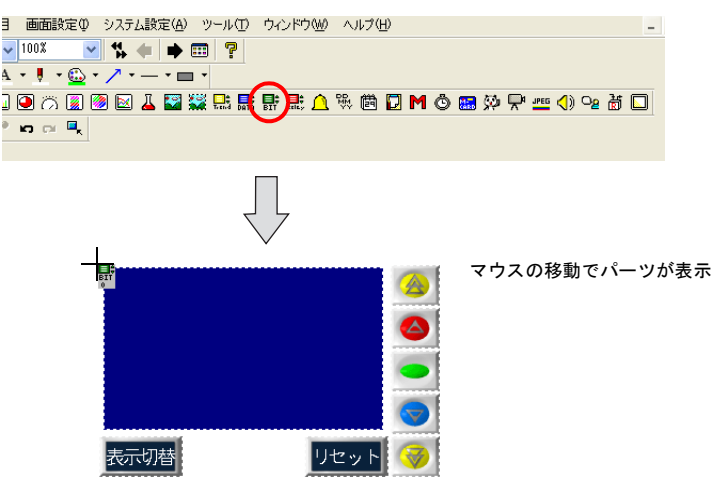

**\*** ここで表示されるパーツはデフォルト、または最後に変更・選択したパーツです。

3. 任意の位置でクリックします。2. のビットサンプリングが配置されます。

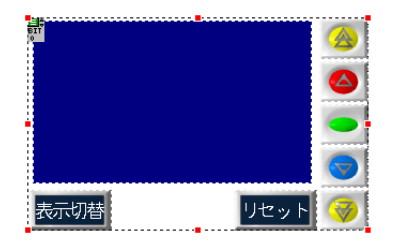

### カタログビューより

#### カタログビューとは **?**

ツリー形式で各パーツが表示されるエリアです。 ビュースタイルなので、エディタ上の一角に表示させておくことができます。

#### 配置手順(例:数値表示)

1. まず始めにカタログビューを表示します。 [表示] → [ウィンドウ] → [カタログビュー] をクリックします。 [カタログビュー]が表示されます。

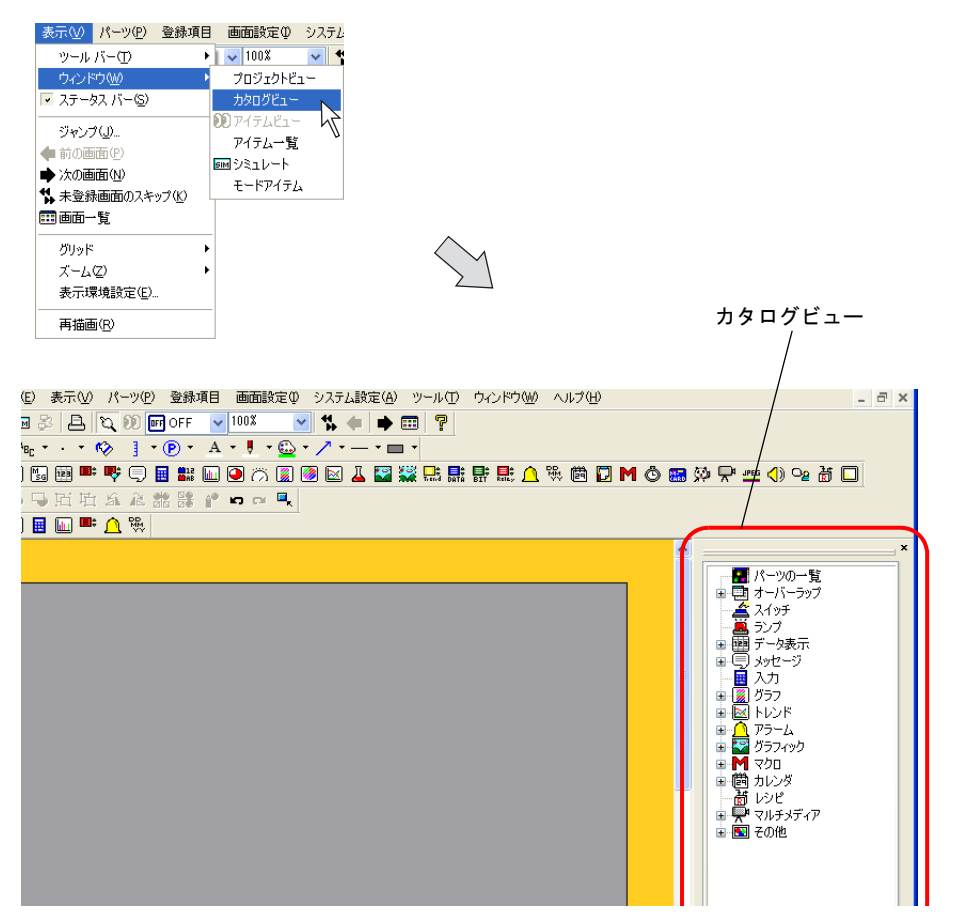

2. カタログビュー上の[データ表示]をダブルクリックします。 その下の階層が表示されます。

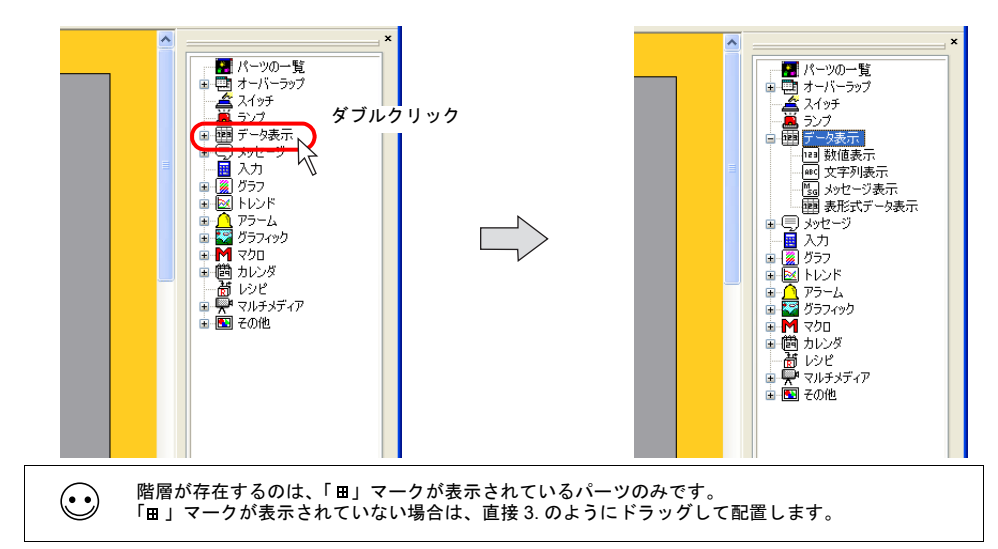

3. [数値表示]を選択して、画面上にドラッグします。 画面上に数値表示が配置されます。

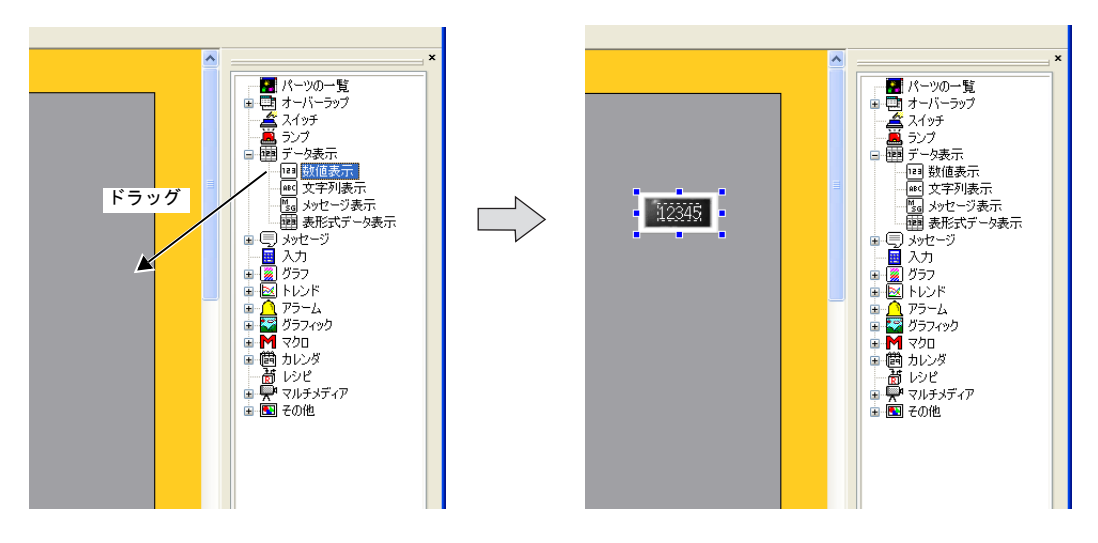

### 配置後の変更方法(単独パーツの場合)

#### アイテムビューについて

画面上の全てのアイテムは、配置後、アイテムビューによって設定の変更や確認を行います。 アイテムによってアイテムビュー上の設定項目は異なりますが、大まかな操作方法は共通となりま す。

アイテムビューは、アイテムをクリック、またはダブルクリックすることで表示されます。

### パーツデザインの変更

配置したデザインを変更する場合、以下の手順でアイテムビューを操作します。(例:スイッチ)

1. スイッチをクリックし、[スイッチ]のアイテムビューを表示させます。

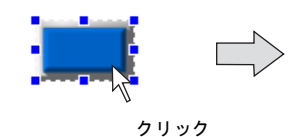

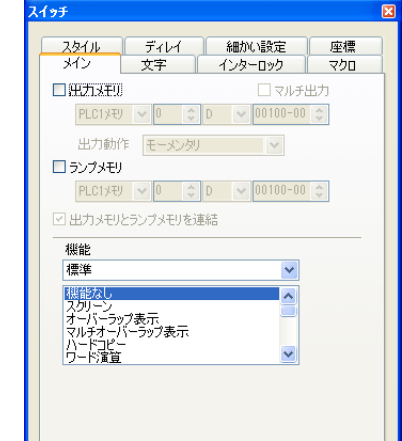

2. [スタイル] メニューを開き、[パーツの変更] ボタンをクリックします。

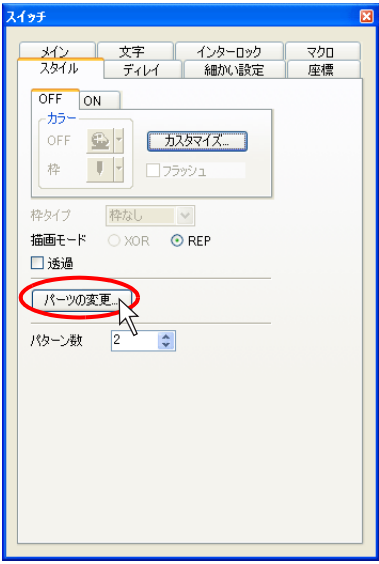

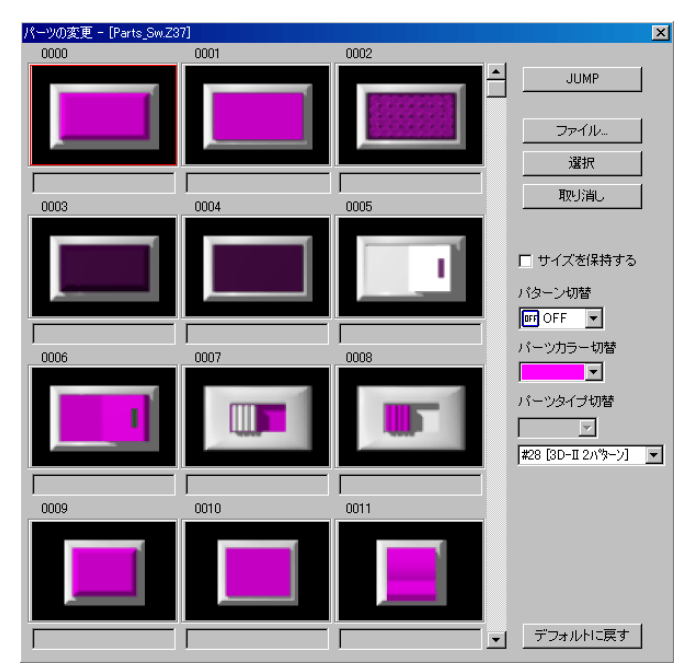

3. [パーツの変更] ダイアログ上に、一覧で候補が表示されます。

一覧上の各設定項目について、説明します。

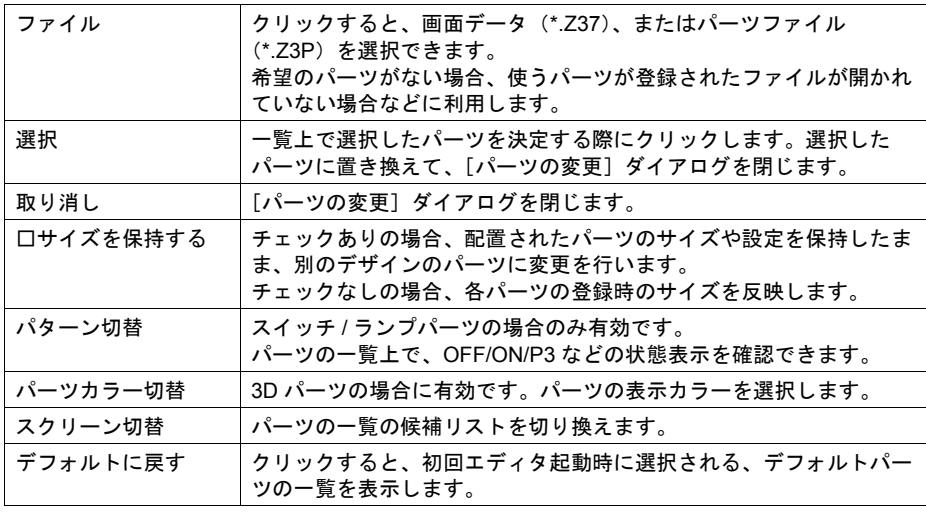

- パーツの変更 [Parts\_Sw.Z37]  $\boxed{\mathbf{x}}$  $0000$ 0001 0002  $\overline{a}$ JUMP п ファイル 選択  $\Gamma$  $\Gamma$ 取消 人  $0003$  $0004$  $0005$ □ サイズを保持する バターン切替  $F$  OFF  $\boxed{\bullet}$ Г  $\Gamma$ 0006  $0007$  $0008\,$ バーツタイプ切替  $\frac{1}{288[3D-12N\%-1] \cdot 1}$  $\Gamma$  $\Gamma$ Г  $\begin{array}{c} 0009 \end{array}$  $0010$  $0011$ コ<sub>マ</sub>コーデフォルトに戻す TГ  $\top$  $\overline{1}$
- 4. 任意の No. のパーツを選択したら、[選択]ボタンをクリックします。 元の[スイッチ]のアイテムビューに戻ります。画面上には選択したパーツが表示されます。

### 座標・サイズ変更

配置したパーツの位置を変更する際、アイテムビュー上で指定することが可能です。 また、ドットサイズの指定によってサイズの変更が可能なアイテム(例:スイッチ/ランプ、グラ フ、矩形 / 円)の場合、サイズの変更もアイテムビュー上で可能です。 以下は、矩形の場合の例です。

1. 矩形をクリックし、[矩形]のアイテムビューを表示させます。

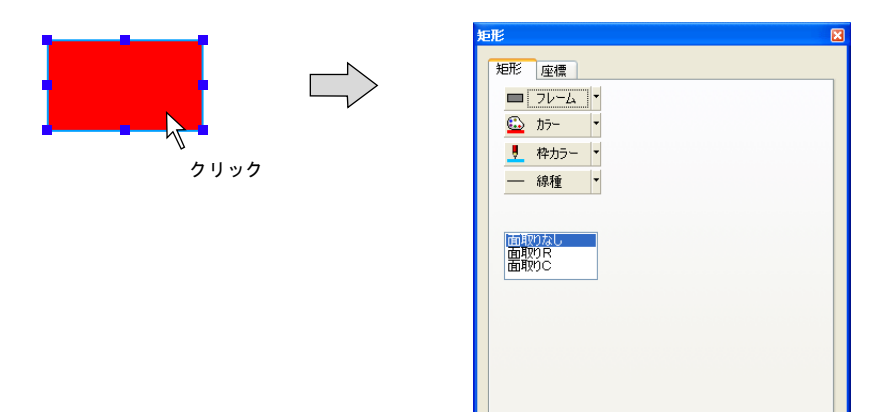

2. [座標]メニューを開きます。

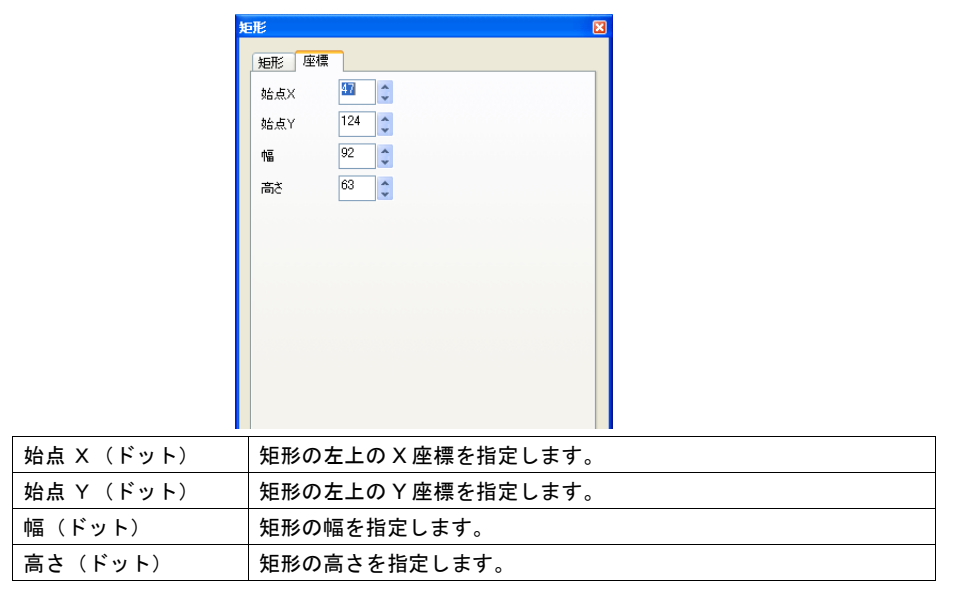

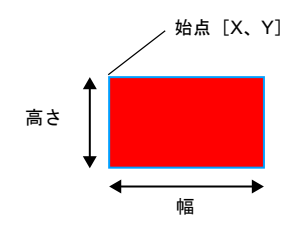

1 画面の編集 画面の編集

- 后形  $(52, 124]$ 矩形 座標  $\frac{52}{x}$ 始点X  $124$ 始点Y 幅  $50$   $\qquad$   $\star$  $200$   $\uparrow$ 高さ 200  $\overline{\phantom{a}}$  $\ddot{\phantom{1}}$ 50[幅]と[高さ]を変更 すると変形する
- 3. 任意の値を指定すると、画面上の矩形は移動・変形します。

### 配置後の変更方法(リンクパーツの場合)

#### リンクパーツとは **?**

単独パーツ(例:スイッチ/ランプ、データ表示など)と異なり、配置時、複数のアイテムが1つに なった状態で配置されるパーツがあります(例:リレー、アラーム表示、トレンドサンプリングな ど)。これらをリンクパーツと呼びます。

配置後にクリックして、赤色のハンドルで全体が選択された状態になれば、リンクパーツです。

リンクパーツのサイズ変更や不要アイテムの削除を行うには、まずリンクを解除し、別々にレイア ウトや編集が可能な状態にする必要があります。以下にその方法について説明します。

#### リンクの解除方法

 $\odot$ 

1. リンクパーツをクリックして選択します。

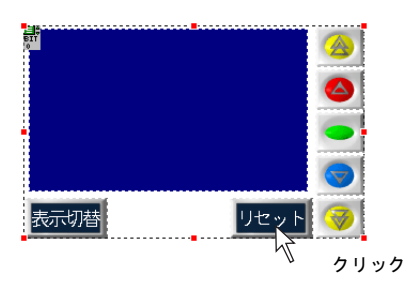

2. [編集]→[リンク]→[リンクの解除]、または右クリック→[リンク]→[リンクの解除]を クリックします。

選択していたリンクパーツはバラバラになった状態で選択されます。

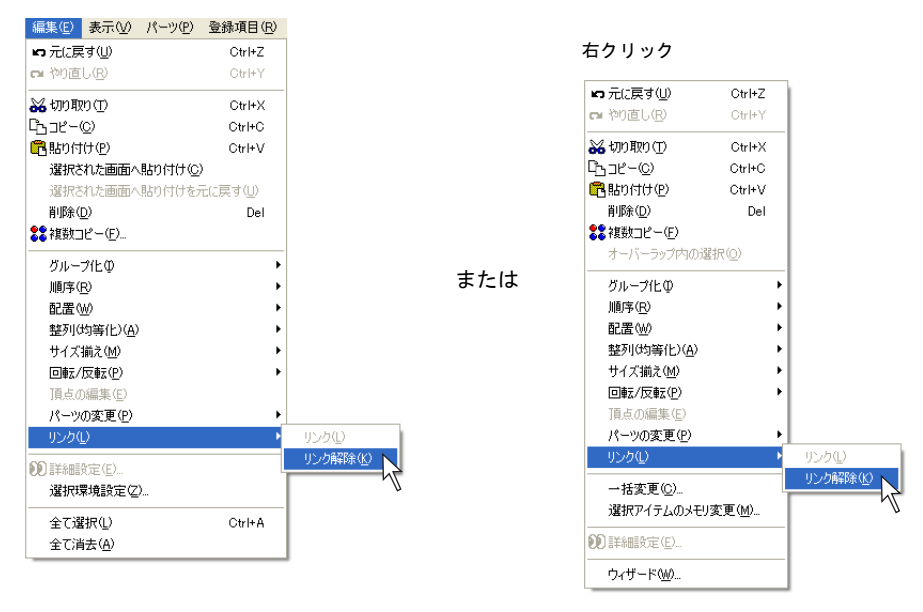

#### リンク方法

一旦解除されたリンクパーツは、編集後、再度リンクすることをお奨めします。 リンク方法は以下のとおりです。

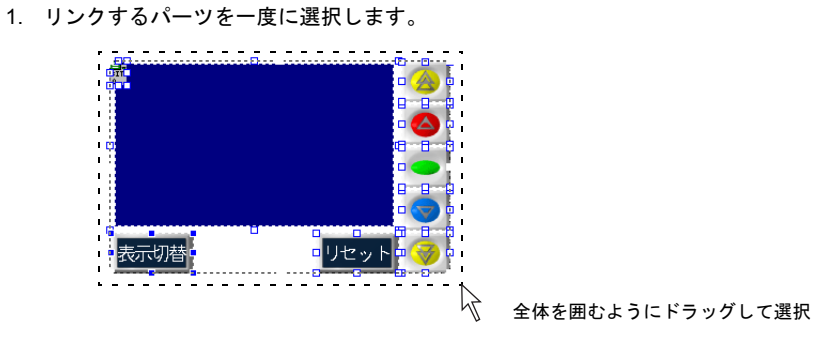

 $\odot$ 一度に選択することが難しい場合は、[SHIFT]キーを押しながら 1 個ずつクリックします。 複数のパーツの選択が可能です。

2. [編集]→[リンク]→[リンク]、または右クリック→[リンク]→[リンク]をクリックしま す。選択していたパーツはリンクされ、周りに赤色のハンドルが表示されます。

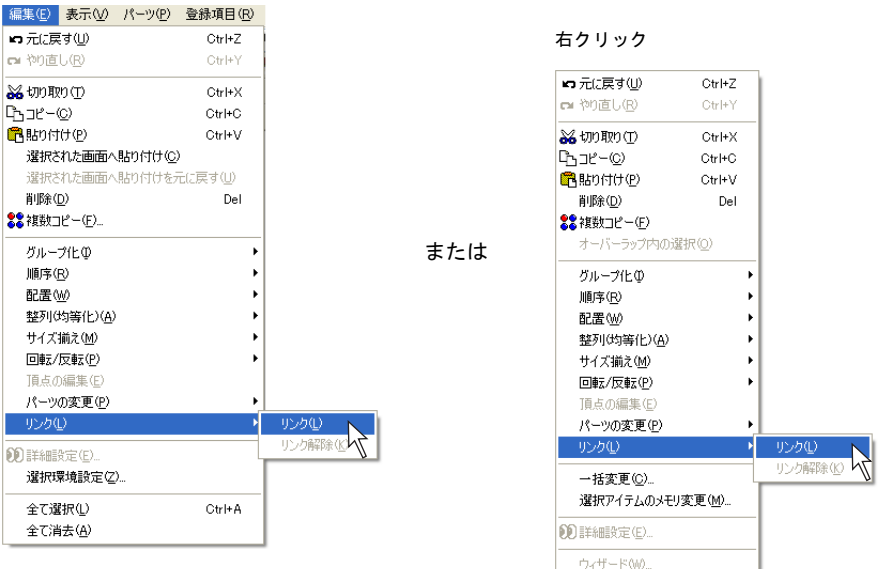

### 変更例(アラーム表示の場合)

配置されたリンクパーツを以下のように変更する手順について説明します。

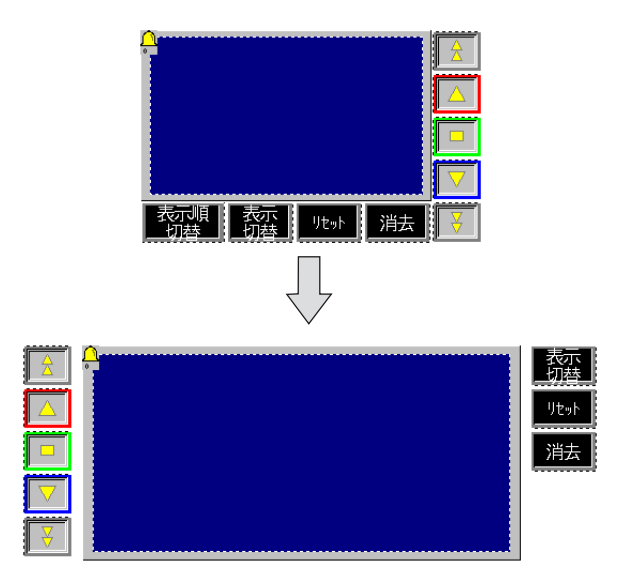

1. 配置されたアラーム表示パーツを選択します。パーツは赤いハンドルで囲まれます。

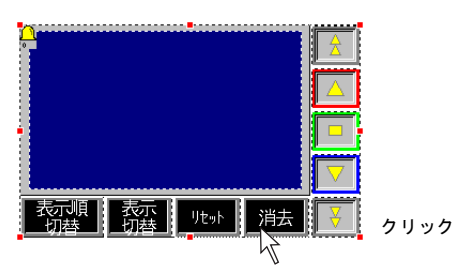

2. 1.の状態のまま、右クリック→[リンク]→[リンクの解除]をクリックします。 リンク状態が解除されます。

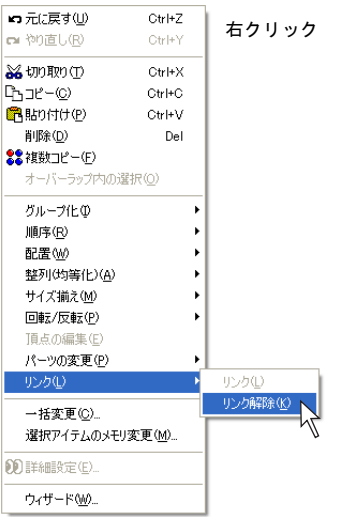

3. 各パーツのレイアウトを以下のように変更します。

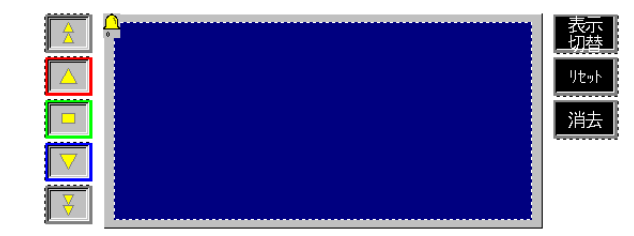

- **\*** [アラーム表示]アイコンも単独で移動が可能ですが、表示領域パーツの左上に配置することを お奨めします。
- 4. レイアウトが決まったら、各パーツを一括で選択し、右クリック→ [リンク] → [リンク] をク リックします。 選択されたパーツがリンクパーツとなります。

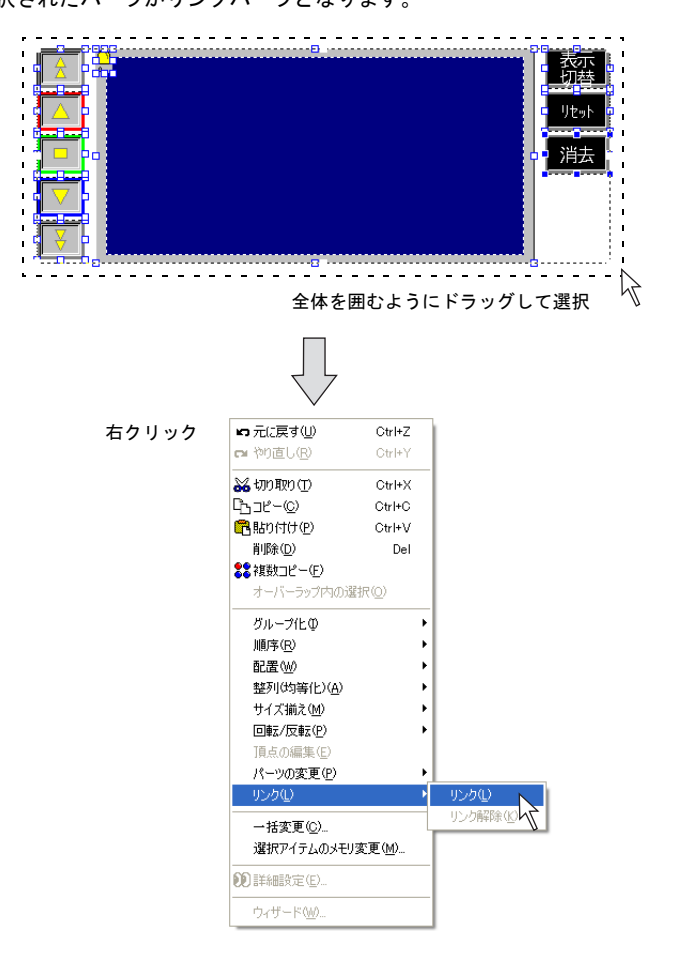

## **4.6** ライブラリ ライブラリとは **?**

スクリーンとは異なる、さまざまな機能で使われるアイテム・パーツ等を登録しておく領域です。 必要時にスクリーンまたはオーバーラップ上に呼び出されます。 メッセージを登録する「メッセージ」、グラフィックを登録する「グラフィックライブラリ」、オー バーラップを登録する「オーバーラップライブラリ」などがあります。

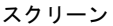

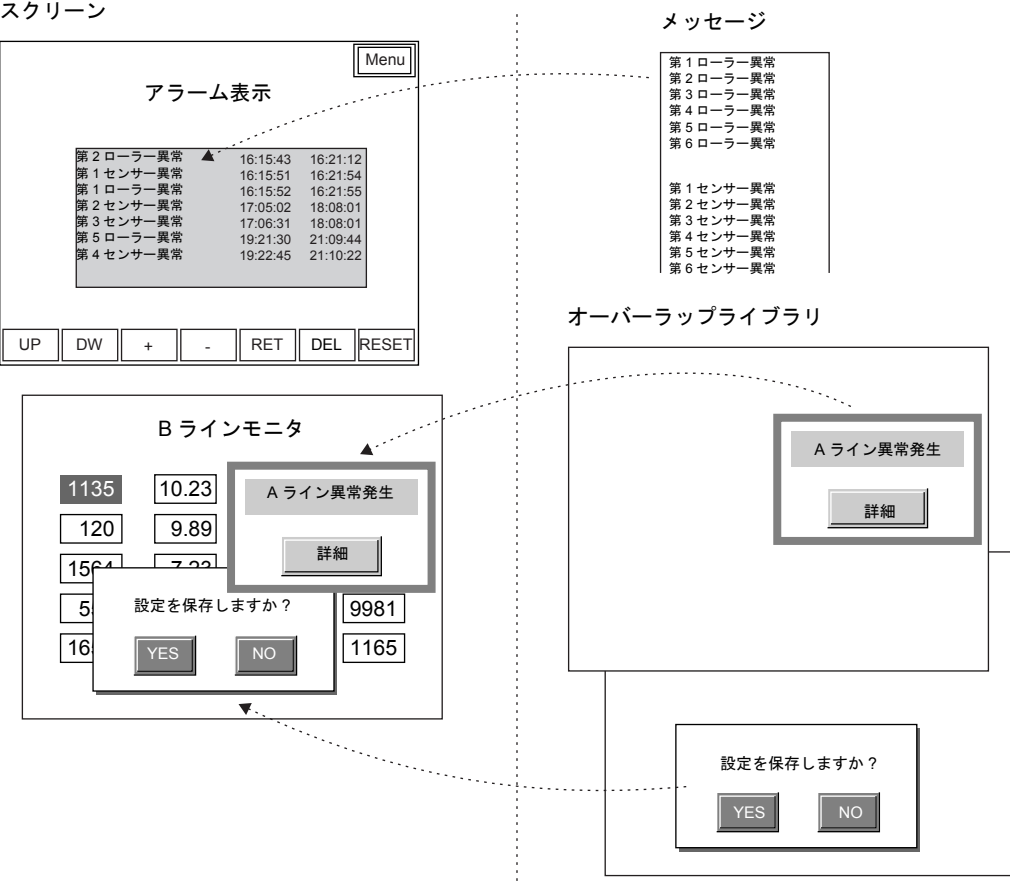

ライブラリは[登録項目]メニュー、またはプロジェクトビューで確認することができます。

### ライブラリの編集手順

各ライブラリによって、編集手順は異なります。 ここでは、よく使用する機能として、[メッセージ]と[オーバーラップライブラリ]の手順につい て説明します。

#### メッセージの場合

1. [登録項目] → [メッセージ] をクリックします。 [メッセージ]ダイアログが表示されます。ここで任意のグループ No. を指定し、[OK]をク リックします。

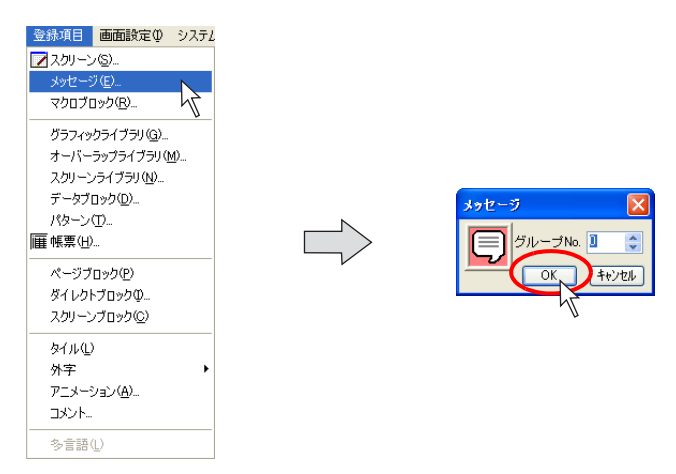

2. [メッセージ]ウィンドウが表示されます。 ここでメッセージを登録します。

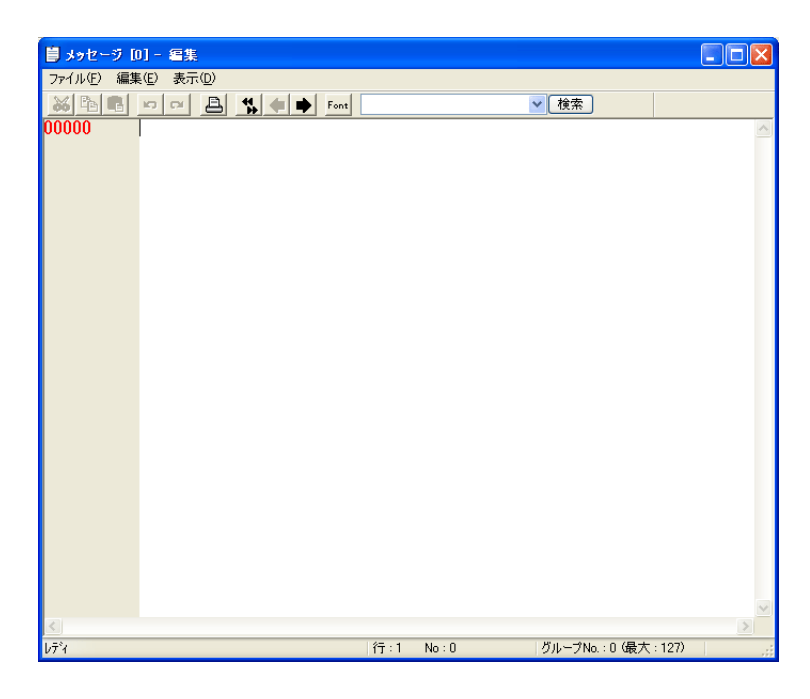

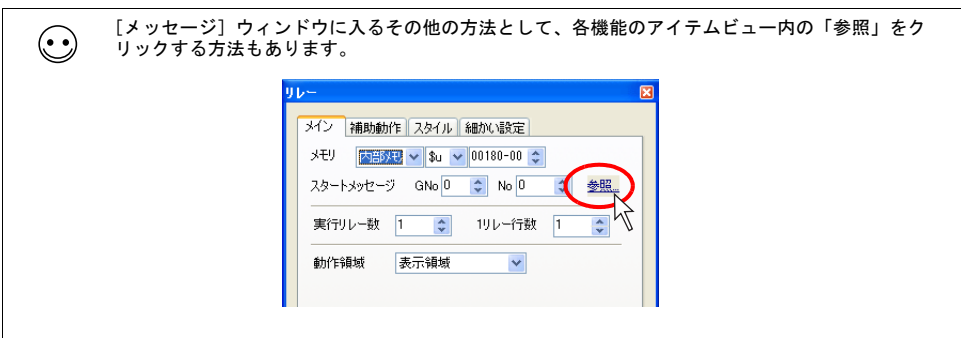

3. 編集を終えたら、[ファイル]→ [閉じる]、または [閉じる] ボタンをクリックします。

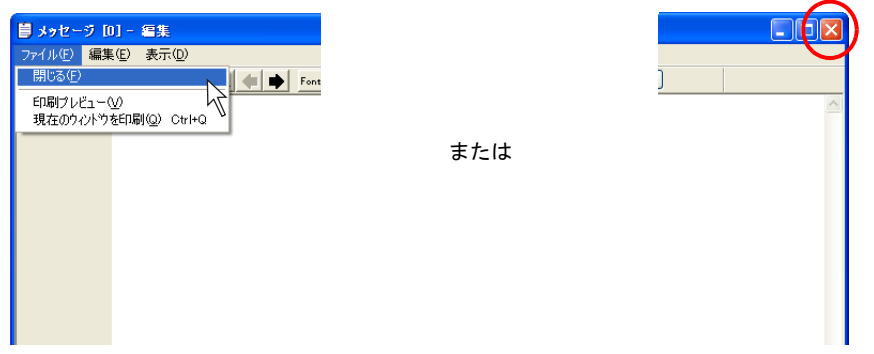

4. 元のスクリーン編集ウィンドウに戻ります。

### オーバーラップライブラリの場合

1. [登録項目]→[オーバーラップライブラリ]をクリックします。 [オーバーラップライブラリ]ダイアログが表示されます。 ここで任意のオーバーラップライブラリ No. を指定し、[OK]をクリックします。

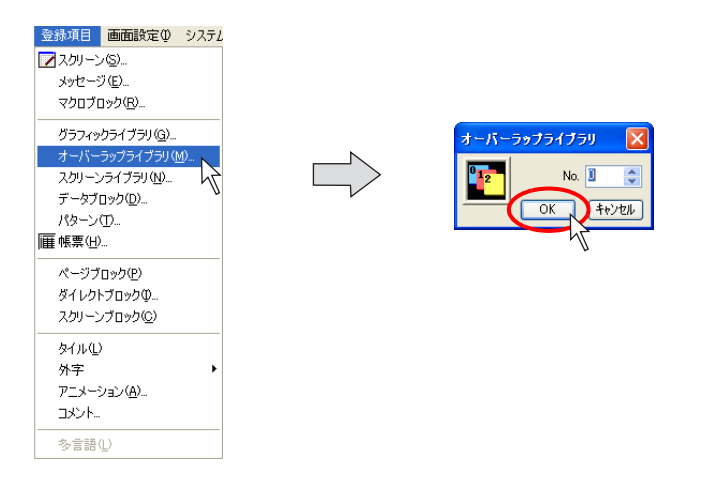
2. [オーバーラップライブラリ]ウィンドウが表示されます。 ここでオーバーラップを登録・編集します。

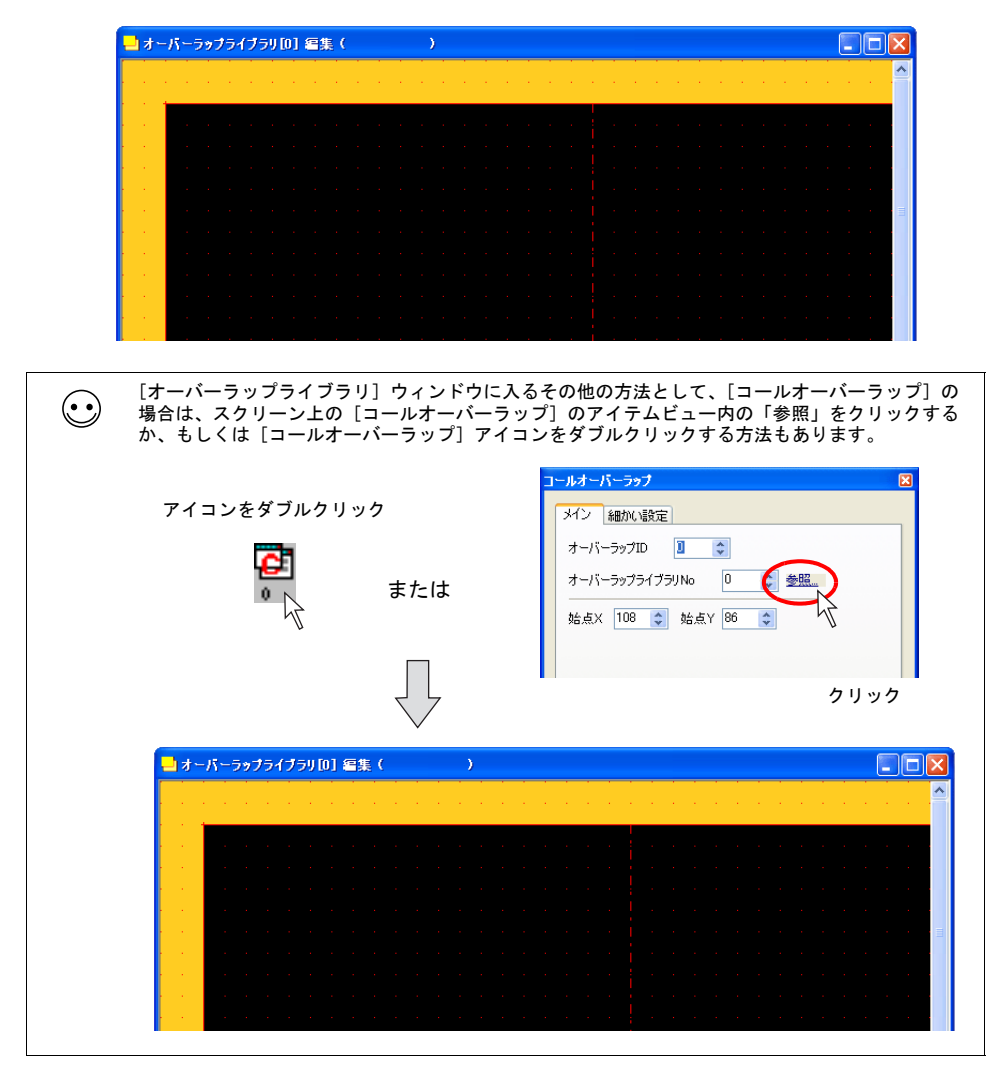

3. 編集を終えたら、[ファイル]→ [閉じる]、または [閉じる] ボタンをクリックします。

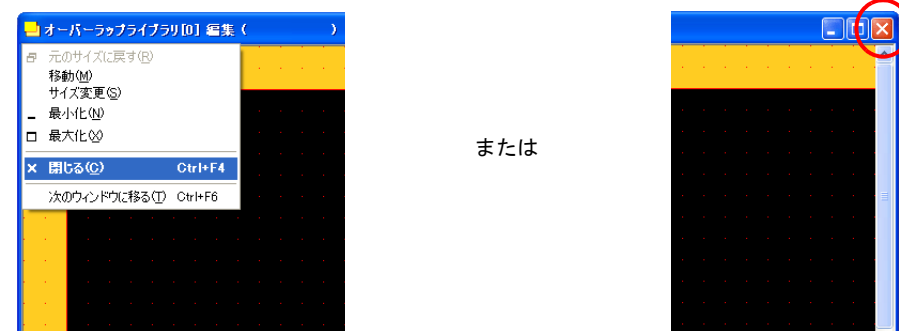

4. 元のスクリーン編集ウィンドウに戻ります。

# **4.7** 画面編集例

# トレンドサンプリング

#### 例題画面

以下のようなトレンドサンプリング画面を作成します。

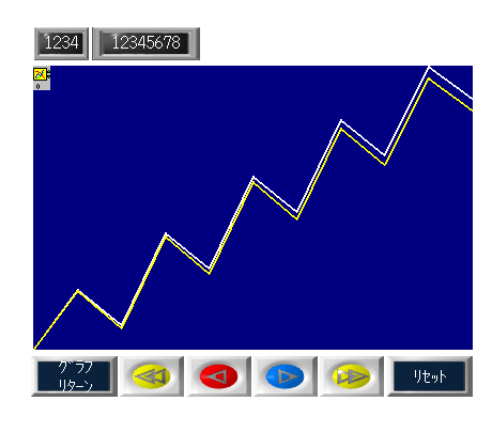

#### 設定手順

#### トレンドサンプリングパーツのレイアウト

1. [パーツ]→[トレンド]→[トレンドサンプリング]、またはアイコンメニューより[トレンド サンプリング]アイコンをクリックします。

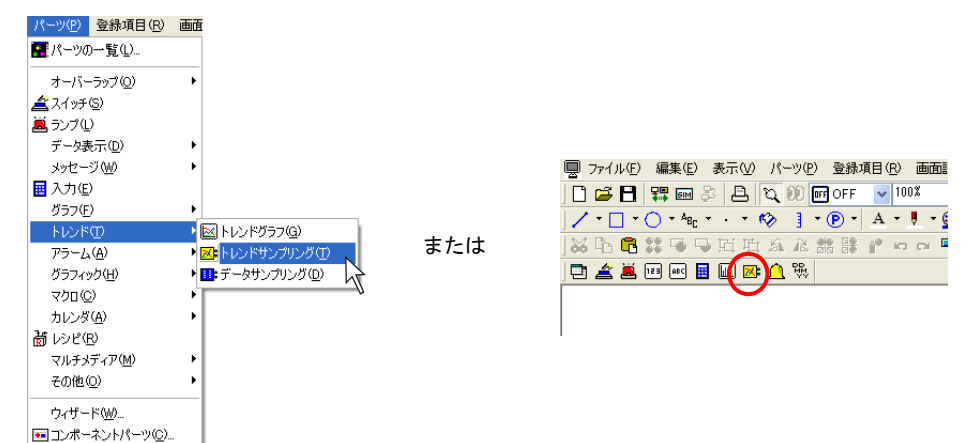

2. マウスと一緒にトレンドサンプリングパーツが表示されます。 クリックして、画面上に配置します。

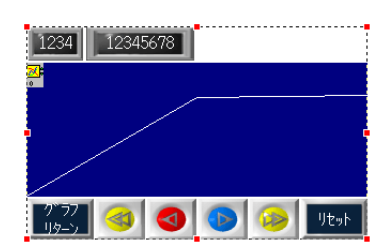

#### トレンドサンプリングパーツの設定

1. 次に、配置したトレンドサンプリングの設定に入ります。 [トレンドサンプリング]アイコンをクリックします。 [トレンドサンプリング]のアイテムビューが表示されます。

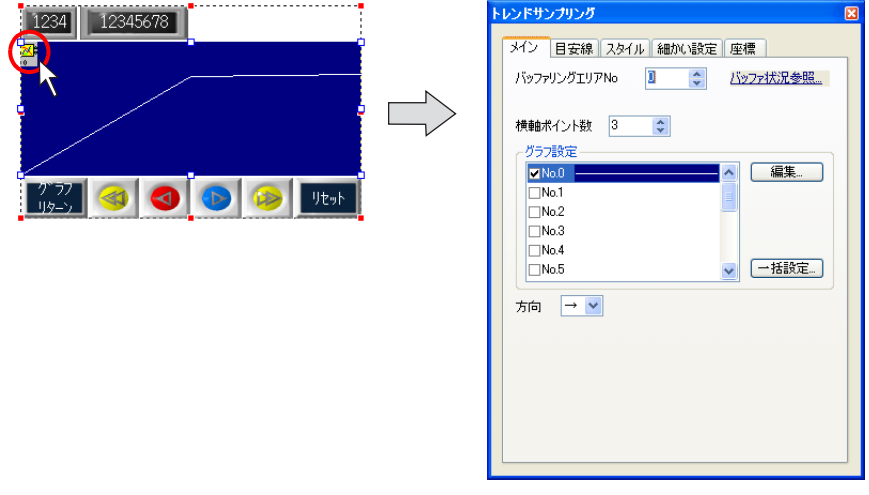

**\*** アイテムビューが表示されない場合は、トレンドサンプリングをダブルクリックします。

2. 以下のように設定します。

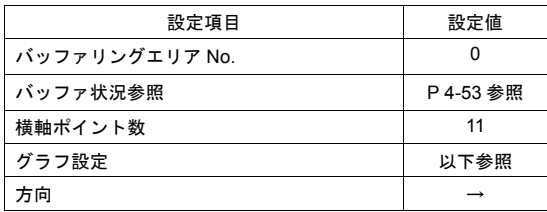

#### • グラフ設定

No. 0 にチェックを入れて、[編集]ボタンをクリックします。 [グラフ No.0] ダイアログが表示されます。以下のように設定します。

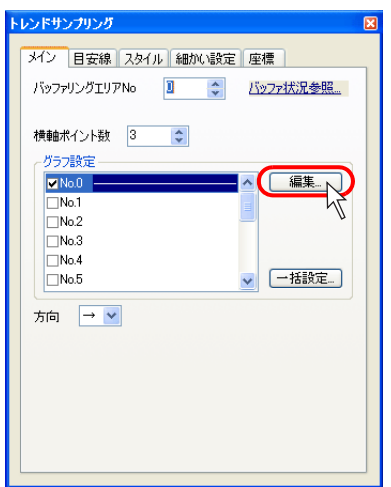

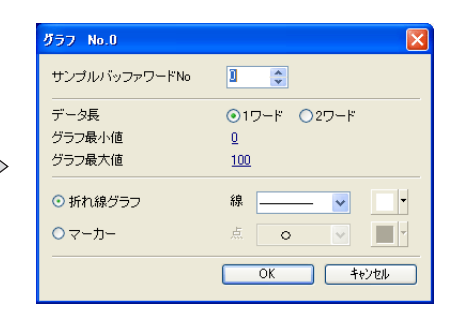

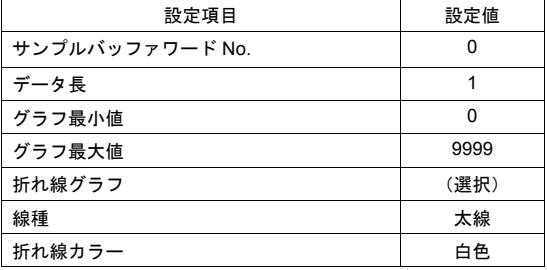

設定を終えたら [OK] をクリックします。 元の[トレンドサンプリング]のアイテムビューに戻ります。 同様に、2 本目の折れ線グラフの設定に入ります。 No. 1 にチェックを入れて、[編集]ボタンをクリックします。 [グラフ No. 1] ダイアログが表示されます。以下のように設定します。

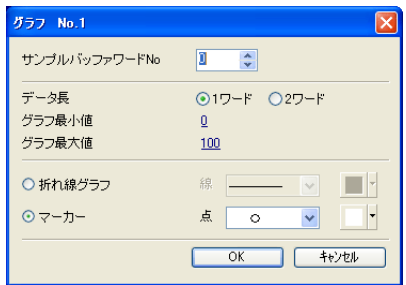

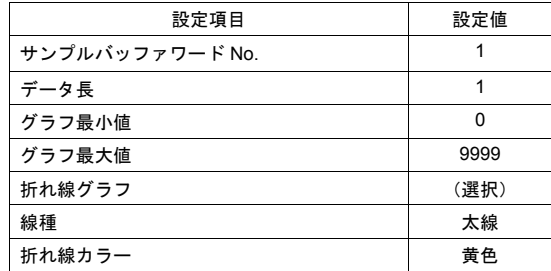

設定を終えたら [OK] をクリックします。 元の[トレンドサンプリング]のアイテムビューに戻ります。

3. 配置されたトレンドサンプリングをクリックした状態で、マウスを右クリックし、右クリックメ ニューを表示させます。

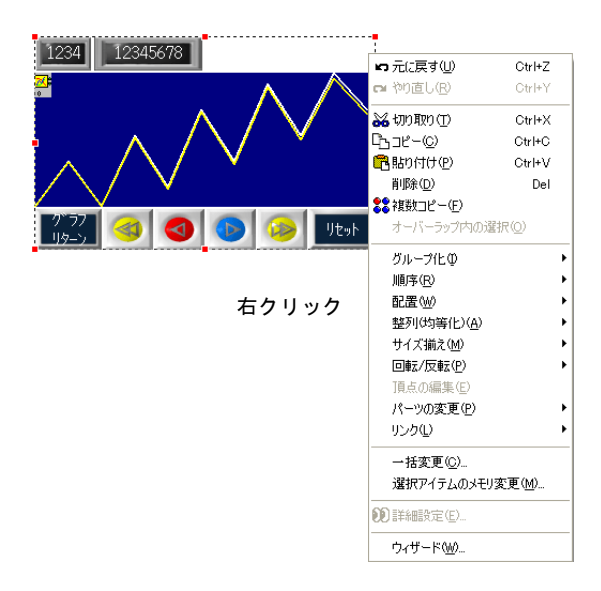

4. [リンク]→[リンク解除]をクリックします。 トレンドサンプリング領域とスイッチが別々に動かすことができます。

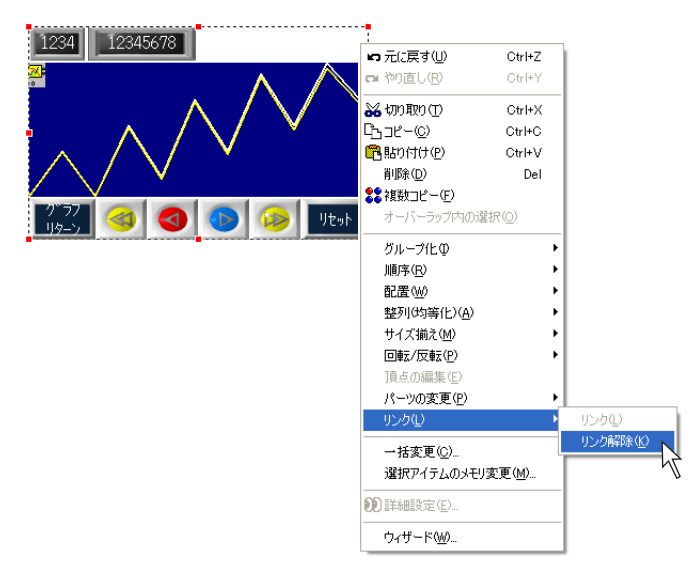

5. 以下のようなレイアウトに変更します。

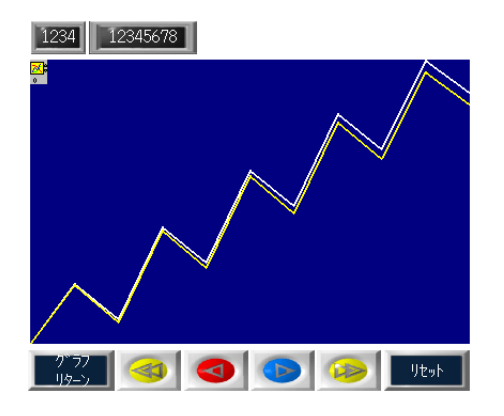

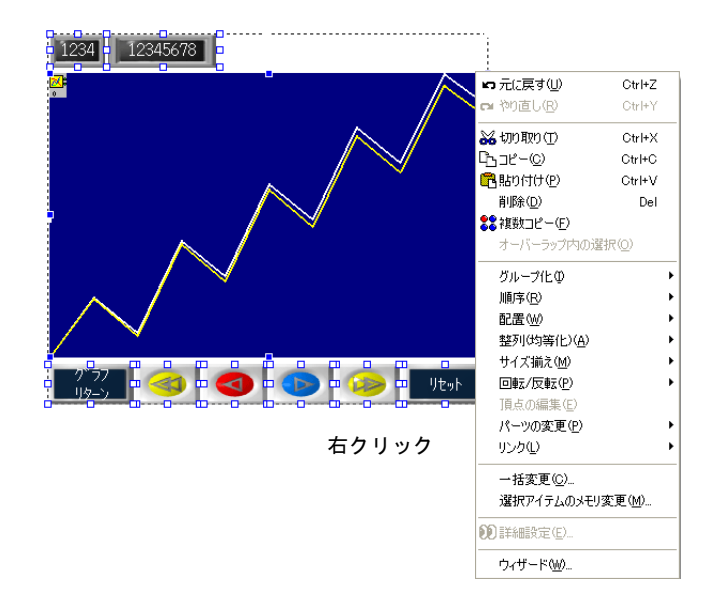

6. 再び、各パーツを一斉に選択し、マウスを右クリックして右クリックメニューを表示させます。

7. [リンク]→[リンク]をクリックします。 別々になっていたパーツがリンクされます。

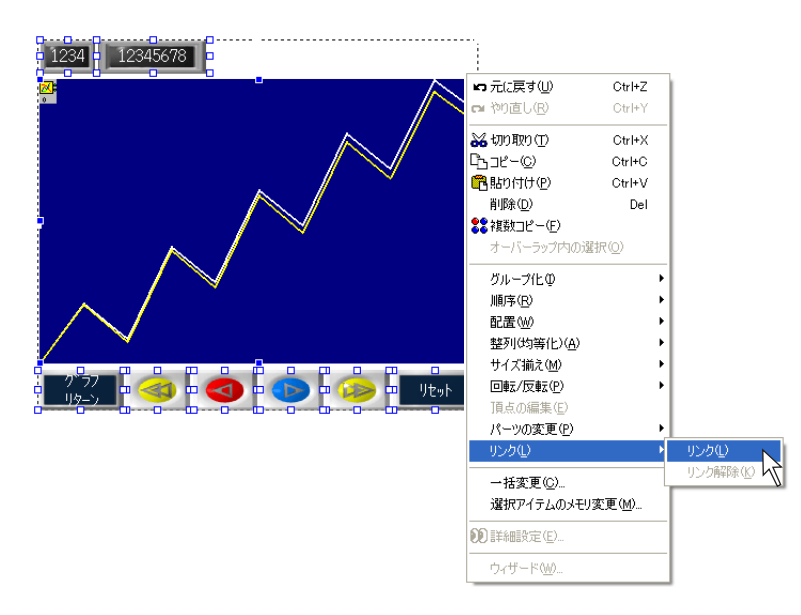

#### <span id="page-115-0"></span>バッファリングエリアの設定

1. [トレンドサンプリング]のアイテムビューが表示された状態で、[バッファ状況参照]をクリッ クします。[バッファリングエリア設定]ビューが表示されます。

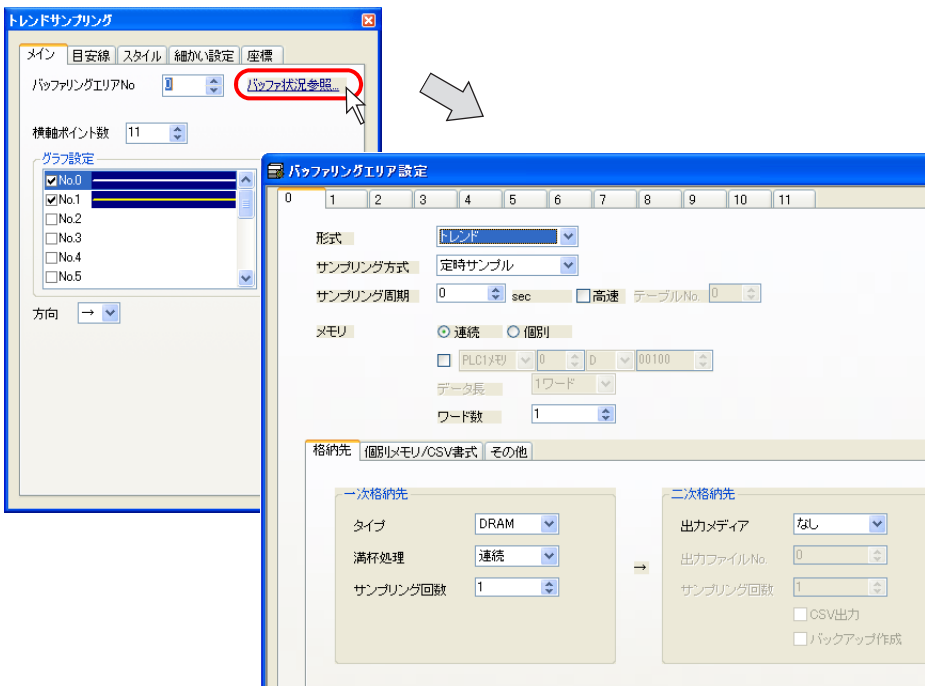

2. 以下のように設定します。

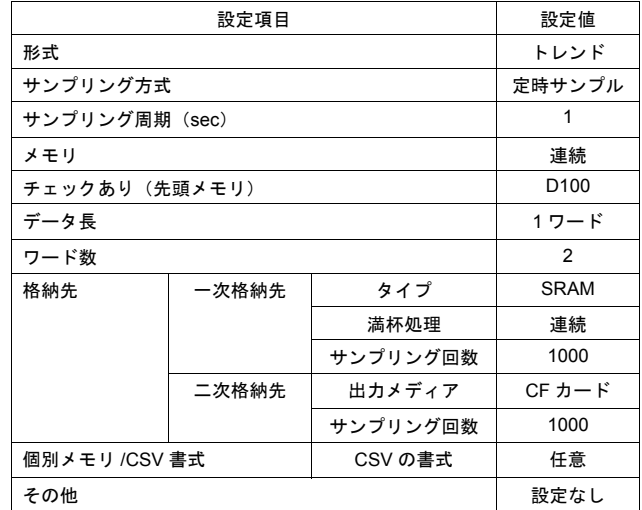

設定を終えたら[バッファリングエリア設定]ビューを閉じます。

[トレンドサンプリング]ビューは、[バッファリングエリア設定]ビューが表示された時点で消  $\odot$ えます。 再度、[トレンドサンプリング]ビューの設定を確認する場合は、[トレンドサンプリング]アイ コンをクリックしてください。

以上で設定は終了です。

### サンプリング動作について

#### データの格納について

バッファリングエリア設定によって、折れ線データは一次格納先および二次格納先に格納されます。 [一次格納先:SRAM]、[二次格納先:CF カード]の場合、データは以下のようなイメージで格納さ れます。

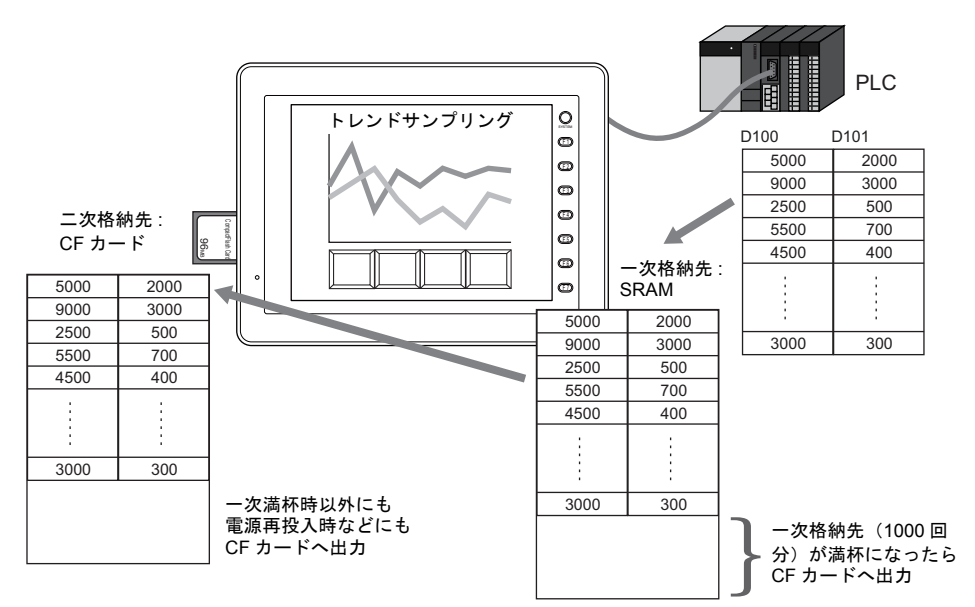

#### **SRAM** のフォーマット

[一次格納先:SRAM]にしているため、データ転送(転送方法については、「5 [転送」](#page-129-0)を参照)後、 本体上に[データにエラーがあります Error:161]が表示されます。

- エラーが出た場合には、本体上の[メインメニュー]スイッチを押し、[SRAM/ 時計]スイッチ を押すと、[SRAM/ 時計]画面に入るので、SRAM のフォーマットを行えばエラーは消えます。
- [データにエラーがあります Error:161]を出すことなく、自動的に SRAM を使う際にフォー マットされるような設定も可能です。 [システム設定]→[本体設定]→[SRAM/ 時計設定]をクリックします。 [SRAM/時計設定]ダイアログが表示されます。 [□ SRAM 自動フォーマット]にチェックを入れると、転送直後にエラーが出ないようになりま す。

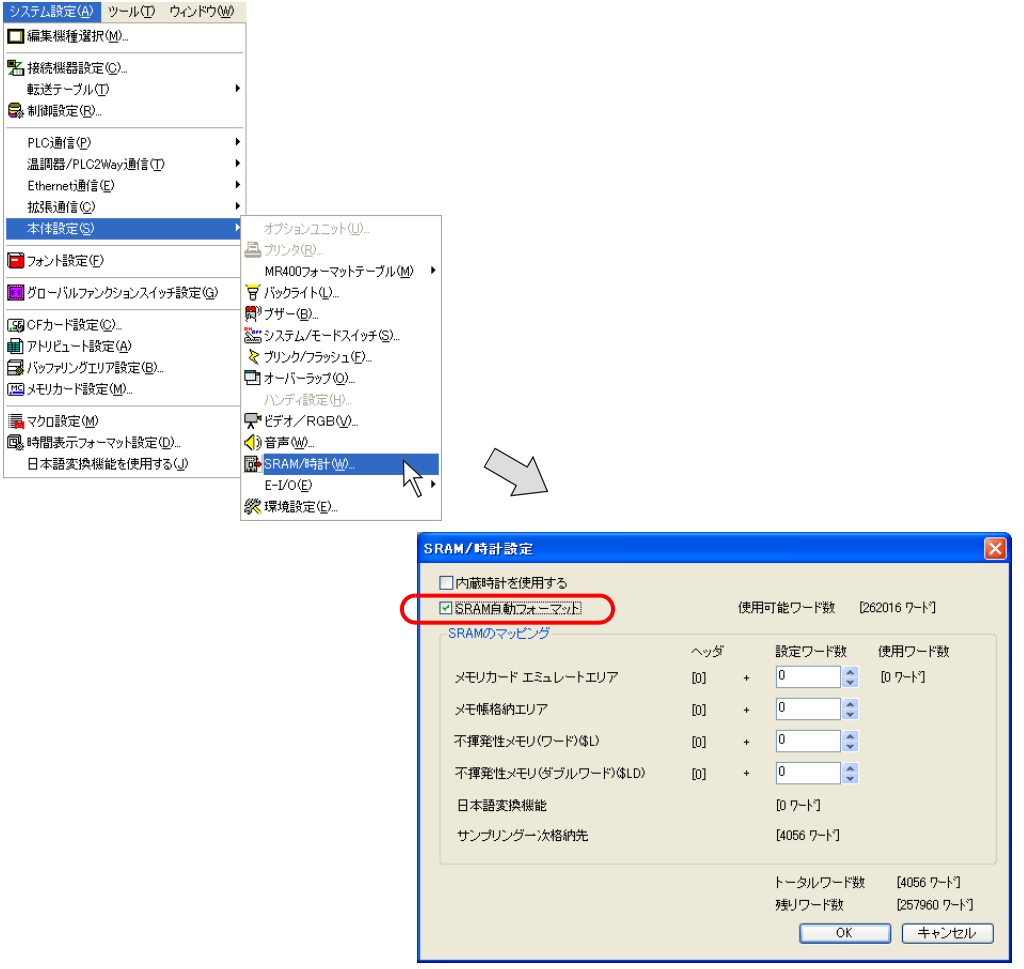

詳しくは『リファレンスマニュアル』の「付録 2 SRAM/ 時計設定」を参照してください。

# オーバーラップ

#### 例題画面

以下のような、メニュースイッチを押すとメニュー切替用のオーバーラップが表示される画面を作 成します。

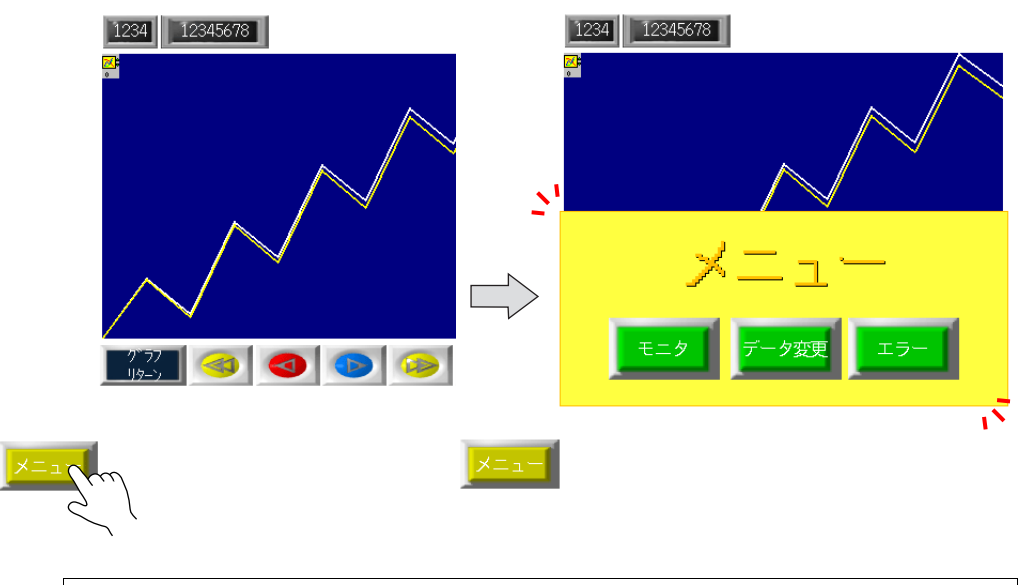

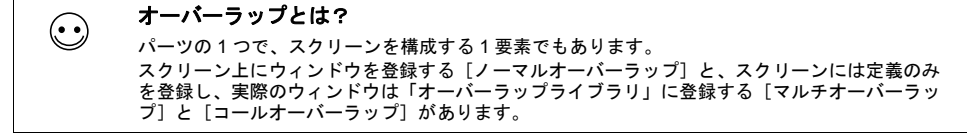

#### 設定手順

#### 呼出スイッチの配置

1. [パーツ]→[スイッチ]、またはアイコンメニューより [スイッチ] アイコンをクリックしま す。

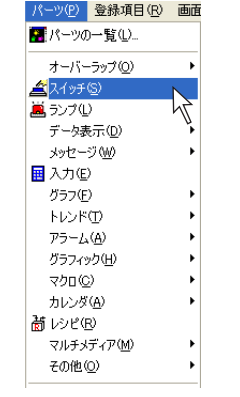

または

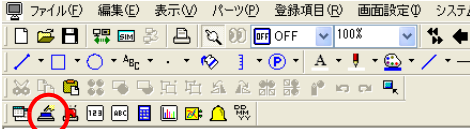

2. マウスと一緒にスイッチパーツが表示されます。 クリックして、画面上に配置します。

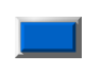

3. 配置されたスイッチをクリックします。 [スイッチ]のアイテムビューが表示されます。

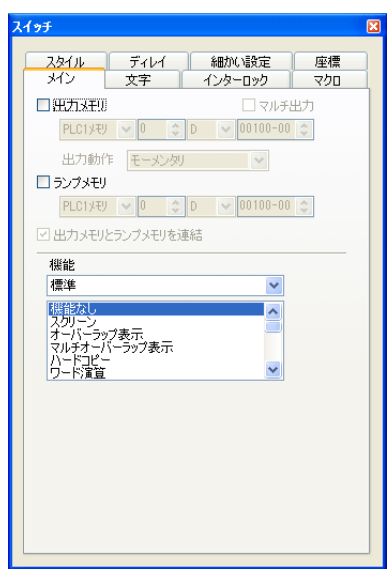

4. デザインを変更する場合は、[スタイル]メニューに切り替えます。 [パーツの変更]ボタンより、スイッチの [パーツの変更]ダイアログを呼び出します。 任意のデザインを選択したら、[選択]ボタンをクリックします。 元の[スイッチ]ビューが表示されます。

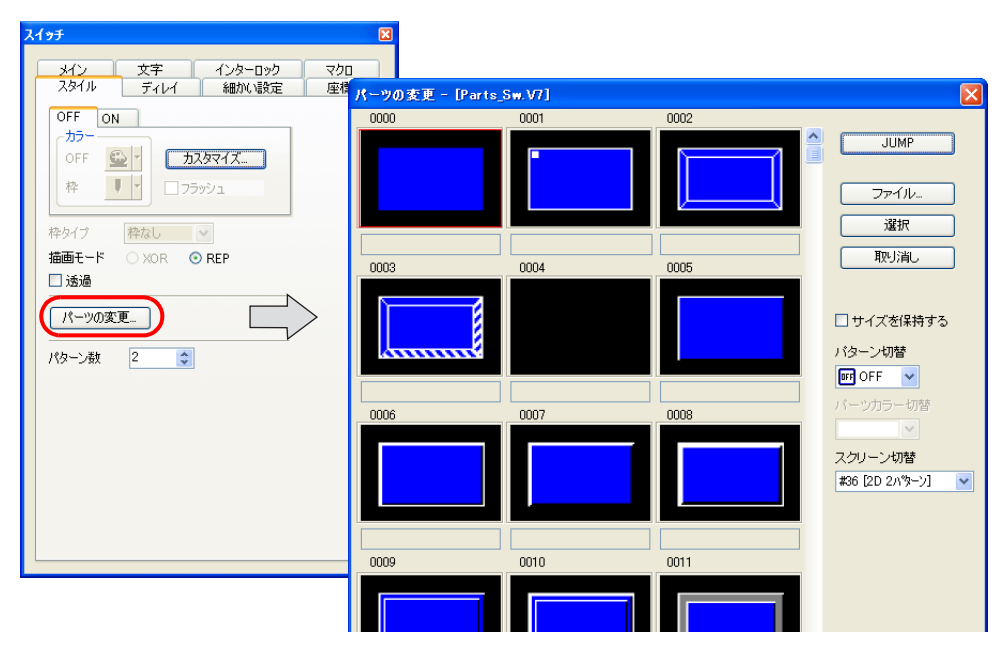

5. [メイン] メニューにおいて、[機能]を[オーバーラップ表示]にします。 [オーバーラップ ID]を[0]、[動作]を[ALT]にします。

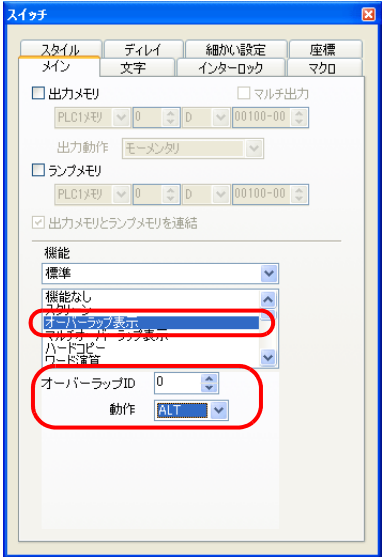

6. [文字]メニューにおいて、スイッチ[OFF]の文字列を[メニュー]とします。

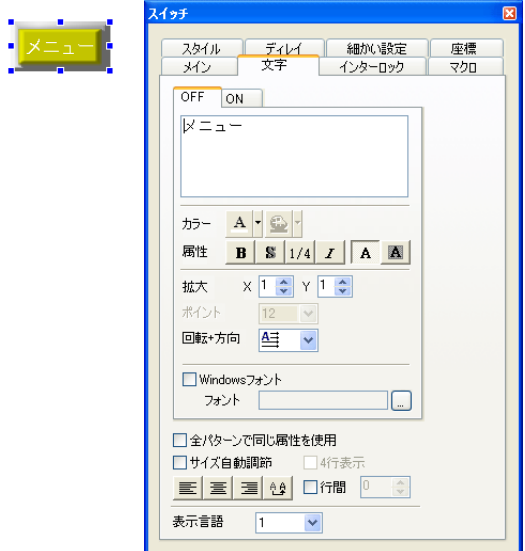

以上でスイッチの設定は終了です。

#### ノーマルオーバーラップの配置

1. [パーツ]→[オーバーラップ]→[ノーマルオーバーラップ]、またはアイコンメニューより [オーバーラップ] アイコンをクリックします。

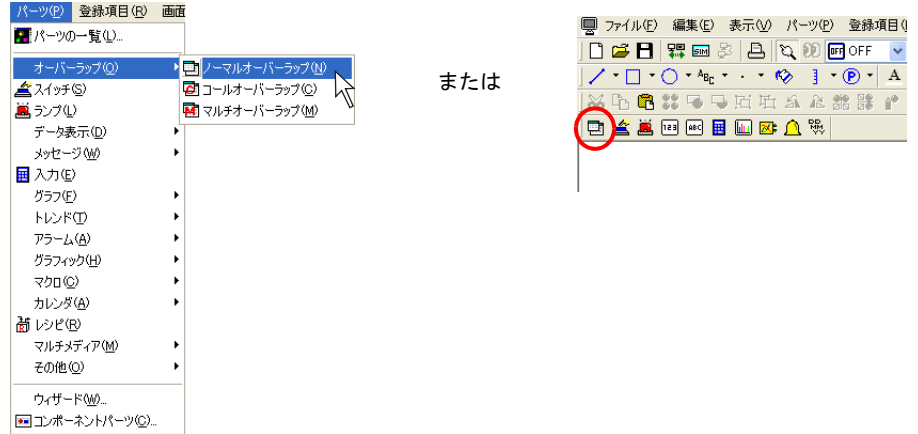

2. マウスと一緒にオーバーラップパーツが表示されます。 クリックして、画面上に配置します。

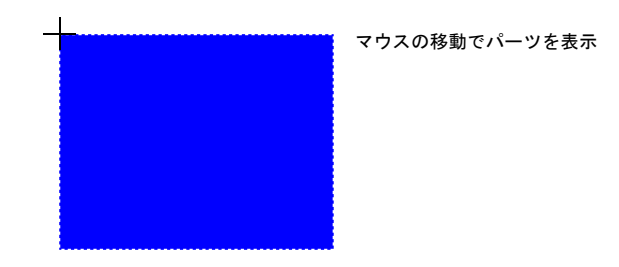

3. 任意の位置でマウスをクリックします。ノーマルオーバーラップが配置されます。 同時に[ノーマルオーバーラップ]のアイテムビューが表示されます。

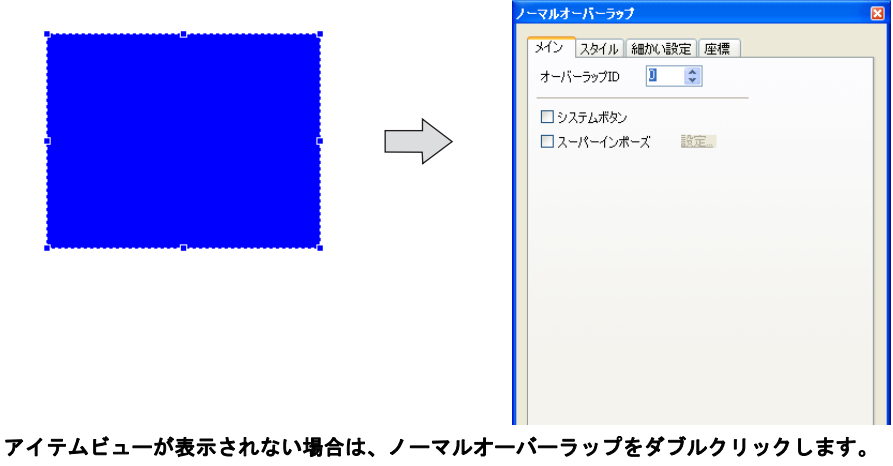

4. デザインを変更したい場合は、アイテムビュー上の[スタイル]メニューを開き、[パーツの変 更]ボタンをクリックします。

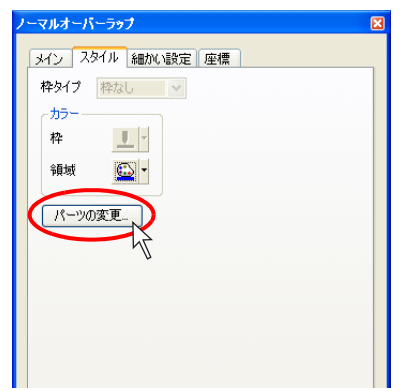

5. [パーツの変更]ダイアログが表示されます。 [スクリーン切替]を使って、任意のデザインを探し、決まったら一覧上をクリックして選択後、 [選択] ボタンをクリックします。 元の[スタイル]メニューに戻ります。カラー等の変更も[スタイル]メニューから行えます。

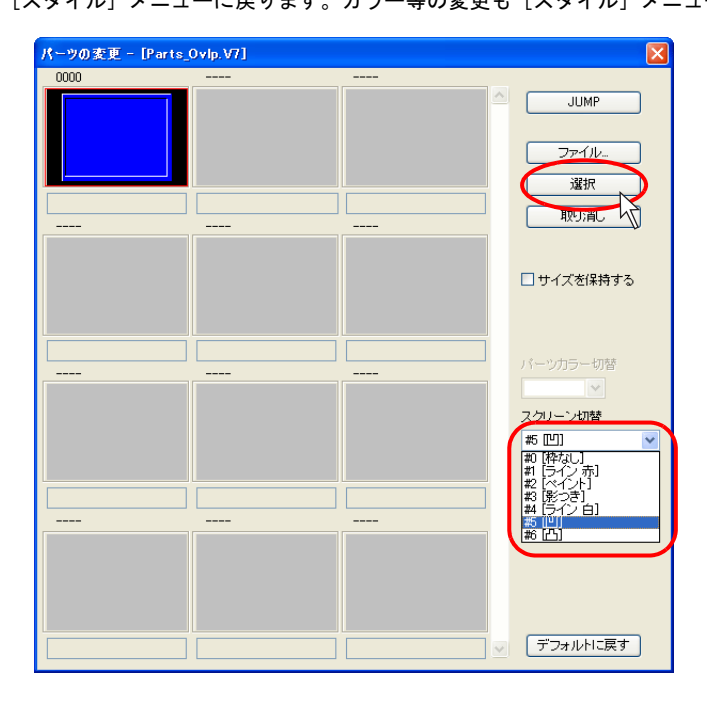

6. サイズ等の変更も必要な場合はアイテムビューから行います。

#### オーバーラップへのアイテムの配置方法

以下のようなアイテムが配置されたオーバーラップを作成する手順を説明します。

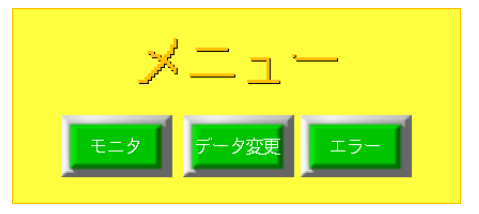

1. ノーマルオーバーラップが配置された画面上で、マウスを右クリックします。 \* ノーマルオーバーラップを選択しない状態で右クリックしてください。

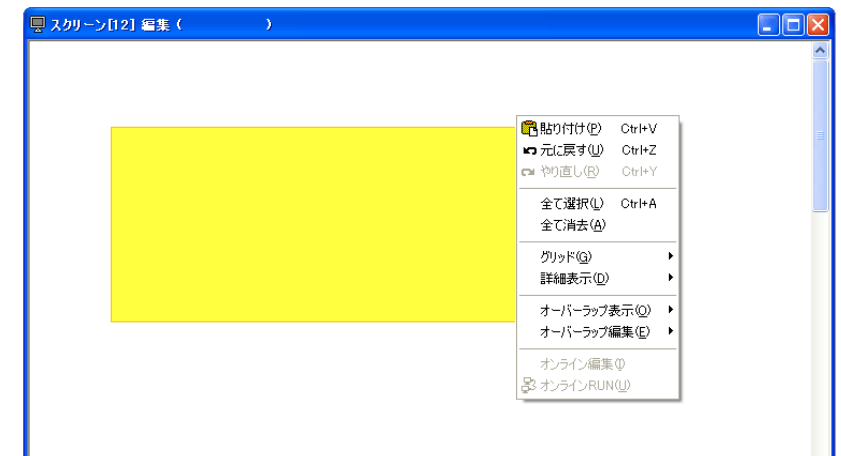

2. [オーバーラップ編集] → [No. 0] をクリックし、凹んだ状態にします。

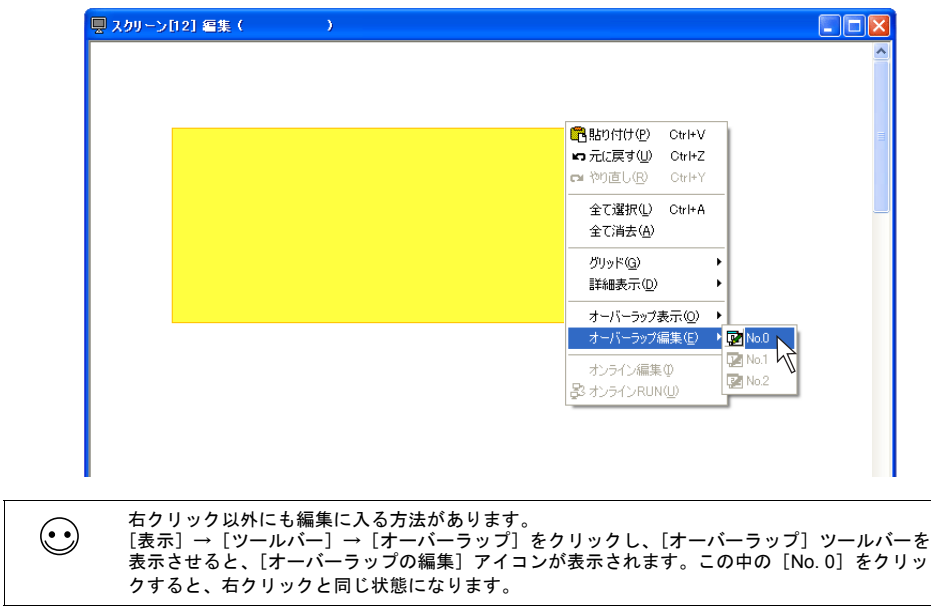

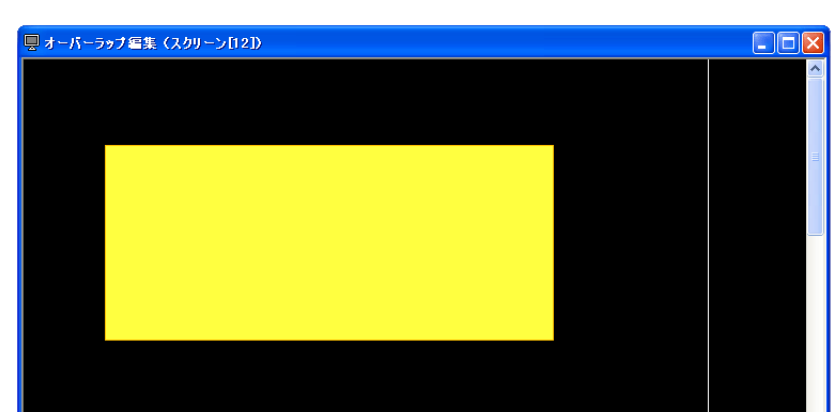

3. [スクリーン編集]ウィンドウが[オーバーラップ編集]ウィンドウに切り替わります。

4. [スイッチ]アイコンをクリックし、オーバーラップ上に配置します。

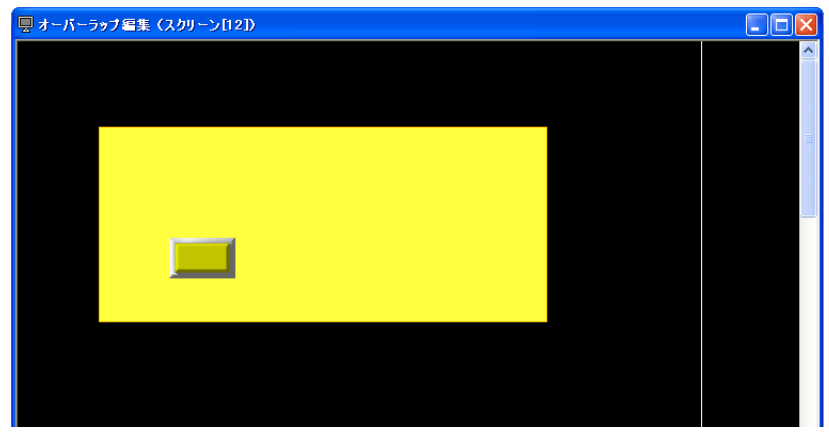

5. 配置したスイッチをコピーし、文字を打ち込みます。

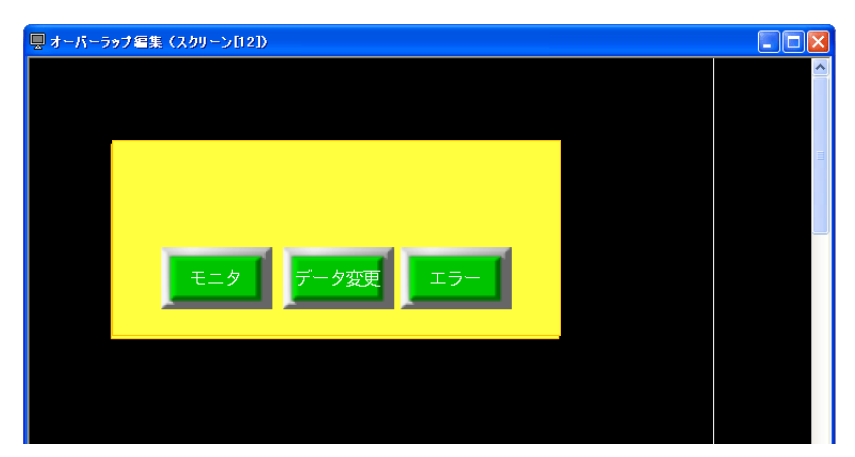

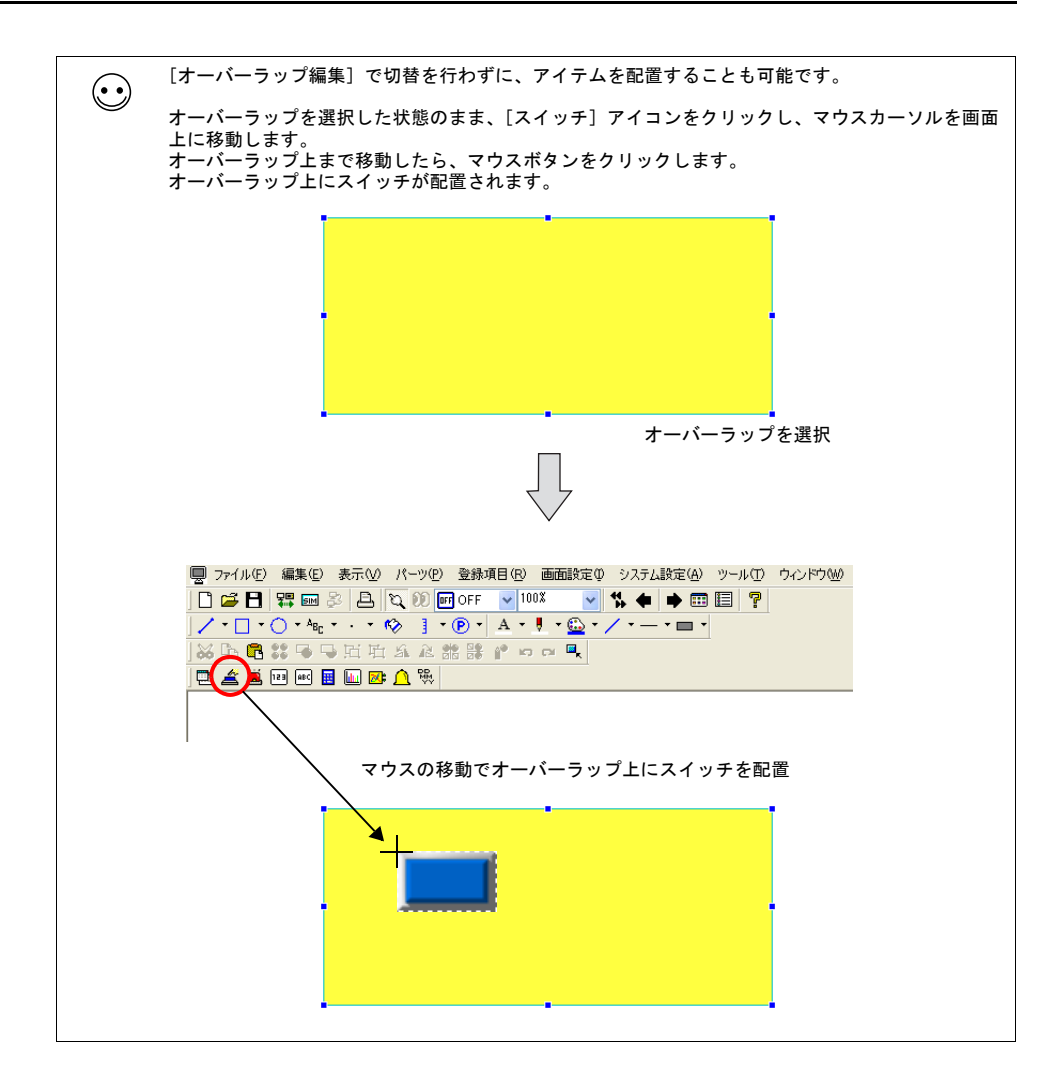

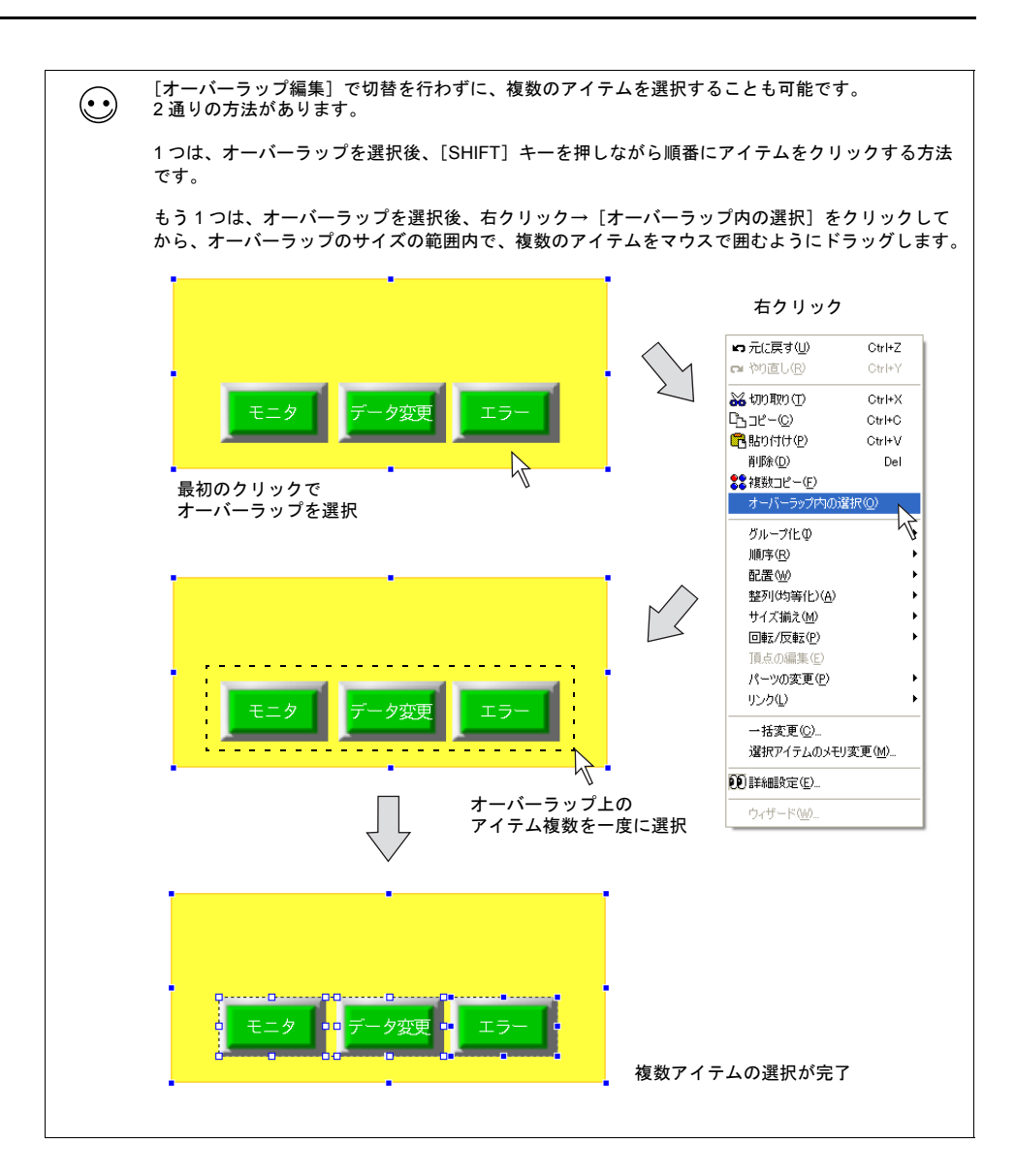

6. 次に作画アイテムとしてテキストをオーバーラップ上に作成します。 作画ツールバー上の[テキスト]アイコンをクリックし、オーバーラップ上の任意の位置でド ラッグし、入力スペースとなる矩形を描きます。

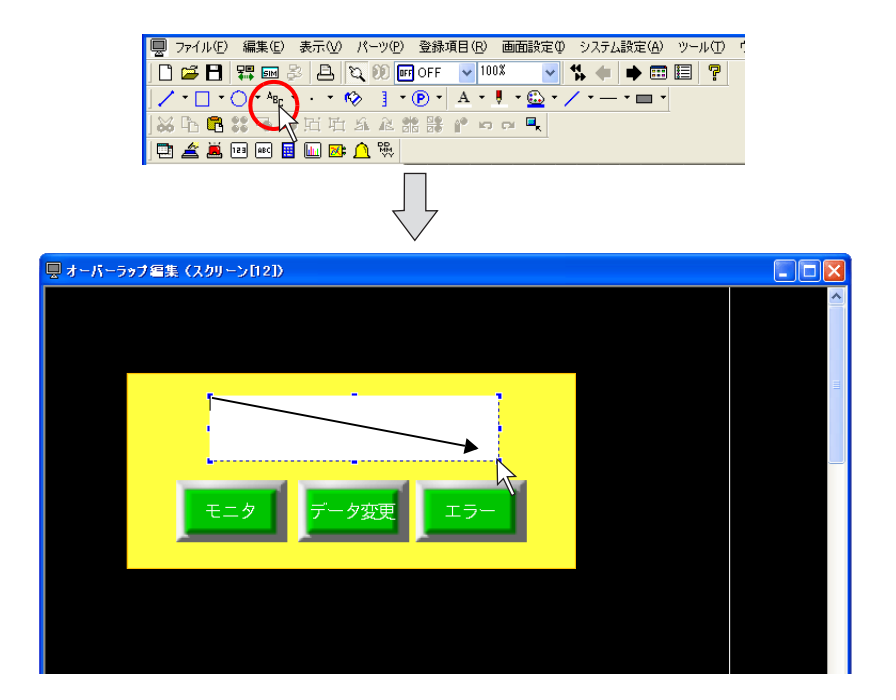

7. 6. で描いた矩形上にカーソルが表示されているので、「メニュー」と打って、テキスト以外の任 意の箇所をクリックします。画面上にテキストが表示されます。

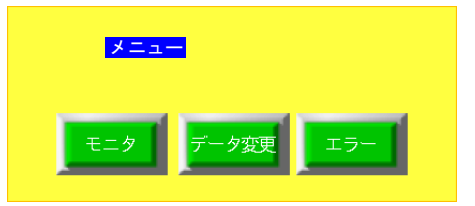

8. サイズ、カラー等を変更する際は、テキストをクリック(またはダブルクリック)し、アイテム ビューで変更します。

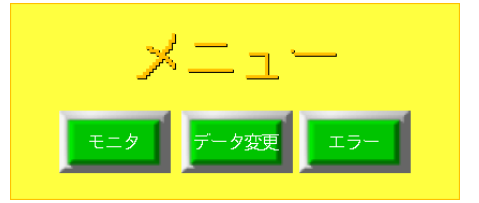

9. 編集し終わったら、右クリック→ [オーバーラップ編集] → [No. 0] をクリックまたはアイコ ンバー上の[オーバーラップの編集]アイコンの No. 0 をクリックします。 元の[スクリーン編集]ウィンドウに戻ります。

以上で、オーバーラップの編集は終了です。

### マルチオーバーラップ(またはコールオーバーラップ)の場合

#### 配置方法

マルチオーバーラップ(またはコールオーバーラップ)の場合、[パーツ]メニュー、またはカタロ グビューからの配置になります。 また、実際のオーバーラップ画面は「オーバーラップライブラリ」にて編集します。

1. [パーツ]→[オーバーラップ]→[マルチオーバーラップ]をクリックします。 画面上に [マルチオーバーラップ] アイコンが現れます。

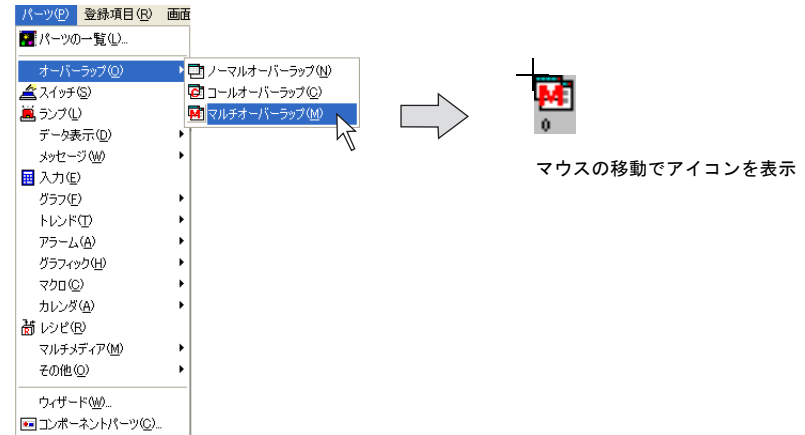

2. 任意の位置でマウスをクリックします。マルチオーバーラップアイコンが配置されます。 同時に[マルチオーバーラップ]のアイテムビューが表示されます。

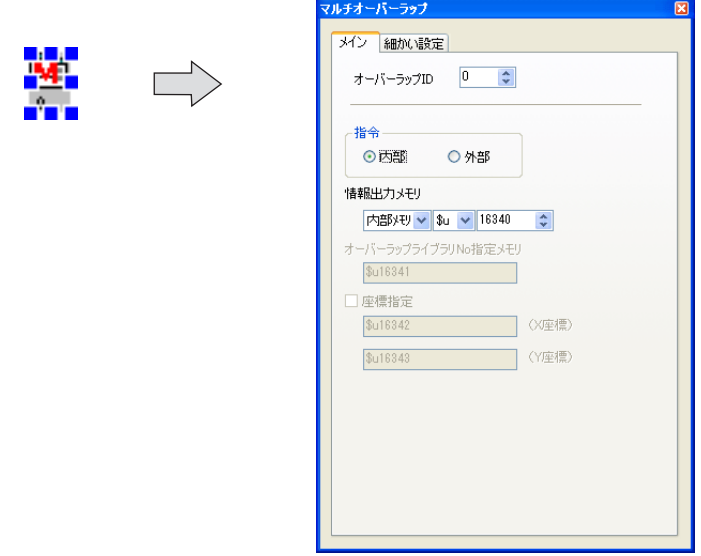

#### **\*** アイテムビューが表示されない場合は、マルチオーバーラップをダブルクリックします。

#### オーバーラップの配置および編集方法

「オーバーラップライブラリ」において行います。 「オーバーラップライブラリ」について、詳しくは [P 4-45](#page-107-0) を参照してください。

# <span id="page-129-0"></span>**5** 転送

エディタから液晶コントロールターミナルに画面データファイルを転送したり、液晶コントロール ターミナルの内容をエディタに吸い上げる方法について説明します。

## **5.1** 転送方法の種類

転送方法はエディタがインストールされているパソコンと液晶コントロールターミナルをケーブル で接続して行う方法や、カードを使って転送する方法などがあります。

## <span id="page-129-1"></span>転送方法一覧

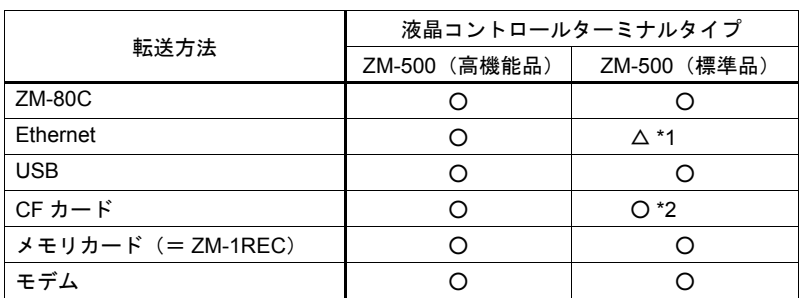

\*1 通信 I/F ユニット「受注生産品 03-3」装着時のみ可能。

\*2 ZM-540 シリーズの場合、別途オプションユニット「ZM-540DU」または「USB CF カードリー ダライタ(受注生産品)」が必要。

# 通信ケーブルを使う場合

#### **ZM-80C**(シリアルポート)

液晶コントロールターミナルの MJ1 (転送用モジュラージャック)とパソコンを、弊社製画面転送 ケーブル「ZM-80C」で接続します。

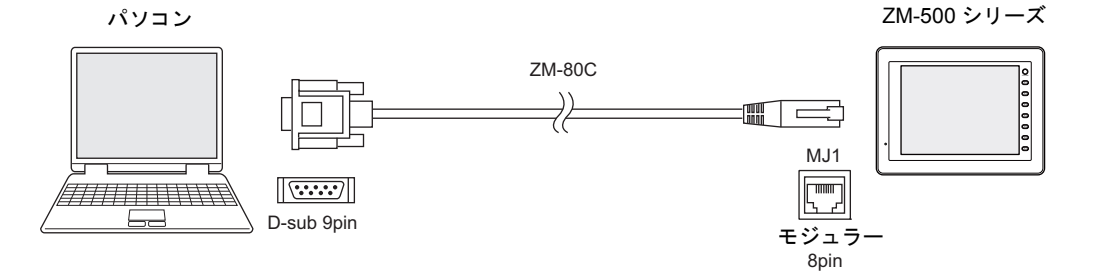

パソコン側が D サブ 9 ピンではなく、USB ポートの場合、USB → D サブ 9 ピンを変換する市販の シリアル変換器をご用意ください。

転送手順については、[P 5-10](#page-138-0) を参照してください。

#### **Ethernet**(**LAN** ポート)

液晶コントロールターミナルの LAN ポート(ただし ZM-500(高機能品)のみ。ZM-500(高機能 品)以外は別途通信 I/F ユニット必要)とパソコンを、Ethernet 接続します。 ケーブルは LAN ケーブルを使用します。(ネットワーク上ではなく、1:1 接続する場合はクロスの LAN ケーブルを使用します。)

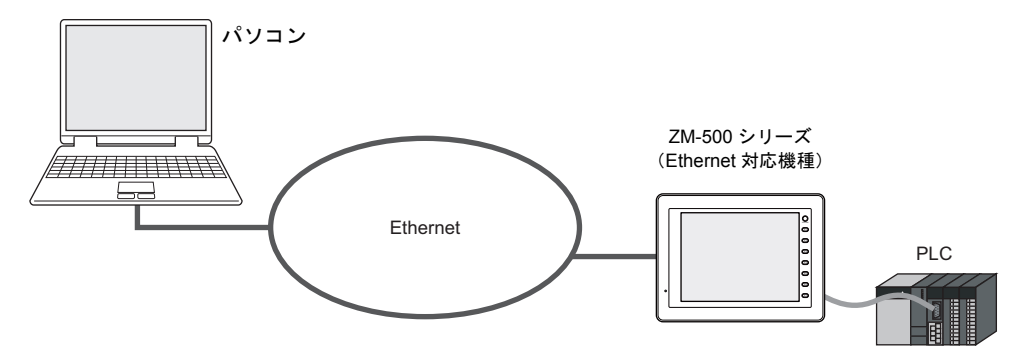

転送手順については、[P 5-14](#page-142-0) を参照してください。

#### **USB**(**USB-B** ポート)

液晶コントロールターミナルの USB-B ポートとパソコンの USB-A ポートを、USB ケーブルで接続 します。

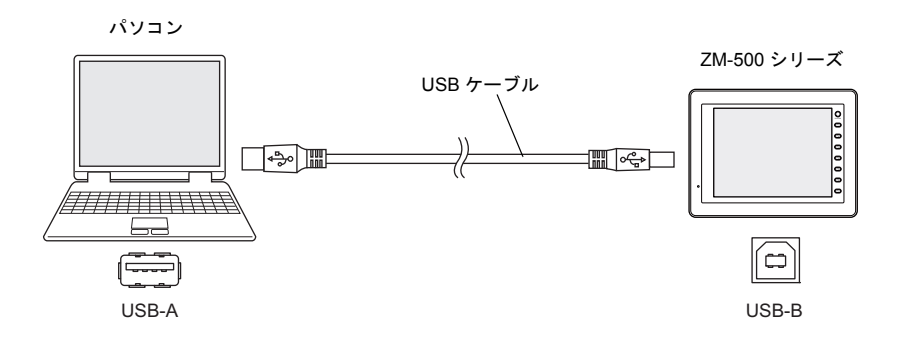

転送手順については、[P 5-19](#page-147-0) を参照してください。

## カードを使う場合

#### **CF** カード

市販の CF カードを使って、一旦パソコンから CF カードに画面を格納し、その CF カードを液晶コ ントロールターミナルに挿して、データを取り込むことが可能です。

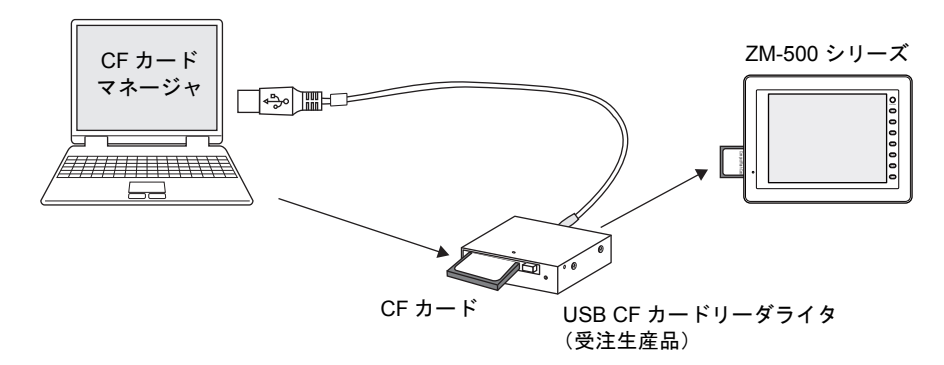

パソコン側は CF カードを読み書きできる環境にする必要があります。

転送手順については、[P 5-26](#page-154-0) を参照してください。

#### メモリカード

弊社製液晶コントロールターミナル用カードレコーダ「ZM-1REC」と市販メモリカードを使って、 一旦パソコンからメモリカードに画面を格納し、そのメモリカードを挿したカードレコーダを液晶 コントロールターミナルと接続して、データを取り込むことが可能です。

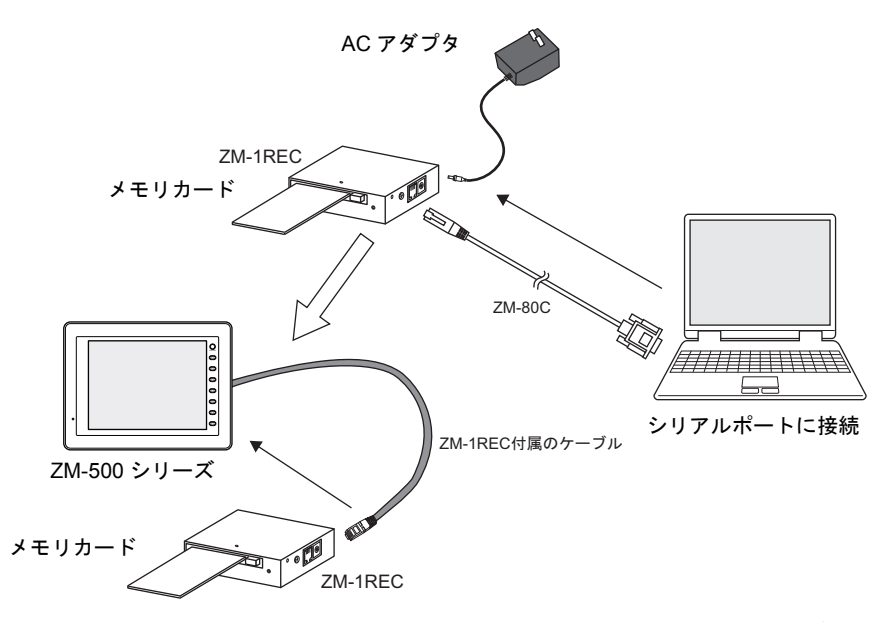

パソコンとカードレコーダ「ZM-1REC」を接続する場合は、「ZM-1REC」に付属の AC アダプタお よび「ZM-80C」も必要です。

転送手順については、[P 5-32](#page-160-0) を参照してください。

# モデムを使う場合

電話回線を使って、画面データを転送することが可能です。

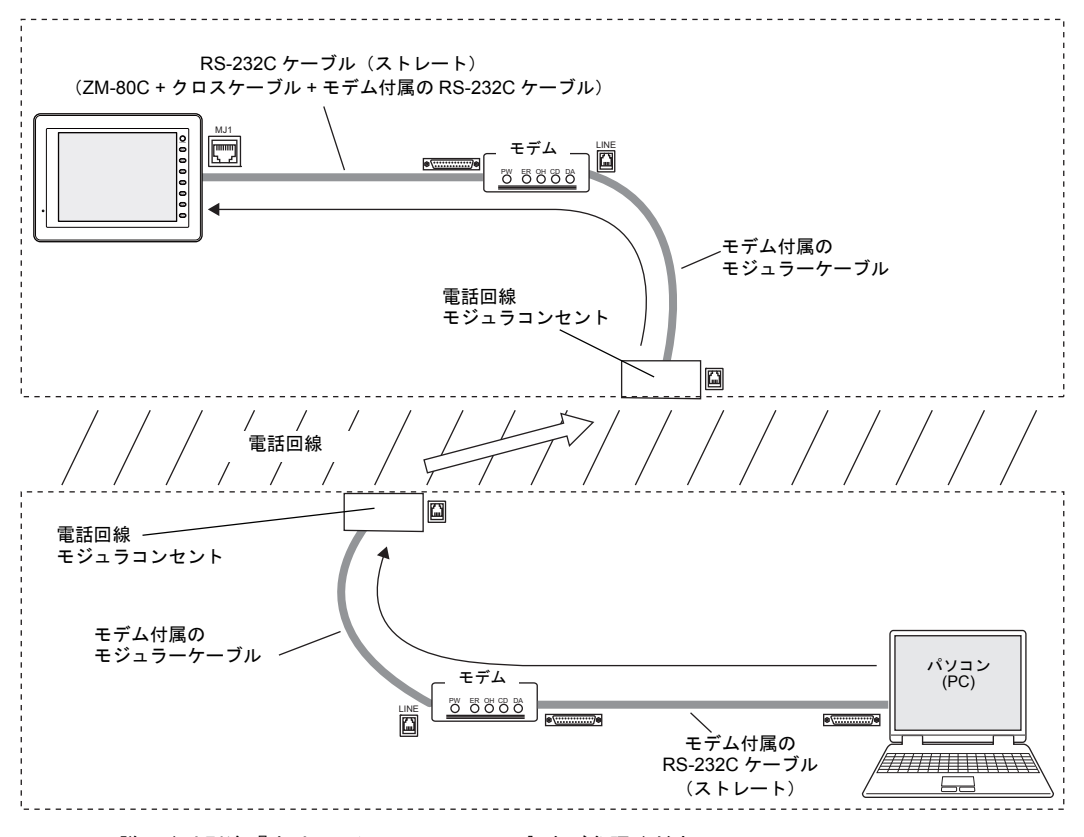

詳しくは別途『オペレーションマニュアル』をご参照ください。

# **5.2** 転送データの種類

ZM-500 シリーズに転送するデータは以下のように複数あります。 ただし、実際に何を転送するのか意識して選択する必要があるのは「画面データ」のみです。 「画面データ」を選択し、転送を実行すると、その他の必要なデータが自動的に転送されます。

## 転送データ一覧

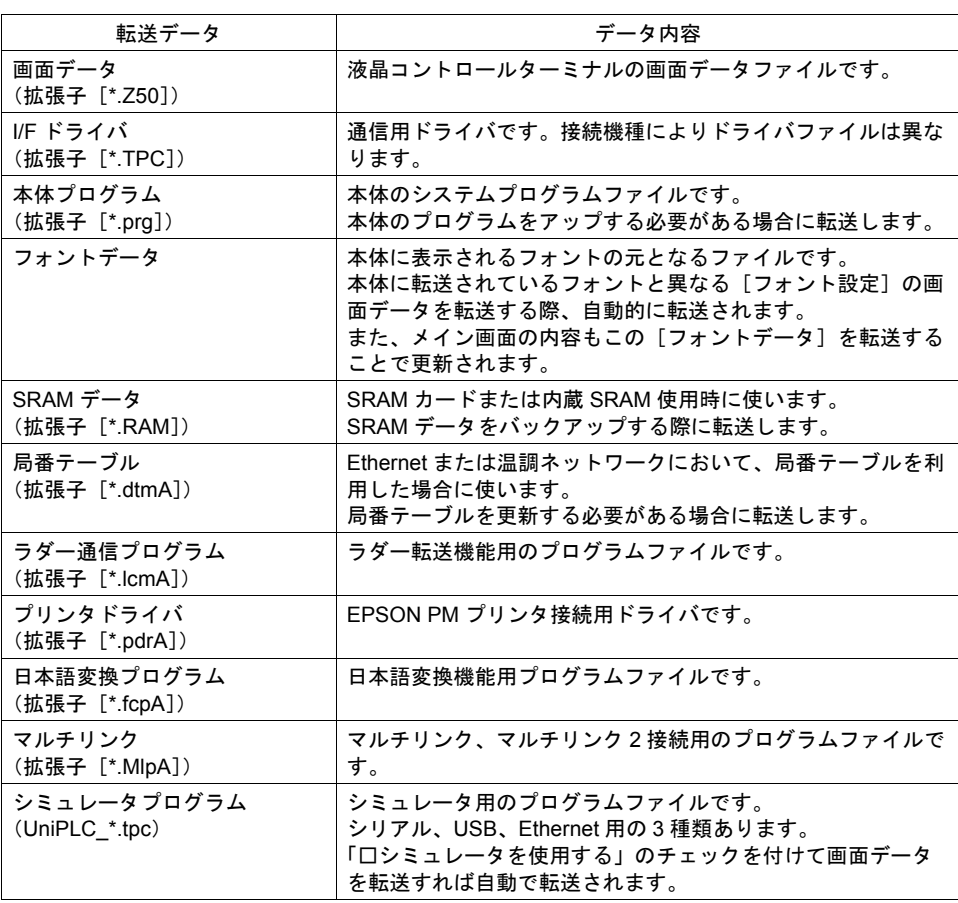

### 本体プログラムファイルについて

機種に対応する本体プログラムファイルは以下のとおりです。

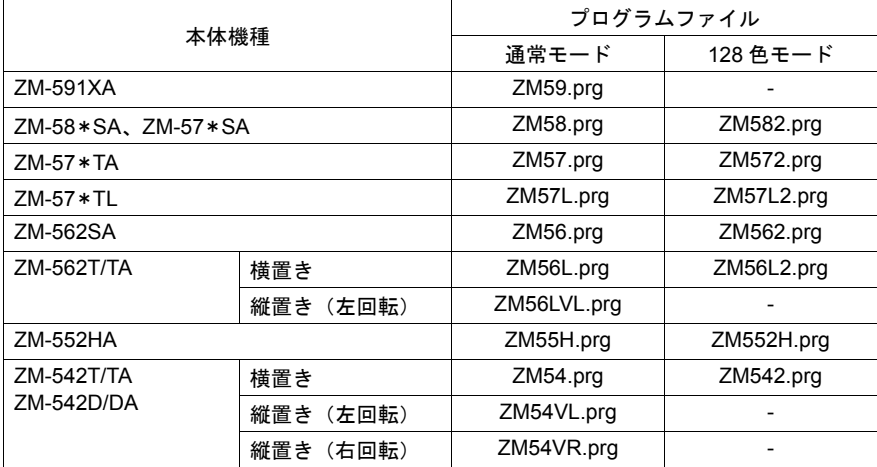

上記ファイルは、通常は転送する必要はありません。

プログラムを更新したい場合、液晶コントロールターミナルのシステム全体を最新にする場合など に転送します。

本体プログラムファイル転送中に電源を切らないでください。本体がエラーになることがあります。

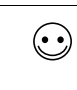

 $\odot$ 

システム全体を最新プログラムにするならば、[システムのアップデート]がお奨めです。 ただし、システム全体のファイルを全て転送し直すため、画面データを再転送しなければならない 場合もあります。 。<br>基本的な手順としては、[システムのアップデート] の後に画面データの転送を行ってください。

# **5.3** 転送する前に 液晶コントロールターミナルの準備

液晶コントロールターミナルは新品の場合と既存の場合で転送する前の状態が異なります。

#### 新品の場合

新品の液晶コントロールターミナルに電源を入れると、以下のような画面が表示されます。

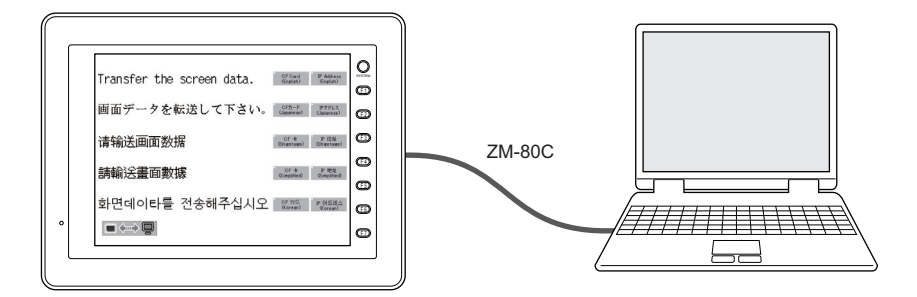

#### 「**ZM-80C**」または **USB** の場合

上記の画面のままで転送可能です。

#### 「**Ethernet**」または「カード」の場合

画面上のスイッチを押し、それぞれの設定・転送画面に入ります。

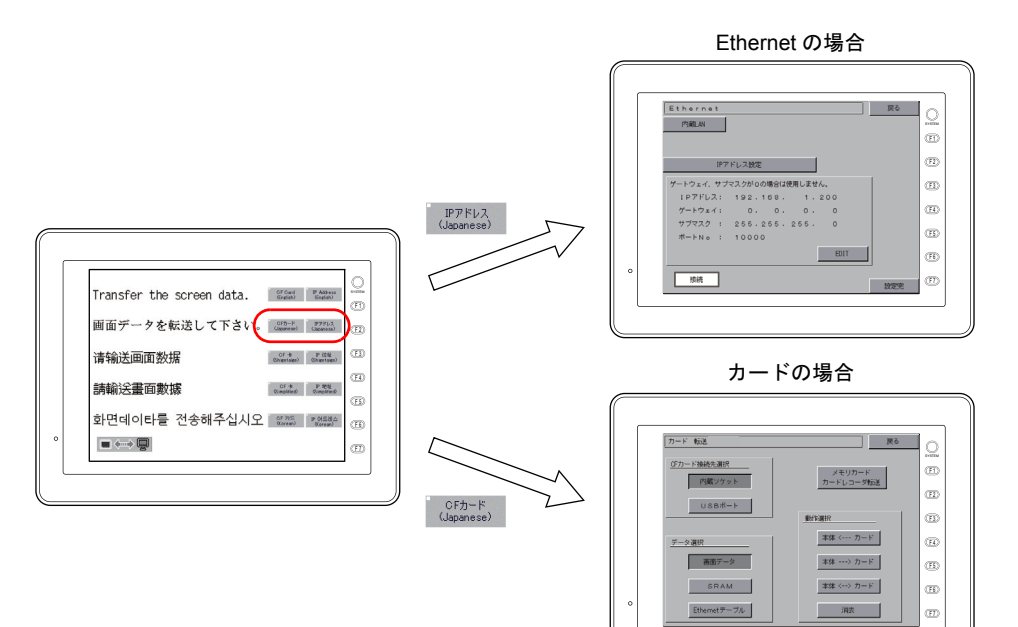

**5**戦

#### 既存の場合

既存の液晶コントロールターミナルは電源を入れると、RUN 状態に入ります。

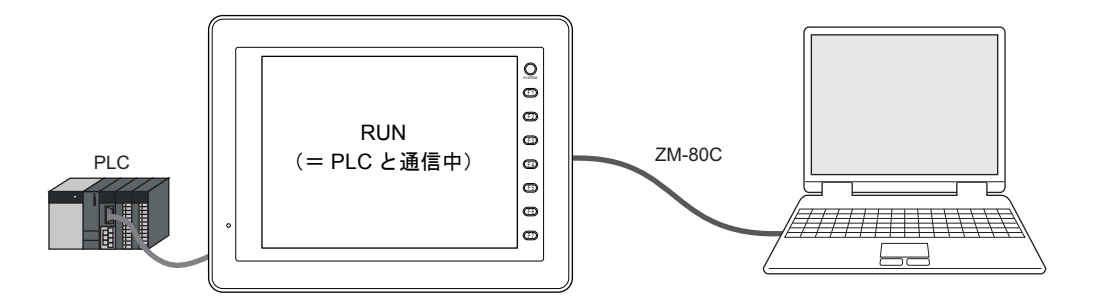

転送は、RUN 状態のままで受け付け可能な場合と、必ず本体の[メイン画面]を出してから実行す る場合があります。

#### 「**ZM-80C**」の場合

既に本体に送られた画面データの設定において、[MJ1:未接続]であれば、RUN 状態であっても転 送が可能です。 [MJ1:未接続]以外の設定になっている場合は、[メイン画面]に切り換えて転送を行う必要があり

ます。

[メイン画面]を表示するには  $(\cdot)$ ファンクションスイッチの[SYSTEM]キーを押して、メニューが表示されたら[F1]キーを押すと、[メイン 画面]に変わります。 メインメニュー | V810iT  $2007-4 -1 8 :30:15$  $2n + n < 0$  $\circ$ ||画面データ情報|<br>|コメント: デモ用画面データ|<br>|容量|| 12976128| |<u>ドライバ情報</u><br>|PLC1 CM|<br>|三菱電機 : Aシリーズリンク<br>|0.506 MELSEC AnA/N/U<br>|PLC2 Ethermet イノ付清報  $S_{1/2}$ SYSTEM $r\infty$  $_{\oplus}$  $\circledR$ Λ F 1  $\overline{S}$  $\frac{1}{\sqrt{2}}$ HH PLC2 Ethernet<br>
横河電機 : FA-MS/FA-MSR(Ethernet)<br>
0.501 YOKOGAMA FA-MS<br>
PLC3 MJ2 Ethernet<br>
PLC3 MJ2 Ethernet  $\overset{\text{\tiny{(F)}}}{\rightarrow}$ システム情報<br>SYSTEM PROG. VER. 0.500  $\circledR$  $\mathbf{r}$ U.5UI TURUGAMA<br>PLC3 MJ2<br>汎用シリアル<br>0.503 GENERAL<br>0.503 GENERAL  $\circledR$  $\widetilde{\mathbb{B}}$  $\circledR$ FONT VER. 1.000<br>JAPANESE32 ER<sub>1</sub>  $\circledR$ ï.  $(F<sub>4</sub>)$  $(F<sub>4</sub>)$ Ethernet Information Ŀ 伝送速度 : 100BASE-T<br>局番 : 192.168.1.200<br>PORT:10000<br>0050FF000000  $rac{1}{2}$  $(75)$  $(T5)$ ℸ  $(F5)$  $(T<sub>0</sub>)$  $(F6)$  $\left( \overline{\mathbf{F}} \right)$  $\sim$ Ethernet  $\overline{\mathbb{F}^2}$  $\overline{r}$  $\overline{\mathbb{E}}$ [SYSTEM]キーまたは[F1]キーを押しても何も変化がない場合、それぞれのスイッチを禁止にしている、ま たは一定時間押さないと有効にならない設定になっている可能性があります。 詳しくは各液晶コントロールターミナルの『ZM-500 シリーズ ユーザーズマニュアル(ハード編)』の「ファン

クションスイッチ」に関する章を参照してください。

#### 「**USB**」の場合

RUN 中でも、[メイン画面]上でも、画面データの転送は可能です。

#### 「**Ethernet**」の場合

Ethernet 転送を行うための IP アドレスの設定やサブネットマスクが合っていれば、RUN 中でも[メ イン画面]上でも、画面データの転送は可能です。 ただし、設定を確認、または変更する場合は、[メイン画面]に入って、[Ethernet]画面で現在の内

容を確認する必要があります。

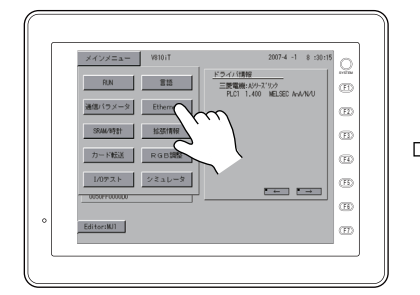

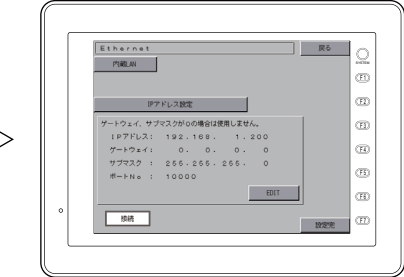

#### 「カード」の場合

CF カードまたはメモリカードによる転送を行うには、必ず「メイン画面]→「カード転送]画面に 切り換える必要があります。

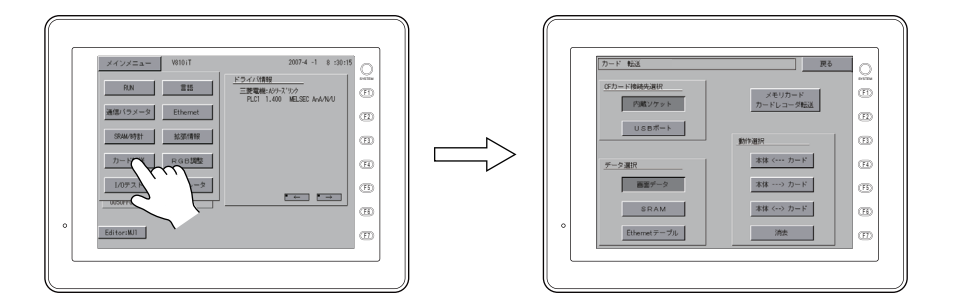

**\* CF** カードによる「自動アップロード」転送の場合は、[メイン画面]に切り換える必要はありま せん。「自動アップロード」に関して、詳しくは別途『リファレンスマニュアル』の「**18 CF** カード」を参照してください。

## 周辺機器の準備

各転送方法によって、液晶コントロールターミナルおよび液晶コントロールターミナル専用アクセ サリ以外の周辺機器(LAN ケーブル、CF カードなど)を用意する必要があります。特に指定機器が 書かれていない場合は、お客様側で市販の機器をご用意ください。

# **5.4** 転送手順(通信ケーブルの場合) **ZM-80C**

#### <span id="page-138-0"></span>システム構成

ZM-80C を使った転送は、以下のような構成で行います。

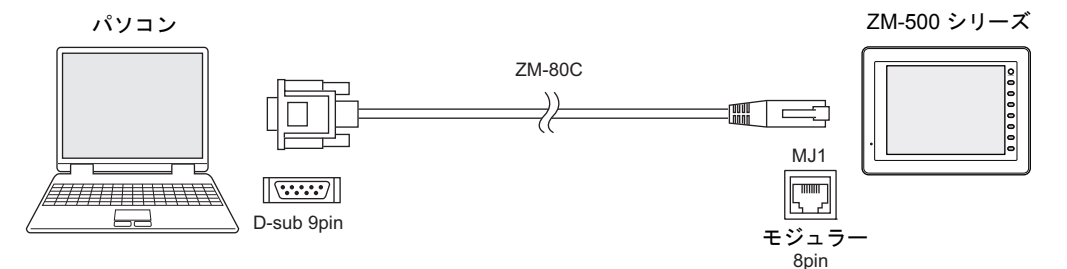

### エディタ→本体への転送手順

1. 本体(MJ1)とパソコンを ZM-80C で接続します。

例:ZM-57\*TA の場合

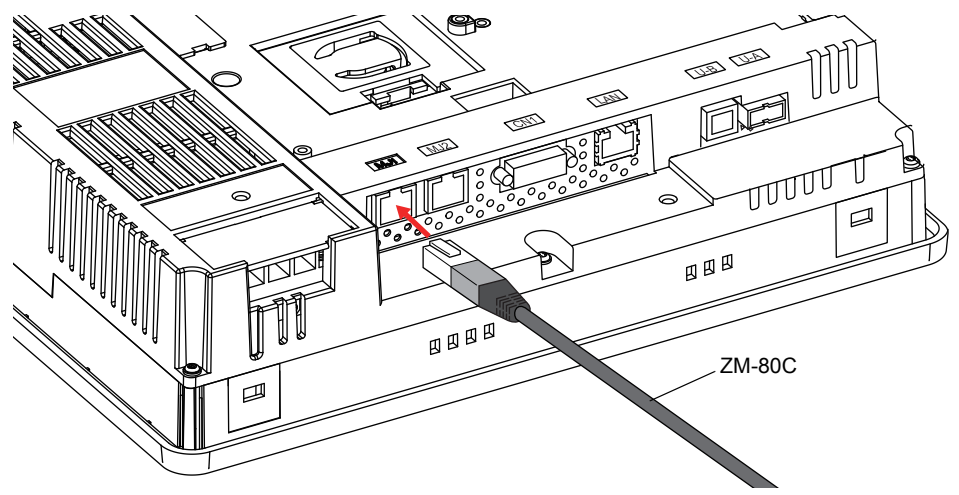

MJ1 の設定が [未接続] になっていない場合は、本体の画面を [メイン画面] に切り換えておき ます。

2. エディタ上に転送する画面データを開いておきます。

3. [ファイル]→ [転送]、またはツールバーの [転送] アイコンをクリックします。

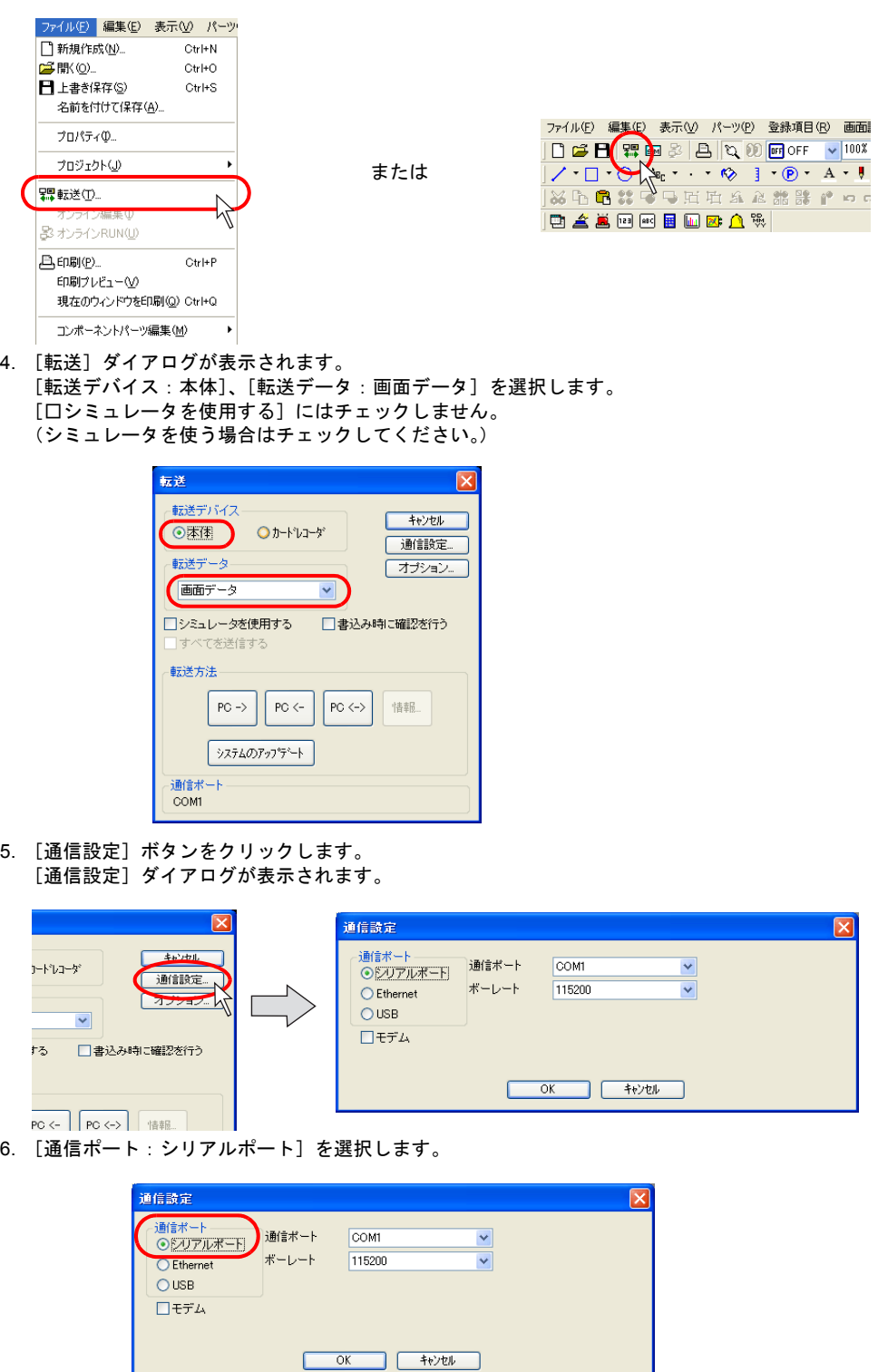

7. [通信ポート]において、パソコン側で ZM-80C を接続しているポートを設定します。 (USB ~シリアル変換器を使っている場合は、その USB ポートで設定されている COM ポートを 設定します。)

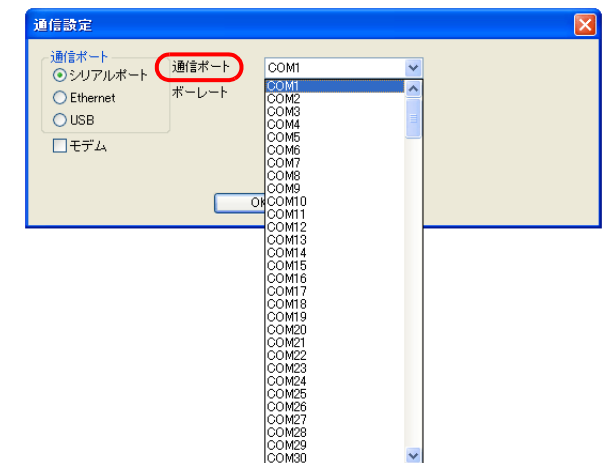

8. [ボーレート]において、転送速度を設定します。 デフォルトは [57600] bps です。パソコンによっては [115200] bps に対応可能です。 確認の上、最速値を設定してください。

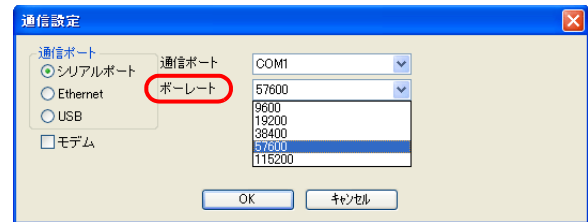

9. 設定を終えたら、[OK]をクリックします。元の [転送] ダイアログに戻ります。

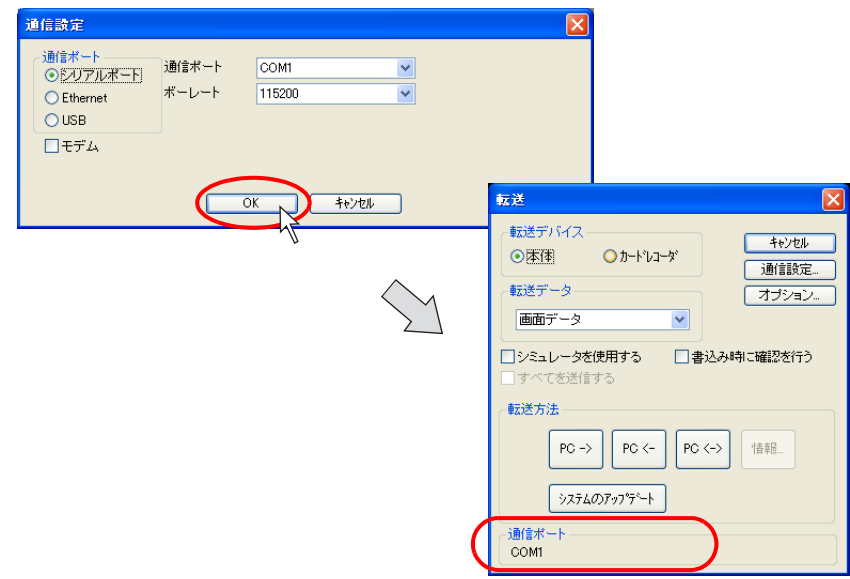

10.[PC->]ボタンをクリックします。転送が開始します。

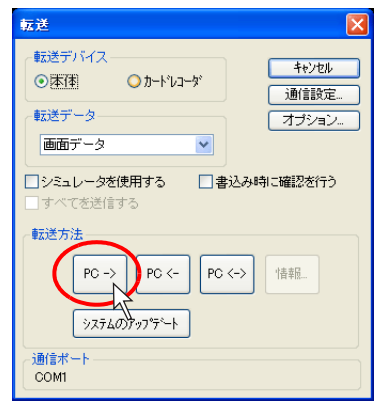

11. 転送中は、エディタ上に以下のようなダイアログが表示されます。

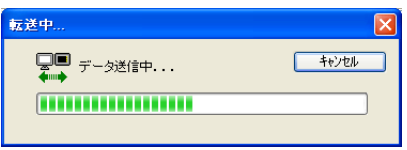

本体上は、[メイン画面]に切り替わり、以下のような表示になります。

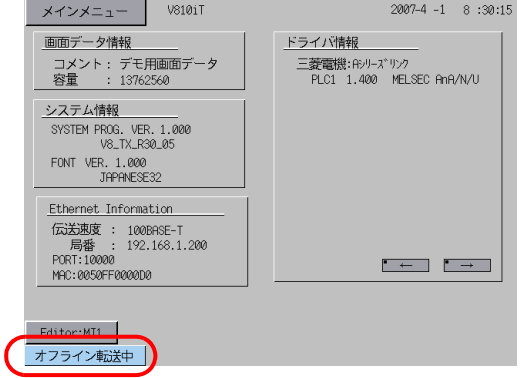

12. 転送が終了したら、それぞれ転送中の表示は消えます。

以上で転送は終了しました。

## <span id="page-142-0"></span>**Ethernet**

#### システム構成

Ethernet による転送は、以下のような構成で行います。

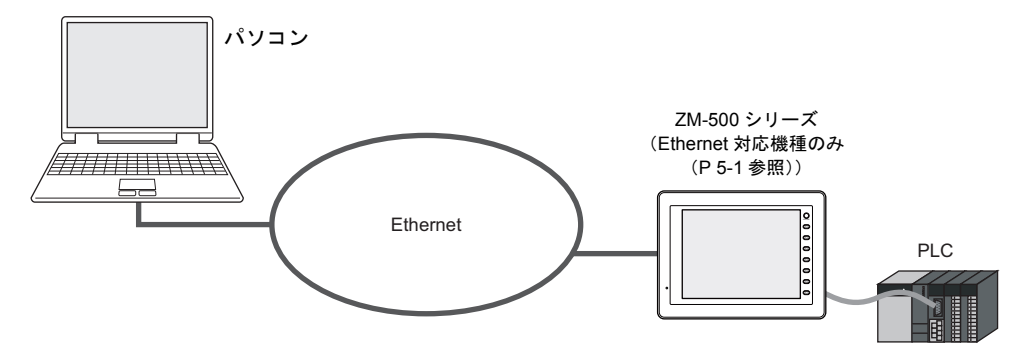

#### エディタ→本体への転送手順

1. 本体の LAN ポート(または受注生産品 03-3 の LAN ポート)とパソコンを LAN ケーブルで接続 します。

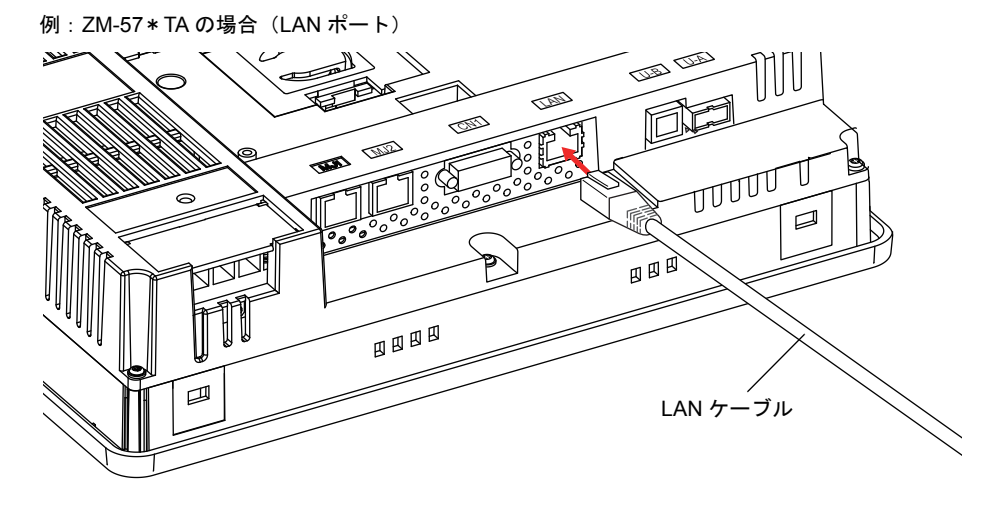

LAN ケーブルはお客様でご用意ください。  $\bigodot$ HUB 使用時にはストレート、直接 1:1 でパソコンとつなぐ場合はクロスケーブル、となります。

- $\label{eq:10} \begin{tabular}{c} $\displaystyle \times$ $\displaystyle \times$ & $\displaystyle \times$ & \end{tabular}$  $2007-4 -1 8 :30:15$ - 画面データ情報<br>- コメント: デモ用画面データ<br>- 容量 - 12976128 ドライバ情報<br>PLC1 ON1<br>- 三菱電機 : Aシリズリン<br>- 0.506 MELSEC AnA/N/U  $\textcircled{\scriptsize{1}}$ PLC2 Ethernet<br>- 横河電機 : FA-MS/FA-MSR(Ethernet)<br>- 0.501 YOKOGAWA FA-MS<br>- Ethernet<br>- MLC3 MJ2 Ethernet システム情報<br>SYSTEM PROG. VER. 0.500  $\circledR$ 0.501 YUKUGAWA<br>PLC3 MJ2<br>FLC3 MJ2<br>0.503 GENERAL<br>0.503 GENERAL FONT VER. 1.000  $\circledR$ - Ethernet Information<br>伝送速度 : 100BASE-T<br>- 局番 : 192,188,1,200<br>PORT:10000<br>0050FF0000D0  $\circled{r}$  $\circledR$  $F$  $\circ$ Ethemet  $\circledR$
- 2. 可能な場合は、本体の[メイン画面]において、接続状態、IP アドレス等の設定を確認します。

- 3. エディタ上に転送する画面データを開いておきます。
- 4. [ファイル]→ [転送]、または [転送] アイコンをクリックします。

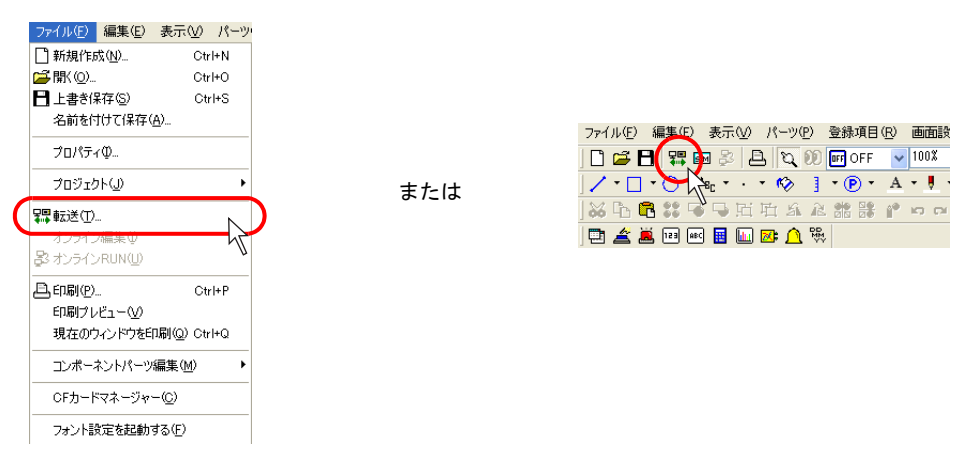

5. [転送] ダイアログが表示されます。 [転送デバイス:本体]、[転送データ:画面データ]を選択します。

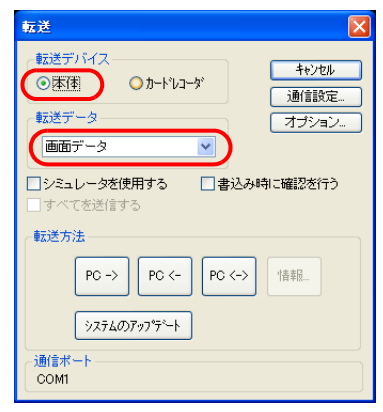
6. [通信設定] ボタンをクリックします。 [通信設定] ダイアログが表示されます。

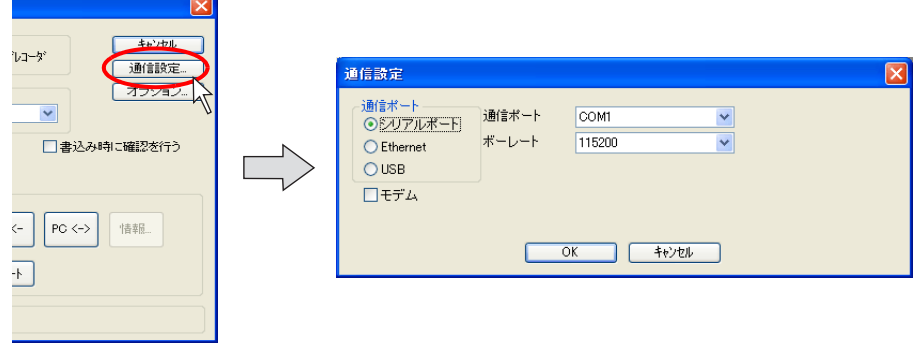

7. [通信ポート:Ethernet]を選択します。

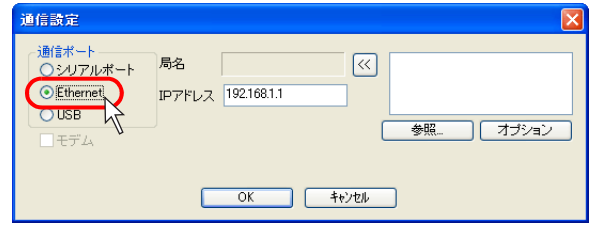

[IP アドレス]欄において、本体側の IP アドレスを設定します。

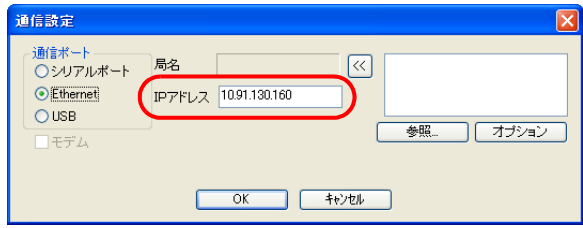

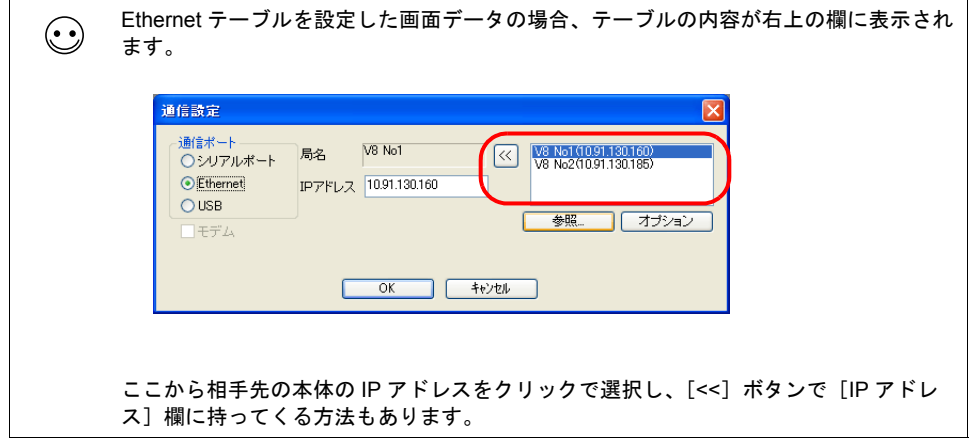

8. 設定を終えたら、[OK]をクリックします。元の[転送]ダイアログに戻ります。

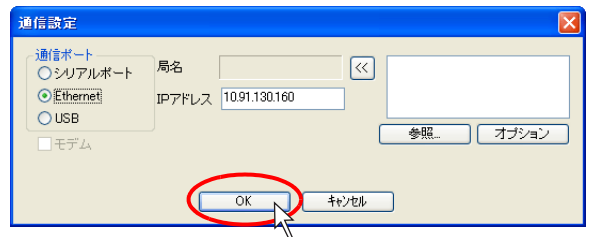

9. [PC->] ボタンをクリックします。転送が開始します。

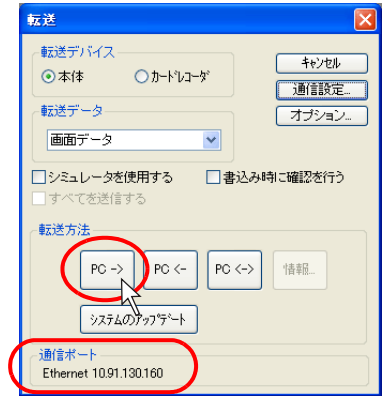

10. 転送中は、エディタ上に以下のようなダイアログが表示されます。

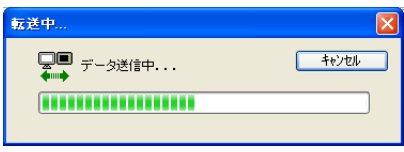

本体上は、[メイン画面]に切り替わり、以下のような表示になります。

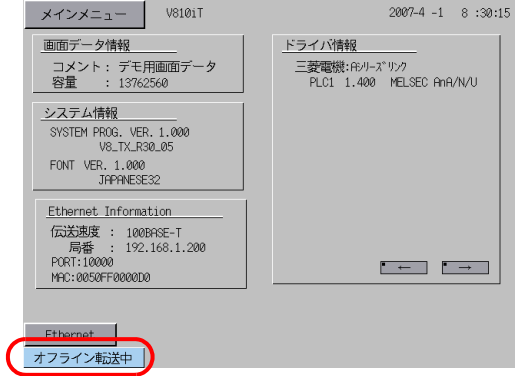

11. 転送が終了したら、それぞれ転送中の表示は消えます。

以上で転送は終了しました。

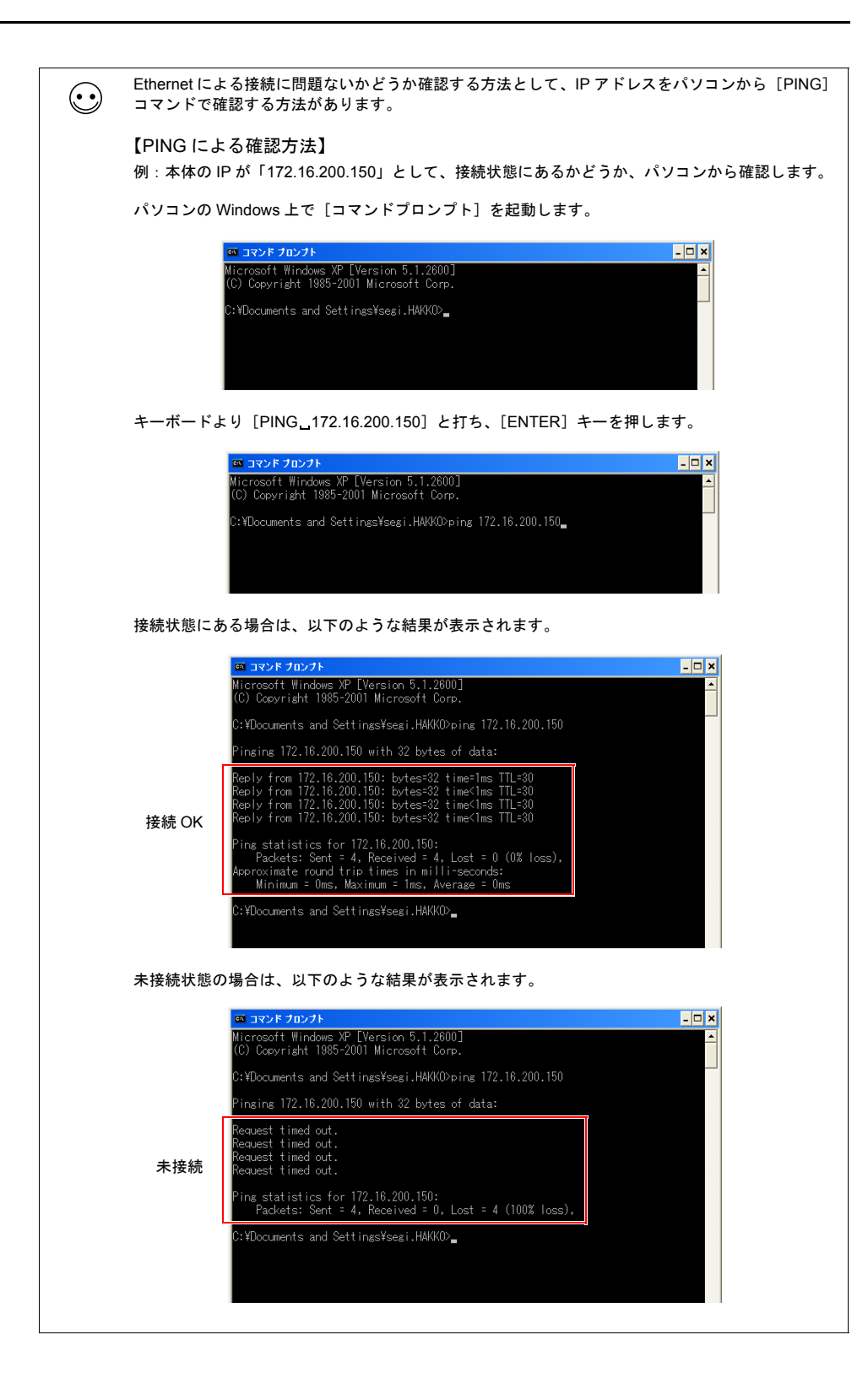

### **USB**

#### システム構成

USB を使った転送は、以下のような構成で行います。

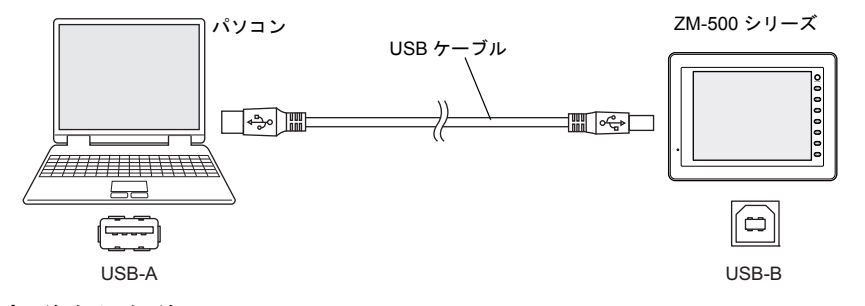

#### **USB** 転送を行う前に

#### **USB** ドライバのインストール

例として、WindowsXP 上でのインストール手順を説明します。

- **\* Windows98** で **USB** を使用する場合は、**Windows98 Second Edition** 以降でお使いください。
- 1. 電源を投入した状態の本体の USB-B ポートと、起動しているパソコンを USB ケーブルで接続し ます。
- 2. パソコン上に「新しいハードウェアが見つかりました」とメッセージが出た後で、ドライバのイ ンストールウィザードが表示されます。

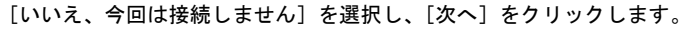

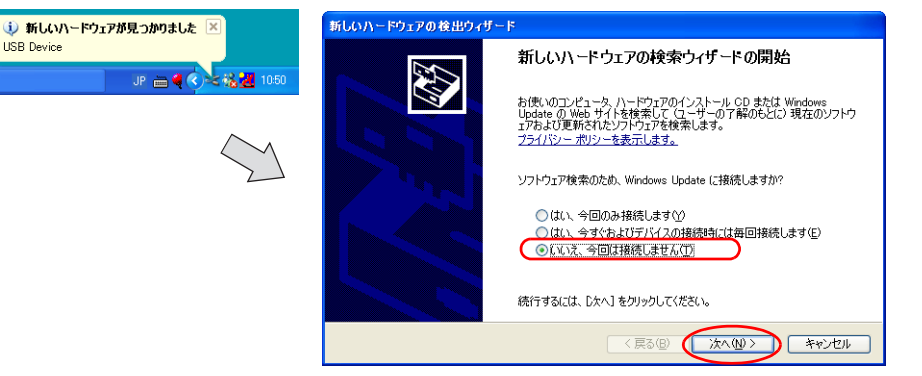

3. 以下のダイアログが表示されたら、[ 一覧または特定の場所からインストールする(詳細)] を選 択し、[ 次へ ] をクリックします。

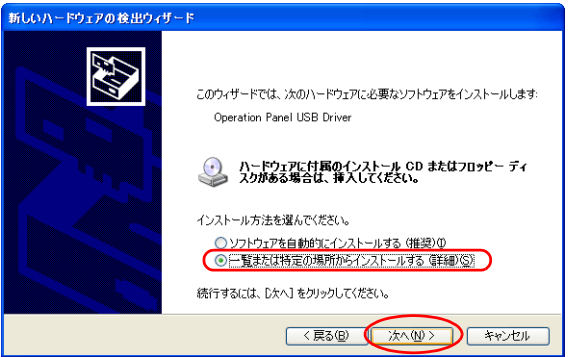

4. 以下のダイアログが表示されたら、[ 検索しないで、インストールするドライバを選択する ] を 選択し、[ 次へ ] をクリックします。

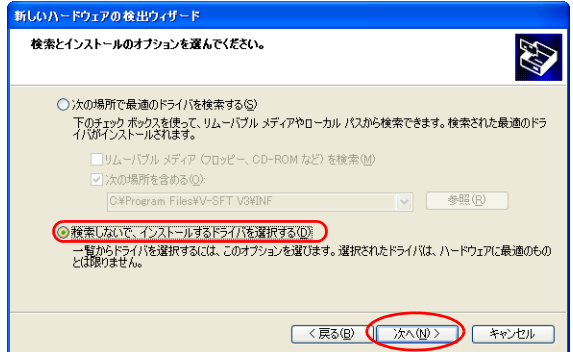

5. 以下のダイアログが表示されます。[ 次へ ] をクリックします。

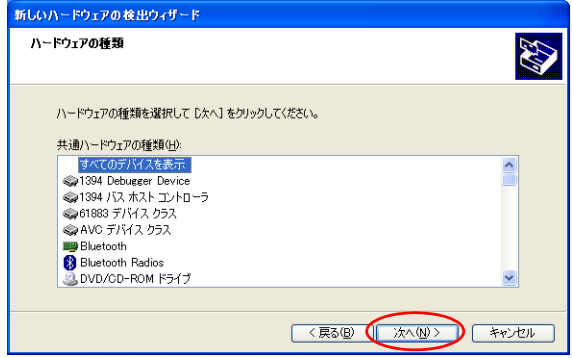

6. 以下のダイアログが表示されます。[ ディスク使用 ] をクリックします。

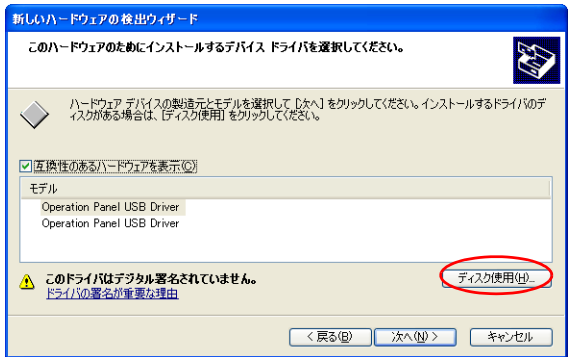

7. [ フロッピーディスクからインストール ] ダイアログが表示されます。[ 参照 ] をクリックします。

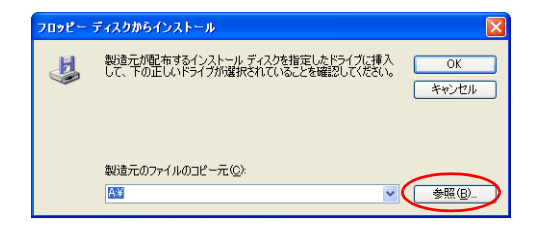

8. USB ドライバ「OP-U.inf」は、ZM-71S (Ver.5) のインストールフォルダ(例「ZM-71S V5」)内 の「INF」フォルダ内に格納されています。

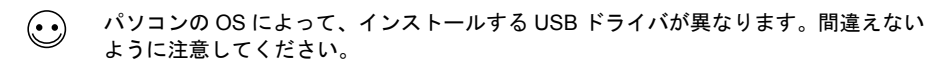

ここで、その「OP-U.inf」ファイルを選択し、[開く]をクリックします。

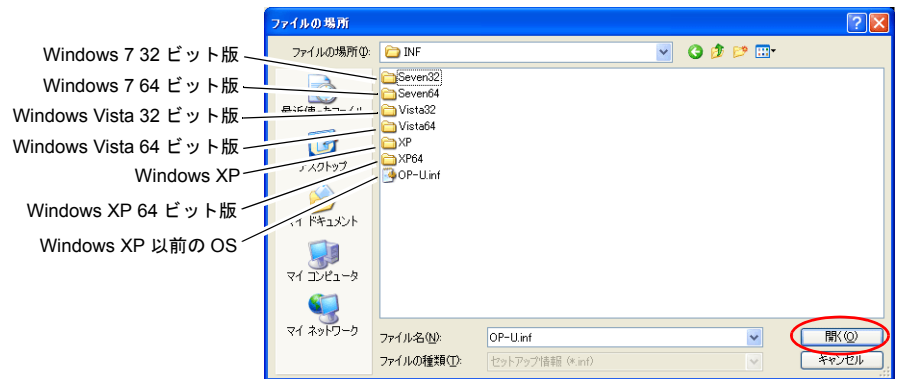

9. 以下のように、元のダイアログに戻ります。[ 製造元のファイルのコピー元 ] のパスを確認した 上で [OK] をクリックします。

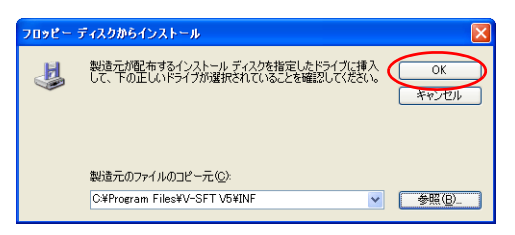

10. 以下のダイアログが表示されます。[ モデル ] 欄に [Operation Panel USB Driver] と表示されてい ることを確認し、[ 次へ ] をクリックします。

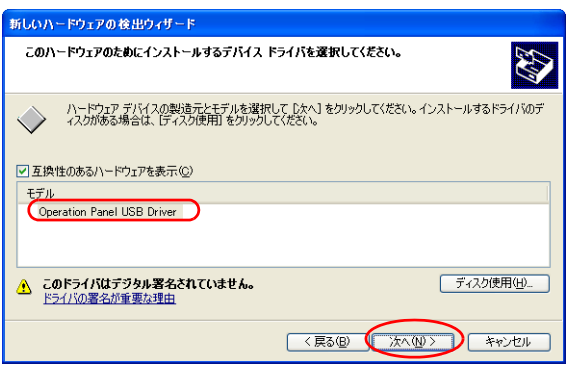

11. インストールが開始されます。

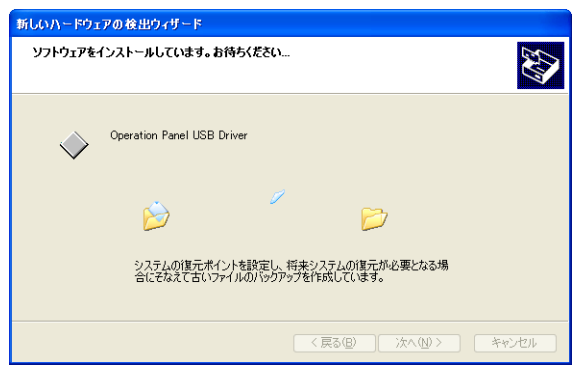

12. 以下のダイアログが表示されたら、インストールは完了です。[ 完了 ] をクリックしてください。

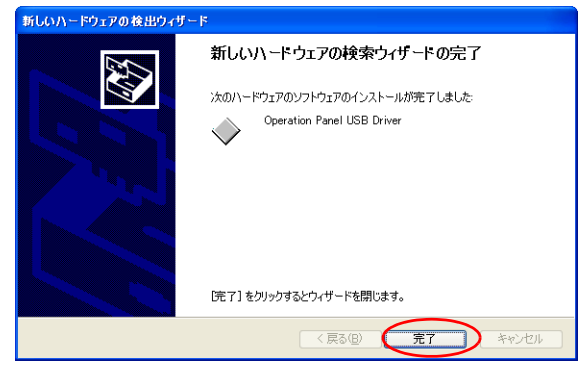

#### **USB** ドライバの認識

正常にドライバがインストールされた場合、[ デバイスマネージャ ] において、「Operation Panel - Operation Panel USB Driver」と表示されます。

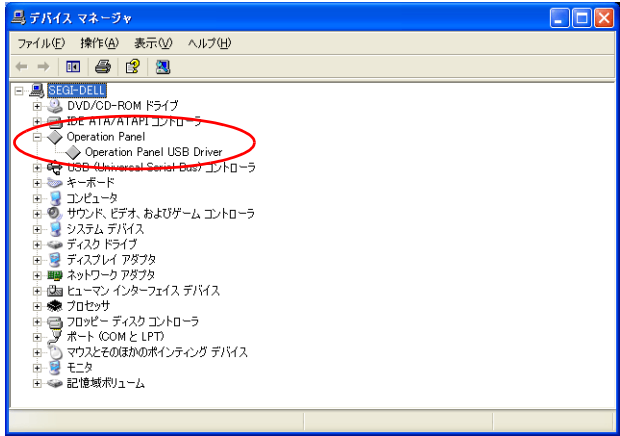

この項目は USB の接続を中止すると消えます。

USB 接続しているにも関わらず、「不明なデバイス」と出ていたり、「?」マークが表示されている場 合は、正常に USB ドライバが認識されていません。USB ドライバを削除し、再度インストールを実 行してください。

### エディタ→本体への転送手順

1. 本体(USB-B)とパソコンを USB ケーブルで接続します。

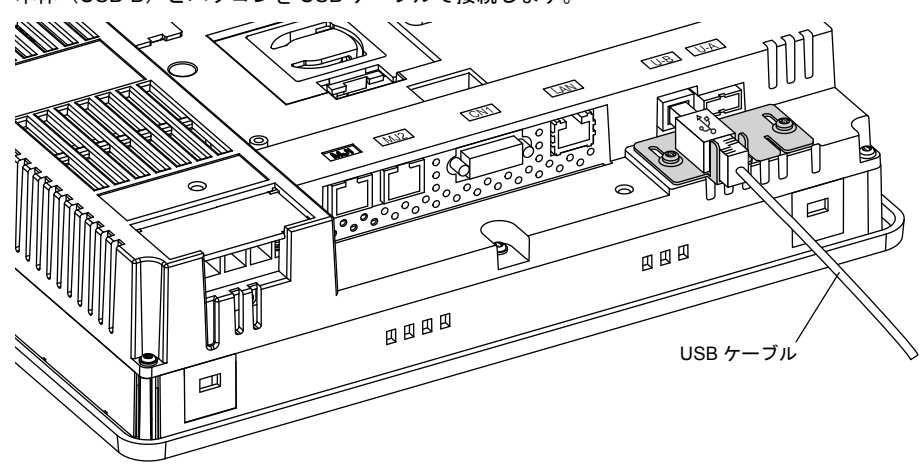

2. エディタより [ファイル]→ [転送]、または [転送] アイコンをクリックします。

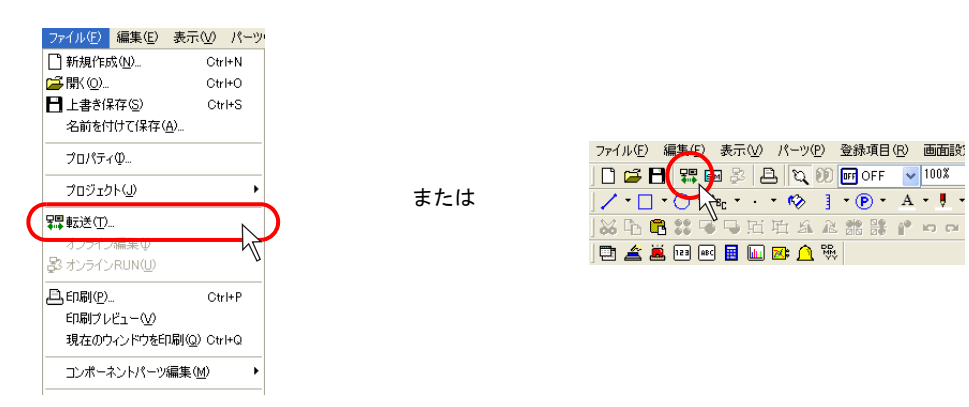

3. [転送]ダイアログが表示されます。 [転送デバイス:本体]、[転送データ:画面データ]を選択します。 [□シミュレータを使用する]にはチェックしません。 (シミュレータを使う場合はチェックしてください。)

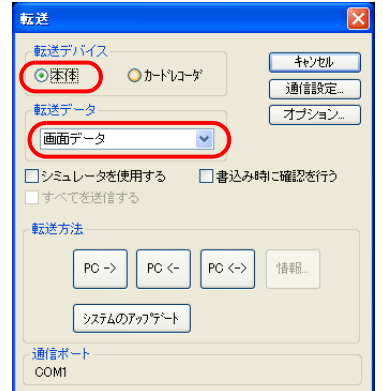

4. [通信設定] ボタンをクリックします。 [通信設定] ダイアログが表示されます。

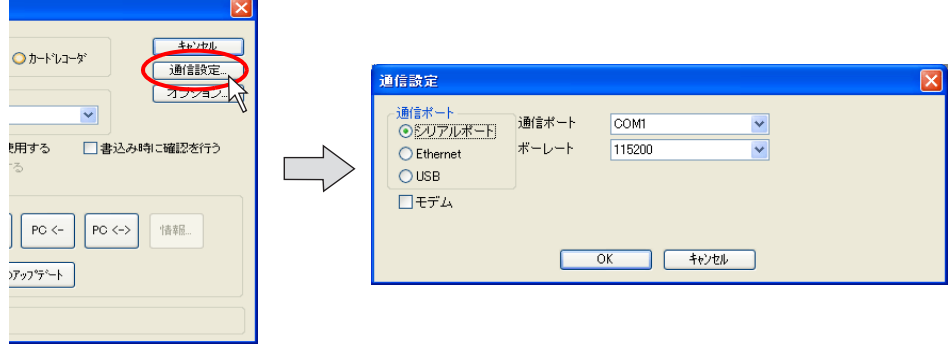

5. [通信ポート:USB]を選択します。

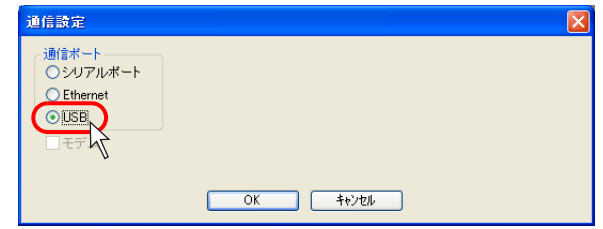

- 6. 設定を確認したら、[OK]をクリックします。元の[転送]ダイアログに戻ります。
- 7. [PC->]ボタンをクリックします。転送が開始します。

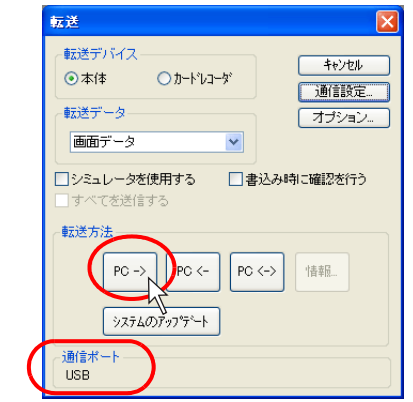

8. 転送中は、エディタ上に以下のようなダイアログが表示されます。

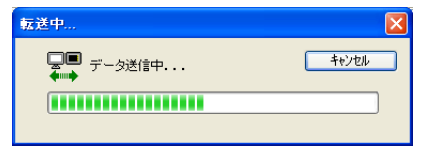

本体上は、[メイン画面]に切り替わり、以下のような表示になります。

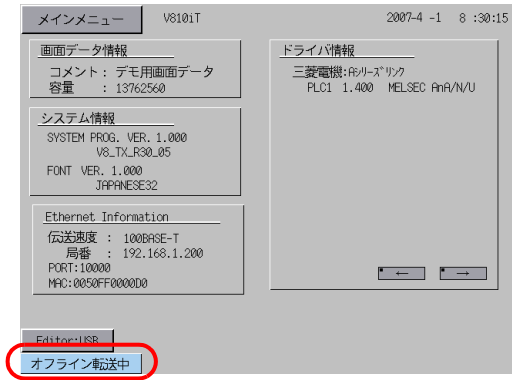

9. 転送が終了したら、それぞれ転送中の表示は消えます。

以上で転送は終了しました。

## **5.5** 転送手順(カードの場合) **CF** カード

#### システム構成

CF カードを使った転送は、以下のような構成で行います。

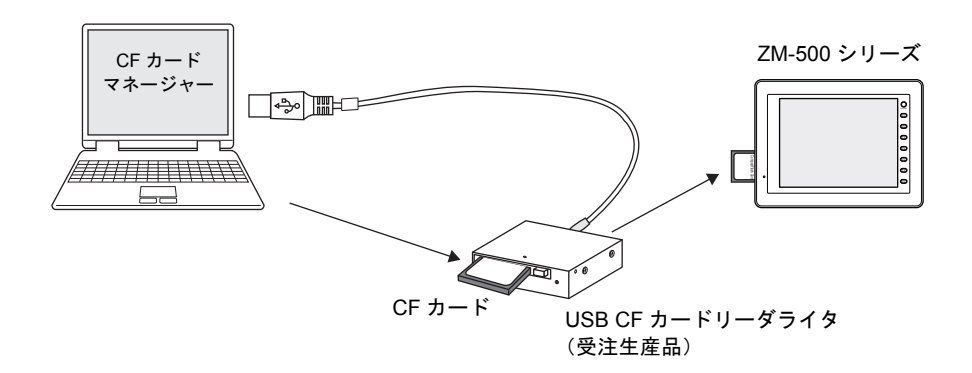

#### **CF** カード→本体への転送手順

カードを使った転送は大きく以下のような手順を踏みます。

- 1. エディタ→ CF カードへの転送(CF カードマネージャー)
- 2. CF カード→本体への転送

また、逆に「CF カード←本体への転送」の場合についても、2 段階の手順を踏みます。  $\odot$ 1. CF カード←本体への転送 2. エディタ← CF カードへの転送 (CF カードマネージャー)

#### **1.** エディタ→ **CF** カードへの転送手順(**CF** カードマネージャー)

1. パソコンに CF カードをセット(または接続)します。

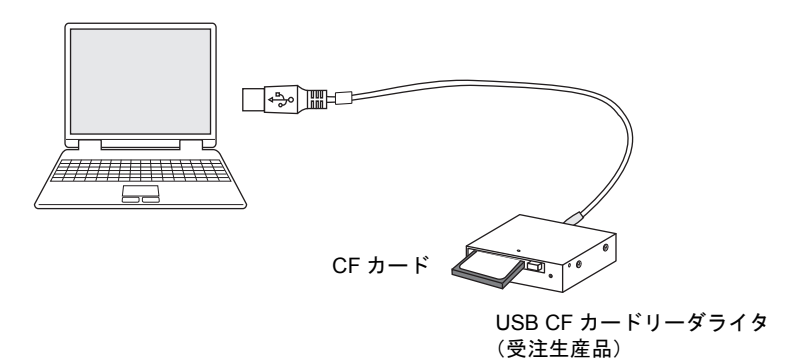

あらかじめ、CF カードのドライブがどこになるか、確認しておきます。 (例では、F ドライブが CF カードドライブに該当します。)

2. エディタより [ファイル]→ [CF カードマネージャー]をクリックします。

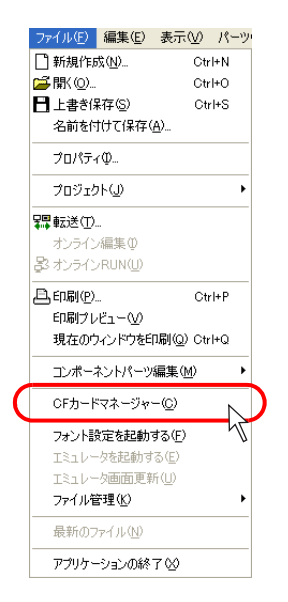

3. ドライブ選択用ダイアログが表示されます。 1. で確認したドライブ(例:F ドライブ)を指定し、[OK]をクリックします。

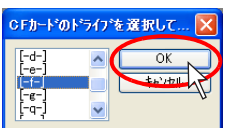

4. [CF カードマネージャー]ウィンドウが表示されます。

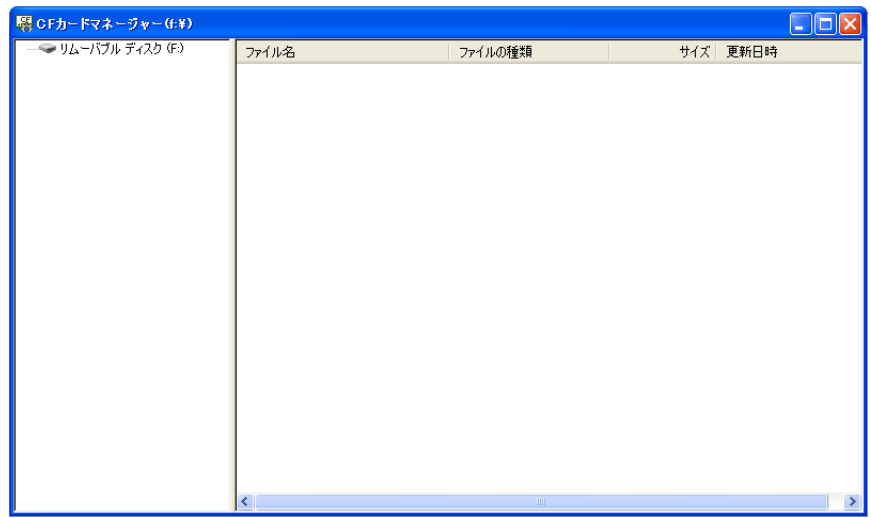

5. [ファイル] → [CF カードへ書き込む]をクリックします。 「CF カードに書き込む]ダイアログが表示されます。

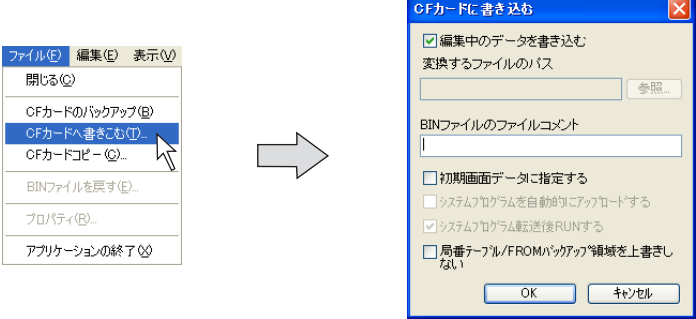

6. 現在開いているファイルを本体に転送するならば、[口編集中のデータを書き込む]をチェック します。

任意の画面データファイルを選択するならば、「□編集中のデータを書き込む]のチェックを外 し、[変換するファイルのパス]の[参照]ボタンをクリックし、画面データファイルを選択し ます。

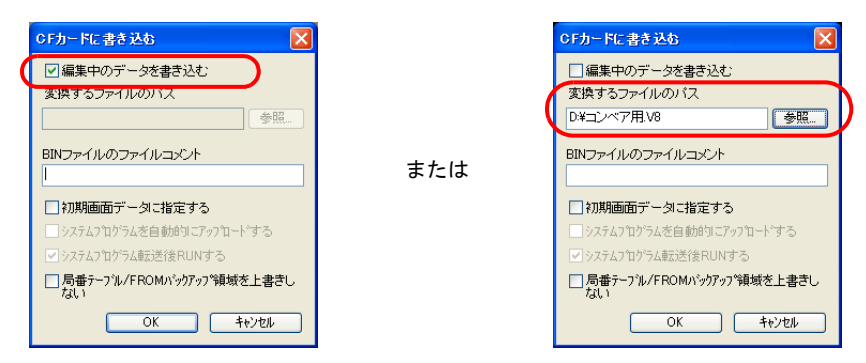

7. [OK]をクリックします。 CF カードでのデータの書き込みを実行します。

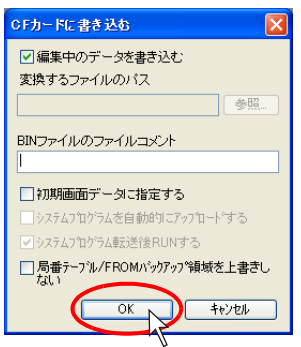

8. 書き込みが終了したら、CF カード内にアクセスフォルダが作られます。 さらにそのフォルダ内の[DSP]フォルダ内に[DSP0000.BIN]が作られていることを確認で

きます。

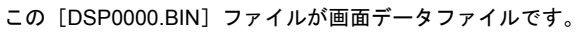

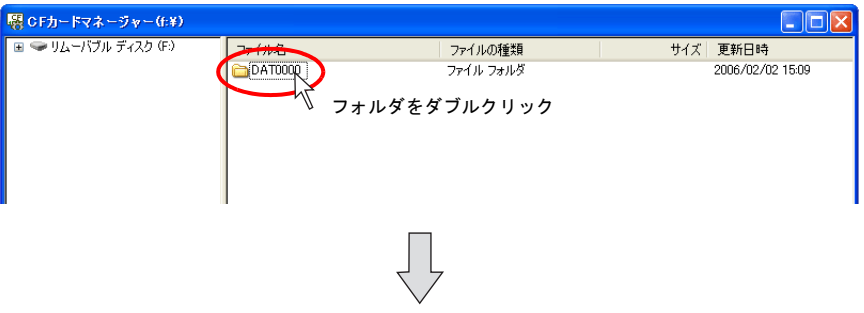

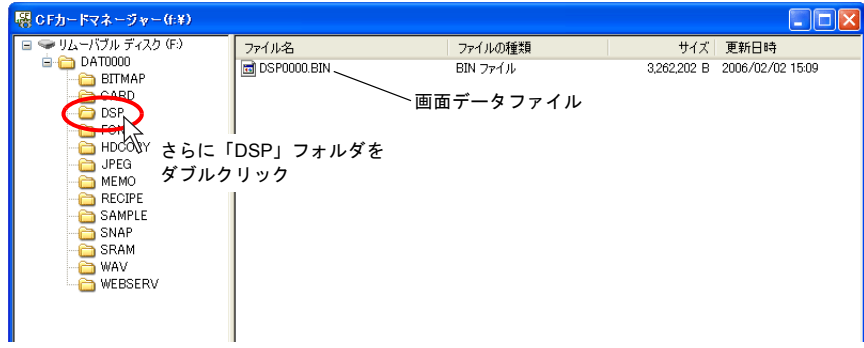

**2. CF** カード→本体への転送手順

1. 本体を[メイン画面]にします。

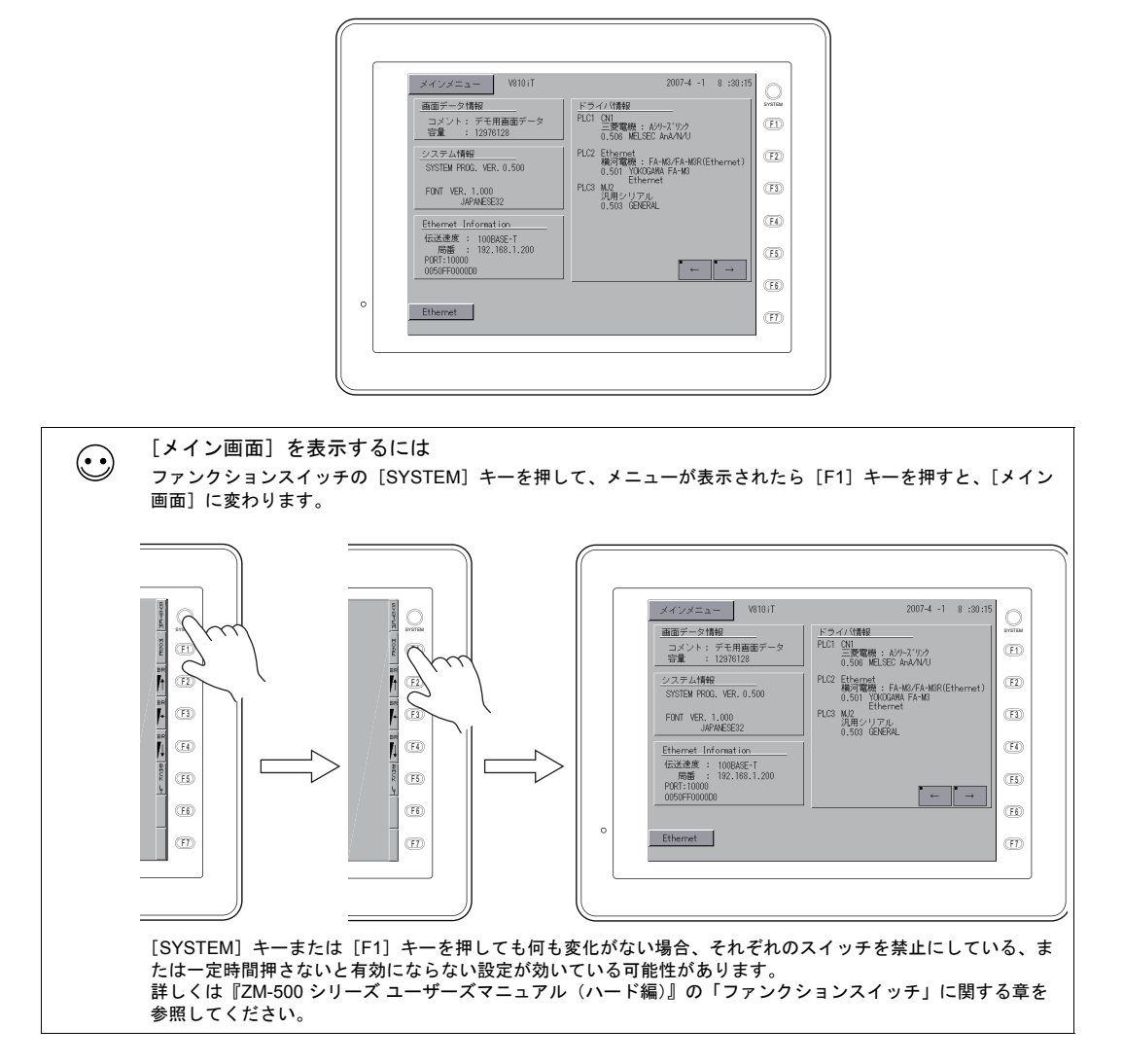

2. 画面データを書き込んだ CF カードを本体にセットします。

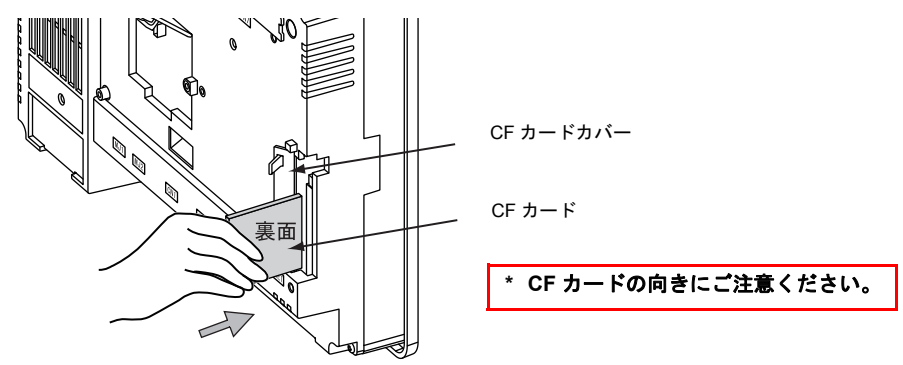

3. 本体上で [メインメニュー] → [カード転送] スイッチを押します。 [カード転送]画面に変わります。

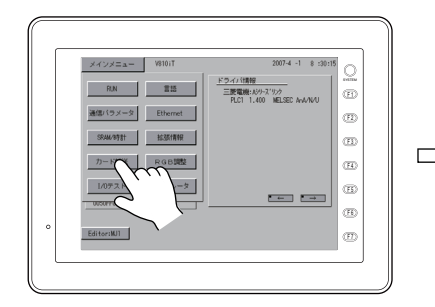

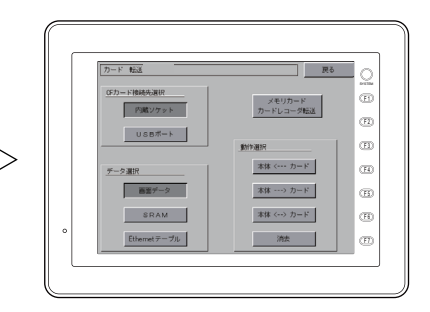

4. [データ選択:画面データ]、[CF カード接続先選択:(任意)]を選択します。 [本体 <--- カード]スイッチを押します。 [CF カードファイル情報]ウィンドウが表示されます。

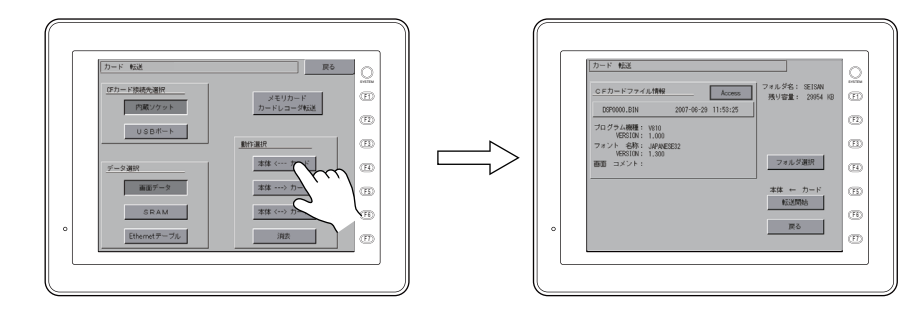

5. 右上の [フォルダ名]が、CF カード内に作成されたアクセスフォルダ名の場合は、そのまま次 の作業に進みます。(6. へ) [フォルダ名]が異なる場合は、[フォルダ選択]スイッチを押して、該当するフォルダを選択し ます。

対象フォルダ名になっていない場合

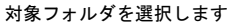

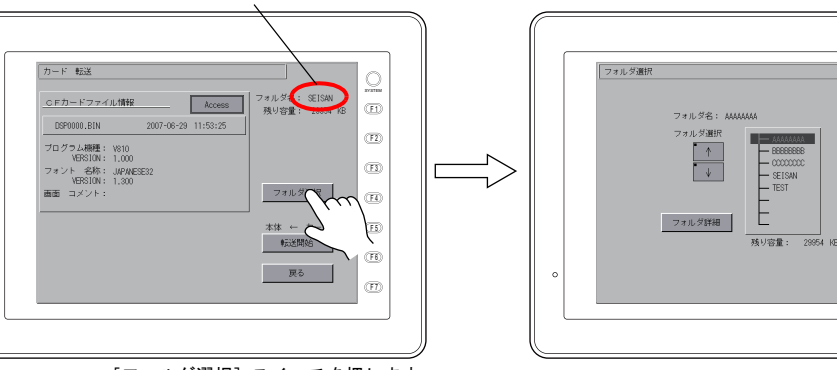

[フォルダ選択] スイッチを押します

**5**転送

 $\circledR$  $( \overline{F2} )$  $(T3)$  $^{\circ}$  $\circledE$  $\circledR$  $\textcircled{\scriptsize{r}}$ 

- 決定

 $\overline{\mathcal{Q}}$ 

6. [転送データ選択]スイッチを押します。 「転送データ選択」ダイアログが表示され、同時に[転送データ選択]スイッチの文字が「転送 開始」に変わります。

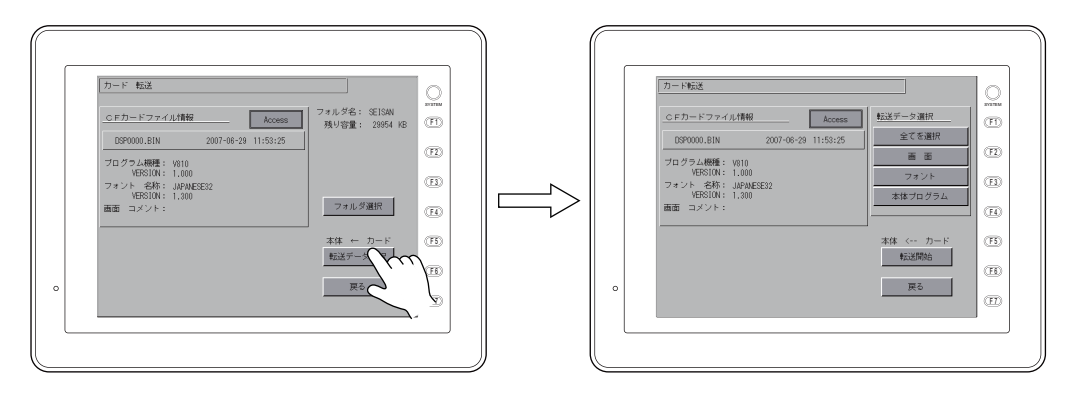

7. 転送するデータを選択します。今回は全てを入れ直すので、[全てを選択]スイッチを押します。 [転送開始]スイッチを押します。[転送開始]の文字が[転送中]に変わります。

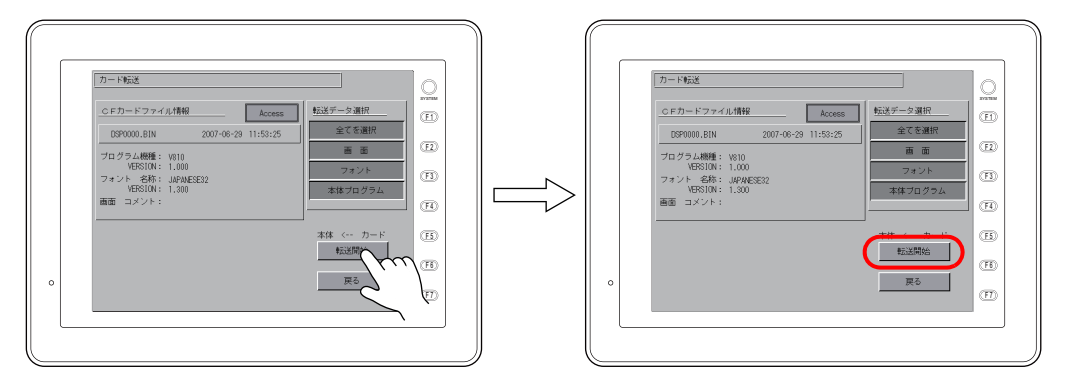

8. 転送が終わると、[メイン画面]に戻ります。

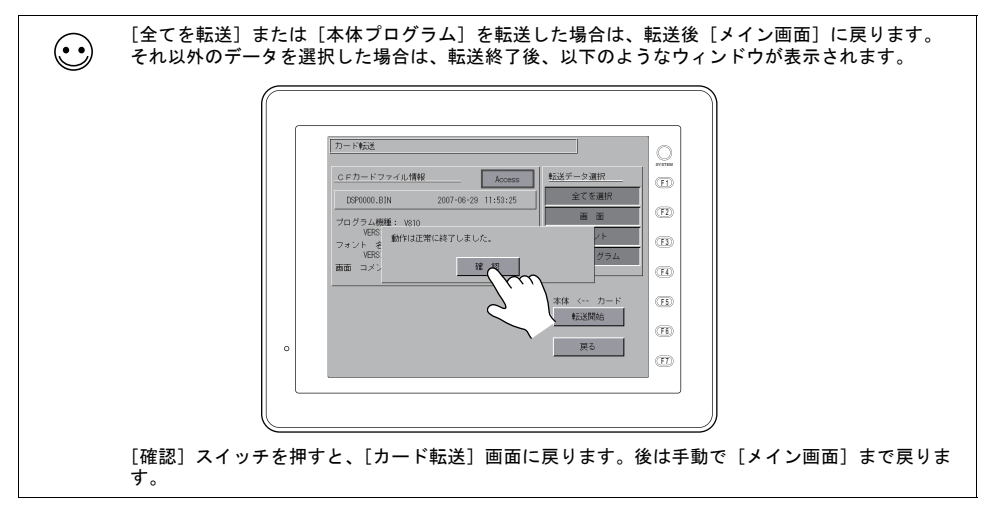

以上で転送は終了しました。

# **5.6** 転送を終えたら(**PLC** との通信)

## **PLC** との接続について

• 液晶コントロールターミナルと PLC を通信させるためには、通信用のケーブルで接続しておく 必要があります。

通常、1:1 通信によって PLC と接続する場合、液晶コントロールターミナル側の CN1 (Dsub9 ピン)ポートを使います。

RUN 状態

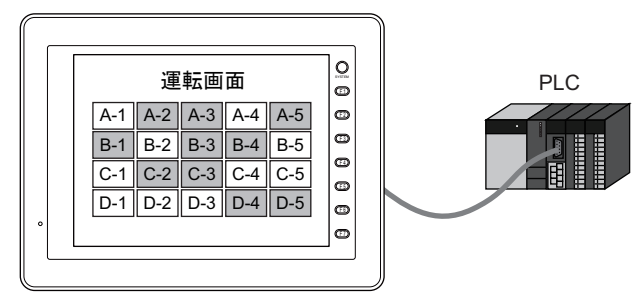

• 接続のための設定、ケーブルの配線等、詳しくは別途『接続マニュアル』を参照してください。

### 液晶コントロールターミナル側の準備

#### **RUN**(=通信)状態の切換方法

画面データ転送中に[メイン画面]を表示した場合、RUN 状態に戻す必要があります。 ファンクションスイッチの[SYSTEM]キーを押して、メニューが表示されたら[F1]キーを押す と、RUN 状態に入ります。

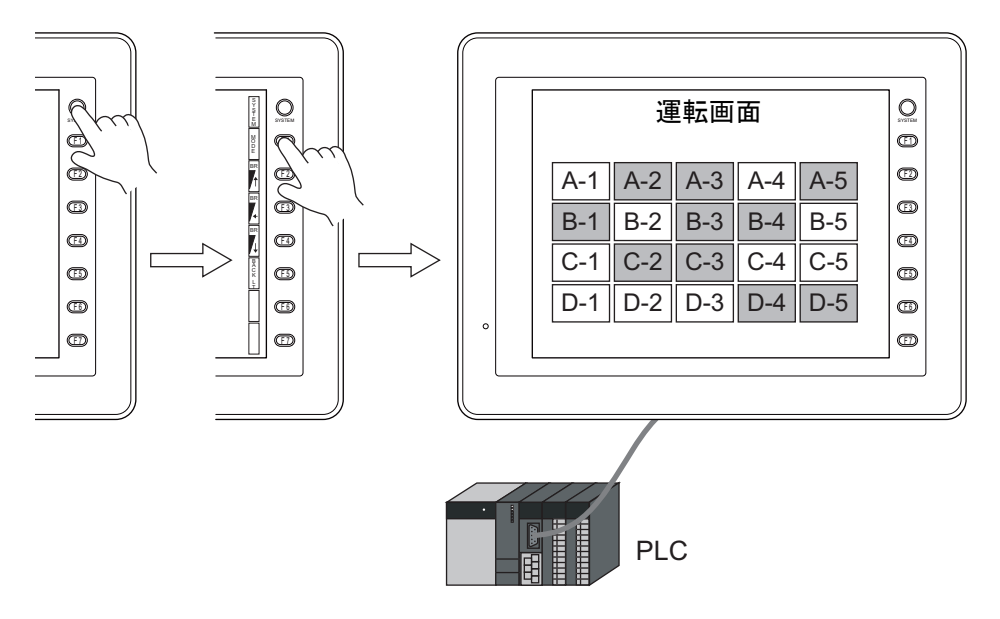

 $\bigodot$ 

#### 通信後の表示内容について

• PLC と通信状態になった時、最初に表示する画面は、画面データファイルの[読込エリア]n+2 に格納された値のスクリーンです。

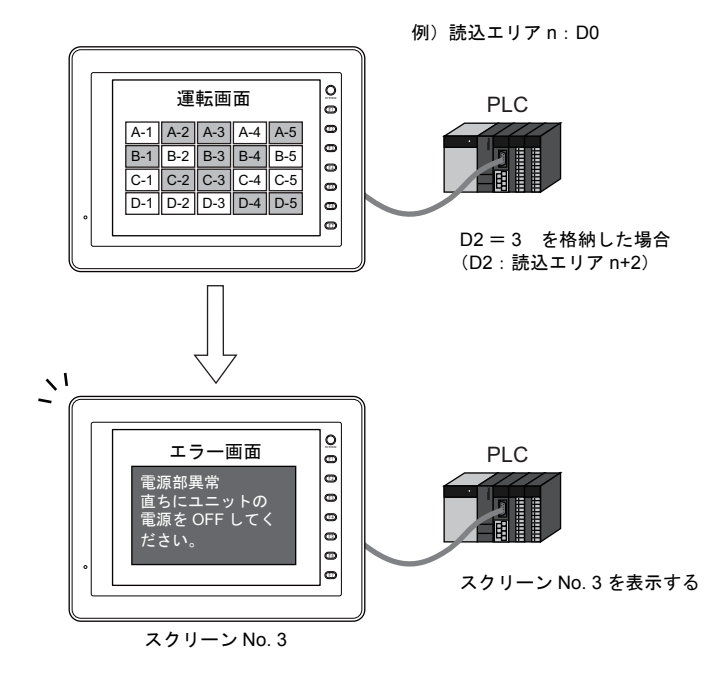

[読込エリア]は[システム設定]→[接続機器設定]→[読込 / 書込エリア]で確認できます。 内容について、詳しくは『リファレンスマニュアル』の「1 システム設定」を参照してください。

• 画面データファイル上に存在しない値が[読込エリア]n+2 に格納されている場合、以下のよう なエラーが出ます。

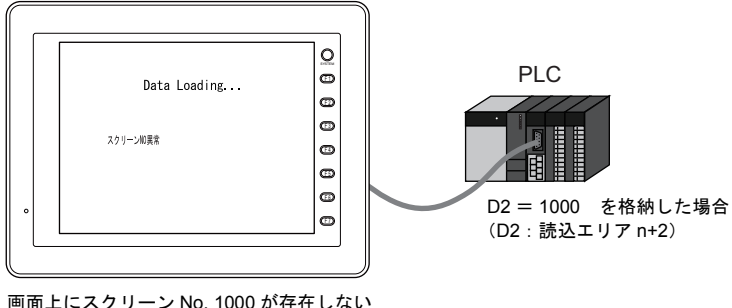

ため、上記のような表示をする

一度、PLC 側で[読込エリア]n+2 の値を確認し、正しい値を格納してください。

# **6** シミュレータ

### **6.1** 概要

• 液晶コントロールターミナルの動作確認は、通常、PLC と接続して行います。 シミュレータを使用すると、PLC がその場になくても作成した画面の動作確認をする事ができま す。シミュレータは Windows 上で動作し、ビットデバイスの ON/OFF やワードデバイスのデー タを入力することが可能です。

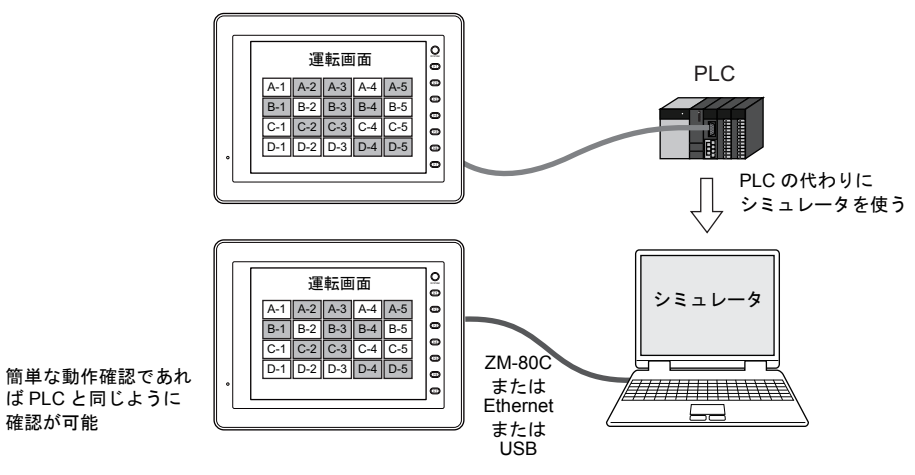

- **\* ZM-500** と接続機器 が **1**:**1** 接続の場合のみ、シミュレータを使用できます。 **1**:**n**、**n**:**1** 接続の場合は使用できません。
- **\*** 接続機器が、バーコード、スレーブ通信(**ZM-Link**、**MODBUS** スレーブ)の場合は、シミュ レータを使用できません。
- ZM-500 シリーズでは、PLC 等の外部機器とは、最大 8 種類 (= 8Way) まで通信が可能です。 シミュレータも同様に最大 8 種類までシミュレーションすることが可能です。 例えば、8 種類のうち、2 種類だけをシミュレーションで確認し、他の機器とは実機で接続する、 ということも可能です。

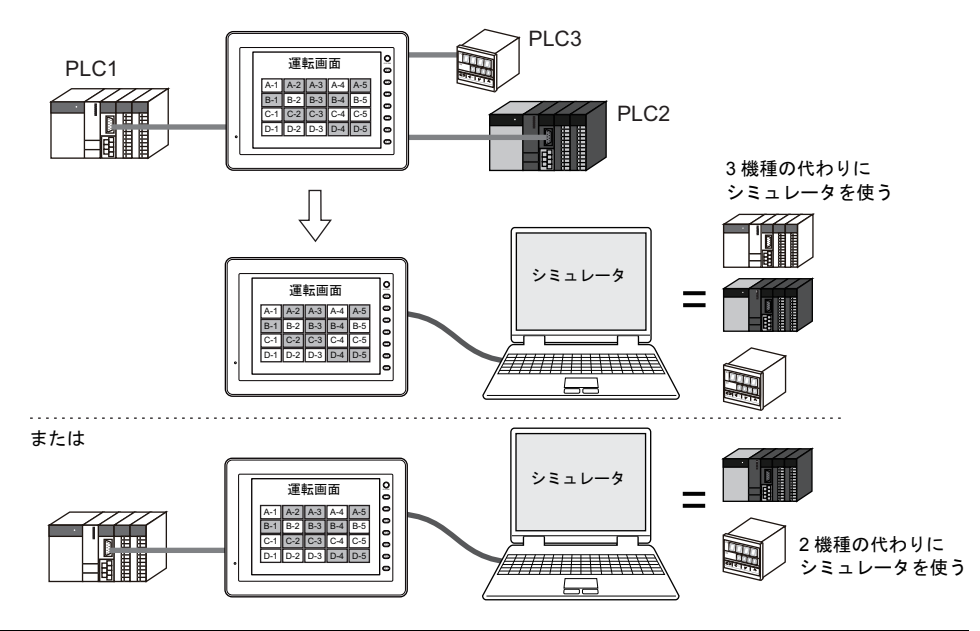

• ZM-71S (ZM シリーズ画面編集ソフト)上にシミュレータを起動させるので、編集しながら簡 単に動作確認が可能です。

作成した画面の動作確認がリアルタイムに行え、1 台のコンピュータで画面作成とデバッグが同 時に可能となるため、画面作成の時間短縮に寄与します。

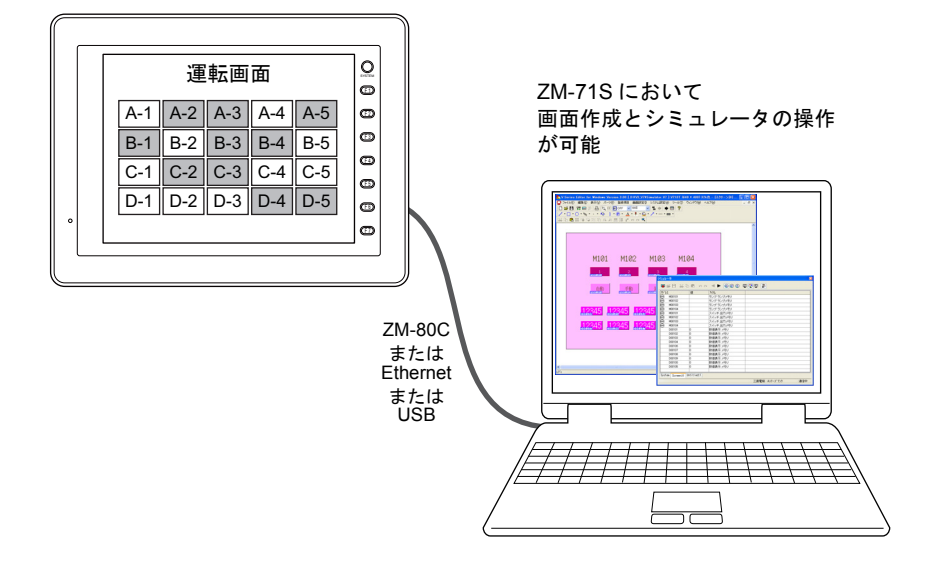

• ZM-500 シリーズの画面データにおいて使用されているメモリに基づいて、スクリーンごとにシ ミュレート用シートを自動作成します。

## **6.2** 操作手順

- 1. 画面データを開く
- 2. パソコン~ ZM-500 シリーズ間の接続 ([P 6-3](#page-165-0))
- 3. 画面データを本体へ転送する
	- 画面データとシミュレータプログラムの転送([P 6-5](#page-167-0))
	- 本体側でのシミュレータ設定([P 6-6](#page-168-0))
- 4. シミュレータを起動→通信の開始・停止
	- 通信を開始する([P 6-12](#page-174-0))
	- 通信を停止する([P 6-12](#page-174-1))
- 5. 通信設定を必要時に変更する
	- 通信設定の変更方法([P 6-13](#page-175-0))
- 6. テストする
	- ビットデバイスのテスト([P 6-25](#page-187-0))
	- ワードデバイスのテスト([P 6-27](#page-189-0))

## **6.3** 使用前の準備

## <span id="page-165-0"></span>パソコン~ **ZM-500** シリーズ間の接続

#### **ZM-80C** の場合

画面転送ケーブル(ZM-80C)で ZM-500 シリーズとパソコンを接続します。

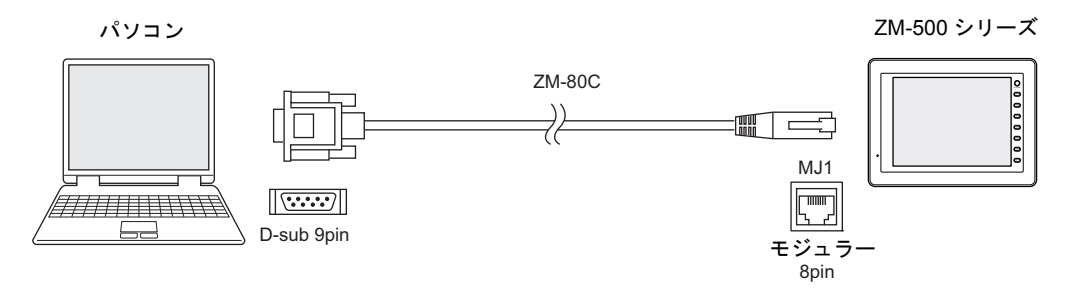

ZM-500 シリーズ側は必ず MJ1(モジュラージャック 1)に接続します。 また、エディタにおいて、[MJ1] が [未接続] になっていることを確認します。

\* [MJ1] が [未接続] かどうかは、[プロジェクトビュー]([表示] → [ビュー] → [プロジェク トビュー]にチェックを付ける)において、[構成]タブ上の[シリアルポート]のツリーで確 認が可能です。

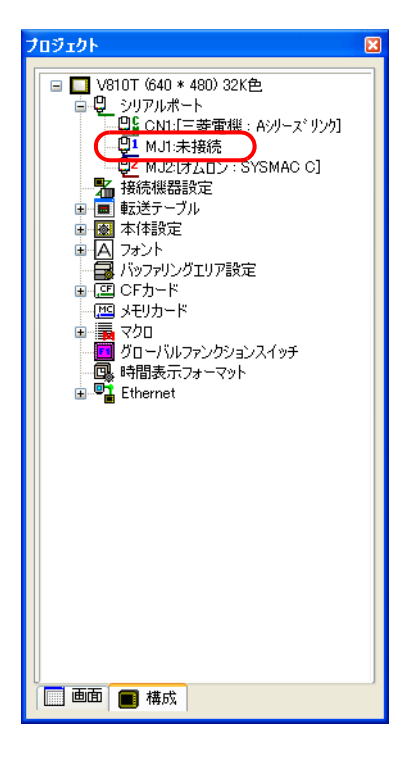

Ń.

### **Ethernet** の場合

LAN ケーブルで ZM-500 シリーズとパソコンを接続します。 ZM-500 シリーズ側は必ず LAN ポート (ただし ZM-500 (高機能品)のみ。ZM-500 (高機能品)以 外は別途通信 I/F ユニット必要)に接続します。

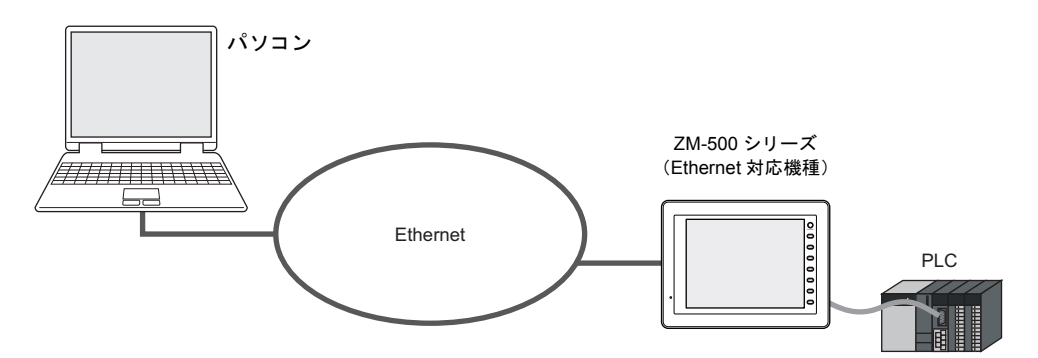

### **USB** の場合

USB ケーブルで ZM-500 シリーズとパソコンを接続します。 ZM-500 シリーズ側は必ず USB-B ポートに接続します。

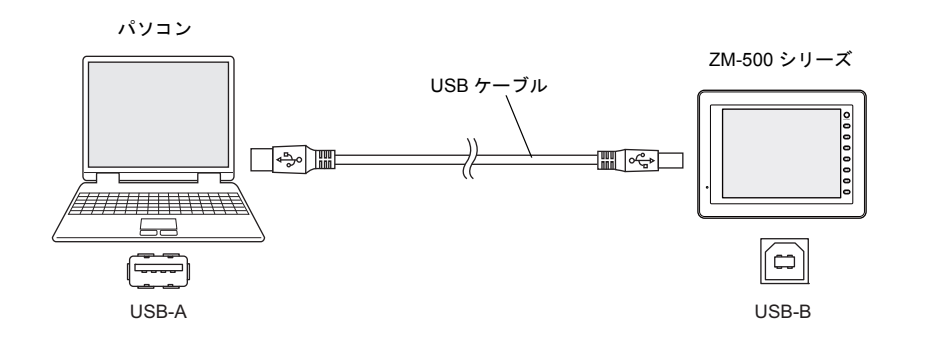

## <span id="page-167-0"></span>画面データとシミュレータプログラムの転送

画面データを転送する際、[転送]ダイアログにおいて、[□シミュレータを使用する]にチェック を入れて転送すると、自動的に、画面データと一緒に、シミュレータプログラムも転送されます。

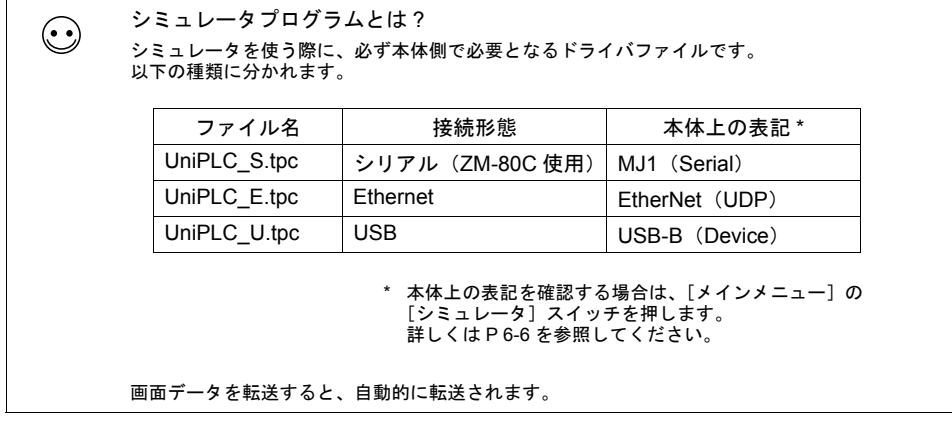

ZM-80C(シリアル通信)で転送した場合は「UniPLC\_S.tpc」、Ethernet で転送した場合は 「UniPLC\_E.tpc」、USB で転送した場合は「UniPLC\_U.tpc」が、それぞれ自動的に転送されます。

### 画面データの転送

以下の手順で転送します。

1. [ファイル]→[転送]、または[転送]アイコンをクリックします。 [転送] ダイアログが表示されます。

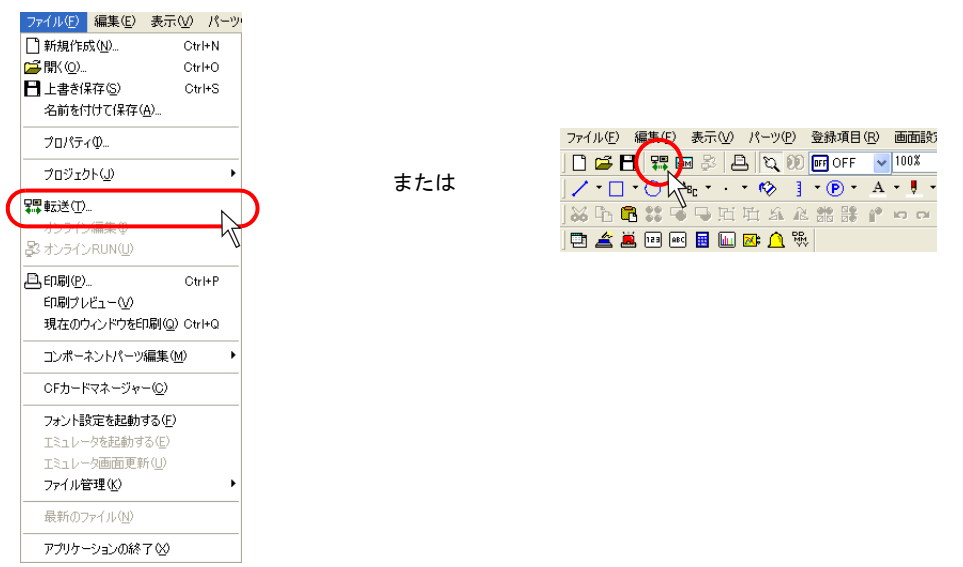

2. [転送] ダイアログが表示されます。 [□シミュレータを使用する]にチェックマークを付けます。

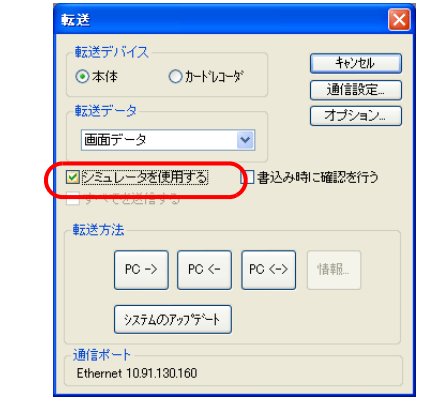

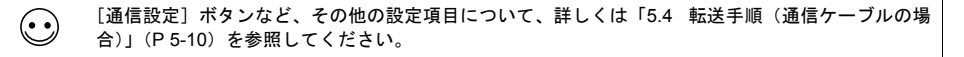

3. [転送データ:画面データ]を選択した状態で、[PC->]ボタンをクリックします。 画面データと共に、シミュレータプログラムも転送されます。

 $\odot$ 

[シミュレータプログラム]だけを個別に転送したい場合は、[転送データ:シミュレータプログラ ム]を選択し、[PC->]ボタンをクリックします。 ファイルを指定するダイアログが表示されるので、該当ファイルを選択し、転送を実行します。

### <span id="page-168-0"></span>本体側の設定

シミュレータを使用する際、必ず本体側で[実機](=各機器)ではなく[シミュレータ]を使う、 という設定を行います。手順は以下のとおりです。

1. データ転送後、本体の「メイン」画面上において[メインメニュー]スイッチを押し、[シミュ レータ]スイッチを押します。

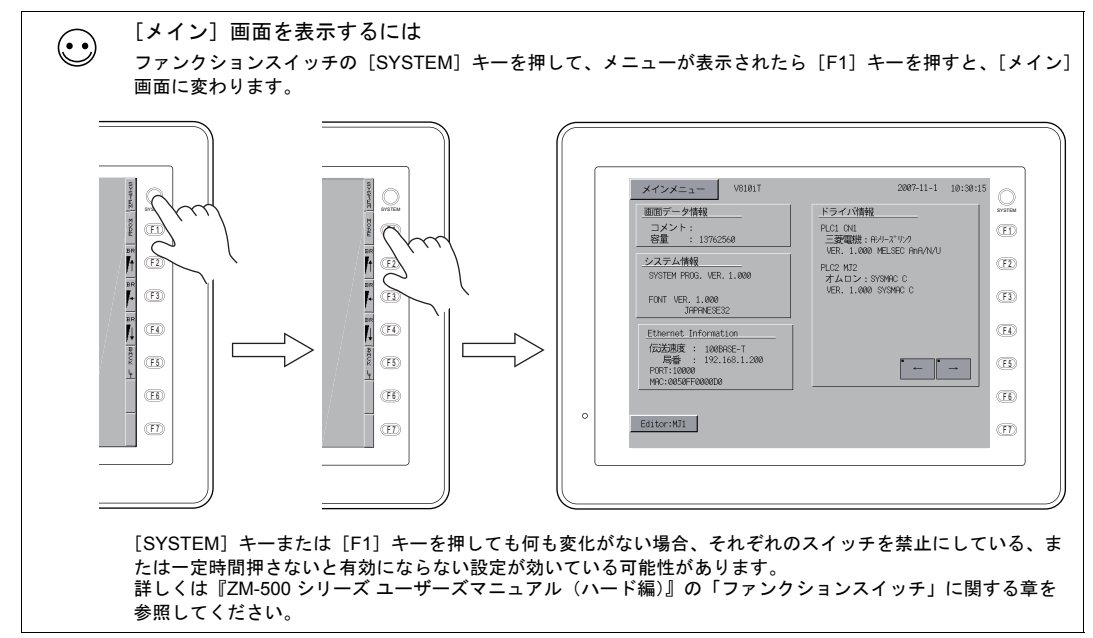

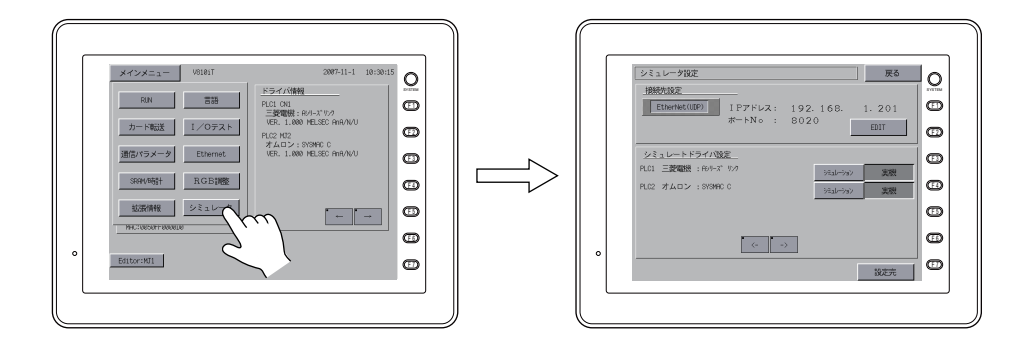

- \* [シミュレータ]スイッチが出ない場合は、[□シミュレータを使用する]チェックありで画面 データを転送していない、もしくは転送が正しく終了していない可能性があります。 確認し、再度画面転送してください。
- 2. [シミュレータ設定]画面が表示されます。 [接続先設定]において、パソコンと本体を接続している通信方式と一致しているかどうか、確 認します。

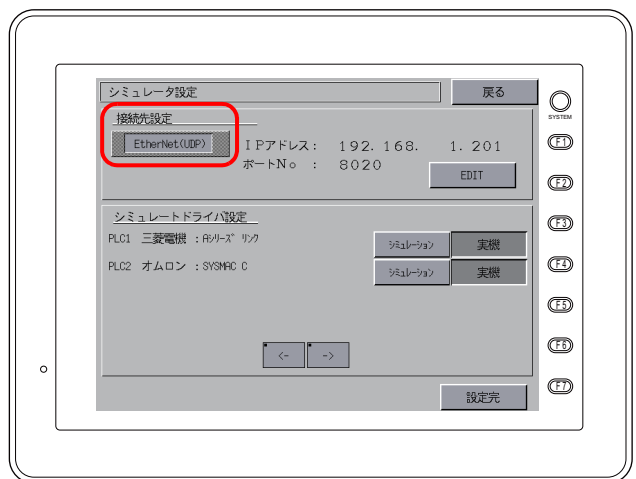

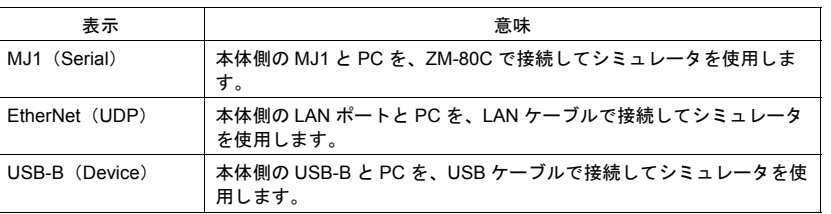

3. [接続先設定]が [EtherNet (UDP)]になっている場合は、さらに、[IP アドレス]と [ポート No]の設定を行います。

[接続先設定]が [MJ1 (Serial)] または [USB-B (Device)] の場合は、4. に進んでください。

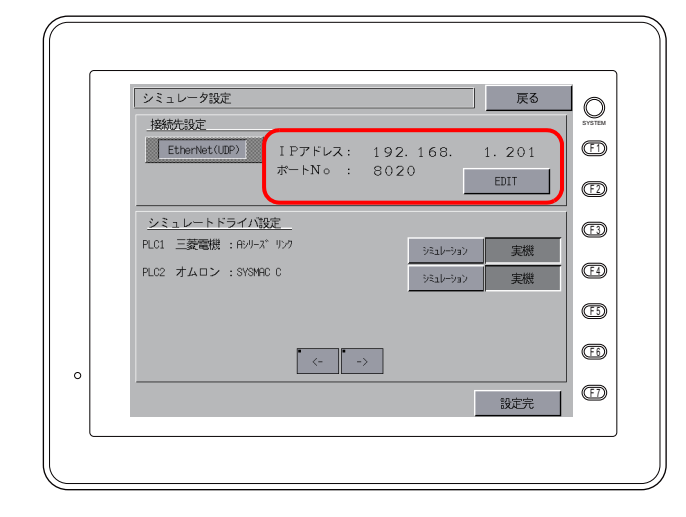

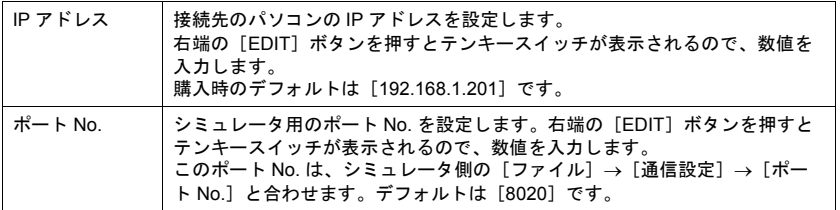

4. 次に、[シミュレートドライバ設定]において、どの機器の通信の代わりにシミュレータを使用 するか、設定します。

各 Way の機器名が表示され、右側にそれぞれ[シミュレーション]スイッチと[実機]スイッ チが並びます。シミュレータで動かす機器について、[シミュレーション]スイッチを押します。

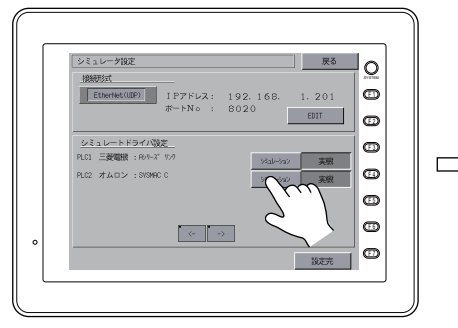

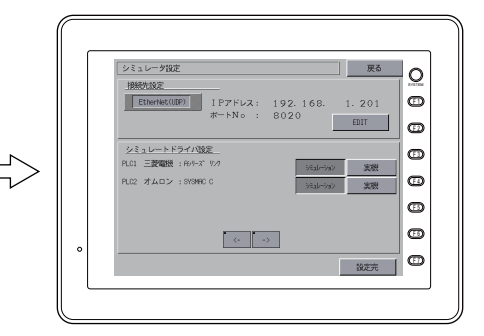

例えば PLC1、PLC2 共にシミュレータを使う場合は、 どちらも[シミュレータ]スイッチを押します

 $\odot$ シミュレータを使わない場合は、[実機]スイッチを押します。 画面データを転送し直す必要はありません。

5. [設定完]スイッチを押すと、[メイン]画面に戻ります。

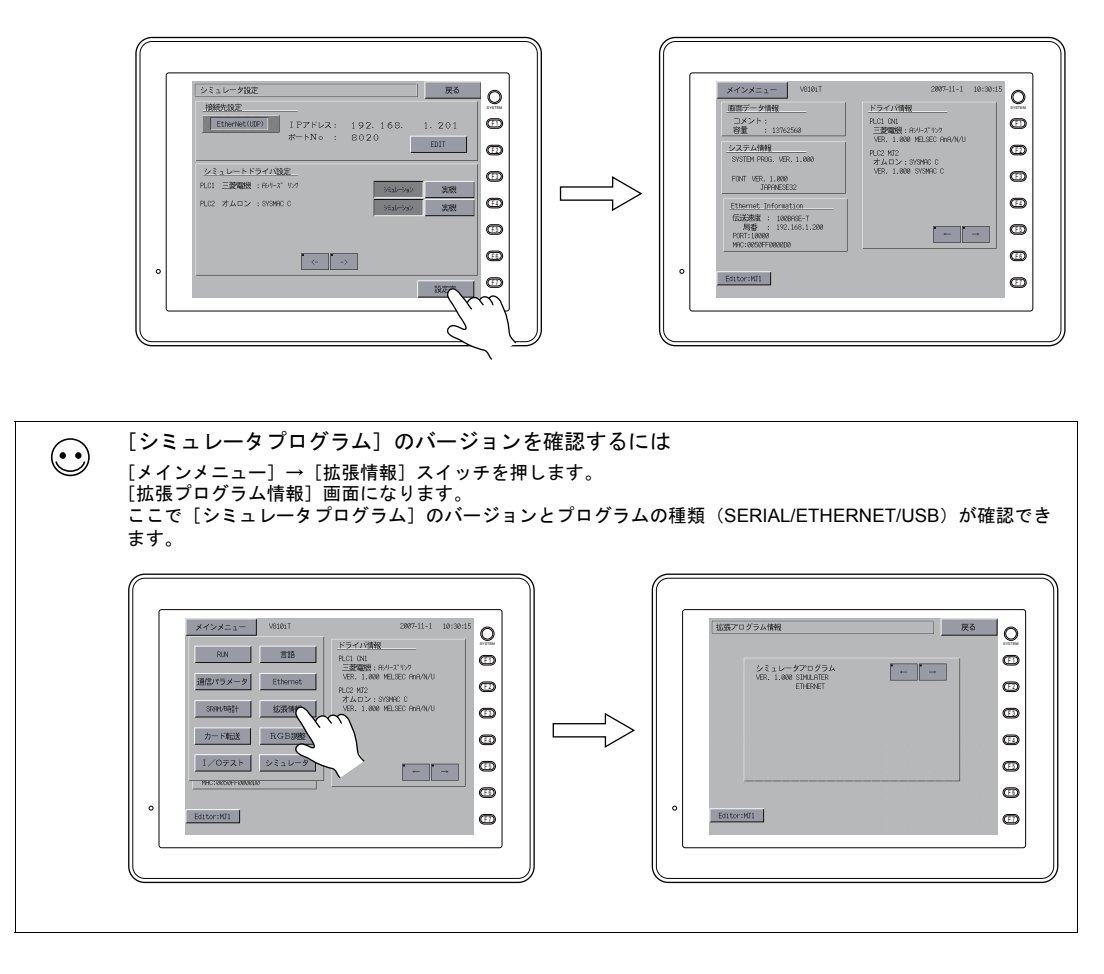

## **6.4** 起動と終了

### 起動

1. [表示]→[ビュー]→[シミュレート]をクリックするか、または[シミュレート]アイコン をクリックします。

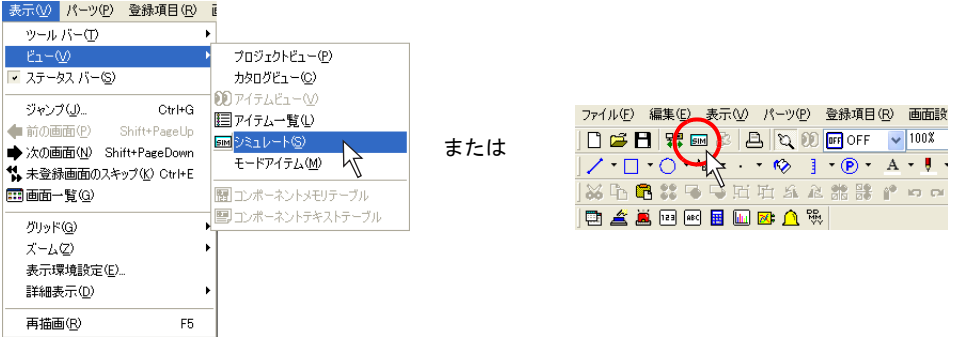

2. [シミュレータ]が起動します。

起動と同時に液晶コントロールターミナルとの通信を開始します。 また、現在エディタで開いている画面データに関わるアドレスが、自動的に[シミュレータ]上 のシートに表示されます。

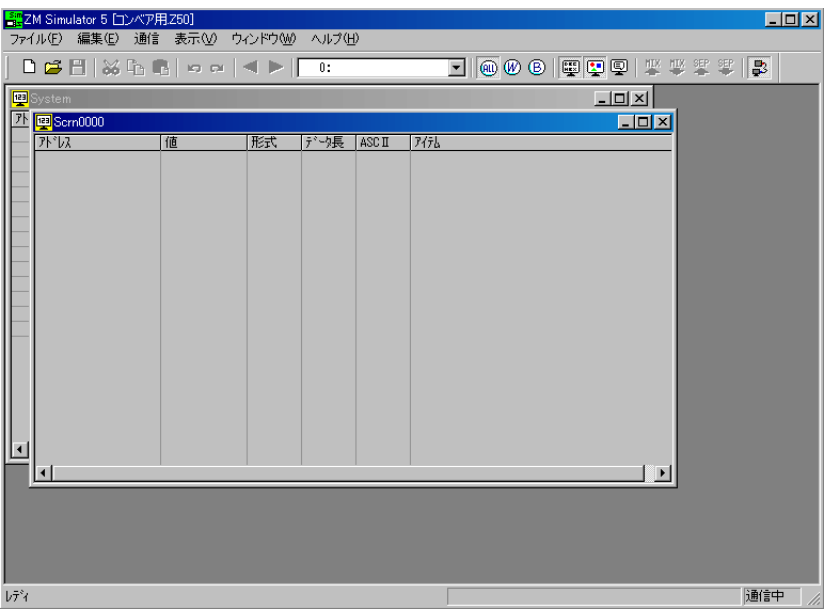

ZM-500 シリーズが「メイン」画面になっている場合は、[SYSTEM] → [F1]、または [メイン メニュー]→ [RUN] を押して、RUN 画面に切り換えます。 シミュレータによる通信を開始します。

## 終了

1. [シミュレータ]の[ファイル]→[シミュレータの終了]をクリックするか、[閉じる]ボタン をクリックする、または、作画ソフト側の[表示]→[ビュー]→[シミュレート]をクリック して凹んだ状態を解除します。

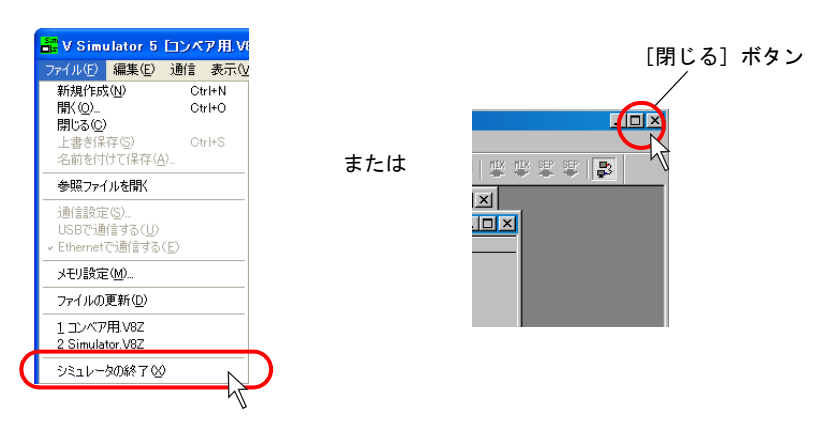

または

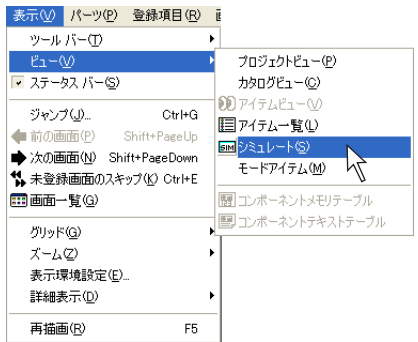

2. [シミュレータ]が閉じます。 同時に、本体との通信状態も解除され、本体側は[SIM 通信エラー シミュレータ未接続]と 出ます。

## **6.5** 通信開始・停止 通信の開始

<span id="page-174-0"></span>シミュレータによる通信は、[シミュレータ]を起動した時点で開始されます。

通信中かどうか見分けるには、[通信]アイコン、または下側の状態表示で確認できます。

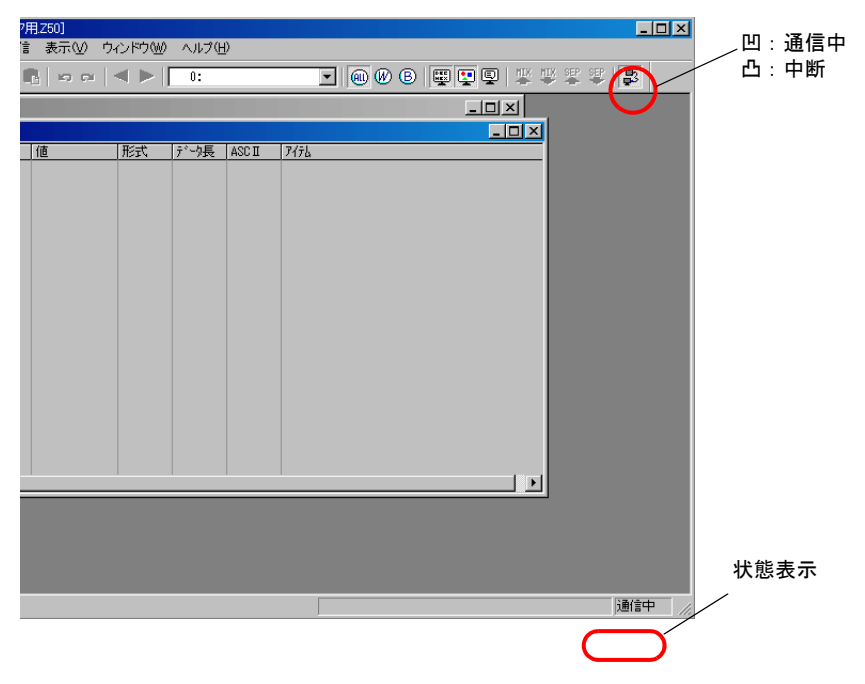

## <span id="page-174-1"></span>通信の停止

[通信]アイコンをクリックし、凸状態(通信停止)にします。

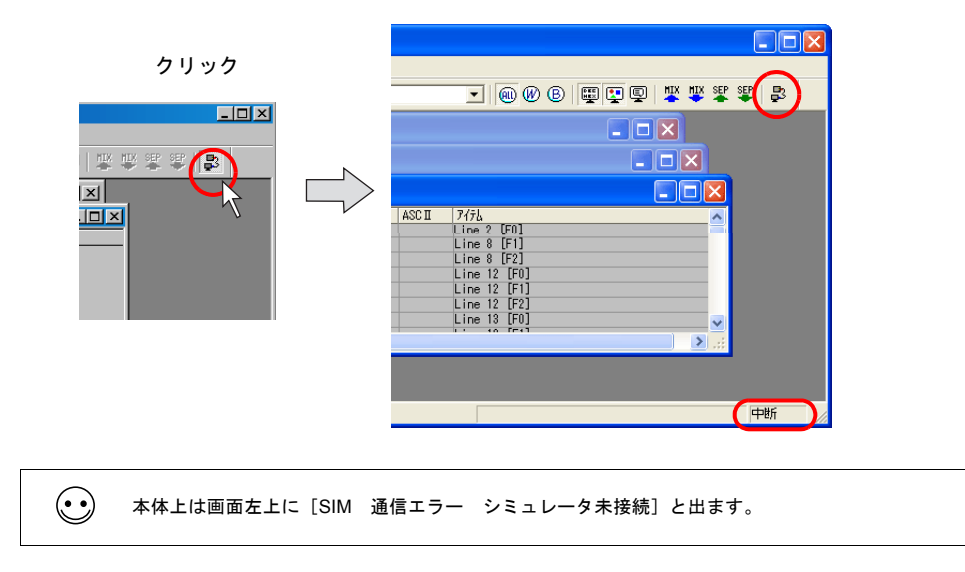

### <span id="page-175-0"></span>通信設定

パソコンと ZM-500 シリーズが通信するために必要な設定を行います。 通信設定が間違っていると、ZM-500 シリーズとパソコンは正常に通信しません。 うまく通信しない場合、必ず確認してください。

#### **\*** 通信設定を確認するためには、一度、通信を停止させてください。

#### シリアル通信の場合

1. [シミュレータ]の[ファイル]をクリックします。 [USB で通信する] [Ethernet で通信する]にチェックが入っていないことを確認した上で、[通 信設定]をクリックします。

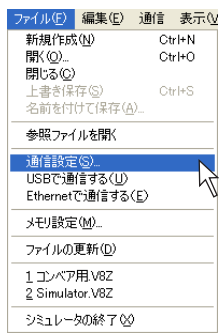

2. [通信設定] ダイアログが表示されます。

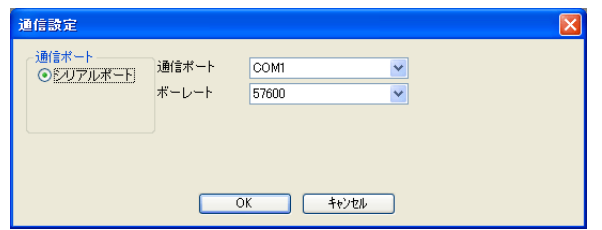

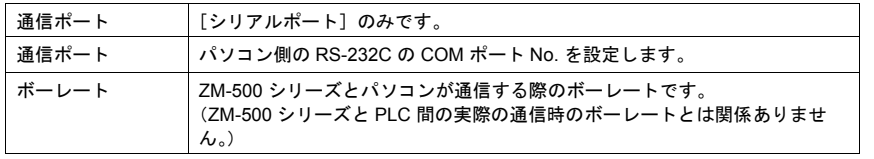

### **Ethernet** の場合

1. [シミュレータ]の[ファイル]をクリックします。 [Ethernet で通信する]にチェックが入っていることを確認した上で、[通信設定]をクリックし ます。

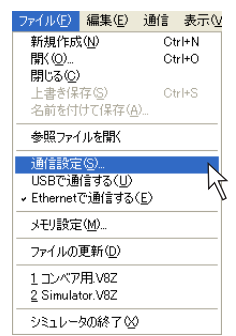

2. [ポート No.] ダイアログが表示されます。

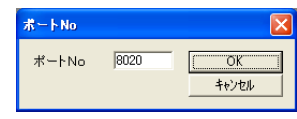

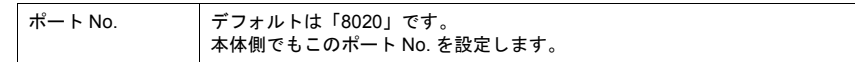

### **USB** の場合

[シミュレータ]の[ファイル]をクリックします。 [USB で通信する]にチェックが入っていることを確認します。設定は以上です。

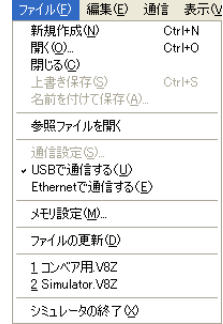

## **6.6** シミュレータの構造

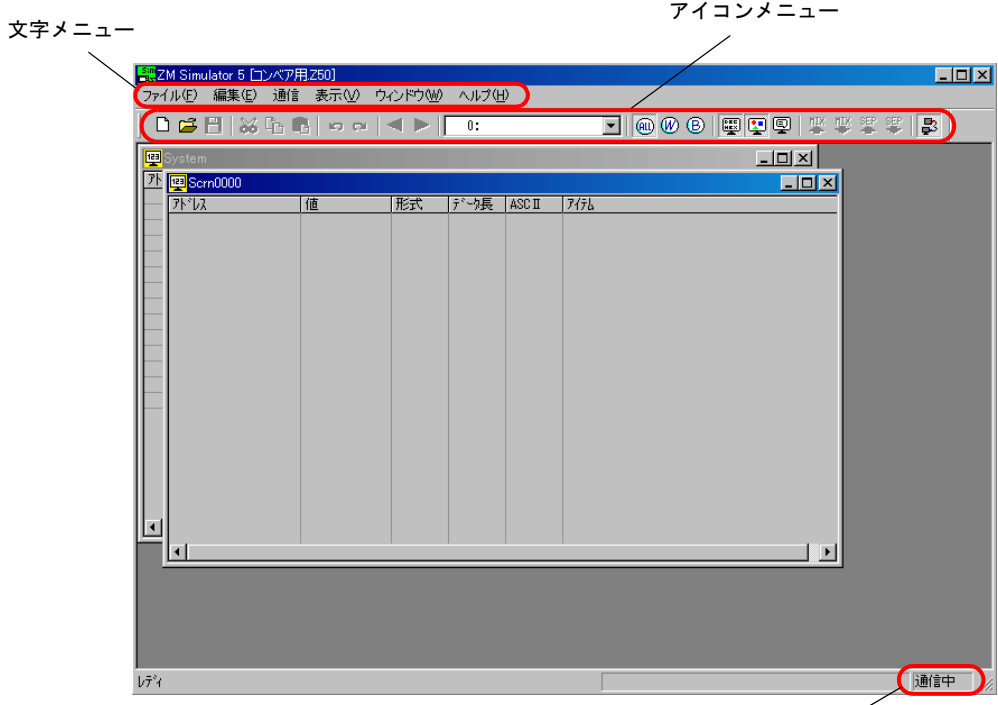

状態表示

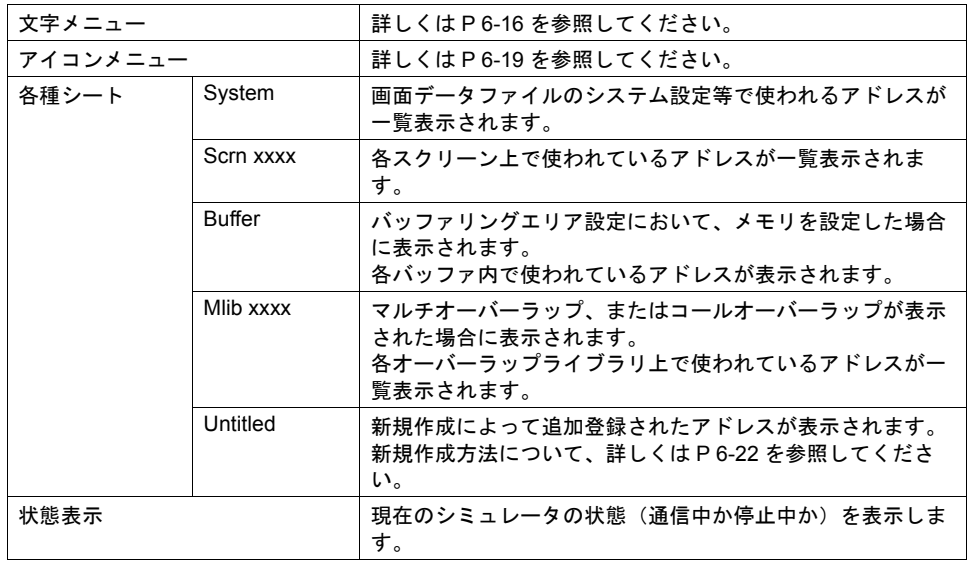

## <span id="page-178-0"></span>文字メニューについて

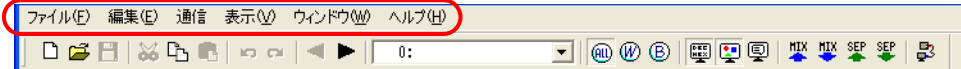

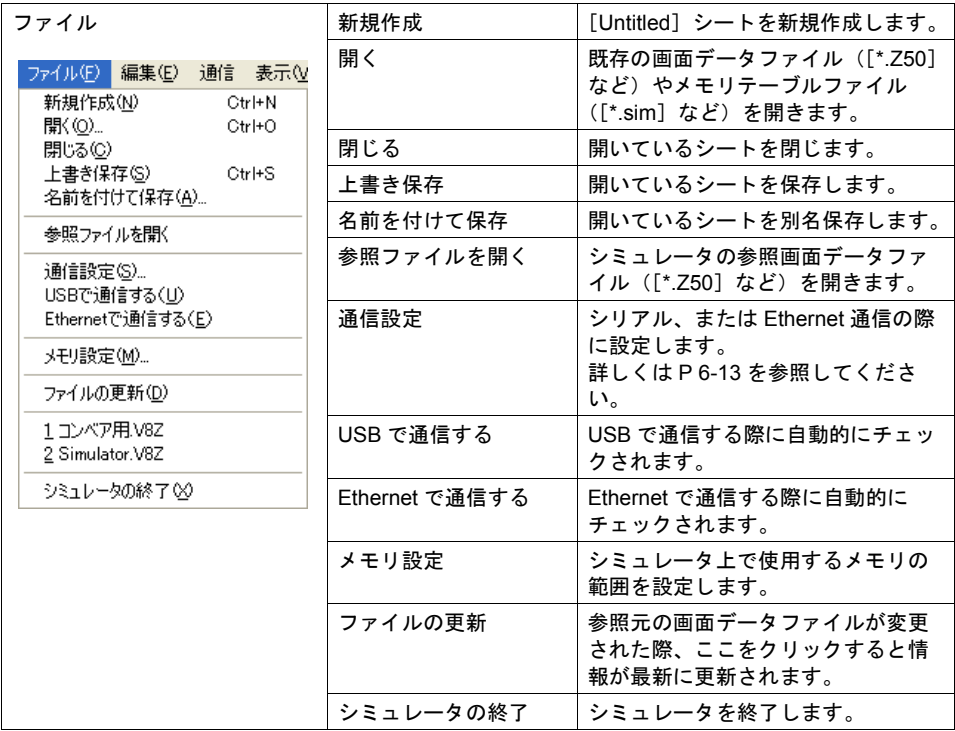

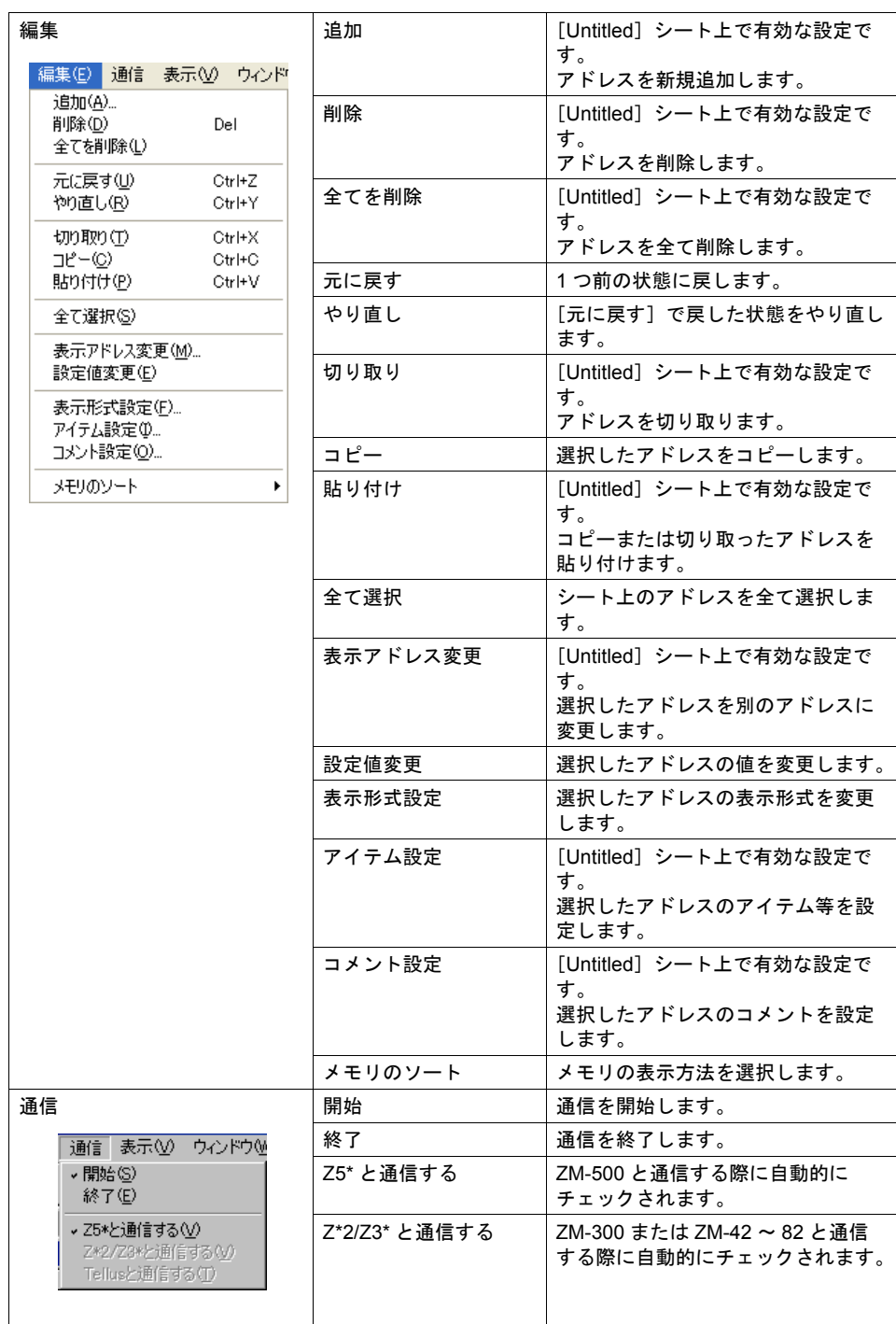
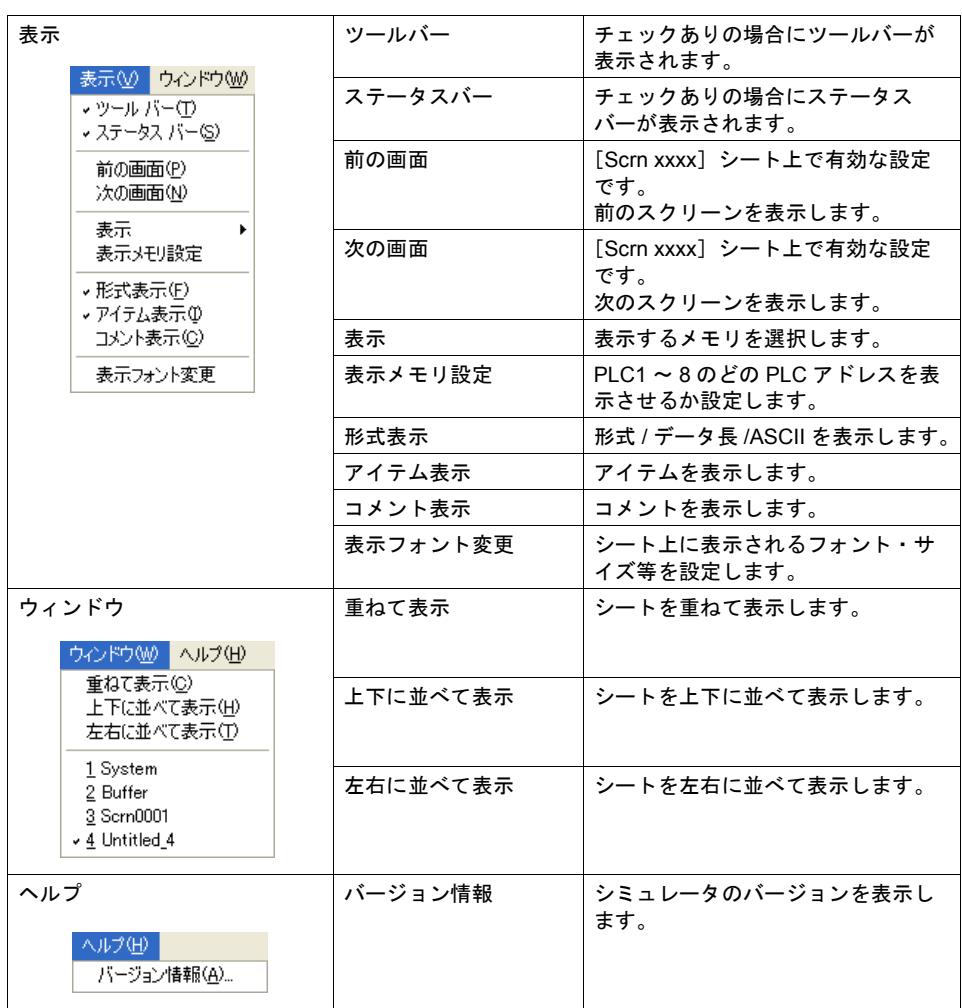

# アイコンメニューについて

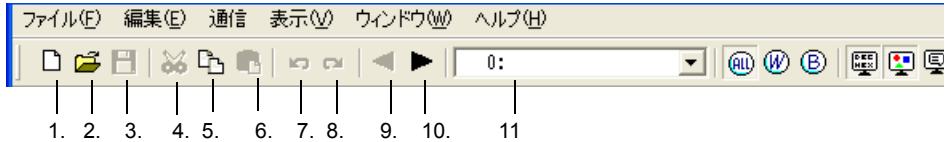

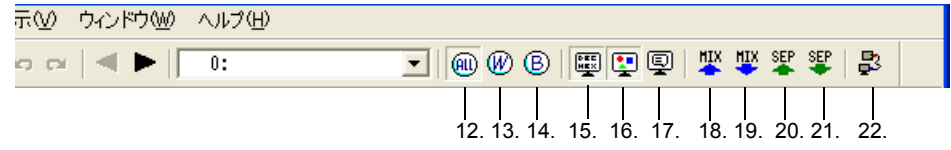

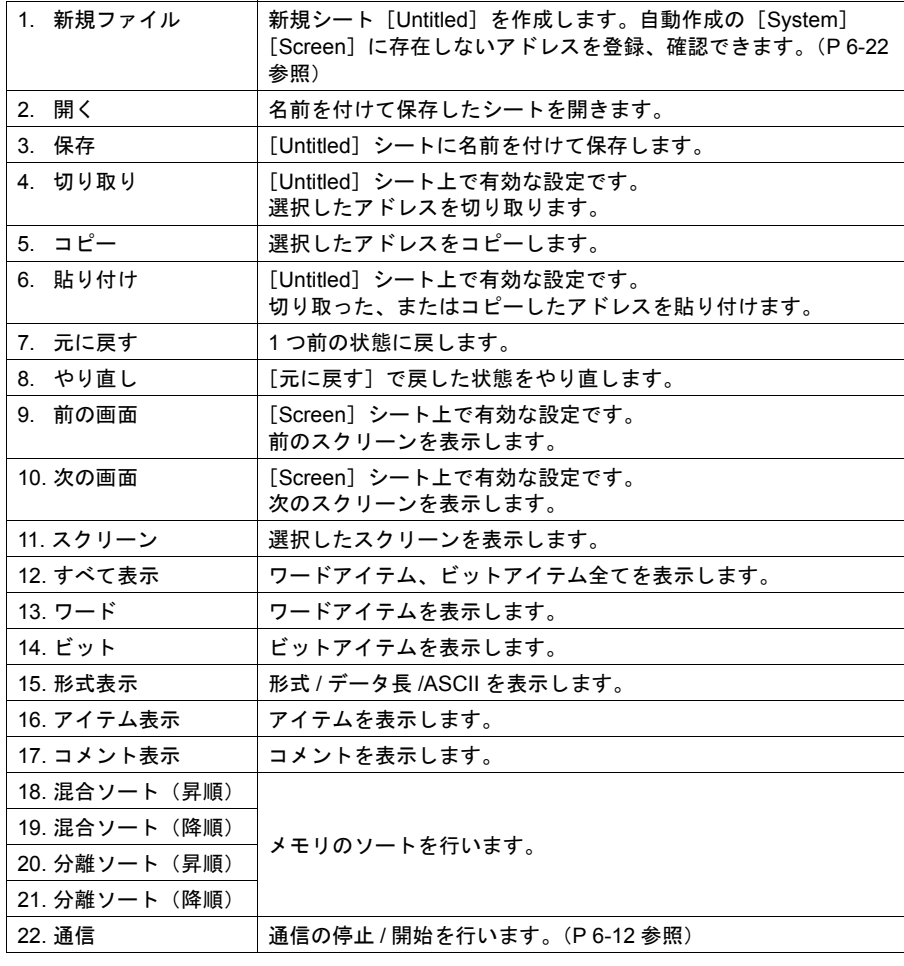

# シート内の構成

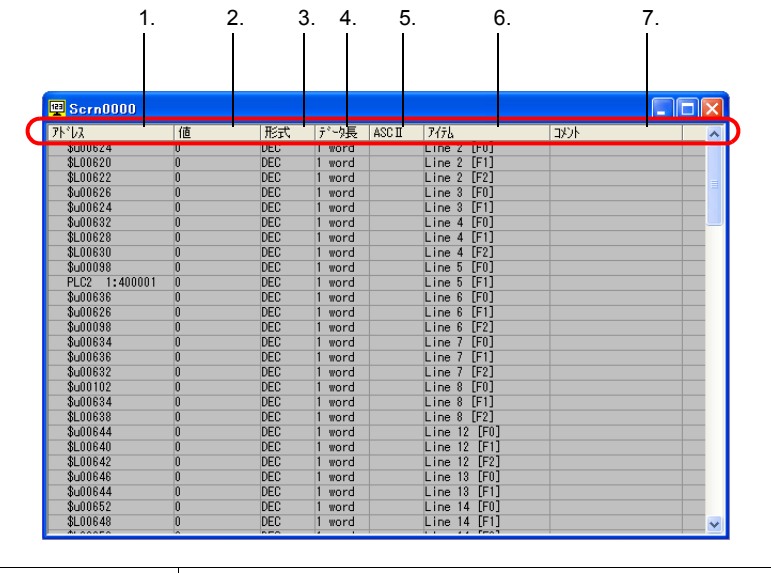

以下は、形式表示・アイテム表示・コメント表示をすべて表示した例です。

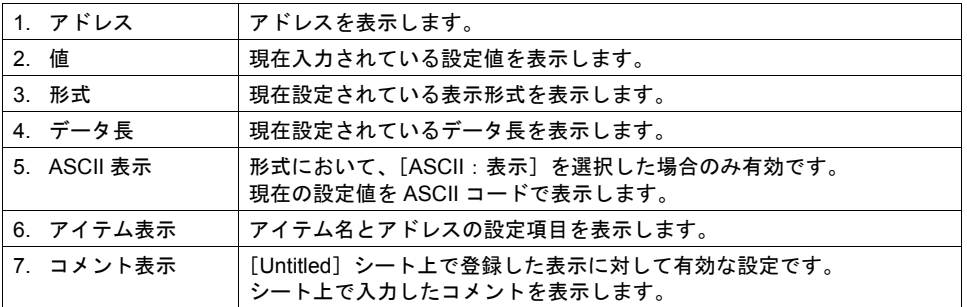

[FO]<br>[F1]<br>[F2]<br>[F1]

### 値の変更方法(ワードアドレス)

1. [値]の欄をダブルクリック、または右クリック→ [設定値変更]をクリックします。

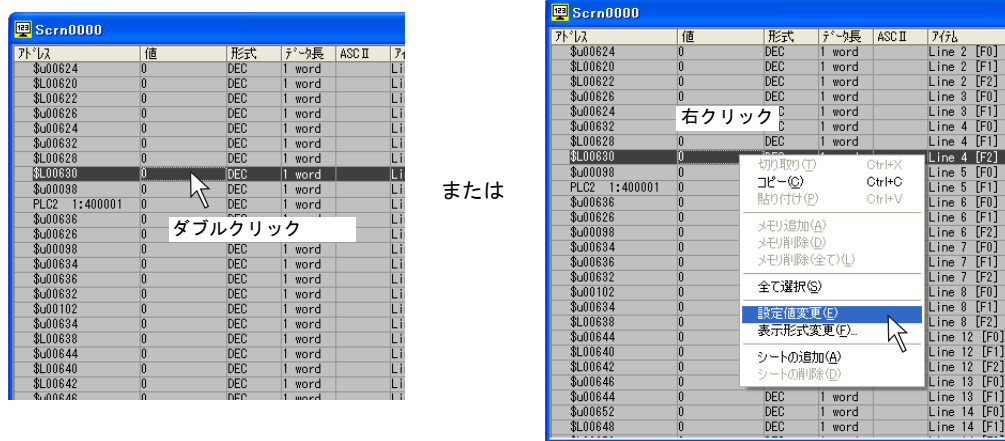

2. [メモリ書き込み]ダイアログが表示されます。 任意の値を入力し、[OK]をクリックします。

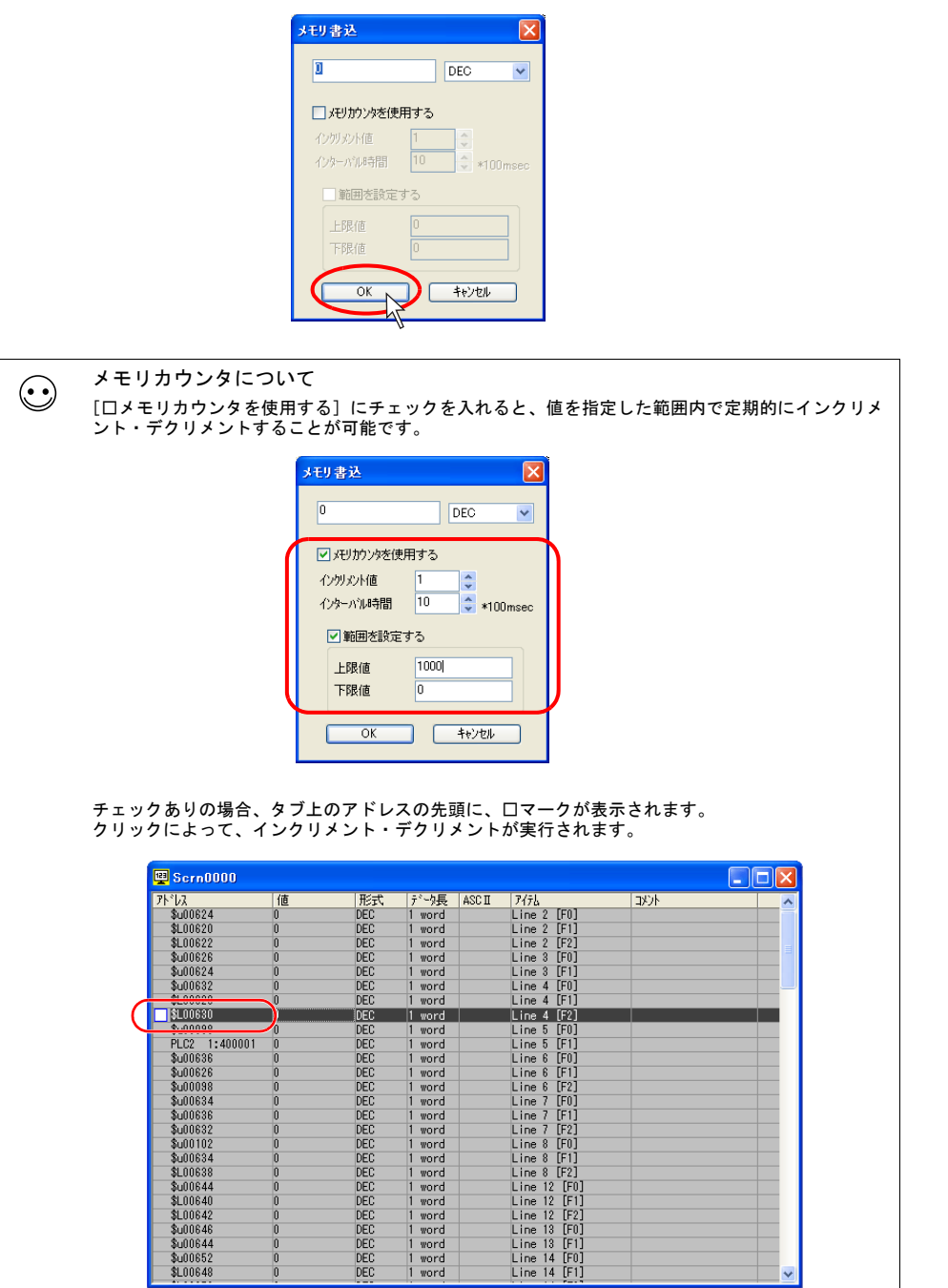

3. シート上に入力した値が表示されます。本体でも入力した値を認識します。

10  $\begin{array}{c} \circ \\ \circ \\ \circ \\ \circ \end{array}$ 

#### <span id="page-184-0"></span>[**Untitled**]シートについて

#### 新規アドレスの追加方法

[System]シート、または[Screen]シート上に存在しないアドレスを確認するには、新規に [Untitled]シートを作成し、新たにアドレスを追加・挿入する必要があります。 以下に手順を説明します。

1. 新規シートを作成します。

[ファイル]→[新規作成]、または[新規作成]アイコンをクリックします。

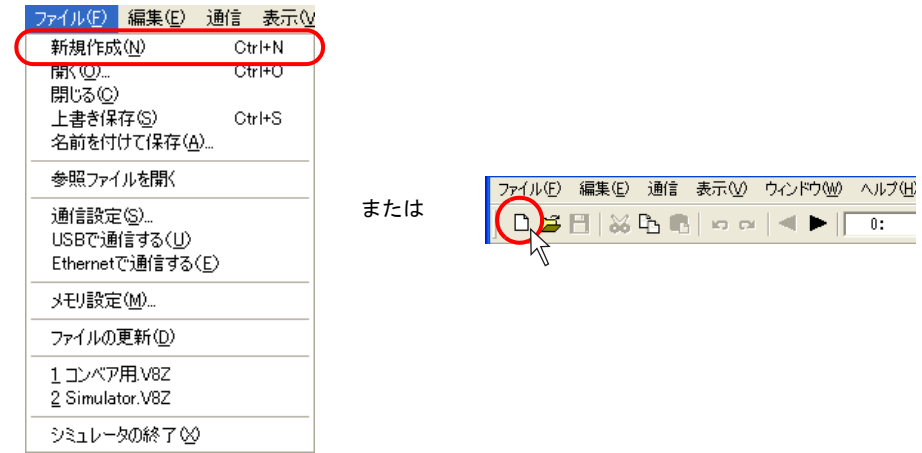

2. 新規に [Untitled] シートが表示されます。

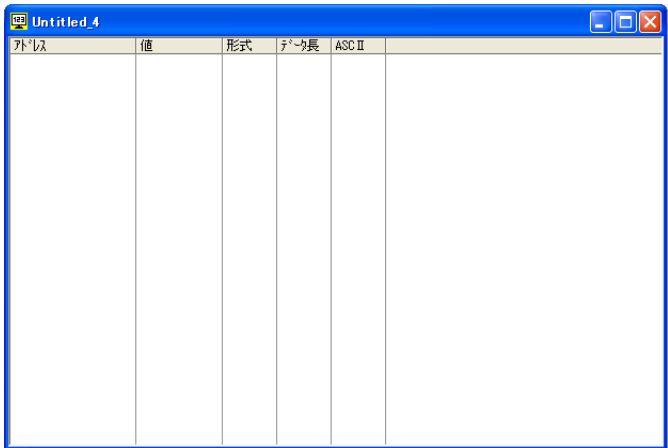

3. 右クリック→ [メモリ追加]をクリックします。 [メモリ追加] ダイアログが表示されます。

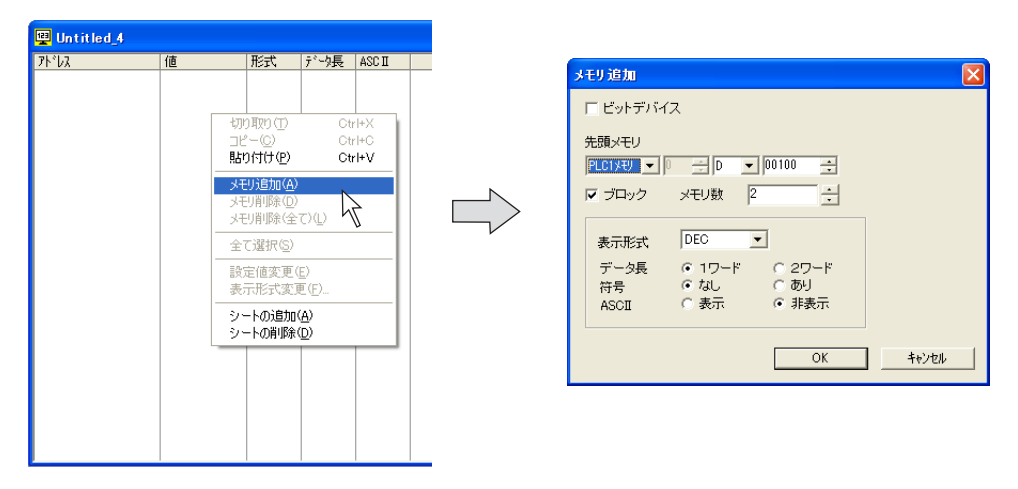

4. ビットデバイスの場合は [ロビットデバイス]にチェックします。 その他、任意の設定を行い、[OK]をクリックします。 シート上に設定したアドレスが表示されます。

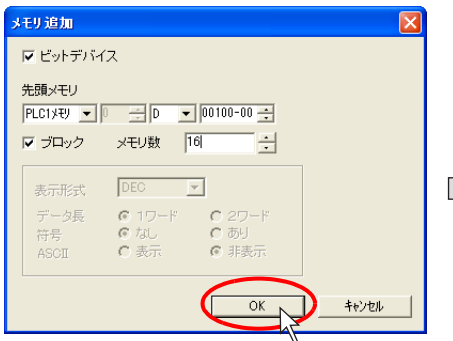

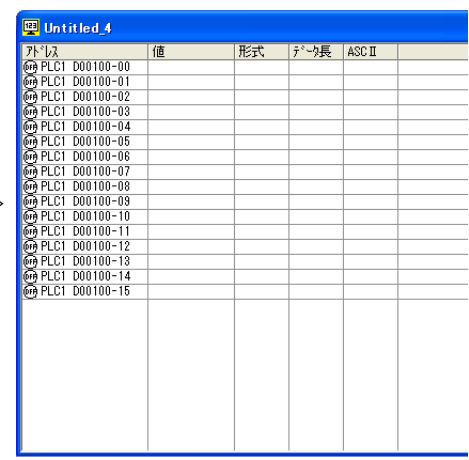

#### 表示メモリについて

• ZM-500 シリーズでは、最大 8Way 分の通信に対してシミュレータ機能を利用できます。 各機器ごとに、シミュレータを使用するかしないか設定します。 シミュレータを使用しない機器のアドレスをシミュレータ上に表示させた場合は、以下のように 赤色でアドレスが表示され、シミュレータ上で変更した値は反映されません。

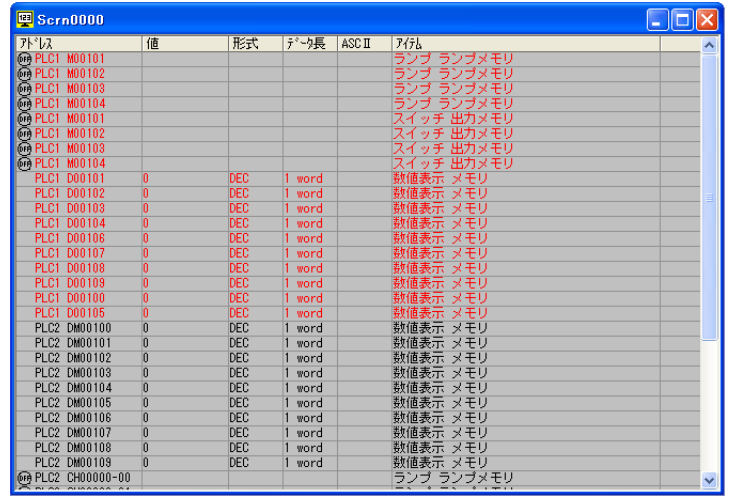

• メモリを表示する際、PLC1 ~ 8 のどのアドレスを表示させるのか、選択することが可能です。 [表示]→[表示メモリ設定]をクリックします。 [表示メモリ設定] ダイアログが表示されます。

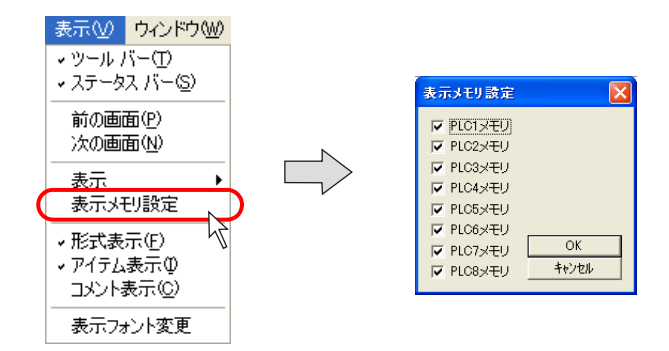

表示させる PLC をチェックし、[OK]をクリックします。選んだ機器のアドレスのみ、シミュ レータ上に表示されます。

## **6.7** テスト例

例として、下図のような画面を使用してテストする方法を説明します。

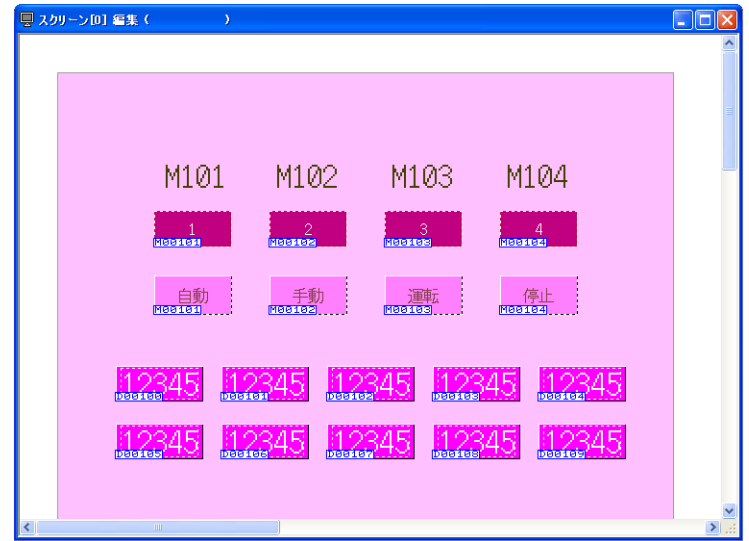

# ビットデバイスのテスト

### **ZM-500** シリーズ→シミュレータ

シミュレータで出力信号を確認します。例では、一番左側の「自動」スイッチには出力メモリとし て M101 が設定されています。

1. 本体上で、一番左側の「自動」スイッチを押します。

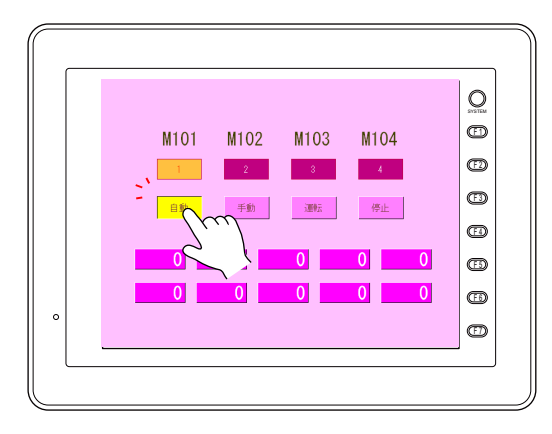

2. シミュレータ上で M0101 が ON します。左側のアイコンが OFF から ON に変化します。

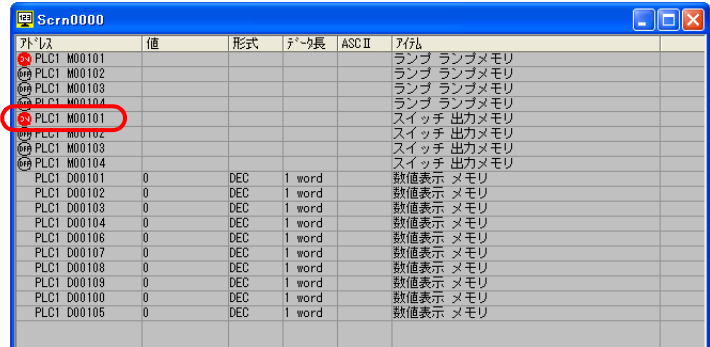

#### シミュレータ→ **ZM-500** シリーズ

シミュレータを使用してランプを点灯させます。例では、一番右側のランプ「4」には M104 が設定 されています。

1. シミュレータ上でランプメモリとして設定されている M104 の OFF アイコンをクリックします。 アイコンが OFF から ON に変化します。

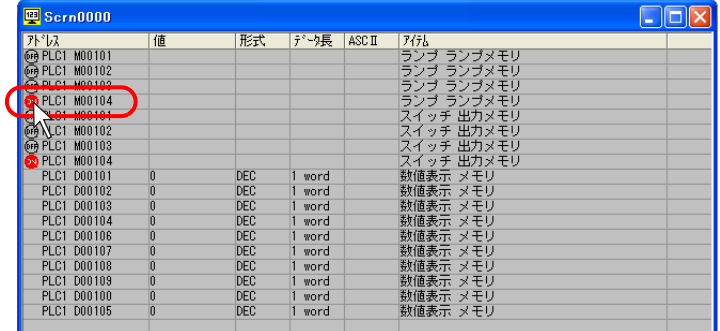

2. 本体上のランプ「4」が点灯します。

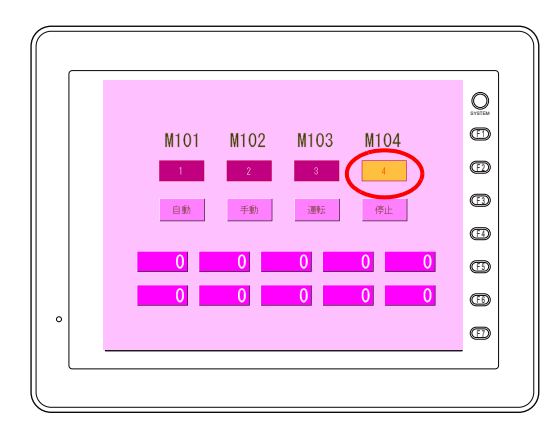

メモリをカーソルで選択した状態でスペースキーを押すと、ビットデバイスを ON/OFF させること  $\bigodot$ ができます。 一度に複数のメモリを ON/OFF させる方法については、[P 6-28](#page-190-0) を参照してください。

# ワードデバイスのテスト

データ表示の数値を変更します。例として D100 の値を変更します。

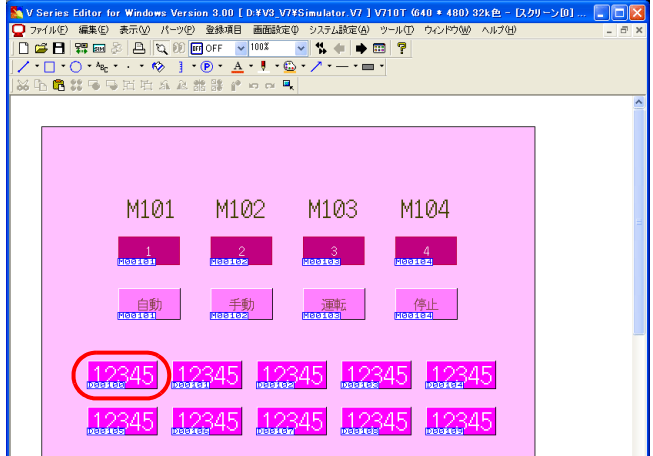

1. シミュレータ上で「D100」の値の欄をダブルクリックします。

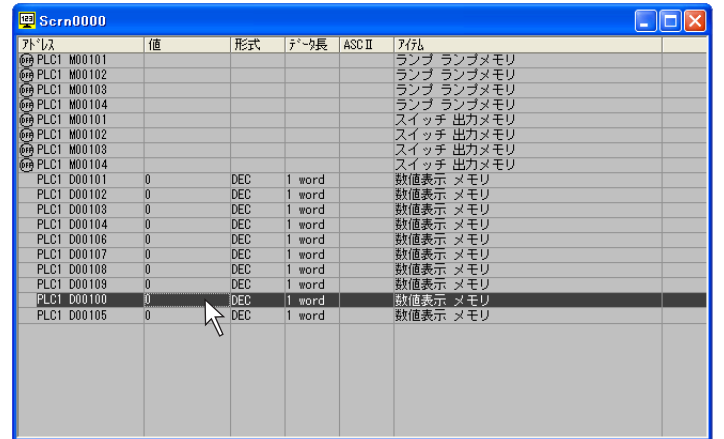

- 2. [メモリ書込] ダイアログが表示されます。
- 3. 任意の数値を入力します。(必要に応じて、入力する値の形式を変更します。) 例では 10 進(DEC)で「123」と入力します。

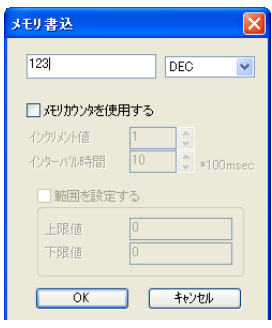

- 4. [OK] をクリックしてダイアログを閉じます。
- 5. 本体上に「123」と表示されます。

 $\bigodot$ 

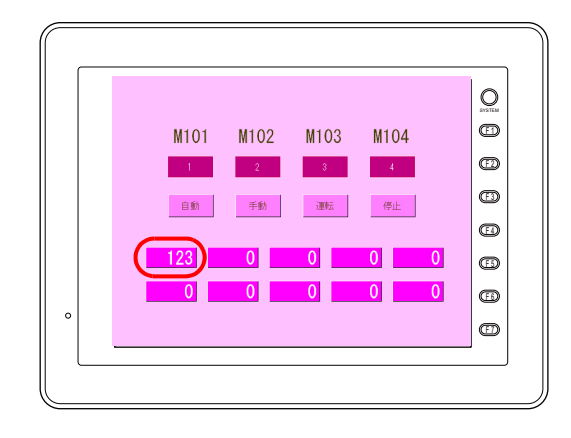

<span id="page-190-0"></span>一度に複数のビットを ON/OFF するには 1. ON/OFF するビットデバイスを複数個選択します。 [SHIFT]+ マウスクリックで連続して選択できます。 [CTRL]+ マウスクリックでランダムに選択できます。 2. スペースキーを押すとビットが ON します。 3. もう一度スペースキーを押すとビットが OFF します。

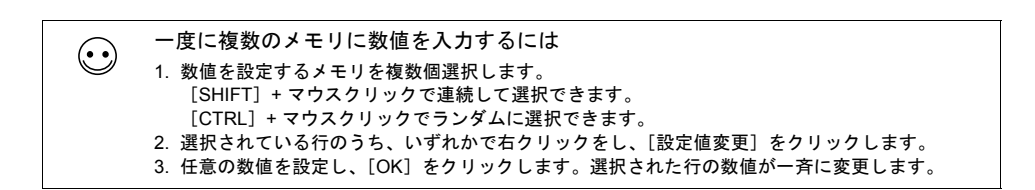

## **6.8** エラー一覧

シミュレータ(=パソコン)と ZM-500 シリーズの通信中に、ZM-500 シリーズ上で以下のようなエ ラーが発生することがあります。エラー内容は以下のとおりです。

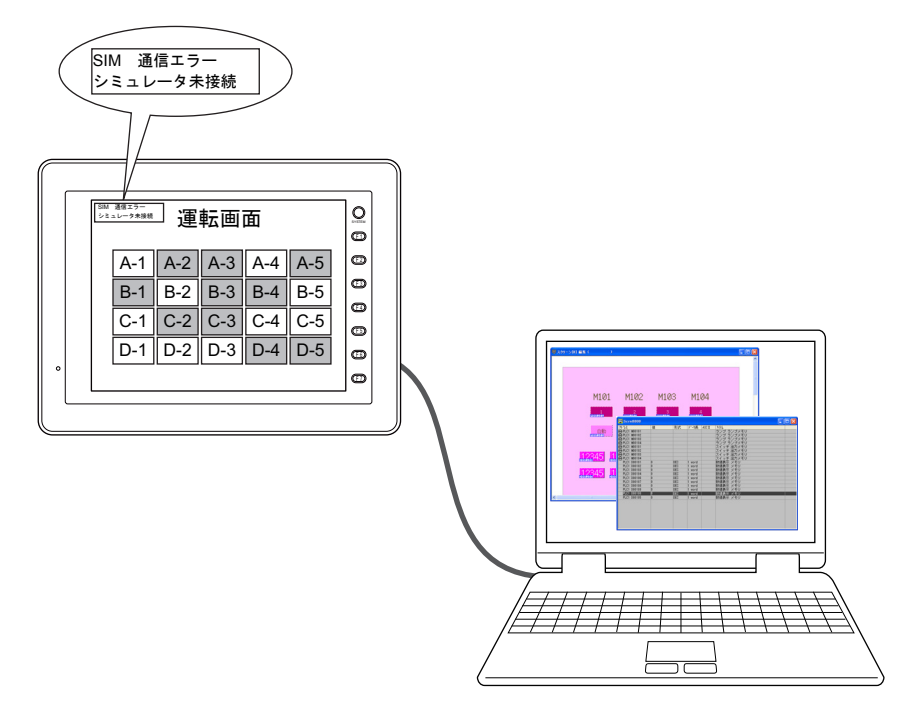

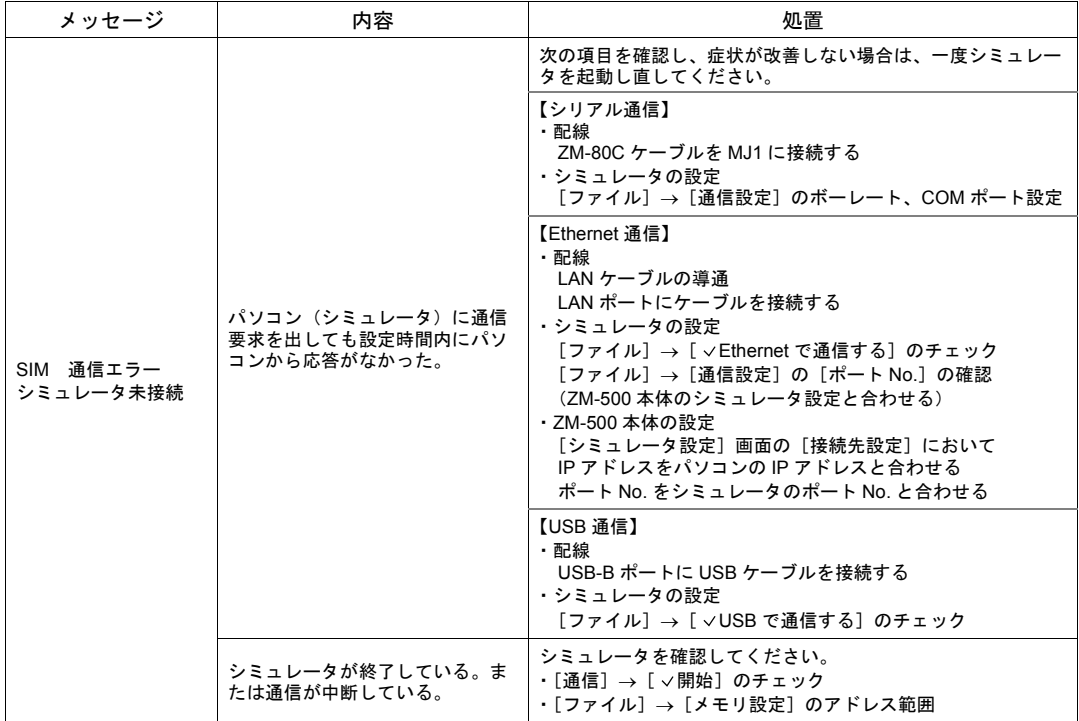

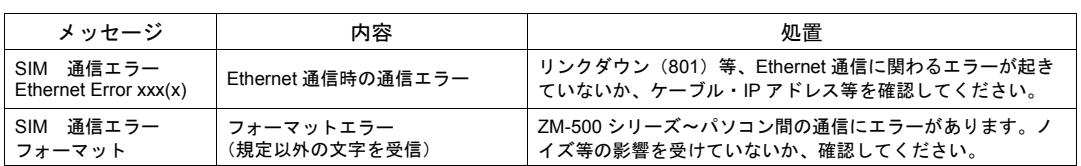

#### ● 商品に関するお問い合わせ先/ユーザーズマニュアルの依頼先

東日本営業部 東日本営業部 T1<br>中 部 営 業 部 〒4 西日本営業部 〒581-8581 大阪府八尾市跡部本町4丁目1番33号 ☎(072)991-0682 西日本営業部 (福岡駐在) 〒 〒812-0881 福岡市博多区井相田2丁目12番1号 ☎(092)582-6861 105-0023 454-0011 東京都港区芝浦1丁目2番3号 名古屋市中川区山王3丁目5番5号 (03) (052) 5446-8401 332-2691 シャープマニファクチャリングシステム(株)

#### ● アフターサービス・修理・消耗品についてのお問い合わせ先

#### シャープドキュメントシステム(株)

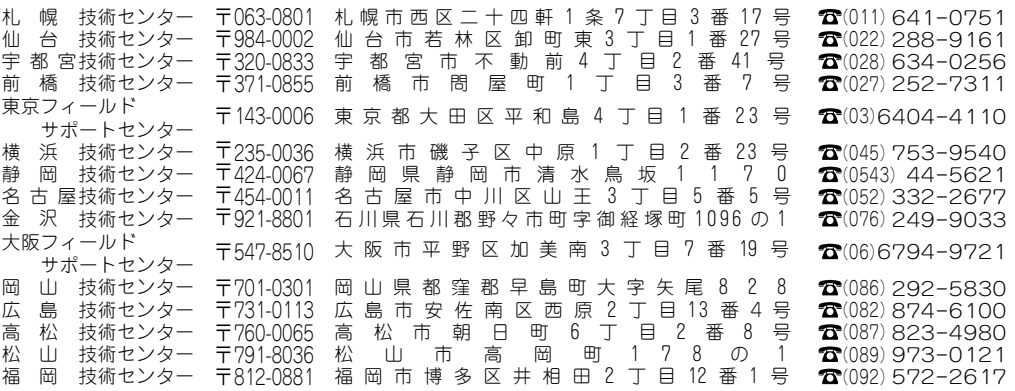

・上記の所在地、電話番号などは変わることがあります。その節はご容赦願います。

## シャープマニファクチャリングシステム株式会社

本 社 〒 581-8581 大阪府八尾市跡部本町4丁目1番33号

● インターネットホームページによるシャープ制御機器の情報サービス http://www.sharp.co.jp/sms/

お客様へ……お買いあげ日、販売店名を記入されますと、修理などの依頼のときに便利です。

| お買いあげ日 |    |        |  |
|--------|----|--------|--|
| 販売店名   |    |        |  |
|        | 電話 | 番<br>局 |  |

TINSJ5474NCZZ 12M 0.1 O① 2012年12月作成